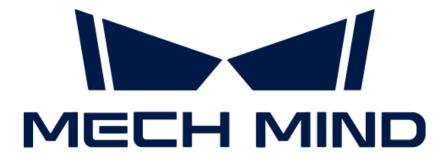

# Mech-Eye Industrial 3D Camera User Manual

v2.3.1

## **Table of Contents**

| 1. | Welcome                                                  | 1    |
|----|----------------------------------------------------------|------|
| 2. | Getting Started                                          | 4    |
| З. | Mech-Eye SDK Release Notes                               | . 16 |
| 4. | Mech-Eye SDK Installation Guide                          | . 19 |
| 5. | Mech-Eye Viewer                                          | . 24 |
|    | 5.1. User Interface                                      | . 24 |
|    | 5.2. How to Use                                          | . 28 |
|    | 5.2.1. Set Camera IP Address and Connect to Camera       | . 29 |
|    | 5.2.2. Acquire and View Data                             | . 31 |
|    | 5.2.3. Adjust Parameters                                 | . 39 |
|    | 5.2.4. Save Data                                         | . 43 |
|    | 5.2.5. Manage Log                                        | . 44 |
|    | 5.3. Parameter Reference Guide                           | . 45 |
|    | 5.3.1. Parameters of NANO                                | . 45 |
|    | 5.3.2. Parameters of PRO S and PRO M                     | . 62 |
|    | 5.3.3. Parameters of PRO XS                              |      |
|    | 5.3.4. Parameters of UHP-140                             | . 98 |
|    | 5.3.5. Parameters of LSR Series                          |      |
|    | 5.3.6. Parameters of DEEP Series                         | 133  |
|    | 5.3.7. Parameters of V3 Cameras                          | 151  |
|    | 5.4. Tools                                               |      |
|    | 5.4.1. Intrinsic Parameter Tool                          | 170  |
|    | 5.4.2. 3D Exposure Assistant                             | 174  |
|    | 5.4.3. Depth Analyzer                                    |      |
|    | 5.4.4. Check and Configure 2D Cameras                    |      |
|    | 5.4.5. FOV Calculator                                    |      |
|    | 5.4.6. Custom Reference Frame                            |      |
|    | 5.4.7. Camera Controller                                 |      |
|    | 5.4.8. Full Pallet Simulator                             |      |
| б. | Mech-Eye API                                             |      |
|    | 6.1. Mech-Eye SDK Installation Guide (Ubuntu)            |      |
|    | 6.2. Functional Hierarchy of Classes                     |      |
|    | 6.3. Operation Workflow                                  |      |
|    | 6.4. Migration Guide from Version 2.1.0 to Version 2.2.0 |      |
|    | 6.5. Mech-Eye API Reference                              |      |
|    | 6.6. Sample Usage Guide                                  |      |
|    | 6.6.1. C++ (Windows)                                     |      |
|    | 6.6.2. C++ (Ubuntu)                                      |      |
|    | 6.6.3. C#                                                |      |
|    | 6.6.4. Python (Windows)                                  |      |
|    | 6.6.5. Python (Ubuntu)                                   |      |
|    | 6.6.6. VisionPro                                         |      |

| 6.7 Toolo                                                                       | 263 |
|---------------------------------------------------------------------------------|-----|
| 6.7. Tools                                                                      |     |
| 6.7.1. Firmware Upgrade Tool                                                    |     |
| 6.7.2. IP Configuration Tool                                                    |     |
| 6.8. Backward Compatibility                                                     |     |
| 6.8.1. Backward Compatibility of Version 2.2.0                                  |     |
| 6.8.2. C++ Parameter Name Changes (2.0.0).                                      |     |
| 6.8.3. C# Method and Parameter Name Changes (2.0.0)                             |     |
| 7. GenlCam Interface                                                            |     |
| 7.1. What is GenlCam?                                                           | 272 |
| 7.2. HALCON                                                                     |     |
| 7.2.1. Connect to Camera, Adjust Parameters, and Acquire Data                   | 274 |
| 7.2.2. Obtain and Modify IP Configuration                                       | 276 |
| 7.2.3. Obtain Depth Map                                                         | 278 |
| 7.2.4. Obtain Textured Point Cloud                                              |     |
| 7.2.5. Hand-Eye Calibration                                                     | 279 |
| 7.2.6. Obtain Point Cloud with Normals                                          | 288 |
| 7.3. References                                                                 | 289 |
| 7.3.1. Camera Parameters Available in GenICam Client                            | 289 |
| 7.3.2. Adjust Camera Parameters Using Mech-Eye Viewer                           | 293 |
| 7.3.3. Use Image Acquisition Assistant to Control Camera                        | 295 |
| 7.3.4. Obtain HALCON-Readable Point Cloud through Mech-Eye API                  |     |
| 8. Camera Hardware                                                              |     |
| 8.1. Camera Models                                                              | 301 |
| 8.2. Hardware User Manual                                                       |     |
| 8.3. Technical Specifications                                                   |     |
| 8.3.1. NANO                                                                     |     |
| 8.3.2. PRO S / PRO M                                                            |     |
| 8.3.3. UHP-140                                                                  |     |
| 8.3.4. DEEP                                                                     |     |
| 8.3.5. LSR S                                                                    |     |
| 8.3.6. LSR L                                                                    |     |
| 8.3.7. Technical Specifications of V3 Cameras                                   |     |
| 9. Extended Reading                                                             |     |
| 9.1. Imaging Mechanism of Structured-Light Camera                               |     |
| 9.2. Built-in Parameter Groups                                                  |     |
| 9.3. Set IP Address on Computer                                                 |     |
|                                                                                 |     |
| 9.4. Enable Jumbo Frames.                                                       |     |
| 10. Support                                                                     |     |
| 10.1. Troubleshooting                                                           |     |
| 10.1.1. Camera Indicator Lights Indicated Abnormality after Power Was Connected |     |
| 10.1.2. Camera Not Found in Mech-Eye SDK.                                       |     |
| 10.1.3. Camera Cannot Be Connected in Mech-Eye SDK.                             |     |
| 10.1.4. Camera Did Not Project Light, and Depth Map Was Not Generated           |     |
| 10.1.5. Camera Cannot Be Connected in Mech-Eye SDK (Windows Server)             |     |
| 10.1.6. Image Acquisition Time Too Long                                         |     |
| 10.1.7. HALCON: Could Not Connect to Camera (Error Code 5312)                   | 355 |

| 10.2. FAQs                                | 356 |
|-------------------------------------------|-----|
| 10.2.1. How to Read Camera Serial Number? | 356 |

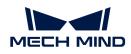

## 1. Welcome

## Introduction of Product and Documentation

Mech-Eye Industrial 3D Camera ("camera") is the structured-light 3D camera developed by Mech-Mind. Through Mech-Eye SDK or third-party machine vision software, you can obtain 2D images, depth maps, and point clouds from the camera.

This documentation provides contents including the software user manual of Mech-Eye SDK, hardware user manual of the camera, technical specifications of the camera, and troubleshooting guidance.

If you use the full Mech-Mind solution (including camera hardware, Mech-Eye SDK, Mech-Vision, etc) to guide the robot, please check out Learning Guidance for 3D Robot Guidance instead.

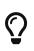

- If you need to download the PDF hardware user manual and technical specifications, or obtain the camera 3D models, installation drawings, accessory information, product flyers, etc., please visit Mech-Mind Download Center.
- If you encounter any issue while using the camera, please visit Mech-Mind Online Community to get help (account registration and sign-in required).

## Beginner's Guide

The following topics provide the beginner's tutorial for the camera, explanation of the camera's imaging mechanism, and comparison of different camera models.

### Tutorial

Guides you through the entire process from checking package contents to completing your first data acquisition:

### Getting Started

### Imaging Mechanism

Learn how the camera generates 3D data of objects:

Imaging Mechanism of Structured-Light Camera

### Camera Models

Learn the characteristics and suitable applications of different camera models:

Camera Models

## Software User Manual

Through Mech-Eye SDK or third-party machine vision software, you can connect to the camera, acquire data, and adjust parameters. Meanwhile, the camera also supports the GenlCam standard and provides the GenlCam generic programming interface.

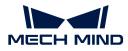

### Mech-Eye Viewer

Mech-Eye Viewer provides an easy-to-use graphical user interface. You can adjust parameters and check the effects immediately.

The following topic provides instructions on using Mech-Eye Viewer:

Mech-Eye Viewer User Guide

### Mech-Eye API

Mech-Eye API is the application programming interface of the camera, available in C++, C#, and Python. It is applicable on both Windows and Ubuntu.

Based on Mech-Eye API, you can develop your own camera control program:

### Mech-Eye API User Guide

Through Mech-Eye API, you can also use third-party machine vision software (such as Cognex VisionPro) to control the camera and obtain data:

- VisionPro Sample Usage Guide
- LabVIEW Sample Usage Guide (coming soon)

### **GenlCam Interface**

Third-party machine vision software compliant with the GenlCam standard (such as HALCON) can control the camera through the GenlCam interface, which lowers the difficulty of integration into existing systems.

The following topic provides instructions on using Mech-Eye Viewer:

### Control the Camera with HALCON

### **Reference Information**

### **Camera Materials**

The following topics provide the hardware user manual and technical specifications of the camera:

- Hardware User Manual
- Technical Specifications

If you need to download the PDF hardware user manual and technical specifications, or obtain the camera 3D models, installation drawings, accessory information, product flyers, etc., please visit Mech-Mind Download Center:

### Download camera materials

### Troubleshooting and FAQs

The following topics provide troubleshooting guidance for common issues and answers to frequently asked questions:

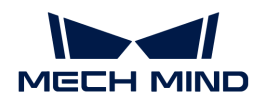

- Troubleshooting
- FAQs

If you encounter issues and questions not covered by the above topics, please visit Mech-Mind Online Community to get help (account registration and sign-in required):

- Post questions on the community
- Usage experience and tips for the camera

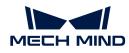

## 2. Getting Started

This topic will guide you through the entire process from checking package contents to using Mech-Eye Viewer to capture images.

## **Check Package Contents**

- 1. Make sure that the package is intact when you receive it.
- 2. Check contents according to the "packing list" in the package to ensure that no devices or accessories are missing or damaged.

| The table below is for reference only. Please take the "pace" | king list" in the package as the final.                |
|---------------------------------------------------------------|--------------------------------------------------------|
| Camera                                                        |                                                        |
| Accessory bag                                                 |                                                        |
| User manual                                                   | User Manual                                            |
| Calibration board<br>(UHP-140 only)                           | $ \begin{array}{c ccccccccccccccccccccccccccccccccccc$ |
| DC power cable (20 m)<br>CBL-PWR-20M-LU                       |                                                        |
| Ethernet cable (20 m)<br>CBL-ETH-20M-LU                       |                                                        |

• Optional accessories:

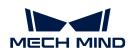

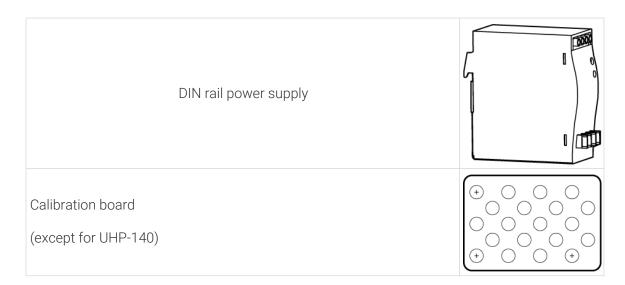

## **Check Ports and Indicator Lights**

Please refer to the following figures and tables and check the functions of the ports and indicator lights on the camera.

### PRO S / PRO M, DEEP, UHP-140, LSR S, and LSR L

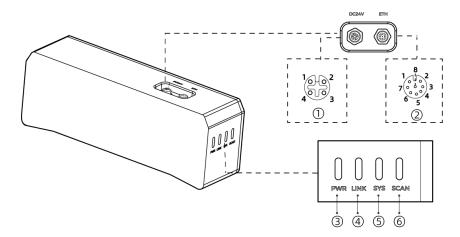

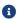

The figure above is for reference only. The actual product may differ.

| No. | Name        | Function  |           |  |
|-----|-------------|-----------|-----------|--|
|     | DC 24V port | 1: GND    | 2: GND    |  |
| (1) |             | 3: 24 VDC | 4: 24 VDC |  |
|     | ETH port    | 1: MD3_P  | 2: MD2_N  |  |
|     |             | 3: MD2_P  | 4: MD0_P  |  |
| 2   |             | 5: MD1_P  | 6: MD0_N  |  |
|     |             | 7: MD3_N  | 8: MD1_N  |  |

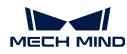

|   |                      | Off: not connected to power                                        |
|---|----------------------|--------------------------------------------------------------------|
|   | PWR indicator light  | Green: normal voltage                                              |
| 3 |                      | Yellow: abnormal voltage, but system is still functioning          |
|   |                      | Red: voltage too high or too low, system power is disconnected     |
|   |                      | Off: not connected to network                                      |
| 4 | LINK indicator light | Blinking green: data being transmitted                             |
|   |                      | Solid green: no ongoing data transmission                          |
|   | SYS indicator light  | Off: system not started                                            |
|   |                      | Solid green: system starting up                                    |
| 5 |                      | Blinking green: system operating properly                          |
|   |                      | Blinking yellow: system operating with error but still functioning |
|   |                      | Blinking red: system not operating                                 |
|   |                      | Solid: capturing and processing in progress                        |
| 6 | SCAN indicator light | Off: not capturing or processing                                   |
|   |                      |                                                                    |

### NANO and PRO XS

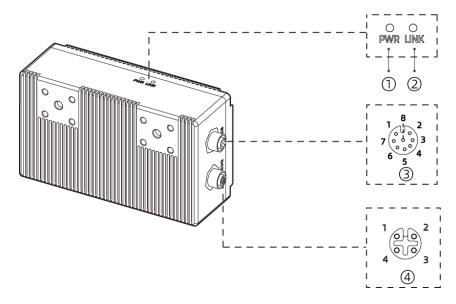

<sup>•</sup> 

The above figure uses NANO as an example.

| No. | Name                 | Function                                  |
|-----|----------------------|-------------------------------------------|
|     | PWR indicator light  | Off: not connected to power               |
|     |                      | Green: normal voltage                     |
|     | LINK indicator light | Off: not connected to network             |
| 2   |                      | Blinking green: data being transmitted    |
|     |                      | Solid green: no ongoing data transmission |

|     | ETH port    | 1: MD3_P  | 2: MD2_N  |
|-----|-------------|-----------|-----------|
|     |             | 3: MD2_P  | 4: MD0_P  |
| 3   |             | 5: MD1_P  | 6: MD0_N  |
|     |             | 7: MD3_N  | 8: MD1_N  |
|     | DC 24V port | 1: GND    | 2: GND    |
| (4) |             | 3: 24 VDC | 4: 24 VDC |

### Mount the Camera

The camera can be mounted in multiple ways. Please select the mounting method appropriate for your actual situation.

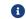

Please prepare a wrench.

### Mount through Camera Bracket

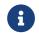

The camera bracket and the heat-dissipation panel (LSR S only) are attached to the back of the camera when packaged.

As shown below, tighten the two bolts with the wrench.

• PRO S / PRO M, DEEP, UHP-140, LSR S, and LSR L:

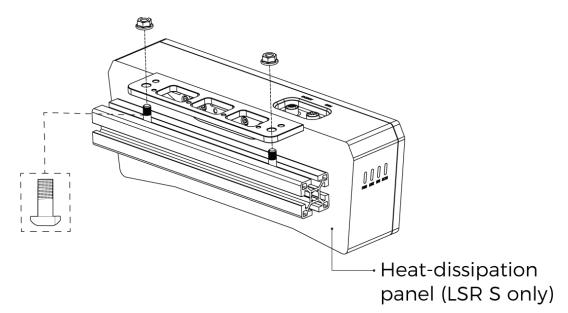

• NANO and PRO XS:

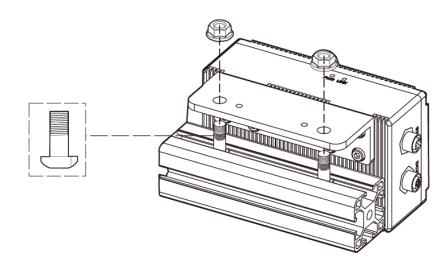

### Mount through Threaded Holes on the Back

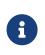

- Please remove the camera bracket and heat-dissipation panel (LSR S only) before mounting.
- When mounting LSR S using this method, ensure that the back of the camera is in close contact with a metal surface for heat dissipation, so that the camera does not overheat and malfunction.

As shown below, use the wrench to loosely screw on the bolts in the specified order, and then fully tighten all the bolts in the specified order.

• PRO S / PRO M, DEEP, UHP-140, LSR S, and LSR L:

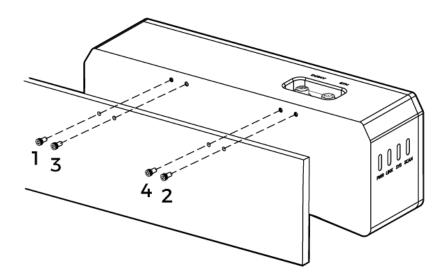

• NANO and PRO XS:

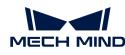

8

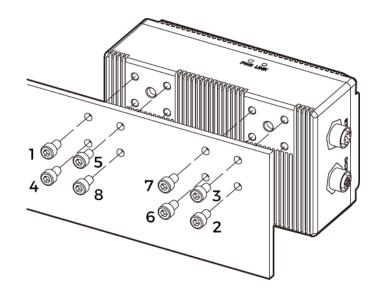

### Mount through Threaded Holes at the Top (LSR S and UHP-140)

Please remove the camera bracket before mounting.

As shown below, use the wrench to loosely screw on the bolts in the specified order, and then fully tighten all the bolts in the specified order.

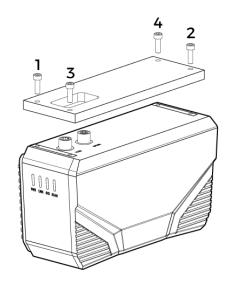

## **Connect Cables**

Please follow these steps to connect the Ethernet and power cables of the camera.

### Ethernet Cable

As shown below, insert the M12-A connector of the Ethernet cable to the ETH port on the camera, and insert the RJ45 connector to the Ethernet port on the IPC.

### DC Power Cable

As shown below, insert the M12-A connector of the DC power cable to the DC 24V port on the camera.

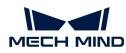

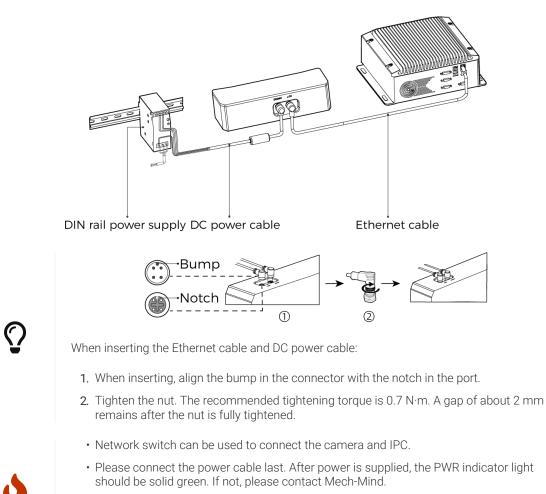

• When mounting the camera onto a robot arm or other mobile equipment, please fasten the DC power and Ethernet cables on the camera end properly to avoid damaging the cables or connectors due to strain.

## **DIN Rail Power Supply**

- Please prepare the AC power cable.
- The instructions below apply to the DIN rail power supply provided by Mech-Mind. If you use your own DIN rail power supply, please refer to its user manual for connection instructions.

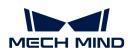

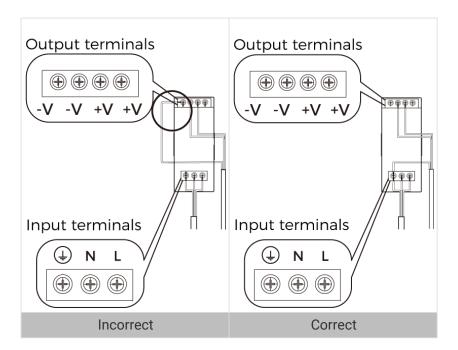

The AC power cable has three wires: L, N, and PE (1).

The DC power cable has three wires: +V, -V and PE ( $(\downarrow)$ ).

When wiring the DIN rail power supply, wires of the power cable must be inserted to the corresponding input/output terminals.

### 🔥 Warning

- Please mount the DIN rail power supply inside a control cabinet.
- The DIN rail power supply or the DIN rail should be reliably grounded. If mounting multiple DIN rail power supplies on the same DIN rail, ensure enough distance in between.
- Please use a single-phase, 3-prong power outlet with protective grounding for the AC power.

The mounting and connection of the camera hardware is completed. The following sections will introduce how to use Mech-Eye Viewer to connect to the camera and control the camera to capture images.

## Download and Install Mech-Eye SDK

You can download the Mech-Eye SDK installation package from Mech-Mind Download Center.

After decompressing the installation package, double-click the installer to install Mech-Eye SDK. For more information, please refer to *Mech-Eye SDK Installation Guide*.

## Set IP Addresses

Before connecting to the camera, please make sure that the following IP address are unique and in the same subnet.

Camera IP address

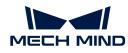

• The IP address of the IPC Ethernet port connected to the camera

Follow these steps to set the camera IP address:

- 1. Double-click to open Mech-Eye Viewer.
- 2. Find the camera to be connected and click o.
- **3.** Set the camera IP address.

## Connect to Camera

1. Find the camera to be connected in Mech-Eye Viewer, and click [Connect].

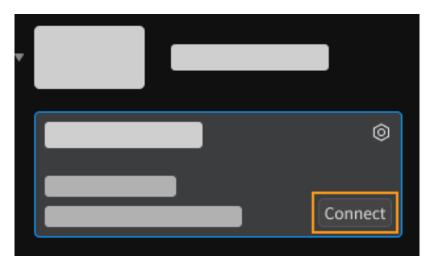

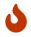

If the software or firmware needs to be upgraded, the **[Upgrade]** button is displayed instead. Please click this button to perform upgrade first, and then connect to the camera.

## Capture Images

Click o to perform image capturing once.

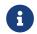

Clicking images at predetermined intervals. Click again to stop the image capturing.

Click the data types below the image capturing buttons to check the 2D image, depth map and point cloud obtained from the camera.

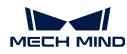

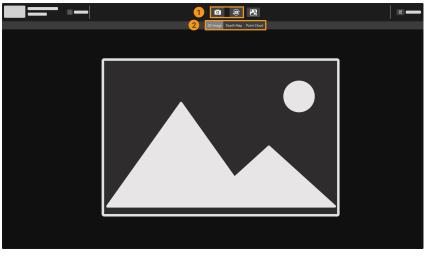

G

For more information on image capturing and data types, please refer to Acquire and View Data.

## **Adjust Parameters**

If the quality of the obtained 2D image, depth map and point cloud is not satisfactory, you can adjust the relevant parameters in the **Parameters** tab on the right of the software to improve data quality.

### **Determine Data Quality**

Based on the following criteria, roughly determine the quality of the obtained data.

• 2D image: the 2D image is not too bright or too dark; the surface features of the target object are clearly visible.

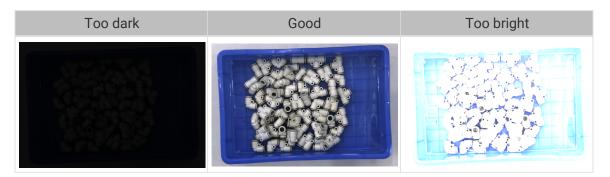

• Depth map and point cloud: in the depth map and point cloud, the data corresponding to the target object should be complete. In the following example, the target object is the rotors.

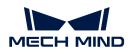

Point cloud of target object incomplete

Point cloud of target object complete

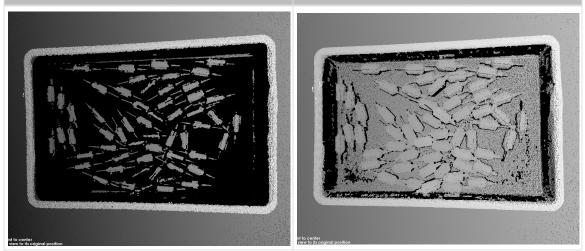

### Improve 2D Image Quality

- 1. Set the Exposure Mode parameter in the 2D Parameters category to Timed, and then adjust the Exposure Time parameter.
  - If the 2D image is too dark, increase Exposure Time.
  - If the 2D image is too bright, decrease Exposure Time.

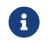

DEEP and LSR series provide two types of 2D images corresponding to different parameters. For detailed information, please refer to Parameters of DEEP Series and Parameters of LSR Series.

2. Capture images again and check the quality of the 2D image.

### Improve Quality of Depth Map and Point Cloud

- 1. Adjust the Exposure Time parameter in the 3D Parameters category.
  - If the object is dark-colored or not reflective, increase Exposure Time.
  - If the object is light-colored or reflective, decrease Exposure Time.
- 2. Capture images again and check the quality of the depth map and point cloud.

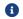

For more explanations of the parameters, please refer to Parameter Reference Guide.

### Use Data

The 2D image, depth map and point cloud obtained through Mech-Eye Viewer can be saved locally or can be output to Mech-Vision or third-party machine vision software for subsequent processing and calculation.

- Save the data: Click 🖸 in the data acquisition area, set the destination path, check the data types to be saved, and then click [Save].
- Use the data in Mech-Vision: Please refer to Vision System Tutorial and learn how to build the entire vision system that includes Mech-Vision.

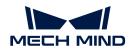

• Use the data in third-party machine vision software: The data obtained by the camera can be transmitted to third-party software through Mech-Eye API or the GenICam interface.

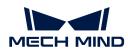

## 3. Mech-Eye SDK Release Notes

This topic introduces the new features, improvements, and resolved issues of Mech-Eye SDK 2.3.1.

## Mech-Eye Viewer

### DEEP (V4): Improved Quality of Depth Data for Reflective Objects

After the firmware of DEEP (V4) is upgraded to 2.3.1, a **Reflective** option is added to the Fringe Coding Mode parameter in the **3D Parameters** category. Using this option can greatly enhance the quality of the depth data of reflective objects, such as beverage bottles wrapped in shrink film.

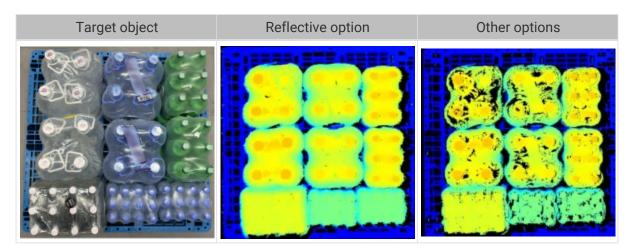

### **Resolved Issues**

The following issues have been resolved in Mech-Eye SDK 2.3.1:

- PRO S (V4), PRO M (V4), LSR L (V4) and LSR S (V4): When the parameter group was switched, if the Fringe Coding Mode parameter in the previous parameter group was set to Reflective, the Exposure Multiplier parameter value in the new parameter group would be compulsorily modified to 1.
- In the Administrator account, when all tools were displayed in the toolbar, the width of the interface exceeded the screen width.

## Mech-Eye API

### DEEP (V4): Improved Quality of Depth Data for Reflective Objects

After the firmware of DEEP (V4) is upgraded to 2.3.1, a **Reflective** option is added to the LaserFringeCodingMode (Fringe Coding Mode) parameter. Using this option can greatly enhance the quality of the depth data of reflective objects, such as beverage bottles wrapped in shrink film.

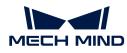

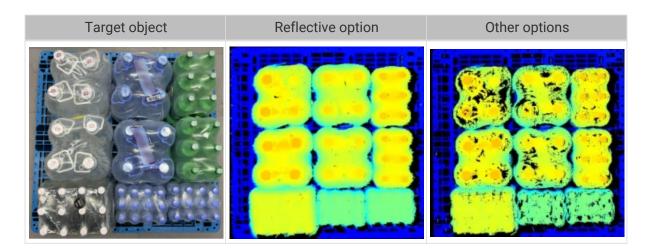

### **Resolved Issues**

The following issues have been resolved in Mech-Eye SDK 2.3.1:

• PRO S (V4), PRO M (V4), LSR L (V4) and LSR S (V4): When the parameter group was switched, if the **ProjectorFringeCodingMode** or **LaserFringeCodingMode** parameter in the previous parameter group was set to **Reflective**, the **ExposureMultiplier** parameter value in the new parameter group would be compulsorily modified to 1.

## GenlCam Interface

### DEEP (V4): Improved Quality of Depth Data for Reflective Objects

After the firmware of DEEP (V4) is upgraded to 2.3.1, a **Reflective** option is added to the LaserFringeCodingMode (Fringe Coding Mode) parameter. Using this option can greatly enhance the quality of the depth data of reflective objects, such as beverage bottles wrapped in shrink film.

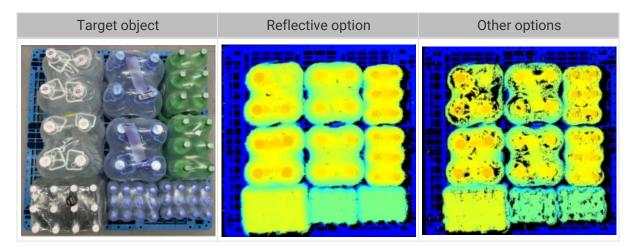

### **Resolved Issues**

The following issues have been resolved in Mech-Eye SDK 2.3.1:

• PRO S (V4), PRO M (V4), LSR L (V4) and LSR S (V4): When the parameter group was switched, if the **ProjectorFringeCodingMode** or **LaserFringeCodingMode** parameter in the previous parameter group was set to **Reflective**, the **ExposureMultiplier** parameter value in the new parameter group would be compulsorily modified to 1.

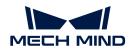

## **Release Notes of Previous Versions**

- Mech-Eye SDK 2.3.0 Release Notes
- Mech-Eye SDK 2.2.2 Release Notes
- Mech-Eye SDK 2.2.1 Release Notes
- Mech-Eye SDK 2.2.0 Release notes
- Mech-Eye SDK 2.1.0 Release Notes

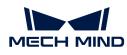

## 4. Mech-Eye SDK Installation Guide

This topic guides you through the downloading, installation, upgrade, uninstallation, repair, and installation modification of Mech-Eye SDK (including Mech-Eye Viewer and Mech-Eye API) on Windows.

When using Mech-Eye Viewer, the resolution and scaling of the screen should follow the correspondence in the table below. If the resolution and scaling of your screen do not match the those in the table below, some display problems may occur.

If you are using dual monitors, make sure that both have the same resolution and scaling.

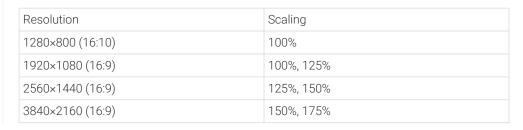

## Download Mech-Eye SDK Installation Package

You can download the Mech-Eye SDK installation package from Mech-Mind Download Center.

# Verify the Integrity of Mech-Eye SDK Installation Package

Since the Mech-Eye SDK installation package may be corrupted during transmission or downloading, you need to verify the integrity of the installation package. The integrity of the installation package can be verified with the CRC-32 value, which is provided on the download page.

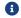

Please install and use the 7-Zip software to calculate the CRC-32 value.

To verify the integrity of the software installation package, follow these steps:

- 1. Copy the installation package to a specified directory on the IPC or PC, such as D:/.
- 2. Decompress the installation package. After decompression, you will obtain the software installer (Mech-Eye SDK Installer 2.3.1.exe).
- **3.** Open 7-Zip, and use the address bar to navigate to the directory where the software installation package is located.
- 4. Select the software installation package, and in the menu bar, select File > CRC > CRC-32 to calculate the CRC-32 value.
- 5. Check the calculated CRC-32 value against the one on the download page. The two values should be identical.
- 6. Repeat steps 3 to 5 to the software installer obtained after decompression.

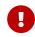

If the calculated values do not match those provided on the download page, please download it again.

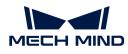

If you are using Mech-Eye SDK for the first time, refer to Install Mech-Eye SDK to complete the software installation.

If you have already installed Mech-Eye SDK, refer to Upgrade Mech-Eye SDK to upgrade the software to the latest version.

## Install Mech-Eye SDK

To install Mech-Eye SDK, follow these steps:

- 1. Double-click the downloaded installer to open the Mech-Eye SDK setup wizard.
- 2. In the Welcome window, browse the software information and click [Next].
- 3. In the License Agreement window, read the license agreement carefully, check the I accept the terms and conditions in the license agreement check box, and then click [Next].
- 4. In the Select Product window, select the components to install. If needed, check the Create desktop shortcut(s) option, and then click [Next].

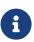

- Make sure that the Add to PATH option is checked.
- It is recommended to check the **Mech-Eye SDK Docs** option, which allows you to open the user manual without Internet connection.
- 5. In the Set Path window, change the installation path as required, and then click [Next].

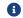

Default installation path: C:/Mech-Mind/Mech-Eye SDK-x.x.x.

- 6. In the Confirm window, confirm that the installation path is correct and then click [Install].
- 7. In the Install window, wait for the installation to complete.
- 8. After the software is installed, in the Finish window, click [Finish] to exit the setup wizard.

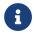

It is recommended to restart your computer after the installation. If not restarted, the environmental variable added to PATH may not be effective.

## Upgrade Mech-Eye SDK

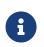

- If you have Mech-Eye SDK above 1.6.1 installed, use the later version of setup wizard to upgrade.
- If you have Mech-Eye SDK 1.6.1 or below installed, please uninstall the lower version and then install the new version.

To upgrade Mech-Eye SDK, follow these steps:

- 1. Double-click Mech-Eye SDK Installer x.x.x.exe to open the Mech-Eye SDK setup wizard.
- 2. In the Upgrade window, click either [Upgrade and keep history versions] or [Upgrade and delete history versions].
- 3. Upgrade the software according to the prompts in the setup wizard.
- 4. After the software is upgraded, in the Finish window, click [Finish] to exit the setup wizard.

## Uninstall Mech-Eye SDK

You can uninstall Mech-Eye SDK either with the Mech-Eye SDK setup wizard or the Windows

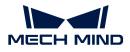

Control Panel.

### Uninstall Using the Setup Wizard

To uninstall Mech-Eye SDK using the setup wizard, follow these steps:

- 1. Double-click Mech-Eye SDK Installer x.x.x.exe to open the Mech-Eye SDK setup wizard.
- 2. In the Maintain window, click [Uninstall].
- 3. In the Uninstall window, click either [Keep user configuration files] or [Do not keep user configuration files].
- 4. Wait for the uninstallation to complete. After the software is uninstalled, in the Finish window, click [Finish] to exit the setup wizard.

### Uninstall Using the Control Panel

To uninstall Mech-Eye SDK using the Control Panel, follow these steps:

- 1. Open the Control Panel on the computer.
- 2. Choose Program > Uninstall or change a program.
- 3. Right-click Mech-Eye SDK, and then select Uninstall. The Mech-Eye SDK setup wizard will be opened.
- 4. In the Maintain window, click [Uninstall].
- 5. In the Uninstall window, click either [Keep user configuration files] or [Do not keep user configuration files].
- 6. Wait for the uninstallation to complete. After the software is uninstalled, in the Finish window, click [Finish] to exit the setup wizard.

## **Repair Mech-Eye SDK**

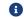

Only Mech-Eye SDK setup wizard 2.0.0 and above supports this function.

If Mech-Eye SDK failed to work normally, you can repair it using the Mech-Eye SDK setup wizard.

To repair Mech-Eye SDK, follow these steps:

- 1. Double-click Mech-Eye SDK Installer x.x.x.exe to open the Mech-Eye SDK setup wizard.
- 2. In the Maintain window, click [Repair].
- 3. Wait for the repair to complete. After the software is repaired, in the Finish window, click [Finish] to exit the setup wizard.

## Modify Installed Components

6

Only Mech-Eye SDK setup wizard 2.0.0 and above supports this function.

After installation, you can use the setup wizard to change the installed components of the software. To modify installed components, follow these steps:

1. Double-click Mech-Eye SDK Installer x.x.x.exe to open the Mech-Eye SDK setup wizard.

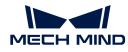

- 2. In the Maintain window, click [Modify].
- **3.** In the **Select Product** window, select the products or components to install, or deselect the products or components to uninstall.
- 4. Install the software according to the prompts in the setup wizard.
- 5. After the software is installed, in the Finish window, click [Finish] to exit the setup wizard.

## Software License Agreement

For the license agreement of Mech-Eye SDK, refer to End-User License Agreement.

## **Troubleshoot Common Installation Problems**

### Failed to Start the Setup Wizard

### Symptom:

After double-clicking on the installation package, the setup wizard could not be started properly or crashed.

### Possible Causes:

There is not enough space on the system drive.

### Troubleshooting Procedure:

Check whether the available space on the system drive is larger than the size of the installer.

- If the available space on the system drive is smaller than the size of the installer, delete unnecessary files to free up the space, and then reinstall. If the issue still exists, contact Mech-Mind Technical Support.
- If there is enough space on the system drive, contact Mech-Mind Technical Support.

### Installation Failed

### Symptom:

An error message saying "Installation failed." appeared in the Finish window during the installation.

### Possible Causes:

- Corrupted installer or missing files.
- The current user does not have administrator access.
- Another Wizard is performing the installation or the Windows system is being upgraded.
- Other reasons.

### Troubleshooting Procedure:

- 1. Obtain a new installer and check its integrity, and then try the installation again.
  - If the problem is resolved, the troubleshooting is completed.

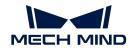

- Otherwise, proceed to step 2.
- 2. Right-click the installer and select Run as administrator to reinstall.
  - If the problem is resolved, the troubleshooting is completed.
  - Otherwise, proceed to step 3.
- **3.** Try the installation again after the installation of other software completes or after the Windows system upgrade completes.
  - If the problem is resolved, the troubleshooting is completed.
  - Otherwise, proceed to step 4.
- 4. Restart your computer and try the installation again.
  - If the problem is resolved, the troubleshooting is completed.
  - If the problem still exists, click the **installation log** link in the **Finish** window to collect installation logs and send them to Technical Support.

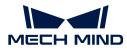

## 5. Mech-Eye Viewer

Mech-Eye Viewer is a graphical interface software developed based on Mech-Eye API. Based on the characteristics of the target objects, you can adjust the parameters of the camera using Mech-Eye Viewer to conveniently obtain high-quality 2D images, depth maps, and point clouds.

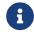

Currently, Mech-Eye Viewer is only available on Windows. Ubuntu users can control the camera with Mech-Eye API.

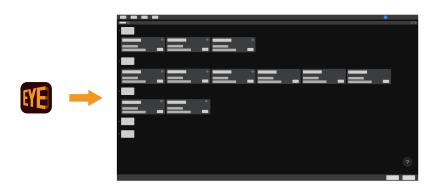

Introduction of the user interface:

User Interface

Instructions on connecting to camera, acquire data, and adjust parameters:

How to Use

Detailed information on parameters:

Parameter Reference Guide

Instructions on using the tools in Mech-Eye Viewer:

Tools

## 5.1. User Interface

When you open Mech-Eye Viewer, the following interface is displayed.

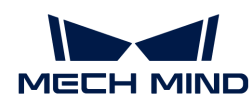

|   |   |   |   |  | 2 |    |
|---|---|---|---|--|---|----|
|   | _ |   |   |  |   | 53 |
| - |   |   |   |  |   |    |
|   | 0 |   | 8 |  |   |    |
|   |   |   |   |  |   |    |
|   |   |   |   |  |   |    |
|   |   |   |   |  |   |    |
|   |   |   |   |  |   |    |
|   | ° | ° | ° |  |   |    |
|   |   |   |   |  |   |    |
|   |   |   |   |  |   |    |
|   |   |   |   |  |   |    |
|   | ° |   |   |  |   |    |
|   |   | - |   |  |   |    |
|   |   |   |   |  |   |    |
|   |   |   |   |  |   |    |
| • |   |   |   |  |   |    |
|   |   |   |   |  |   |    |
|   |   |   |   |  |   |    |
|   |   |   |   |  |   |    |
|   |   |   |   |  |   |    |
|   |   |   |   |  |   |    |
|   |   |   |   |  |   |    |

In this interface, you can view all the available cameras and their information, set camera IP address and connect to a camera.

Hover the cursor on , and then click **Industrial 3D Camera** to view the troubleshooting guidance on camera connection issues.

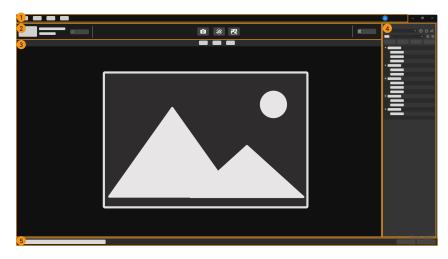

After the camera is successfully connected, the following interface is displayed.

This interface consists of the following parts:

- 1. Menu bar: provides the File, Tools, View, and Help menus.
- 2. Data acquisition area: used to set a custom name, acquire data, save data, disconnect, and view the log.
- 3. Data display area: displays the data obtained from the camera.
- **4.** Parameter and acquisition info panel: used to adjust parameters, manage parameter groups, and view the information related to acquisition.
- 5. Status bar: displays the camera operation status. Click [Previous] or [Next] to switch between messages.

### Menu Bar

The menu bar provides the File, Tools, View, Help and user switch menus.

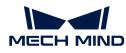

| Men<br>u | Option                                                                                                    | Description                                                                                                    |  |  |
|----------|----------------------------------------------------------------------------------------------------|----------------------------------------------------------------------------------------------------|--|--|
| File     | Save Virtual Device<br>File                                                                                                    | Save the virtual device file in MRAW format for analysis and troubleshooting later on.                          |  |  |
| 1 IIE    | Load Virtual Device<br>File                                                                                                    | Load the virtual device file saved in MRAW format, and check the parameter values set when the data was saved.  |  |  |
| Tool     | Provide supplement                                                                                                    | ary tools. For detailed information, please refer to Tools.                                                     |  |  |
|          | Toolbar                                                                                                    | Check to display the toolbar. Unchecked by default.                                                             |  |  |
|          | Image Information<br>Box                                                                                                    | Check to display the image information box on the 2D image and depth map. Checked by default.                   |  |  |
| View     | Point Cloud Exhibit<br>Button                                                                                                    | Check to display the [ Play ] button on the point cloud, used to exhibit the point cloud. Unchecked by default. |  |  |
|          | Parameter<br>Description                                                                                                    | Check to display the <b>Parameter Description</b> section in the <b>Parameters</b> tab. Checked by default.     |  |  |
|          | Depth Map Grid                                                                                                    | Select whether to display a grid on the depth map and the grid pattern to be displayed.                         |  |  |
|          | About                                                                                                    | Display software version.                                                                                       |  |  |
|          | What's New                                                                                                    | Open the Mech-Eye SDK release notes in your browser.                                                            |  |  |
| Help     | User Manual                                                                                                    | Open the user manual in your browser.                                                                           |  |  |
|          | Online Community                                                                                                    | Open Mech-Mind Online Community in the browser.                                                                 |  |  |
|          | Options                                                                                                    | Switch the software display language. Change is applied after the software is restarted.                        |  |  |
| 2        | Click to switch the user account. The default account is <b>Standard</b> . If you need to use the <b>Administrator</b> account, please contact Mech-Mind Technical Support. |                                                                                                    |  |  |

### Data Acquisition Area

In the data acquisition area, you can:

- Set a custom name
- Capture images
- Save acquired data
- View the log
- Disconnect from the camera

### Data Display Area

This area displays the data output from the camera. You can switch among 2D image, depth map and point cloud.

For detailed information on the function of this area, please refer to Adjust Data Display.

### Parameter and Acquisition Info Panel

This panel includes two tabs, Parameters and Acquisition info.

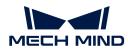

### Parameters Tab

The **Parameters** tab consists of the following sections:

|   | Parameter Group                                                                                                    |                   |            |       |                                         |  |
|---|----------------------------------------------------------------------------------------------------|-------------------|------------|-------|-----------------------------------------|--|
| 1 | default                                                                                                    |                   |            |       | <ul> <li> <ul> <li></li></ul></li></ul> |  |
|   | Save                                                                                                    | Reset             | Import     | :     | Export                                  |  |
| 2 | Visibility Beginner                                                                                                    |                   |            |       | ~ ≅ ≊                                   |  |
|   | Param Name                                                                                                    |                   |            | Value | ,                                       |  |
|   | 3D Parameters                                                                                                    |                   |            | Auto  | Set                                     |  |
|   | Exposure N                                                                                                    |                   |            | 1     |                                         |  |
|   | Exposure T                                                                                                    | ime               |            | 8.0 m | s                                       |  |
|   | 2D Parameters                                                                                                    |                   | la.        | Timed |                                         |  |
|   | Exposure T                                                                                                    | ra Exposure Mod   | ie         | 300.0 |                                         |  |
|   |                                                                                                    | ne Camera Expos   | ure Mode   | Timed |                                         |  |
|   |                                                                                                    | ne Camera Expos   |            | 400.0 |                                         |  |
| 3 | Point Cloud Pro                                                                                                    |                   |            |       |                                         |  |
|   | Surface Smo                                                                                                    | oothing           |            | Norm  | al 🔻                                    |  |
|   | Outlier Rem                                                                                                    | oval              |            | Norm  | al 🔻                                    |  |
|   | Stripe Contr                                                                                                    | ast Threshold     |            | 3     |                                         |  |
|   | Depth Range                                                                                                    |                   |            | Edit  |                                         |  |
|   | Depth Lowe                                                                                                    |                   |            | 200 m |                                         |  |
|   | Depth Uppe                                                                                                    | er Limit          |            | 4000  | mm                                      |  |
|   | ▼ ROI<br>▶ Values                                                                                                    |                   |            | Edit  | , 0 x 0]                                |  |
|   | P Values                                                                                                    |                   |            |       | , 0 X 0]                                |  |
|   |                                                                                                    |                   |            |       |                                         |  |
|   | Parameter Desc                                                                                                    | ription           |            |       | ×                                       |  |
|   | Exposure Multiplier                                                                                                    |                   |            |       |                                         |  |
|   | Set the number of exposure times. If the value of Exposure Multiplier                                                     |                   |            |       |                                         |  |
|   | is greater than 1, multiple exposure times must be set.<br>All images captured with different exposure times are used for |                   |            |       |                                         |  |
|   | calculating depth.                                                                                                    |                   |            |       |                                         |  |
|   | Using multiple exp                                                                                                    | osure times can i | mprove the | compl | eteness of denth                        |  |
|   | data but also incre                                                                                                    |                   |            | compi | otoness of depth                        |  |
|   |                                                                                                    |                   |            |       |                                         |  |
| 4 |                                                                                                    |                   |            |       |                                         |  |
|   | API parameter                                                                                                    | Scan3DExposure    | Count      |       |                                         |  |
|   | Value range                                                                                                    | 1-3               |            |       |                                         |  |
|   | Default value                                                                                                    | 1                 |            |       |                                         |  |
|   | Visibility                                                                                                    | Beginner          |            |       |                                         |  |
|   | Data type                                                                                                    | Int               |            |       |                                         |  |
|   |                                                                                                    |                   |            |       |                                         |  |
|   |                                                                                                    |                   |            |       |                                         |  |

1. Parameter group: create a new parameter group, save parameter values to a parameter group, delete a parameter group, rename a parameter group, and import and export parameter

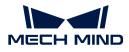

#### groups.

- 2. Visibility: change the visibility of parameters.
- 3. Parameter list: adjust parameters.
- 4. Parameter description: view more information of the selected parameter.

### Acquisition Info Tab

The Acquisition info tab displays the following information related to the current data acquisition:

- · Camera name and the completion time of the acquisition
- · Acquisition time: the total time for acquiring the 2D image, depth map, and point cloud
  - 2D image / 2D image (texture): the time for acquiring the 2D image / 2D image (texture)
  - Depth data: the time for acquiring the depth map and point cloud
- · Resolutions: content dependent on the camera model

| Model                           | Displayed content          | Description                                |
|---------------------------------|----------------------------|--------------------------------------------|
| Models other than LSR L, LSR S, | 2D image                   | Resolution of the 2D image                 |
| and DEEP                        | Depth map                  | Resolution of the depth map                |
|                                 | 2D image (texture)         | Resolution of the 2D image (texture)       |
| LSR L, LSR S, and DEEP          | 2D image (depth<br>source) | Resolution of the 2D images (depth source) |
|                                 | Depth map                  | Resolution of the depth map                |

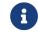

The resolution of the 2D image (texture) or depth map of LSR L, LSR S, and DEEP can be changed using Camera Controller in the Administrator account.

- Temperature
  - CPU: the temperature of the camera CPU
  - Projector: the temperature of the camera projector

This topic introduced the user interface of Mech-Eye Viewer. Continue reading for instructions on using Mech-Eye Viewer.

### 5.2. How to Use

This topic provides instructions on using Mech-Eye Viewer to connect to the camera, acquire data, view the data, adjust parameters and save the data.

Before adjusting the parameters, please check the intrinsic parameters of the camera. The coordinates of points are accurate only if the camera intrinsic parameters are accurate.

Instructions on setting the camera IP address, connecting to the camera, and setting a custom camera name:

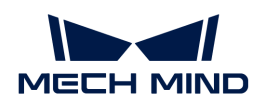

### Set Camera IP Address and Connect to Camera

Instructions on obtaining and viewing the data:

### Acquire and View Data

Instructions on adjusting parameters to improve data quality:

### **Adjust Parameters**

Instructions on saving the acquired data:

#### Save Data

Information on **actions relevant to the log** in the case that you encounter a problem with the software:

#### Manage Log

### 5.2.1. Set Camera IP Address and Connect to Camera

To ensure that Mech-Eye Viewer can connect to the camera successfully, it is recommended to set the IP addresses first. Please make sure that the following IP addresses are in the same subnet and are unique.

- The IP address of the camera
- The IP address of the computer Ethernet port connected to the camera

After setting the IP addresses, you can connect to the camera. Once the camera is connected, you can set a custom name for it for easy recognition of different devices.

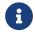

If the camera to be connected is not displayed in Mech-Eye Viewer, please refer to Camera Not Found in Mech-Eye SDK.

#### Set Camera IP Address

You can set a static IP address for the camera, or dynamically assign the IP address.

#### Set Static IP address

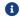

Record the set camera IP address for future reference.

Follow these steps to set a static IP address for the camera:

- 1. Open Mech-Eye Viewer, select the info card of the camera to be connected, and click of in the upper right of the card to open the IP Configuration window.
- 2. Select Set as Static IP.

3. Based on the IP address and subnet mask displayed in Computer IP Configuration, select IP Address Class, and enter the camera IP address and subnet mask.

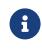

- The IP address must be unique.
- The **Computer IP Configuration** section displays the IP address and subnet mask of the computer Ethernet port connected to the camera.
- 4. Click [Apply] to apply the modified IP configuration.

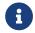

After you click **[Apply]**, it will take about 5 min for Mech-Eye Viewer to check the availability of the new IP address.

### Using dynamic IP address

Follow these steps to dynamically assign an IP address to the camera:

- 1. Open Mech-Eye Viewer, select the info card of the camera to be connected, and click of in the upper right of the card to open the IP Configuration window.
- 2. Select Set via DHCP and click [ Apply ].

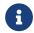

If you want to set the IP address of the computer Ethernet port connected to the camera, please refer to Set IP Address on Computer.

### Connect to Camera

When the camera info card displays the [Connect] button, click this button to connect to the camera.

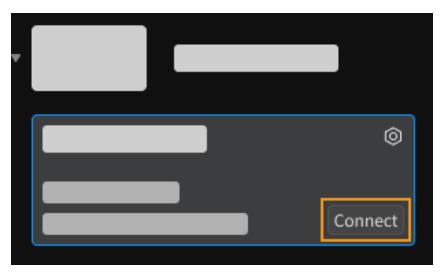

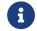

For the very first time that the camera is connected to the computer, it may take up to a few minutes for the camera to show up in Mech-Eye Viewer.

If other content is displayed, please complete the corresponding action according to the following table, and then connect to the camera.

| Displayed<br>content | Description                                                             |
|----------------------|-------------------------------------------------------------------------|
| [Upgrade]<br>button  | Click this button to upgrade the software or the camera firmware first. |

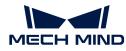

| Displayed content | Description                                                                                                    |
|-------------------|----------------------------------------------------------------------------------------------------|
| Connected         | camera is already connected to the GenICam client or another computer. Please disconnect camera from the GenICam client or the other computer first. |
|                   | Hover the cursor here to check the cause and solution, and resolve the issue according to these.                                                     |

### Set a Custom Name

The camera name can be used to distinguish different devices, clarifying the usages and locations of the devices, and more. Please set the custom name according to your actual needs. The custom name will be displayed in the **Device List**.

After connecting to the camera, on the left of the data acquisition area, click Z or **Set device name** to set a custom name.

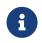

- The following characters cannot be used: \/:\*?"<>|.
- Click the custom name again to modify it.
- The name of a virtual camera cannot be customized.

Once the camera is connected, you can start acquiring data. The next topic introduces the actions for acquiring data and viewing the obtained data.

### 5.2.2. Acquire and View Data

Once the camera is successfully connected, the following interface is displayed. In this interface, you can acquire and view the data.

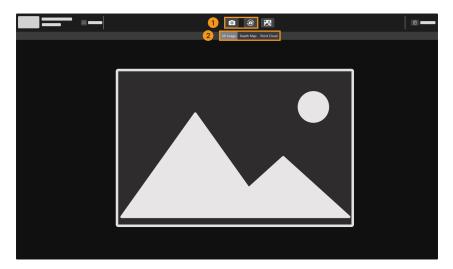

- 1. Capture images
- 2. Switch data type

### **Capture Images**

There are two ways to acquire data:

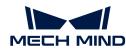

- 💿 : Acquire data once.
- (a): Acquire data continuously at predetermined intervals. Click again to stop data acquisition.

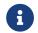

For an explanation of the data acquisition and output process of structured-light cameras, please refer to Imaging Mechanism of Structured-Light Camera.

### Switch Data Type

The camera outputs multiple types of data to Mech-Eye Viewer. Click the corresponding button to switch the displayed data type.

The types of data output by different camera models differ.

• The data output by models other than the DEEP (V4) and LSR (V4) series include the following types:

| Data type   | Description                                                                         | Example |
|-------------|-------------------------------------------------------------------------------------|---------|
| 2D image    | The 2D image used for texturing the point cloud                                     |         |
| Depth map   | A 2D image containing depth information                                             |         |
| Point cloud | A collection of data points<br>that represent the 3D<br>shape of the object surface |         |

• The data output by the DEEP (V4) and LSR (V4) series include the following types:

| Data type                   | Description                                                                | Example  |
|-----------------------------|----------------------------------------------------------------------------|----------|
| 2D image<br>(texture)       | The 2D image used for texturing the point cloud                            | Vinne.   |
| 2D images (depth<br>source) | The 2D images captured<br>by the 2D cameras that<br>acquire the depth data | Vizzalas |

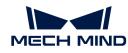

| Data type   | Description                                                                         | Example |
|-------------|-------------------------------------------------------------------------------------|---------|
| Depth map   | A 2D image containing depth information                                             | Le Bar  |
| Point cloud | A collection of data points<br>that represent the 3D<br>shape of the object surface | Ympes   |

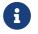

The 2D images (depth source) are used in hand-eye calibration, checking intrinsic parameters and setting ROI.

# Adjust Data Display

In the data display area, you can adjust the display of the data through mouse actions, keyboard, and buttons and menus in the software interface.

The instructions below are divided by data types.

## Adjust 2D Image Display

In the 2D image display, you can perform the following actions:

- Zoom: While the cursor is on the 2D image, scroll the mouse wheel to zoom the 2D image.
- Move: While the 2D image is zoomed in, hold and drag to move the 2D image.
- Reset size: Right-click the 2D image and select Reset View to fit it to the window.
- Check pixel position and RGB/grayscale values: In the image information box at the lower right of the 2D image, you can check the pixel position and RGB/grayscale values of the pixel where the cursor is located.

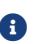

- $\circ$  The pixel position of the upper-left corner of the image is (0, 0).
- To hide the image information box, uncheck Image Information Box in the View menu.

#### Adjust Depth Map Display

In the depth map display, you can perform the following actions:

- Zoom: While the cursor is on the depth map, scroll the mouse wheel to zoom the depth map.
- Move: While the depth map is zoomed in, hold and drag to move the depth map.
- Reset size: Right-click the depth map and select Reset View to fit it to the window.
- Check pixel position and coordinates: In the image information box at the lower right of the depth map, you can check the pixel position and coordinates in the camera reference frame of the pixel where the cursor is located.

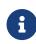

- The pixel position of the upper-left corner of the image is (0, 0).
- To hide the image information box, uncheck Image Information Box in the View

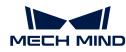

#### menu.

• Adjust depth data display: The display of the depth data can be adjusted in the left panel. For detailed instructions, please refer to Adjust Depth Data Display.

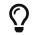

A grid can be displayed on the depth map to help you locate the center of the FOV. Through the **Depth Map Grid** option in the **View** menu, select to display a **2** × **2** or **3** × **3** grid.

#### Adjust Point Cloud Display

In the point cloud display, you can perform the following actions:

- Zoom: While the cursor is on the point cloud, scroll the mouse wheel to zoom the point cloud.
- Rotate:
  - Rotate in 3D space: Hold the left mouse button and drag to rotate the point cloud.
  - Rotate in 2D plane: While holding the **Ctrl** key, hold the left mouse button and drag to rotate the point cloud.
- Pan: Hold the mouse wheel and drag to pan the point cloud.
- · Reset the view:
  - Press the **R** key to reset the panning of the view, and adjust the zoom of the point cloud to a default level.
  - Press the **Backspace** key to reset the panning and rotation of the view, and adjust the zoom of the point cloud to a default level.
- **Display view cone**: Right-click and select **Show Frustrum** to display the FOV of the 2D cameras and projector in the form of view cones.
- Display camera reference frame: Right-click and select Show Axes to display the axes of the camera reference frame.
- Adjust depth data display: The display of the depth data can be adjusted in the left panel. For detailed instructions, please refer to Adjust Depth Data Display.
- **Point Cloud Exhibit**: This function moves the point cloud along a predetermined trajectory to display it from various angles. For detailed instructions, please refer to Point Cloud Exhibit.

#### Adjust Depth Data Display

In the left panel of the depth map or point cloud display, you can adjust the display reference frame, color rendering, and range of the depth data.

#### Change Reference Frame

In the **Reference Frame** menu at the top of the left panel, you can select the reference frame used for displaying the depth data.

- Device (default): displays the depth data in the camera reference frame.
- Custom: displays the depth data in the custom reference frame defined by the user.

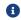

The reference frame setting is simultaneously applied to both depth map and point cloud.

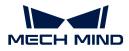

#### Change Color Rendering

In the **Color** menu in the left panel, you can choose the color rendering scheme of the depth data.

The Jet, Grayscale, and Jet + intensity options are available for both the depth map and point cloud. When one of these three options is selected, the depth range of the color rendering can be adjusted.

| Option          | Description                                                                                                    | Example |
|-----------------|----------------------------------------------------------------------------------------------------|---------|
| Jet             | Depth values are displayed in different colors of the jet color scheme.                                                                                                    |         |
| Grayscale       | Depth values are displayed in different shades of gray.                                                                                                    |         |
| Jet + intensity | The intensity information of the object<br>surface is overlaid on the jet color<br>scheme. Suitable for checking the<br>object surface features and depth<br>changes at the same time. |         |

The Untextured and Textured options are only available for the point cloud.

| Option     | Description                                         | Example |
|------------|-----------------------------------------------------|---------|
| Untextured | Displays the untextured, white point cloud.         |         |
| Textured   | Display the point cloud textured with the 2D image. |         |

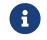

When **Untextured** or **Textured** is selected, if you switch to the depth map display and then switch back to the point cloud display, the **Color** setting will be automatically changed to the option selected in the depth map display.

#### Adjust Depth Range of Color Rendering

When the depth map and point cloud are displayed in **Jet**, **Grayscale** or **Jet + intensity**, every time data acquisition is performed, Mech-Eye Viewer automatically adjusts the color rendering

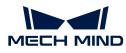

according to the range of the obtained depth data.

With the functions in the **Range** section of the left panel, you can adjust the depth range in which the color is rendered, in order to conveniently observe the depth variation in a specific range.

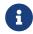

The depth range of color rendering is simultaneously applied to both depth map and point cloud.

#### Examples of suitable scenarios:

- Observe the depth variation of an area on the workpiece surface to check if this area is flat enough.
- Accentuate the display of a certain workpiece.

Follow these steps to adjust the color rendering range of the depth data:

- 1. Adjust the **Depth Range** parameter in the **Parameters** tab: **Min** and **Max** of the slider in the left panel corresponds to the **Depth Range** parameter. You can first adjust this parameter to an appropriate range to eliminate the unneeded depth data.
- 2. Check the rough depth: On the depth map, move the cursor to the area to be observed, and check the third value of **Coordinates** in the image information box in the lower right. This is the depth value.
- **3.** Adjust depth range of color rendering: Move the slider handles or enter the depth values on the right of the slider to adjust the depth range of color rendering according to your needs.

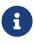

- $\circ~$  When using the UHP series, you can change the unit to  $\mu m$  on the right of the slider.
- After adjusting the range, the depth values outside this range are displayed in the colors corresponding to the minimum/maximum depth values.
- 4. Lock the range: If you need to compare the depth variations in the same range across multiple acquisitions, you can check the Lock option above the slider. When you acquire data again, the depth range of color rendering manually adjusted will be used.

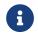

To change back to the automatically adjusted range, uncheck Lock and click [Reset] to the upper right.

#### ▼ Adjustment example for suitable scenario 1

Goal: Check whether the surface pointed by the orange arrow is flat enough.

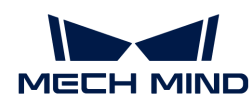

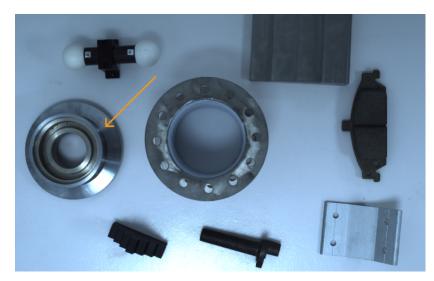

1. In the depth map, this surface appears to be roughly the same color. It is hard to tell if the surface is perfectly flat or not.

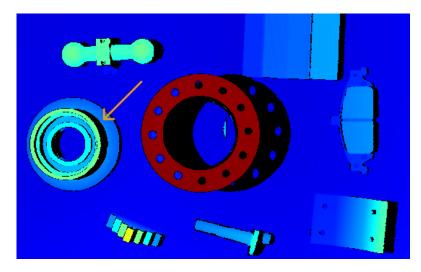

- 2. Move the cursor onto the surface and check the depth value in the image information box in the lower right (about 0.829 m).
- **3.** Move the slider handles or enter the depth values to adjust the depth range of color rendering to 825–835 mm.
- **4.** Check the depth map again. Now the depth variation of this surface can be easily observed with the color variation.

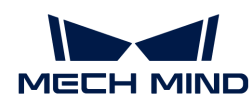

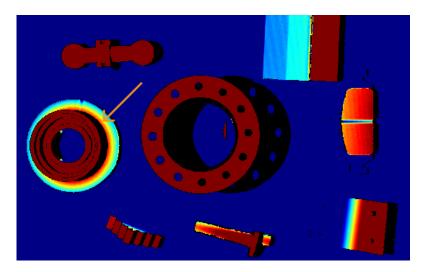

#### ▼ Adjustment example for suitable scenario 2

Goal: Accentuate the display of the workpiece pointed by the orange arrow.

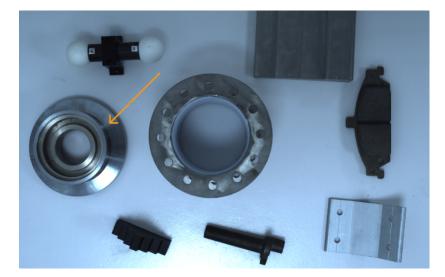

- 1. On the depth map, move the cursor to the highest and lowest part of the workpiece, and check the depth values in the image information box in the lower right (about 0.795 m and 0.829 m).
- 2. Move the slider handles or enter the depth values to adjust the depth range of color rendering to 790–850 mm.
- **3.** Check the depth map again. Now the workpiece is displayed in more colors, which makes it stands out.

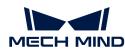

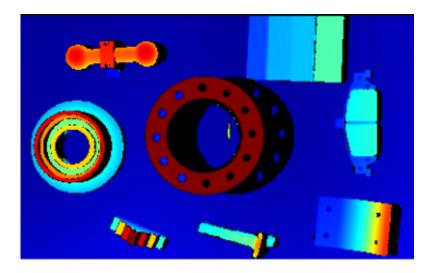

## Point Cloud Exhibit

This function moves the point cloud along a predetermined trajectory to display it from various angles, suitable for scenarios such as exhibits.

Follow these steps to use the **Point Cloud Exhibit** function:

- 1. Check Point Cloud Exhibit in the View menu, and a [Play] button will appear in the upper right of the point cloud display.
- 2. Click [Play], and the point cloud will start moving along the predetermined trajectory.
- 3. While the point cloud is moving, the [Play] button is changed to [Stop]. Click [Stop], and the point cloud will stop moving.

This topic introduced data acquisition and data types. The next topic will introduce actions related to parameters.

## 5.2.3. Adjust Parameters

This topic introduces the actions related to parameters, including the general workflow of adjusting parameters, managing parameter groups, changing parameter visibility, and checking parameter descriptions.

## General Workflow of Adjusting Parameters

When adjusting the parameters, you usually need to acquire the data again to check the result of parameter adjustment. The general workflow of adjusting parameters is as follows:

1. At the top of the **Parameters** tab, create a parameter group, or select a parameter group for saving the parameter values.

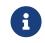

You can select a built-in parameter group based on your actual scenario to simplify the process of parameter adjustment. For detailed descriptions, please refer to Built-in Parameter Groups.

- 2. Click o to acquire data and check the data quality.
  - 2D image: not too bright or too dark; the surface features of the target object are clearly visible.

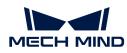

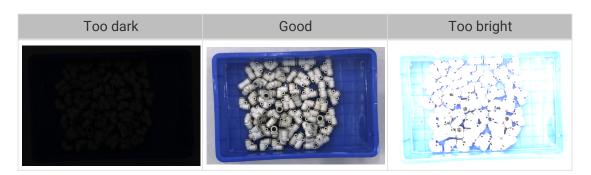

• Depth map and point cloud: the needed data is complete. In the following example, the needed data is the rim of the bin and the rotors inside the bin.

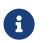

Determine which part of the data is needed according to your actual needs. For example, if you need to pick metal bowls with opening facing up by the rim, usually you only need to make sure that the data of the bowl rims is complete.

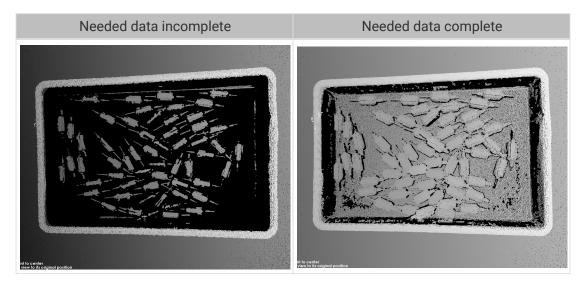

- **3.** If the data quality is not good, adjust the corresponding parameters in the **Parameters** tab on the right.
  - If the quality of the 2D image is not good, adjust the parameters in the **2D Parameters** category.
  - If the quality of the depth map is not good, adjust the parameters in the **3D Parameters**, **Depth Range**, and **ROI** categories.
  - If the quality of the point cloud is not good, adjust the parameters in the **3D Parameters**, **Point Cloud Processing**, **Depth Range**, and **ROI** categories.

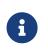

- When adjusting the parameters, you can refer to the parameter description at the bottom of the **Parameters** tab.
- For the detailed descriptions of each parameter, please refer to Parameter Reference Guide.
- 4. Repeat steps 2 to 3 until the data quality meets the requirements, and then click [Save] at the top of the Parameters tab.

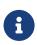

- Adjustment of the parameters in the **Point Cloud Processing**, **Depth Range**, and **ROI** categories takes effect immediately. You do not need to acquire the data again.
- If the data quality is still not good, you can change the visibility and adjust the newly displayed parameters.

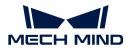

### Manage Parameter Groups

Parameter groups are used to save parameter values for different applications, projects, workpieces, and so on. When the application, project, workpiece, etc., changes, switching the parameter group in use can quickly apply the corresponding parameter values.

In Mech-Eye Viewer, you can create a new parameter group, save parameter values to a parameter group, delete a parameter group, rename a parameter group, and import and export parameter groups.

#### Create a parameter group

Please follow these steps to create a parameter groups using the current parameter settings:

- 1. On the right of the Parameter Group section, click .
- 2. In the pop-up window, enter the name for the parameter group, and click [Confirm].

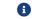

The parameter group name cannot be longer than 32 characters.

**3.** After the parameter group is created, it will be displayed in the drop-down menu in the Parameter Group section.

#### Save Parameters to Parameter Group

Follow these steps to save parameters to a parameter group:

- 1. Click the drop-down menu in the Parameter Group section, and select the parameter group used for saving parameter values.
- 2. Adjust parameters.
- 3. In the Parameter Group section, click [Save] or use the shortcut Ctrl + S to save the adjusted parameter values to the currently selected parameter group.

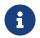

An asterisk (\*) next to a parameter name indicates that the value of this parameter has not been saved to the parameter group. Unsaved changes will be discarded after the camera is disconnected from power.

#### Delete a parameter group

To delete a no longer needed parameter group, follow these steps:

- 1. Click the drop-down menu in the Parameter Group section, and select the parameter group to be deleted.
- 2. Click 💽 and then click [Confirm] in the pop-up window to delete the parameter group.

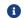

The built-in parameter groups cannot be deleted.

#### Rename Parameter Group

Follow these steps to rename a parameter group:

- 1. Click the drop-down menu in the Parameter Group section, and select the parameter group to be renamed.
- 2. Click 2, enter the new name in the pop-up window, and then click [Confirm].

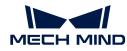

•

The parameter group name cannot be longer than 32 characters.

**3.** After the change, the new name will be displayed in the drop-down menu of the Parameter Group section.

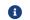

The built-in parameter groups cannot be renamed.

#### Export parameter groups

You can export all the parameter groups saved in the current camera to a **JSON** file. Follow these steps to export parameter groups:

- 1. In the Parameter Group section, click [Export], select the file path, and then click [Save].
- 2. If the parameter groups are successfully exported, the Successfully exported parameter groups window will pop-up. Click [Confirm] in the window to close this window.

#### Import Parameter Groups

You can import parameter groups from a **JSON** file to replace all the parameter groups saved in the current camera. Follow these steps to import parameter groups:

- 1. In the Parameter Group section, click [Import], find the JSON file that stores all the parameter group information, and click [Open].
- 2. If the parameter groups are successfully imported, the **Successfully imported parameter** groups window will pop-up. Click [Confirm] in the window to close this window.

#### **Reset Parameter Group**

To reset the parameter values saved in a parameter group to default values, follow these steps:

- 1. Click the drop-down menu in the Parameter Group section, and select the parameter group to be reset.
- 2. Click [Reset], and then click [Yes] in the pop-up window to reset the parameter values to those stored in the default parameter group.

## Change Visibility

The visibility of parameters in Mech-Eye Viewer includes three levels: **Beginner**, **Expert**, and **Guru**. Select from the drop-down menu of **Visibility** to change the visibility.

- The Beginner level includes the most frequently used basic parameters.
- The Expert level includes all parameters in the Beginner level and provides more parameters.
- The Guru level includes all parameters in the Expert level and provides more parameters.

Usually, adjusting parameters in the **Beginner** level is enough to meet your needs. If the data quality is still not satisfactory, you can adjust the parameters in the **Expert** level. In rare cases, the parameters in the **Guru** level need to be adjusted to meet special needs.

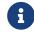

The **Guru** level is available in the **Administrator** account. If needed, please contact Technical Support.

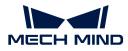

## **Check Parameter Description**

After you select a parameter in the parameter list, the bottom of the **Parameters** tab displays more information about this parameter, include parameter explanation, API parameter name, value range, default value, visibility and data type. When you adjust parameters, you can use the information here as a reference.

- If the Parameter Description section blocks the parameter list, click [×] at the upper right of this section to close it.
- To display the Parameter Description section again, check the **Parameter Description** option in the **View** menu.

#### 5.2.4. Save Data

You can save the acquired 2D image, depth map, point cloud, and the virtual device file.

#### Save Acquired Data

You can save the acquired 2D image, depth map, and point cloud to local.

#### Instructions

Please follow these steps to save acquired data:

- 1. Click 🛛 in the data acquisition area to open the Save Data window.
- 2. Select the data types to be saved under **Data type**. For detailed descriptions, please refer to Data Types and Formats.
- 3. (Optional) change File index: If the selected Save to path already contains data saved through Mech-Eye Viewer, you can change the file index to avoid files with the same names being replaced.

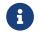

If you need to replace the files with the same names, check the **Replace file with the same name** option.

- 4. Click 🛅 to the right of Save to to select the folder for saving the data.
- 5. Click [Save], and the Data saved successfully window will pop up. Click [Show in folder] in this window to open the folder where the data is saved and check the data.

#### Data Types and Formats

When saving the data, you can select the file format to be saved, as well as the data structure and color of the point cloud.

- 2D image: can be saved in the PNG (.png) or JPEG (.jpg) format.
- Depth map: can be saved in the PNG (.png) or TIFF (.tiff) format.
- Point cloud: can select the file format, data structure, and color to be saved.

|        | • PLY (.ply) |
|--------|--------------|
| Format | • PCD (.pcd) |
|        | • CSV (.csv) |

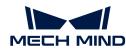

| Data<br>structure | <ul> <li>Organized: The point cloud resembles a two-dimensional matrix, which corresponds to the actual spacial relationship between points.</li> <li>Unorganized: The point cloud resembles a one-dimensional list.</li> </ul> |
|-------------------|----------------------------------------------------------------------------------------------------|
|                   | <ul><li>Jet</li><li>Grayscale</li></ul>                                                                                                    |
| Color             | Jet + intensity                                                                                                    |
|                   | Untextured                                                                                                    |
|                   | Textured                                                                                                    |

# Save Virtual Device File

Virtual devices reproduce the previously acquired data, thus helping Technical Support to locate the cause of a problem. To save a virtual device, click File > Save Virtual Device File in the menu bar. The virtual device file is saved in MRAW format.

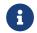

After you click **Save Virtual Device File**, Mech-Eye Viewer automatically acquires data once and saves the acquired data.

You can open a virtual device in Mech-Eye Viewer, and check the parameter values set previously for the data acquisition. To open a virtual device, click File > Load Virtual Device File in the menu bar.

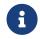

• You can change the visibility of parameters when using a virtual device.

• You can save the 2D image, depth map, and point cloud from a virtual device.

# 5.2.5. Manage Log

If you encounter a problem when using the camera, you can view the log or export the log and send it to Technical Support to facilitate the troubleshooting process.

## View Log

Please follow these steps to view the log:

- 1. Click [Show Log] in the data acquisition area to open the log saved in the camera.
- 2. Click [Show Log Entries] in the lower right to display the full log list.
- 3. Select a log entry in Log Entries to view its content on the left.

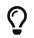

The title of the log entry represents the time when it was generated. For example, the log entry titled **20221117171503\_887** was generated on November 17, 2022 at 17:15:03.

## Export Log

Please follow these steps to export the log:

- 1. Click [Show Log] in the data acquisition area to open the log saved in the camera.
- 2. Click [Show Log Entries] in the lower right to display the full log list.
- 3. Select the log entry to be exported, click [Export], select the folder for saving the log in the pop-up window, and then click [Select Folder].

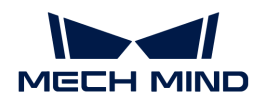

4. If you need to export multiple log entries, repeat step 3.

# Log Levels

Logs are categorized into four levels:

- i: INFO, descriptive information of execution processes.
- W: WARNING, warning messages of potential issues.
- C: CRITICAL, errors that may not stop the device from operating.
- F: FATAL, errors that severely affects the operation of the device.

# Other Actions

You can also perform the following actions in the log window:

- Auto Refresh: automatically refresh the log when enabled.
- Clear: clear the log content displayed in the software.
- Clear Server Logs: delete the log saved in the camera. This action clears the log content displayed in the software at the same time.

# 5.3. Parameter Reference Guide

This topic provides detailed descriptions of each parameter.

## Detailed descriptions of the parameters by camera models:

- Parameters of NANO
- Parameters of PRO S and PRO M
- Parameters of PRO XS
- Parameters of UHP-140
- Parameters of LSR Series
- Parameters of DEEP Series
- Parameters of V3 Cameras

## 5.3.1. Parameters of NANO

This topic introduces the parameters of NANO. The parameters are divided into parameters for the 2D image and parameters for the depth map / point cloud, based on the data types that they affect.

## Parameters for the 2D Image

The 2D image should not be too bright or too dark, and the surface features of the target object should be clearly visible in the image.

The quality of the 2D image is affected by parameters in the **2D Parameters** category and the **Gain** parameter in the **3D Parameters** category.

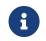

If you are using a color camera, and the color of the image differ significantly from that of the objects, you can adjust the **white balance** setting. For detailed instructions, please refer to Adjust White Balance.

#### 2D Parameters

#### Exposure Mode

| Descriptio<br>n  | Set the exposure mode for capturing the 2D image.                                                                                                    |  |  |
|------------------|----------------------------------------------------------------------------------------------------|--|--|
| Visibility       | Beginner, Expert, Guru                                                                                                    |  |  |
| Values           | • Timed: Set a single exposure time. Usually used in stable lighting conditions.                                                                        |  |  |
|                  | <ul> <li>Auto: The exposure time is automatically adjusted. Usually used in varying<br/>lighting conditions.</li> </ul>                                 |  |  |
|                  | <ul> <li>HDR: Set multiple exposure times and merge the images. Usually used for<br/>objects with various colors or textures.</li> </ul>                |  |  |
|                  | <ul> <li>Flash: Use the projector for supplemental light. Usually used in dark<br/>environments.</li> </ul>                                             |  |  |
| Instruction<br>s | After selecting different options, different parameters are displayed in the 2D Parameters category for adjustment:                                     |  |  |
|                  | • Timed: displays Exposure Time.                                                                                                    |  |  |
|                  | <ul> <li>Auto: displays Gray Value and Auto-Exposure ROI.</li> </ul>                                                                                    |  |  |
|                  | <ul> <li>HDR: displays Tone Mapping and Exposure Sequence.</li> </ul>                                                                                   |  |  |
|                  | <ul> <li>Flash: no other parameters need to be adjusted. The projector projects<br/>supplemental light automatically during image capturing.</li> </ul> |  |  |

## Timed: Exposure Time

| <b>D</b>         | This parameter affects the brightness of the image.                                                                                                    |
|------------------|----------------------------------------------------------------------------------------------------|
| Descriptio<br>n  | <ul> <li>Long exposure time increases the image brightness.</li> </ul>                                                                                                    |
|                  | <ul> <li>Short exposure time decreases the image brightness.</li> </ul>                                                                                                    |
| Visibility       | Beginner, Expert, Guru                                                                                                    |
| Values           | 0.1 to 999 ms                                                                                                    |
| Instruction<br>s | <ul><li>Adjust this parameter based on the quality of the 2D image. The 2D image should not be too bright or too dark, and the surface features of the target object should be clearly visible in the image.</li><li>Long exposure time is usually used in dark environments.</li></ul> |
|                  | <ul> <li>Short exposure time is usually used in bright environments.</li> </ul>                                                                                                    |

2D images obtained with different Exposure Time values (all other conditions identical):

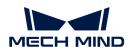

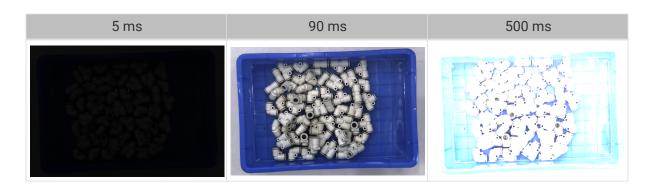

## Auto: Gray Value

| Descriptio<br>n | This parameter affects the brightness of the 2D image. Increase the value if the 2D image is too dark and decrease if too bright. |
|-----------------|----------------------------------------------------------------------------------------------------|
| Visibility      | Beginner, Expert, Guru                                                                                                    |
| Values          | 0 to 255                                                                                                    |
| Instruction     | N/A                                                                                                    |

2D images obtained with different Gray Value values (all other conditions identical):

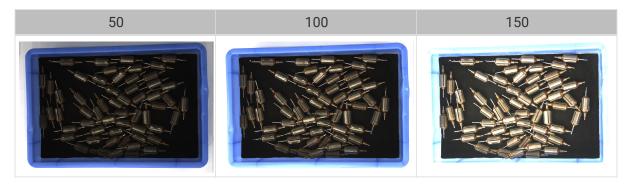

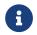

The Gray Value of a monochrome image is equivalent to the image brightness; the Gray Value of a color image is equivalent to the brightness of each color channel.

#### Auto: Auto-Exposure ROI

| Descriptio<br>n | <ul> <li>The exposure time is automatically adjusted based on the lighting, object colors, etc., in the selected region.</li> <li>When an auto-exposure ROI is not set, the exposure time is automatically adjusted based on the entire camera FOV.</li> </ul> |  |
|-----------------|----------------------------------------------------------------------------------------------------|--|
| Visibility      | Beginner, Expert, Guru                                                                                                    |  |
| Values          | N/A                                                                                                    |  |
| Instruction     | For detailed instructions, refer to Set Auto-Exposure ROI below.                                                                                                    |  |

2D images obtained with different Auto-Exposure ROI values (all other conditions identical):

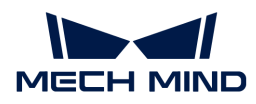

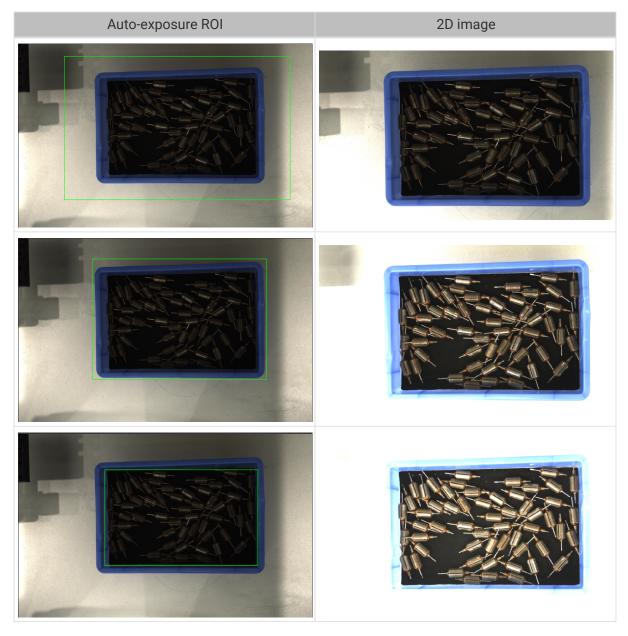

## Set Auto-Exposure ROI

- 1. Double-click [Edit] to the right of Auto-Exposure ROI to open the Set ROI window.
- 2. Select and adjust the ROI on the left. Drag the selection box to move it. Drag the handles on the box to adjust the box size.
- 3. Click [Apply] to apply the set auto-exposure ROI.

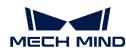

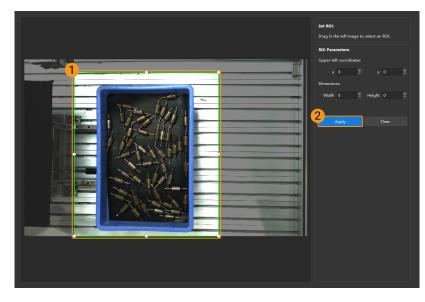

•

Click [Clear] to remove the current auto-exposure ROI.

**4.** Acquire data again and view the 2D image to check the result of automatic exposure adjustment.

# HDR: Tone Mapping

| Descriptio<br>n  | This function can make the image look more natural. If the 2D image appears very different from the actual objects, please enable this function. |  |
|------------------|----------------------------------------------------------------------------------------------------|--|
| Visibility       | Beginner, Expert, Guru                                                                                                    |  |
| Values           | • False<br>• True                                                                                                    |  |
| Instruction<br>s | Check to enable <b>Tone Mapping</b> .                                                                                                    |  |

2D images obtained with Tone Mapping disabled or enabled (all other conditions identical):

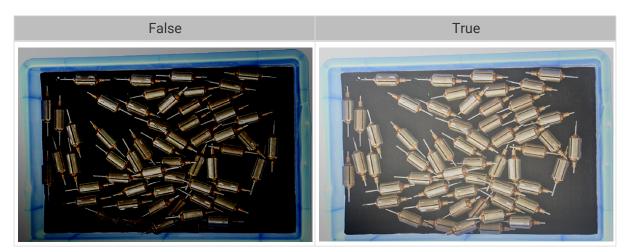

HDR: Exposure Sequence

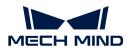

| Descriptio<br>n | Set multiple exposure times, and the captured images are merged to generate a 2D image that retains more details in the highlights and shadows. |  |  |
|-----------------|----------------------------------------------------------------------------------------------------|--|--|
| Visibility      | Beginner, Expert, Guru                                                                                                    |  |  |
| Values          | N/A                                                                                                    |  |  |
|                 | 1. Double-click [Edit] to the right of Exposure Sequence to open the editing window of the exposure sequence.                                   |  |  |
|                 | 2. Click [+] to add and set a new exposure time.                                                                                                |  |  |
| Instruction     | 3. To delete an exposure time, select it and click [-].                                                                                         |  |  |
| S               | <ol> <li>After you finish adding the exposure times, click [ Apply ] to apply the exposure<br/>sequence.</li> </ol>                             |  |  |
|                 | <ul> <li>[Cancel]: do not save the current settings and exit this window.</li> <li>[Reset]: clear all the exposure times.</li> </ul>            |  |  |

2D images captured with single exposure times (all other conditions identical):

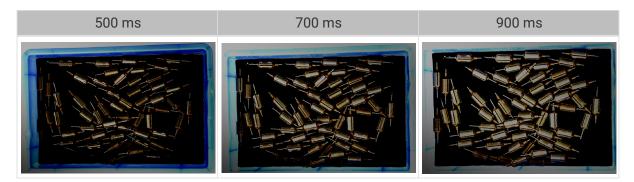

2D images captured with different exposure sequences consisting of the above exposure times (all other conditions identical):

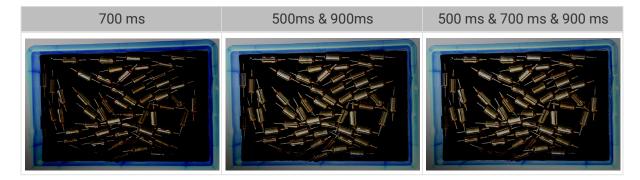

## **3D** Parameters

Gain

| Descriptio<br>n | This parameter affects the brightness of the captured image. At the same time, more noise is introduced. |                                                                                                    |
|-----------------|----------------------------------------------------------------------------------------------------|----------------------------------------------------------------------------------------------------|
|                 | i                                                                                                    | This parameter affects the quality of the depth map and point cloud by changing the brightness of the images used for calculating depth data. |
| Visibility      | Expert, Guru                                                                                             |                                                                                                    |

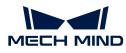

| Values      | 0 to 16 dB                                                                        |  |
|-------------|-----------------------------------------------------------------------------------|--|
| Instruction | When the expected brightness cannot be reached by adjusting Exposure Time, adjust |  |
| S           | this parameter.                                                                   |  |

2D images and depth maps obtained with different Gain values (all other conditions identical):

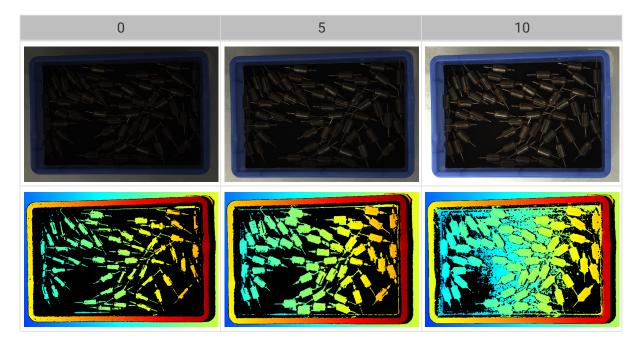

# Parameters for the Depth Map / Point Cloud

In the depth map and point cloud, the needed data should be complete.

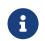

Determine which part of the data is needed according to your actual needs. For example, if you need to pick metal bowls with opening facing up by the rim, usually you only need to make sure that the data of the bowl rims is complete.

Parameters in the following categories affect the quality of the depth map and point cloud.

| Parameter category     | Depth map | Point cloud |
|------------------------|-----------|-------------|
| 3D Parameters          | $\odot$   | $\odot$     |
| Point Cloud Processing |           | $\odot$     |
| Depth Range            | $\odot$   | $\odot$     |
| ROI                    | $\odot$   | $\odot$     |

#### **3D** Parameters

The parameters in this category affect the images used for calculating depth data, thus affecting the quality of the depth map and point cloud.

Use Exposure Assistant can obtain the recommended exposure parameter values. Double-click [Auto Set] to the right of 3D Parameters to open Exposure Assistant.

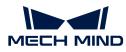

#### **Exposure Multiplier**

| Descriptio<br>n | Set the number of <b>Exposure Time</b> .                                                                                                    |
|-----------------|----------------------------------------------------------------------------------------------------|
| Visibility      | Beginner, Expert, Guru                                                                                                    |
| Values          | 1 to 3                                                                                                    |
| Instruction     | <ul> <li>When the value of Exposure Multiplier is greater than 1, multiple Exposure Time parameters must be set.</li> <li>All images captured with different exposure times are used for calculating depth. Using multiple exposure times can improve the completeness of depth data but</li> </ul> |
|                 | also increases processing time.                                                                                                    |
|                 | • With multiple exposure times, the amount of time for obtaining the depth map<br>and point cloud increases. Please try to minimize the number of exposure times<br>while ensuring the data quality.                                                                                                |

## Exposure Time

| Descriptio<br>n  | Set the exposure time for acquiring depth information. The number of <b>Exposure Time</b> to be set depends on the value of <b>Exposure Multiplier</b> .                                                                                        |
|------------------|----------------------------------------------------------------------------------------------------|
| Visibility       | Beginner, Expert, Guru                                                                                                    |
| Values           | Value range: 0.1 ms to 99 ms                                                                                                    |
| Instruction<br>s | <ul> <li>Usually, long exposure time is used for dark objects, and short exposure time is<br/>used for light objects.</li> </ul>                                                                                                    |
|                  | • Exposure times too long or too short both lead to loss of depth information.                                                                                                    |
|                  | • The exposure time of a laser camera must be a multiple of 4. If the entered value is not a multiple of 4, it will be automatically adjusted. The minimum value that can be set is 4 ms for the Laser series and 8 ms for other laser cameras. |

Point clouds obtained under different **Exposure Time** values (all other conditions identical):

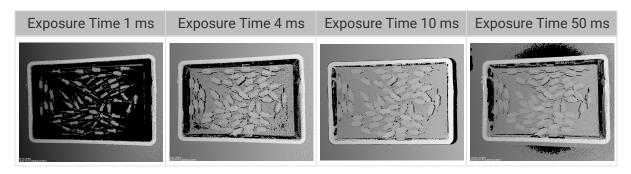

8

The black regions lack depth information to generate corresponding point cloud.

Gain

| Descriptio<br>n | This paramete<br>noise is introd | r affects the brightness of the captured image. At the same time, more uced.                                                                  |
|-----------------|----------------------------------|----------------------------------------------------------------------------------------------------|
|                 | •                                | This parameter affects the quality of the depth map and point cloud by changing the brightness of the images used for calculating depth data. |

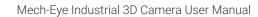

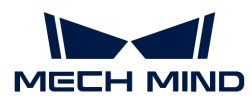

| Visibility       | Expert, Guru                                                                                              |
|------------------|----------------------------------------------------------------------------------------------------|
| Values           | 0 to 16 dB                                                                                                |
| Instruction<br>s | When the expected brightness cannot be reached by adjusting <b>Exposure Time</b> , adjust this parameter. |

2D images and depth maps obtained with different Gain values (all other conditions identical):

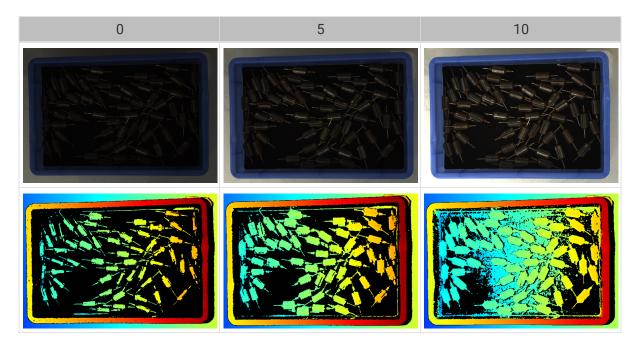

# Projector

# Light Brightness

| Descriptio<br>n  | This parameter affects the brightness of the projected structured light.                                                                                                    |
|------------------|----------------------------------------------------------------------------------------------------|
| Visibility       | Expert, Guru                                                                                                    |
| Values           | <ul> <li>High: high brightness, suitable for dark objects.</li> <li>Normal: medium brightness, suitable for regular objects.</li> <li>Low: low brightness, suitable for reflective objects.</li> </ul> |
| Instruction<br>s | Adjust this parameter based on the object type.                                                                                                    |

# Fringe Coding Mode

| Descriptio<br>n | Select the pattern of the structured light to be projected.                                                                     |  |
|-----------------|----------------------------------------------------------------------------------------------------|--|
| Visibility      | Expert, Guru                                                                                                    |  |
| Values          | • Fast: suitable for opaque, non-reflective objects, provides fast acquisition speed, but the depth data quality is lower.      |  |
|                 | • Accurate: suitable for opaque, non-reflective objects, provides high-quality depth data, but the acquisition speed is slower. |  |

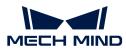

Instruction Adjust this parameter according to the type of target objects and your actual needs for data quality and data acquisition speed.

Point clouds obtained with different Fringe Coding Mode values (all other conditions identical):

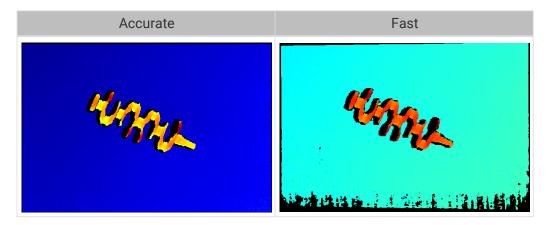

## Anti-Flicker Mode

| Descriptio<br>n  | Flicker refers to the rapid and periodical change in the intensity of artificial light. This phenomenon can cause fluctuations in the depth data. Such fluctuations can be reduced by adjusting the projection frequency of the structured light. |
|------------------|----------------------------------------------------------------------------------------------------|
| Visibility       | Expert, Guru                                                                                                    |
|                  | • Off                                                                                                    |
| Values           | • AC50Hz                                                                                                    |
|                  | • AC60Hz                                                                                                    |
| Instruction<br>s | Please select the option that corresponds to the frequency of the power supply in your location. The AC frequency in most countries is 50Hz. The AC frequency in the U.S. and some Asian countries is 60Hz.                                       |

Depth maps obtained with Anti-Flicker Mode off or on (all other conditions identical):

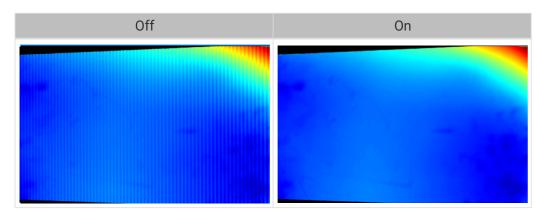

## Point Cloud Processing

Adjusting the parameters in the **Point Cloud Processing** category can improve the quality of the point cloud.

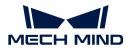

#### Principles for Adjusting Point Cloud Processing Parameters

When adjusting the **Point Cloud Processing** parameters, follow these principles to reduce the camera acquisition time and cycle time:

- 1. Adjust **Outlier Removal** first. The calculation time for different intensities of this parameter is about the same. Using a higher intensity will not add to the calculation time too much.
- 2. It is recommended to use low intensities of **Surface Smoothing** and **Noise Removal**. The higher the intensities of these two parameters, the longer the calculation time.

### Surface Smoothing

| Descriptio<br>n  | This parameter reduces the depth fluctuation in the point cloud and improve its resemblance to the actual object surface.                                                                                                    |  |
|------------------|----------------------------------------------------------------------------------------------------|--|
| Visibility       | Beginner, Expert, Guru                                                                                                    |  |
| Values           | <ul> <li>Off</li> <li>Weak</li> <li>Normal</li> <li>Strong</li> </ul>                                                                                                    |  |
| Instruction<br>s | <ul> <li>Surface Smoothing causes loss of object surface details. Higher intensity causes more object details to be lost. Lower intensity causes fewer object details to be lost.</li> <li>Higher intensity results in slower calculation, and lower intensity results in faster calculation.</li> </ul> |  |

Point clouds obtained with different Surface Smoothing values (all other conditions identical):

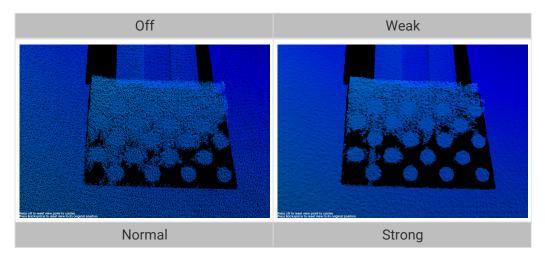

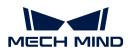

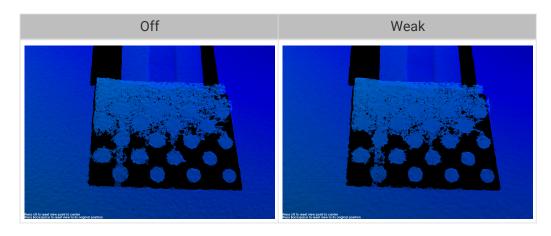

### **Outlier Removal**

| Descriptio<br>n  | This parameter removes the outliers in the point cloud. Outliers are clustered points away from the object point cloud.                                                                                                    |  |
|------------------|----------------------------------------------------------------------------------------------------|--|
| Visibility       | Beginner, Expert, Guru                                                                                                    |  |
| Values           | <ul> <li>Off</li> <li>Weak</li> <li>Normal</li> <li>Strong</li> </ul>                                                                                                    |  |
| Instruction<br>s | <ul> <li>Higher intensity removes more outliers, and lower intensity removes fewer outliers.</li> <li>If the object point cloud contains multiple parts, high intensities of outlier removal might remove some parts. For example, if the object is a cup, outlier removal might remove the point cloud of the handle part.</li> </ul> |  |

Point clouds obtained with different **Outlier Removal** values (all other conditions identical):

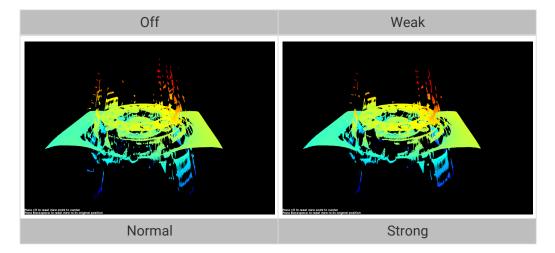

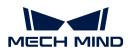

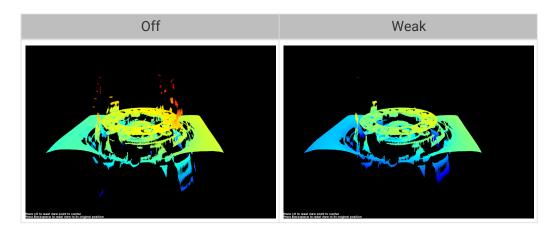

### Noise Removal

| Descriptio<br>n  | This parameter removes the noise in the point cloud, thus reducing the impact on the precision and accuracy of subsequent calculation. Noise is the scattered points close to the object surface. |  |
|------------------|----------------------------------------------------------------------------------------------------|--|
| Visibility       | Beginner, Expert, Guru                                                                                                    |  |
| Values           | • Off                                                                                                    |  |
|                  | • Weak                                                                                                    |  |
|                  | • Normal                                                                                                    |  |
|                  | • Strong                                                                                                    |  |
| Instruction<br>s | • Higher intensity removes more noise but may also remove some object features.<br>Lower intensity removes less noise but also preserves the object features better.                              |  |
|                  | • Higher intensity results in slower calculation, and lower intensity results in faster calculation.                                                                                              |  |

Point clouds obtained with different Noise Removal values (all other conditions identical):

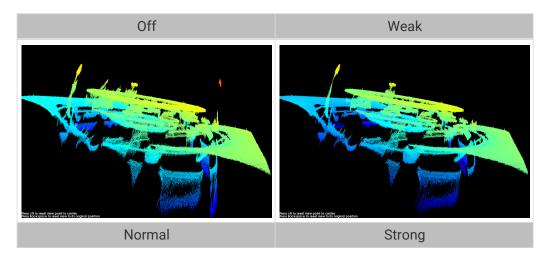

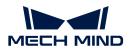

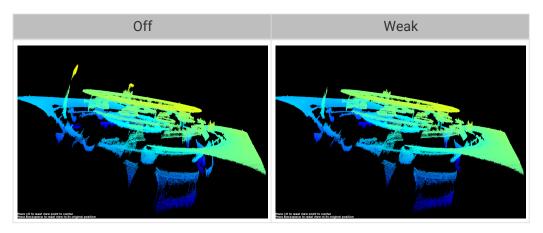

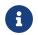

If this function removes the needed object features, please reduce the intensity. However, more noise will be retained.

#### **Edge Preservation**

| Descriptio<br>n  | This parameter preserves the sharpness of object edges during surface smoothing.                                                |  |  |
|------------------|----------------------------------------------------------------------------------------------------|--|--|
| Visibility       | Guru                                                                                                    |  |  |
|                  | • Sharp: Preserves the sharpness of object edges as much as possible. However, the effect of surface smoothing will be reduced. |  |  |
| Values           | Normal: Balances between edge preservation and surface smoothing.                                                               |  |  |
|                  | • Smooth: Does not preserve the edges. The object surface will be well smoothed, but the object edges will be distorted.        |  |  |
| Instruction<br>s | Adjust based on your needs for preserving the edges of workpieces.                                                              |  |  |

#### Stripe Contrast Threshold

| Descriptio<br>n  | This parameter is used to remove noise in the point cloud. Adjust this parameter if the level of noise in the point cloud is still high after adjusting <b>Outlier Removal</b> and <b>Noise Removal</b> . |  |
|------------------|----------------------------------------------------------------------------------------------------|--|
| Visibility       | Beginner, Expert, Guru                                                                                                    |  |
| Values           | 1 to 100                                                                                                    |  |
| Instruction<br>s | <ul> <li>Greater value of this parameter results in more points being removed. Smaller<br/>value results in fewer points being removed.</li> </ul>                                                        |  |
|                  | <ul> <li>Increase the value of this parameter can remove the noise in the point cloud, but<br/>may also cause the points of dark objects to be lost.</li> </ul>                                           |  |

Point clouds obtained with different **Stripe Contrast Threshold** values (all other conditions identical):

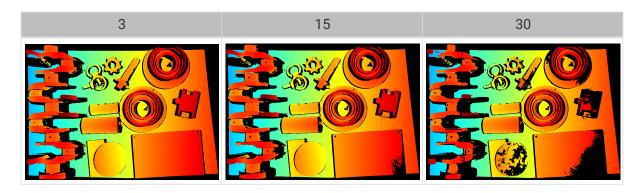

## Depth Range

| Descripti<br>on  | Set a Z-direction ROI for the depth map and point cloud. <b>Depth Range</b> can be set within the camera working distance, and the data outside the range is removed from the depth map and point cloud.                                            |
|------------------|----------------------------------------------------------------------------------------------------|
| Visibility       | Beginner, Expert, Guru                                                                                                    |
| Values           | Lower Limit: 1 to 4000 mm                                                                                                    |
|                  | Upper Limit: 1 to 5000 mm                                                                                                    |
| Instructio<br>ns | • <b>Depth Range</b> should be adjusted to an appropriate range to ensure the completeness of depth data in the depth map and point cloud. Too large a range may introduce interference, and too small a range may remove the data of key features. |
|                  | For detailed instructions, please refer to Set Depth Range below.                                                                                                    |

The same point cloud with different **Depth Range** values (all other conditions identical):

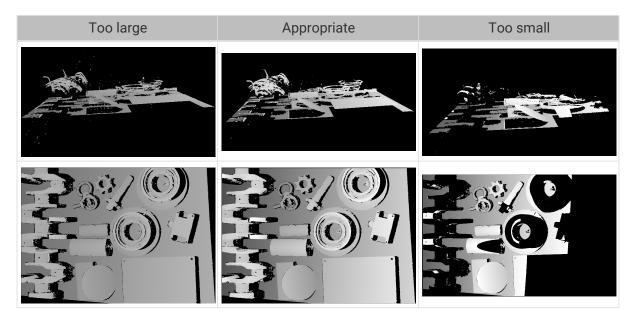

# Set Depth Range

Follow these steps to adjust Depth Range:

- 1. Double-click [Edit] to the right of Depth Range to open the Set Depth Range window.
- 2. Click [Refresh point cloud] at the top of the right panel to obtain the newest point cloud.

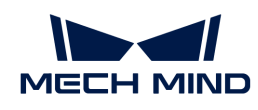

**3.** Adjust the position of the point cloud: adjust the position until you can see the two gray rectangles that represents the upper and lower limits of **Depth Range**.

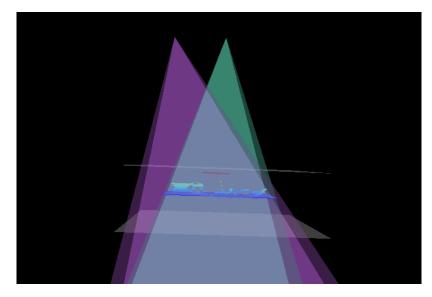

4. Adjust the depth range: drag the handles on the slider to adjust **Depth Range** roughly. Then, enter specific values on the right to fine-tune **Depth Range**.

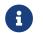

Judge if the depth range is appropriate: All needed object features are located between the two gray rectangles, and most noise and outliers are located outside.

5. Click [Save] to save the depth range settings.

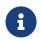

- Click [Recommended range] to adjust Depth Range to the recommended working distance of the current camera.
- Click [Reset] to restore Depth Range to the last saved values.

#### ROI

| Descriptio<br>n  | Set the ROI on the XY plane for the depth map and point cloud. Points outside the selected region are removed. |
|------------------|----------------------------------------------------------------------------------------------------|
| Visibility       | Beginner, Expert, Guru                                                                                         |
| Values           | N/A                                                                                                    |
| Instruction<br>s | For detailed instructions, refer to Set ROI below.                                                             |

#### Set ROI

- 1. Double-click [Edit] to the right of ROI to open the Set ROI window.
- 2. Select and adjust the ROI on the left. Drag the selection box to move it. Drag the handles on the box to adjust the box size.
- 3. Click [Apply] to apply the set ROI.

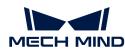

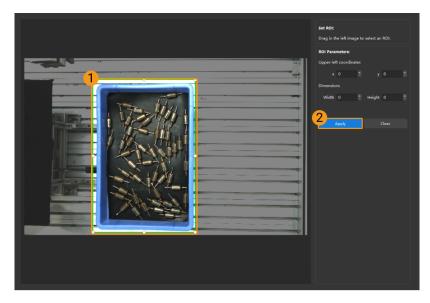

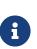

- Click [ Clear ] to remove the current ROI.
- For the DEEP (V4) and LSR (V4) series, the 2D image (depth source) is displayed in this window. If the image is too dark or too bright, please adjust 2D Image (Depth Source) Exposure Mode.
- 4. Acquire data again and view the depth map or point cloud to check the result of setting the ROI.

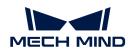

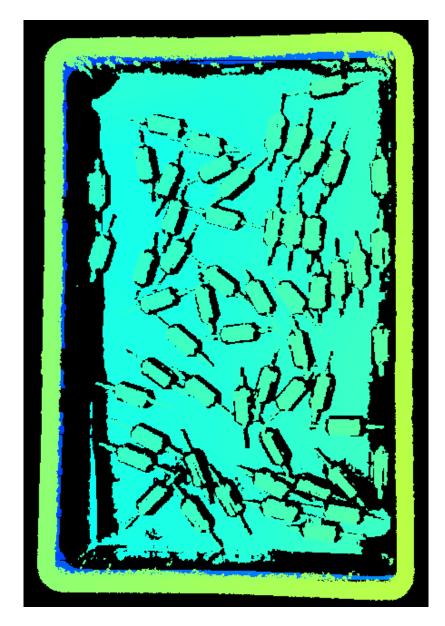

# 5.3.2. Parameters of PRO S and PRO M

This topic introduces the parameters of PRO S and PRO M. The parameters are divided into parameters for the 2D image and parameters for the depth map / point cloud, based on the data types that they affect.

## Parameters for the 2D Image

The 2D image should not be too bright or too dark, and the surface features of the target object should be clearly visible in the image.

The quality of the 2D image is affected by parameters in the **2D Parameters** category and the **Gain** parameter in the **3D Parameters** category.

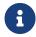

If you are using a color camera, and the color of the image differ significantly from that of the objects, you can adjust the **white balance** setting. For detailed instructions, please refer to Adjust White Balance.

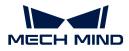

#### 2D Parameters

#### Exposure Mode

| Descriptio<br>n  | Set the exposure mode for capturing the 2D image.                                                                                                    |  |  |
|------------------|----------------------------------------------------------------------------------------------------|--|--|
| Visibility       | Beginner, Expert, Guru                                                                                                    |  |  |
|                  | Timed: Set a single exposure time. Usually used in stable lighting conditions.                                                                          |  |  |
| Values           | <ul> <li>Auto: The exposure time is automatically adjusted. Usually used in varying<br/>lighting conditions.</li> </ul>                                 |  |  |
|                  | <ul> <li>HDR: Set multiple exposure times and merge the images. Usually used for<br/>objects with various colors or textures.</li> </ul>                |  |  |
|                  | <ul> <li>Flash: Use the projector for supplemental light. Usually used in dark<br/>environments.</li> </ul>                                             |  |  |
| Instruction<br>s | After selecting different options, different parameters are displayed in the 2D Parameters category for adjustment:                                     |  |  |
|                  | • Timed: displays Exposure Time.                                                                                                    |  |  |
|                  | <ul> <li>Auto: displays Gray Value and Auto-Exposure ROI.</li> </ul>                                                                                    |  |  |
|                  | <ul> <li>HDR: displays Tone Mapping and Exposure Sequence.</li> </ul>                                                                                   |  |  |
|                  | <ul> <li>Flash: no other parameters need to be adjusted. The projector projects<br/>supplemental light automatically during image capturing.</li> </ul> |  |  |

# Timed: Exposure Time

| Descriptio<br>n  | This parameter affects the brightness of the image.                                                                                                    |  |  |  |
|------------------|----------------------------------------------------------------------------------------------------|--|--|--|
|                  | <ul> <li>Long exposure time increases the image brightness.</li> </ul>                                                                                                    |  |  |  |
|                  | <ul> <li>Short exposure time decreases the image brightness.</li> </ul>                                                                                                    |  |  |  |
| Visibility       | Beginner, Expert, Guru                                                                                                    |  |  |  |
| Values           | 0.1 to 999 ms                                                                                                    |  |  |  |
| Instruction<br>s | Adjust this parameter based on the quality of the 2D image. The 2D image should not<br>be too bright or too dark, and the surface features of the target object should be<br>clearly visible in the image. |  |  |  |
|                  | <ul> <li>Long exposure time is usually used in dark environments.</li> <li>Short exposure time is usually used in bright environments.</li> </ul>                                                          |  |  |  |

2D images obtained with different Exposure Time values (all other conditions identical):

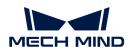

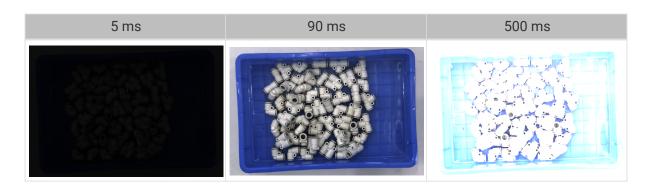

# Auto: Gray Value

| Descriptio<br>n | This parameter affects the brightness of the 2D image. Increase the value if the 2D image is too dark and decrease if too bright. |
|-----------------|----------------------------------------------------------------------------------------------------|
| Visibility      | Beginner, Expert, Guru                                                                                                    |
| Values          | 0 to 255                                                                                                    |
| Instruction     | N/A                                                                                                    |

2D images obtained with different Gray Value values (all other conditions identical):

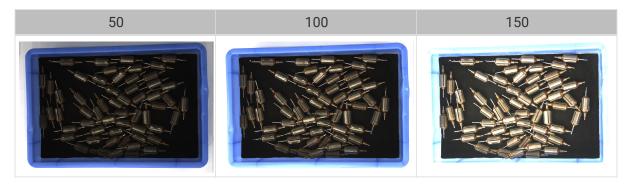

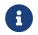

The Gray Value of a monochrome image is equivalent to the image brightness; the Gray Value of a color image is equivalent to the brightness of each color channel.

#### Auto: Auto-Exposure ROI

| Descriptio<br>n | <ul> <li>The exposure time is automatically adjusted based on the lighting, object colors, etc., in the selected region.</li> <li>When an auto-exposure ROI is not set, the exposure time is automatically adjusted based on the entire camera FOV.</li> </ul> |  |
|-----------------|----------------------------------------------------------------------------------------------------|--|
| Visibility      | Beginner, Expert, Guru                                                                                                    |  |
| Values          | N/A                                                                                                    |  |
| Instruction     | For detailed instructions, refer to Set Auto-Exposure ROI below.                                                                                                    |  |

2D images obtained with different Auto-Exposure ROI values (all other conditions identical):

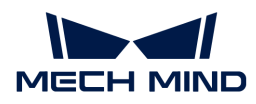

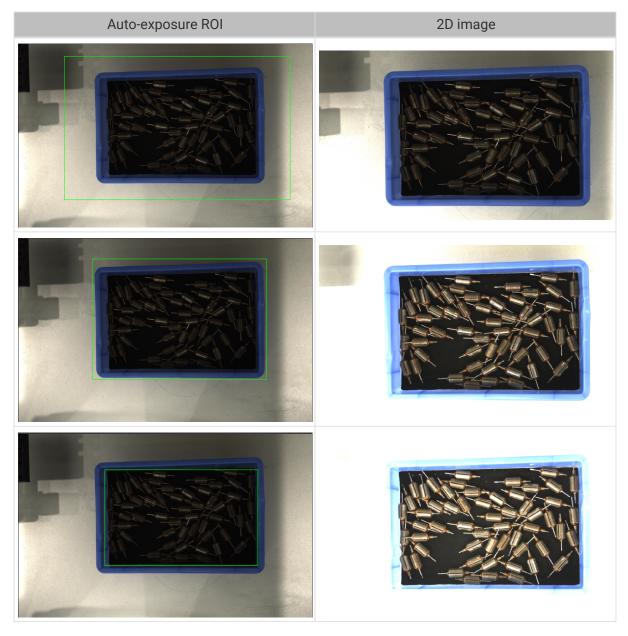

## Set Auto-Exposure ROI

- 1. Double-click [Edit] to the right of Auto-Exposure ROI to open the Set ROI window.
- 2. Select and adjust the ROI on the left. Drag the selection box to move it. Drag the handles on the box to adjust the box size.
- 3. Click [Apply] to apply the set auto-exposure ROI.

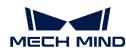

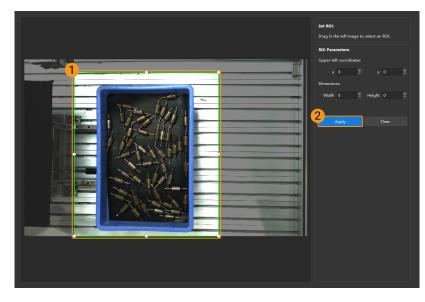

•

Click [Clear] to remove the current auto-exposure ROI.

**4.** Acquire data again and view the 2D image to check the result of automatic exposure adjustment.

# HDR: Tone Mapping

| Descriptio<br>n  | This function can make the image look more natural. If the 2D image appears very different from the actual objects, please enable this function. |  |
|------------------|----------------------------------------------------------------------------------------------------|--|
| Visibility       | Beginner, Expert, Guru                                                                                                    |  |
| Values           | • False<br>• True                                                                                                    |  |
| Instruction<br>s | Check to enable <b>Tone Mapping</b> .                                                                                                    |  |

2D images obtained with Tone Mapping disabled or enabled (all other conditions identical):

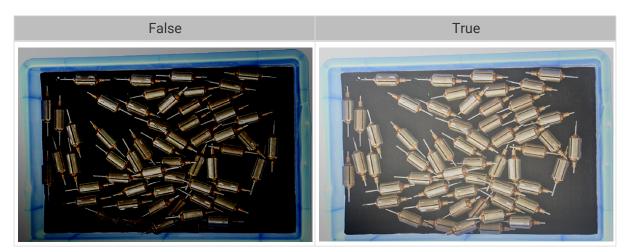

HDR: Exposure Sequence

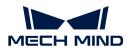

| Descriptio<br>n  | Set multiple exposure times, and the captured images are merged to generate a 2D image that retains more details in the highlights and shadows. |  |  |
|------------------|----------------------------------------------------------------------------------------------------|--|--|
| Visibility       | Beginner, Expert, Guru                                                                                                    |  |  |
| Values           | N/A                                                                                                    |  |  |
| Instruction<br>s | 1. Double-click [Edit] to the right of Exposure Sequence to open the editing window of the exposure sequence.                                   |  |  |
|                  | 2. Click [+] to add and set a new exposure time.                                                                                                |  |  |
|                  | 3. To delete an exposure time, select it and click [-].                                                                                         |  |  |
|                  | <ol> <li>After you finish adding the exposure times, click [ Apply ] to apply the exposure<br/>sequence.</li> </ol>                             |  |  |
|                  | <ul> <li>[Cancel]: do not save the current settings and exit this window.</li> <li>[Reset]: clear all the exposure times.</li> </ul>            |  |  |

2D images captured with single exposure times (all other conditions identical):

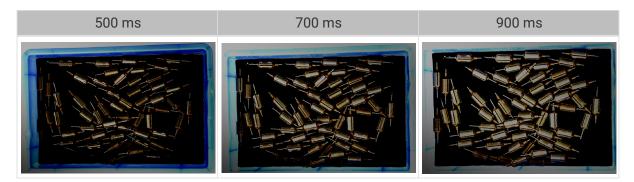

2D images captured with different exposure sequences consisting of the above exposure times (all other conditions identical):

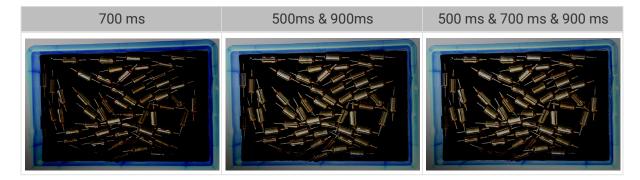

## **3D** Parameters

Gain

| Descriptio<br>n | This paramete<br>noise is introd | er affects the brightness of the captured image. At the same time, more uced.                                                                 |
|-----------------|----------------------------------|----------------------------------------------------------------------------------------------------|
|                 | 6                                | This parameter affects the quality of the depth map and point cloud by changing the brightness of the images used for calculating depth data. |
| Visibility      | Expert, Guru                     |                                                                                                    |

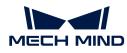

| Values      | 0 to 16 dB                                                                        |  |
|-------------|-----------------------------------------------------------------------------------|--|
| Instruction | When the expected brightness cannot be reached by adjusting Exposure Time, adjust |  |
| S           | this parameter.                                                                   |  |

2D images and depth maps obtained with different Gain values (all other conditions identical):

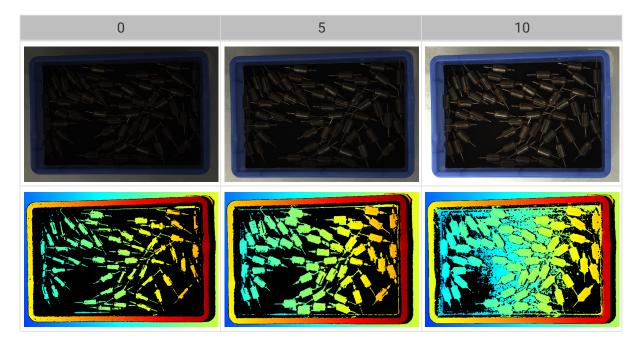

# Parameters for the Depth Map / Point Cloud

In the depth map and point cloud, the needed data should be complete.

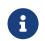

Determine which part of the data is needed according to your actual needs. For example, if you need to pick metal bowls with opening facing up by the rim, usually you only need to make sure that the data of the bowl rims is complete.

Parameters in the following categories affect the quality of the depth map and point cloud.

| Parameter category     | Depth map | Point cloud |
|------------------------|-----------|-------------|
| 3D Parameters          | $\odot$   | $\odot$     |
| Point Cloud Processing |           | $\odot$     |
| Depth Range            | $\odot$   | $\odot$     |
| ROI                    | $\odot$   | $\odot$     |

#### **3D** Parameters

The parameters in this category affect the images used for calculating depth data, thus affecting the quality of the depth map and point cloud.

Use Exposure Assistant can obtain the recommended exposure parameter values. Double-click [Auto Set] to the right of 3D Parameters to open Exposure Assistant.

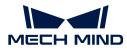

#### **Exposure Multiplier**

| Descriptio<br>n | Set the number of <b>Exposure Time</b> .                                                                                                    |
|-----------------|----------------------------------------------------------------------------------------------------|
| Visibility      | Beginner, Expert, Guru                                                                                                    |
| Values          | 1 to 3                                                                                                    |
| Instruction     | <ul> <li>When the value of Exposure Multiplier is greater than 1, multiple Exposure Time parameters must be set.</li> <li>All images captured with different exposure times are used for calculating depth.</li> </ul>   |
|                 | Using multiple exposure times can improve the completeness of depth data but also increases processing time.                                                                                                    |
|                 | <ul> <li>With multiple exposure times, the amount of time for obtaining the depth map<br/>and point cloud increases. Please try to minimize the number of exposure times<br/>while ensuring the data quality.</li> </ul> |
|                 | Eveneuure Multiplier is unsweilsble when Erings Coding Mode in the 2D Decemptors estagory                                                                                                    |

6

**Exposure Multiplier** is unavailable when Fringe Coding Mode in the **3D Parameters** category is set to **Reflective**.

# Exposure Time

| Descriptio<br>n  | Set the exposure time for acquiring depth information. The number of <b>Exposure Time</b> to be set depends on the value of <b>Exposure Multiplier</b> .                                                                                        |
|------------------|----------------------------------------------------------------------------------------------------|
| Visibility       | Beginner, Expert, Guru                                                                                                    |
| Values           | Value range: 0.1 ms to 99 ms                                                                                                    |
|                  | • Usually, long exposure time is used for dark objects, and short exposure time is used for light objects.                                                                                                    |
| Instruction<br>s | • Exposure times too long or too short both lead to loss of depth information.                                                                                                    |
|                  | • The exposure time of a laser camera must be a multiple of 4. If the entered value is not a multiple of 4, it will be automatically adjusted. The minimum value that can be set is 4 ms for the Laser series and 8 ms for other laser cameras. |

Point clouds obtained under different **Exposure Time** values (all other conditions identical):

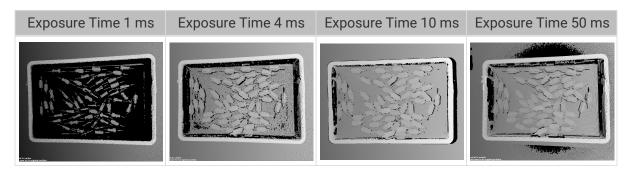

6

The black regions lack depth information to generate corresponding point cloud.

Gain

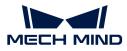

| Descriptio<br>n  | This parameter affects the brightness of the captured image. At the same time, more noise is introduced.                                      |
|------------------|----------------------------------------------------------------------------------------------------|
|                  | This parameter affects the quality of the depth map and point cloud by changing the brightness of the images used for calculating depth data. |
| Visibility       | Expert, Guru                                                                                                    |
| Values           | 0 to 16 dB                                                                                                    |
| Instruction<br>s | When the expected brightness cannot be reached by adjusting <b>Exposure Time</b> , adjust this parameter.                                     |

2D images and depth maps obtained with different Gain values (all other conditions identical):

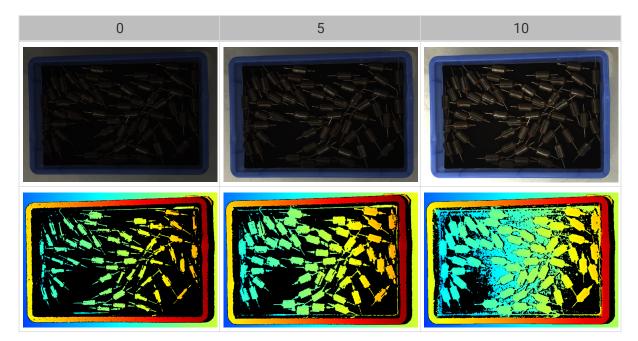

# Projector

# Light Brightness

| Descriptio<br>n  | This parameter affects the brightness of the projected structured light.     |
|------------------|------------------------------------------------------------------------------|
| Visibility       | Expert, Guru                                                                 |
|                  | <ul> <li>High: high brightness, suitable for dark objects.</li> </ul>        |
| Values           | <ul> <li>Normal: medium brightness, suitable for regular objects.</li> </ul> |
|                  | <ul> <li>Low: low brightness, suitable for reflective objects.</li> </ul>    |
| Instruction<br>s | Adjust this parameter based on the object type.                              |

# Fringe Coding Mode

| Descr | Select the pattern of the structured light to be projected. |
|-------|-------------------------------------------------------------|
| n     | ocleet the pattern of the structured light to be projected. |

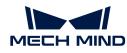

| Visibility       | Expert, Guru                                                                                                    |
|------------------|----------------------------------------------------------------------------------------------------|
| Values           | <ul> <li>Fast: suitable for opaque, non-reflective objects, provides fast acquisition speed,<br/>but the depth data quality is lower.</li> </ul>                             |
|                  | <ul> <li>Accurate: suitable for opaque, non-reflective objects, provides high-quality depth<br/>data, but the acquisition speed is slower.</li> </ul>                        |
|                  | <ul> <li>Translucent: suitable for translucent objects, provides high-quality depth data,<br/>but the acquisition speed is slower.</li> </ul>                                |
|                  | <ul> <li>Reflective: suitable for reflective objects, provides high-quality depth data, but the<br/>acquisition speed is slower.</li> </ul>                                  |
| Instruction<br>s | Adjust this parameter according to the type of target objects and your actual needs for data quality and data acquisition speed.                                             |
|                  | <ul> <li>When Translucent is selected, you can fill in the missing points in the point cloud by<br/>adjusting Gap Filling in the Point Cloud Processing category.</li> </ul> |
|                  | • When Translucent is selected, the following tool and parameters are unavailable:                                                                                           |
|                  | <ul> <li>3D Exposure Assistant tool</li> </ul>                                                                                                    |
|                  | Anti-Flicker Mode in the 3D Parameters category                                                                                                    |
| A                | • Edge Preservation and Distortion Correction in the Point Cloud Processing category                                                                                         |
|                  | • When <b>Reflective</b> is selected, the following tool and parameters are unavailable:                                                                                     |
|                  | • 3D Exposure Assistant tool                                                                                                    |
|                  | • Exposure Multiplier and Anti-Flicker Mode in the 3D Parameters category                                                                                                    |
|                  | <ul> <li>Stripe Contrast Threshold, Minimum Fringe Intensity Threshold, and Minimum<br/>Fringe Intensity Threshold in the Point Cloud Processing category</li> </ul>         |

#### The suitable scenarios of the Translucent option

The **Translucent** option can greatly improve the quality of depth data for translucent objects. The following are some typical suitable objects:

- IV fluid bags
- Plastic test tubes (frosted surface)
- Plastic packaging (bags, bottles, cans, boxes, etc.)

Meanwhile, the improving effect of the Translucent option has the following limit:

- For highly transparent objects (such as clear glass test tubes), the improving effect is not significant.
- For largely curved areas on the objects, the improving effect is not significant.
- When translucent objects overlap each other, the improving effect is not significant.
- When the background is light-colored or highly reflective, the improving effect is not significant.
- When the ambient light is strong or varies frequently, the improving effect is not significant.
- When using a camera whose 2D image is monochrome, because the projected structured light is blue, if the translucent objects contain blue objects inside, the improving effect is not significant.

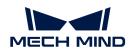

• When the target object is opaque and non-reflective, the point clouds obtained with **Fringe Coding Mode** set to **Accurate** and **Fast** are as follows (all other conditions identical):

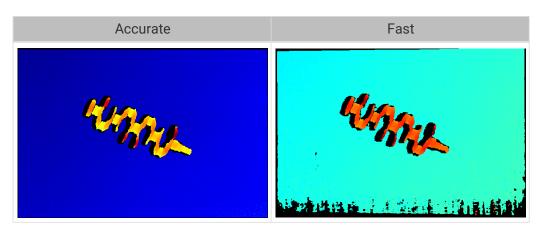

• When the target object is translucent, the point clouds obtained with **Fringe Coding Mode** set to **Accurate** and **Translucent** are as follows (all other conditions identical):

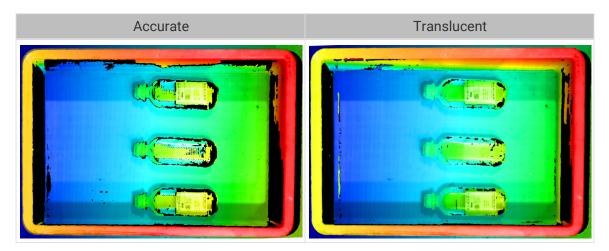

• When the target object is reflective, the point clouds obtained with Fringe Coding Mode set to Accurate and Reflective are as follows (all other conditions identical):

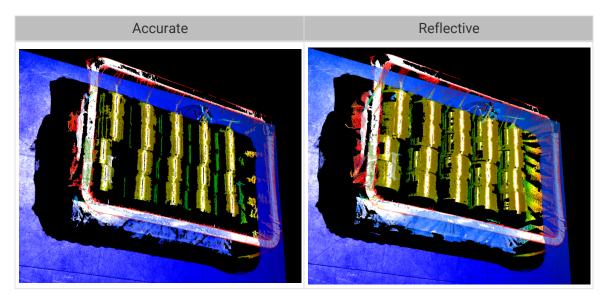

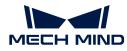

#### Anti-Flicker Mode

| Descriptio<br>n  | Flicker refers to the rapid and periodical change in the intensity of artificial light. This phenomenon can cause fluctuations in the depth data. Such fluctuations can be reduced by adjusting the projection frequency of the structured light. |
|------------------|----------------------------------------------------------------------------------------------------|
| Visibility       | Expert, Guru                                                                                                    |
|                  | • Off                                                                                                    |
| Values           | • AC50Hz                                                                                                    |
|                  | • AC60Hz                                                                                                    |
| Instruction<br>s | Please select the option that corresponds to the frequency of the power supply in your location. The AC frequency in most countries is 50Hz. The AC frequency in the U.S. and some Asian countries is 60Hz.                                       |

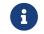

Anti-Flicker Mode is unavailable when Fringe Coding Mode in the 3D Parameters category is set to Translucent or Reflective.

Depth maps obtained with Anti-Flicker Mode off or on (all other conditions identical):

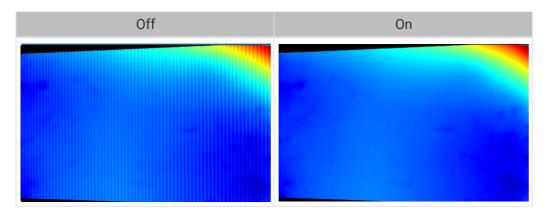

#### Point Cloud Processing

Adjusting the parameters in the **Point Cloud Processing** category can improve the quality of the point cloud.

# Principles for Adjusting Point Cloud Processing Parameters

When adjusting the **Point Cloud Processing** parameters, follow these principles to reduce the camera acquisition time and cycle time:

- 1. Adjust **Outlier Removal** first. The calculation time for different intensities of this parameter is about the same. Using a higher intensity will not add to the calculation time too much.
- 2. It is recommended to use low intensities of **Surface Smoothing** and **Noise Removal**. The higher the intensities of these two parameters, the longer the calculation time.

#### Surface Smoothing

| Descriptio<br>n | This parameter reduces the depth fluctuation in the point cloud and improve its resemblance to the actual object surface. |
|-----------------|----------------------------------------------------------------------------------------------------|
| Visibility      | Beginner, Expert, Guru                                                                                                    |

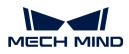

| Values           | • Off                                                                                                    |
|------------------|----------------------------------------------------------------------------------------------------|
|                  | • Weak                                                                                                    |
|                  | • Normal                                                                                                    |
|                  | • Strong                                                                                                    |
| Instruction<br>s | • Surface Smoothing causes loss of object surface details. Higher intensity causes more object details to be lost. Lower intensity causes fewer object details to be lost. |
|                  | • Higher intensity results in slower calculation, and lower intensity results in faster calculation.                                                                       |

Point clouds obtained with different Surface Smoothing values (all other conditions identical):

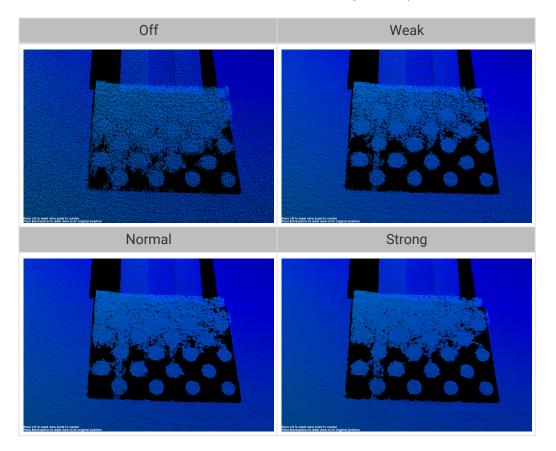

# **Outlier Removal**

| Descriptio<br>n | This parameter removes the outliers in the point cloud. Outliers are clustered points away from the object point cloud. |
|-----------------|----------------------------------------------------------------------------------------------------|
| Visibility      | Beginner, Expert, Guru                                                                                                  |
| Values          | <ul> <li>Off</li> <li>Weak</li> <li>Normal</li> <li>Strong</li> </ul>                                                   |

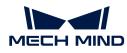

| Instruction<br>s | <ul> <li>Higher intensity removes more outliers, and lower intensity removes fewer<br/>outliers.</li> </ul>                                                                                                    |
|------------------|----------------------------------------------------------------------------------------------------|
|                  | • If the object point cloud contains multiple parts, high intensities of outlier removal might remove some parts. For example, if the object is a cup, outlier removal might remove the point cloud of the handle part. |

Point clouds obtained with different **Outlier Removal** values (all other conditions identical):

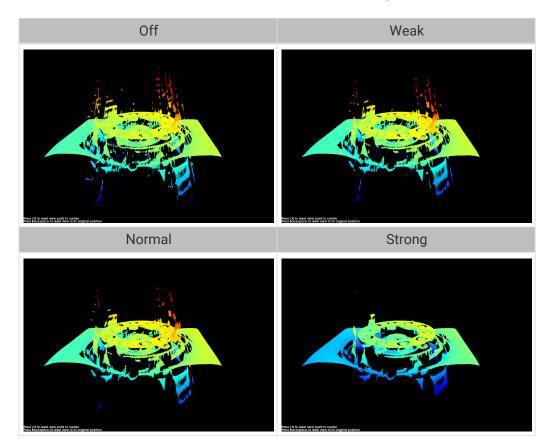

#### Noise Removal

| Descriptio<br>n  | This parameter removes the noise in the point cloud, thus reducing the impact on the precision and accuracy of subsequent calculation. Noise is the scattered points close to the object surface. |
|------------------|----------------------------------------------------------------------------------------------------|
| Visibility       | Beginner, Expert, Guru                                                                                                    |
| Values           | • Off                                                                                                    |
|                  | • Weak                                                                                                    |
|                  | • Normal                                                                                                    |
|                  | • Strong                                                                                                    |
| Instruction<br>s | • Higher intensity removes more noise but may also remove some object features.<br>Lower intensity removes less noise but also preserves the object features better.                              |
|                  | • Higher intensity results in slower calculation, and lower intensity results in faster calculation.                                                                                              |

Point clouds obtained with different Noise Removal values (all other conditions identical):

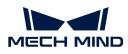

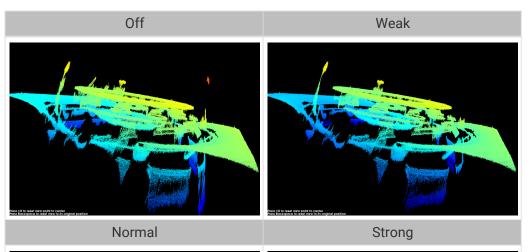

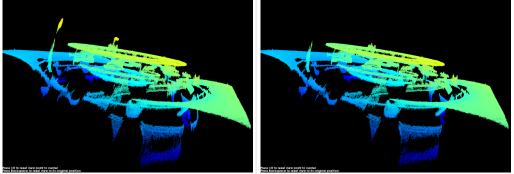

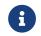

If this function removes the needed object features, please reduce the intensity. However, more noise will be retained.

#### **Distortion Correction**

| Descriptio<br>n | Correct the distortion in the depth data caused by sudden changes in object color or height.<br>Check <b>Enable Distortion Correction</b> first, and then adjust <b>Current Value</b> . |
|-----------------|----------------------------------------------------------------------------------------------------|
|                 |                                                                                                    |
| Visibility      | Expert, Guru                                                                                                    |
| Values          | 1 to 10                                                                                                    |
| Instruction     | Adjust <b>Current Value</b> based on the degree of distortion in the depth map or point cloud. Acquire data again to see the effect.                                                    |

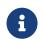

- Enabling distortion correction lowers the acquisition speed.
- A Current Value too large may result in adverse effects. Please acquire data again after adjusting the parameter to check its influence on the depth map and point cloud.
- Distortion Correction is unavailable when Fringe Coding Mode in the 3D Parameters category is set to Translucent or Reflective.

Depth maps obtained with different **Current Values** of **Distortion Correction** (all other conditions identical):

The target object is a metal workpiece with a smooth surface and sudden height change at the edges.

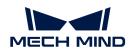

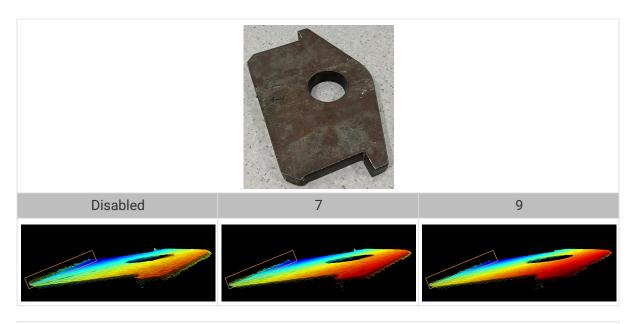

The target object is a calibration board with a smooth surface and sudden color change from black to white.

| Disabled | 3 | 7 | 10 |
|----------|---|---|----|
|          |   |   |    |

# Gap Filling

| Descriptio<br>n | Fill in the gaps in the point cloud so that the object's surface features are more complete. |
|-----------------|----------------------------------------------------------------------------------------------|
| Visibility      | Expert, Guru                                                                                 |
| Values          | <ul> <li>Off</li> <li>Weak</li> <li>Normal</li> <li>Strong</li> </ul>                        |
| Instruction     | Adjust this parameter based on the amount of missing points in the point cloud.              |

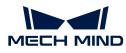

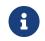

- This parameter is only available when Fringe Coding Mode in the **3D Parameters** category is set to **Translucent**.
- More intense gap filling fills more missing points but may also distort object edges.

#### **Edge Preservation**

| Descriptio<br>n  | This parameter preserves the sharpness of object edges during surface smoothing.                                                               |
|------------------|----------------------------------------------------------------------------------------------------|
| Visibility       | Guru                                                                                                    |
|                  | • Sharp: Preserves the sharpness of object edges as much as possible. However, the effect of surface smoothing will be reduced.                |
| Values           | Normal: Balances between edge preservation and surface smoothing.                                                                              |
|                  | <ul> <li>Smooth: Does not preserve the edges. The object surface will be well smoothed,<br/>but the object edges will be distorted.</li> </ul> |
| Instruction<br>s | Adjust based on your needs for preserving the edges of workpieces.                                                                             |

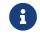

Edge Preservation is unavailable when Fringe Coding Mode in the 3D Parameters category is set to Translucent.

# Stripe Contrast Threshold

| Descriptio<br>n  | This parameter is used to remove noise in the point cloud. Adjust this parameter if the level of noise in the point cloud is still high after adjusting <b>Outlier Removal</b> and <b>Noise Removal</b> . |
|------------------|----------------------------------------------------------------------------------------------------|
| Visibility       | Beginner, Expert, Guru                                                                                                    |
| Values           | 1 to 100                                                                                                    |
| Instruction<br>s | • Greater value of this parameter results in more points being removed. Smaller value results in fewer points being removed.                                                                              |
|                  | <ul> <li>Increase the value of this parameter can remove the noise in the point cloud, but<br/>may also cause the points of dark objects to be lost.</li> </ul>                                           |

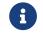

Stripe Contrast Threshold is unavailable when Fringe Coding Mode in the 3D Parameters category is set to Reflective.

Point clouds obtained with different **Stripe Contrast Threshold** values (all other conditions identical):

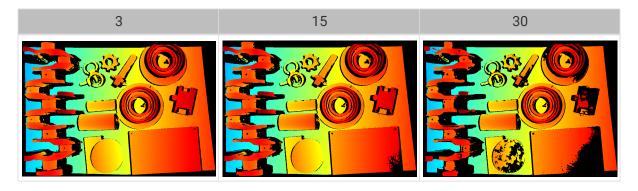

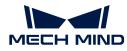

### Depth Range

| Descripti<br>on  | Set a Z-direction ROI for the depth map and point cloud. <b>Depth Range</b> can be set within the camera working distance, and the data outside the range is removed from the depth map and point cloud. |
|------------------|----------------------------------------------------------------------------------------------------|
| Visibility       | Beginner, Expert, Guru                                                                                                    |
| Values           | <ul> <li>Lower Limit: 1 to 4000 mm</li> <li>Upper Limit: 1 to 5000 mm</li> </ul>                                                                                                    |
| Instructio<br>ns | features.                                                                                                    |
|                  | <ul> <li>For detailed instructions, please refer to Set Depth Range below.</li> </ul>                                                                                                    |

The same point cloud with different **Depth Range** values (all other conditions identical):

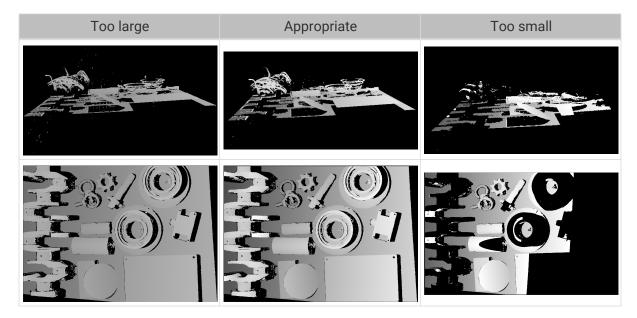

# Set Depth Range

Follow these steps to adjust Depth Range:

- 1. Double-click [Edit] to the right of Depth Range to open the Set Depth Range window.
- 2. Click [Refresh point cloud] at the top of the right panel to obtain the newest point cloud.
- **3.** Adjust the position of the point cloud: adjust the position until you can see the two gray rectangles that represents the upper and lower limits of **Depth Range**.

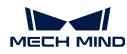

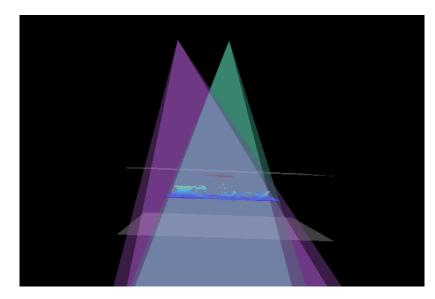

**4.** Adjust the depth range: drag the handles on the slider to adjust **Depth Range** roughly. Then, enter specific values on the right to fine-tune **Depth Range**.

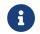

Judge if the depth range is appropriate: All needed object features are located between the two gray rectangles, and most noise and outliers are located outside.

5. Click [Save] to save the depth range settings.

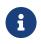

- Click [Recommended range] to adjust Depth Range to the recommended working distance of the current camera.
- Click [Reset] to restore Depth Range to the last saved values.

# ROI

| Descriptio<br>n  | Set the ROI on the XY plane for the depth map and point cloud. Points outside the selected region are removed. |
|------------------|----------------------------------------------------------------------------------------------------|
| Visibility       | Beginner, Expert, Guru                                                                                         |
| Values           | N/A                                                                                                    |
| Instruction<br>s | For detailed instructions, refer to Set ROI below.                                                             |

# Set ROI

- 1. Double-click [Edit] to the right of ROI to open the Set ROI window.
- 2. Select and adjust the ROI on the left. Drag the selection box to move it. Drag the handles on the box to adjust the box size.
- 3. Click [Apply] to apply the set ROI.

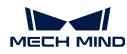

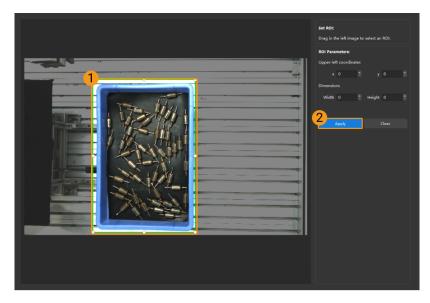

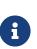

- Click [ Clear ] to remove the current ROI.
- For the DEEP (V4) and LSR (V4) series, the 2D image (depth source) is displayed in this window. If the image is too dark or too bright, please adjust 2D Image (Depth Source) Exposure Mode.
- **4.** Acquire data again and view the depth map or point cloud to check the result of setting the ROI.

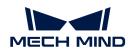

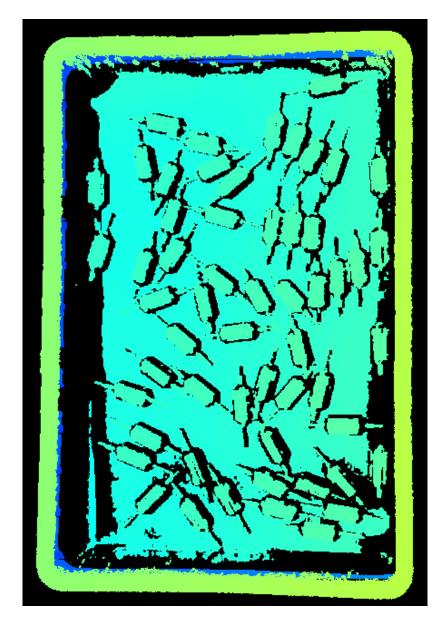

# 5.3.3. Parameters of PRO XS

This topic introduces the parameters of PRO XS. The parameters are divided into parameters for the 2D image and parameters for the depth map / point cloud, based on the data types that they affect.

# Parameters for the 2D Image

The 2D image should not be too bright or too dark, and the surface features of the target object should be clearly visible in the image.

The quality of the 2D image is affected by parameters in the **2D Parameters** category and the **Gain** parameter in the **3D Parameters** category.

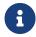

If you are using a color camera, and the color of the image differ significantly from that of the objects, you can adjust the **white balance** setting. For detailed instructions, please refer to Adjust White Balance.

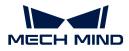

### 2D Parameters

### Exposure Mode

| Descriptio<br>n  | Set the exposure mode for capturing the 2D image.                                                                                                    |
|------------------|----------------------------------------------------------------------------------------------------|
| Visibility       | Beginner, Expert, Guru                                                                                                    |
| Values           | Timed: Set a single exposure time. Usually used in stable lighting conditions.                                                                          |
|                  | <ul> <li>Auto: The exposure time is automatically adjusted. Usually used in varying<br/>lighting conditions.</li> </ul>                                 |
|                  | <ul> <li>HDR: Set multiple exposure times and merge the images. Usually used for<br/>objects with various colors or textures.</li> </ul>                |
|                  | <ul> <li>Flash: Use the projector for supplemental light. Usually used in dark<br/>environments.</li> </ul>                                             |
| Instruction<br>s | After selecting different options, different parameters are displayed in the 2D Parameters category for adjustment:                                     |
|                  | • Timed: displays Exposure Time.                                                                                                    |
|                  | <ul> <li>Auto: displays Gray Value and Auto-Exposure ROI.</li> </ul>                                                                                    |
|                  | <ul> <li>HDR: displays Tone Mapping and Exposure Sequence.</li> </ul>                                                                                   |
|                  | <ul> <li>Flash: no other parameters need to be adjusted. The projector projects<br/>supplemental light automatically during image capturing.</li> </ul> |

# Timed: Exposure Time

| Descriptio       | This parameter affects the brightness of the image.                                                                                                    |
|------------------|----------------------------------------------------------------------------------------------------|
| n                | Long exposure time increases the image brightness.                                                                                                    |
|                  | Short exposure time decreases the image brightness.                                                                                                    |
| Visibility       | Beginner, Expert, Guru                                                                                                    |
| Values           | 0.1 to 999 ms                                                                                                    |
| Instruction<br>s | Adjust this parameter based on the quality of the 2D image. The 2D image should not<br>be too bright or too dark, and the surface features of the target object should be<br>clearly visible in the image. |
|                  | <ul> <li>Long exposure time is usually used in dark environments.</li> <li>Short exposure time is usually used in bright environments.</li> </ul>                                                          |

2D images obtained with different Exposure Time values (all other conditions identical):

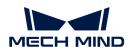

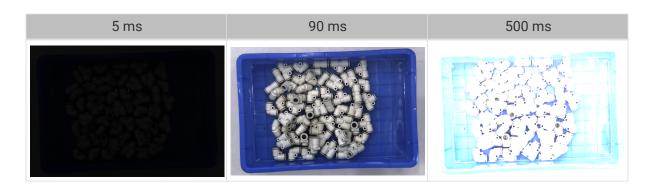

# Auto: Gray Value

| Descriptio<br>n | This parameter affects the brightness of the 2D image. Increase the value if the 2D image is too dark and decrease if too bright. |
|-----------------|----------------------------------------------------------------------------------------------------|
| Visibility      | Beginner, Expert, Guru                                                                                                    |
| Values          | 0 to 255                                                                                                    |
| Instruction     | N/A                                                                                                    |

2D images obtained with different Gray Value values (all other conditions identical):

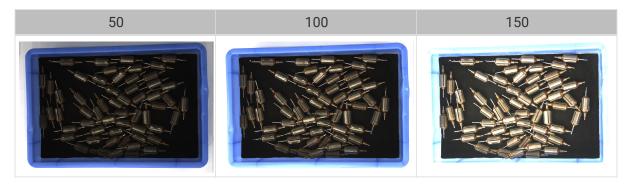

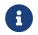

The Gray Value of a monochrome image is equivalent to the image brightness; the Gray Value of a color image is equivalent to the brightness of each color channel.

#### Auto: Auto-Exposure ROI

| Descriptio<br>n | <ul> <li>The exposure time is automatically adjusted based on the lighting, object colors, etc., in the selected region.</li> <li>When an auto-exposure ROI is not set, the exposure time is automatically adjusted based on the entire camera FOV.</li> </ul> |
|-----------------|----------------------------------------------------------------------------------------------------|
| Visibility      | Beginner, Expert, Guru                                                                                                    |
| Values          | N/A                                                                                                    |
| Instruction     | For detailed instructions, refer to Set Auto-Exposure ROI below.                                                                                                    |

2D images obtained with different Auto-Exposure ROI values (all other conditions identical):

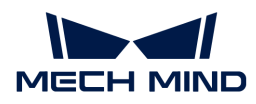

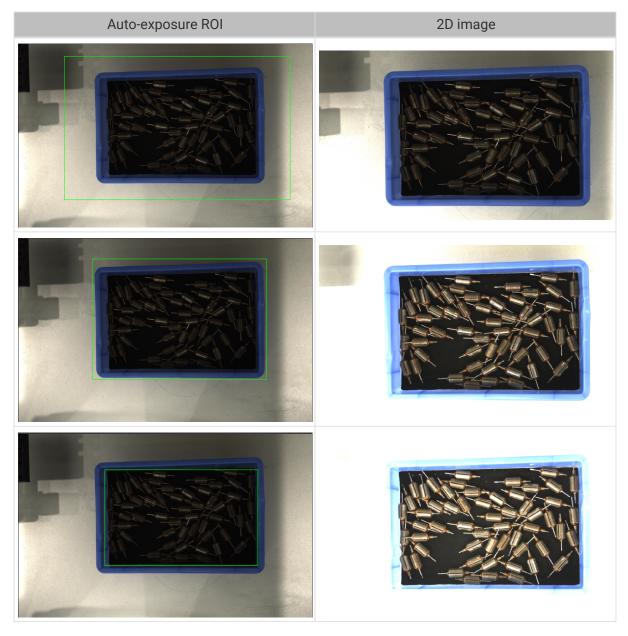

# Set Auto-Exposure ROI

- 1. Double-click [Edit] to the right of Auto-Exposure ROI to open the Set ROI window.
- 2. Select and adjust the ROI on the left. Drag the selection box to move it. Drag the handles on the box to adjust the box size.
- 3. Click [Apply] to apply the set auto-exposure ROI.

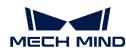

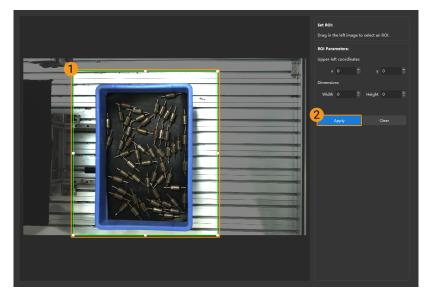

•

Click [Clear] to remove the current auto-exposure ROI.

**4.** Acquire data again and view the 2D image to check the result of automatic exposure adjustment.

# HDR: Tone Mapping

| Descriptio<br>n  | This function can make the image look more natural. If the 2D image appears very different from the actual objects, please enable this function. |
|------------------|----------------------------------------------------------------------------------------------------|
| Visibility       | Beginner, Expert, Guru                                                                                                    |
| Values           | • False<br>• True                                                                                                    |
| Instruction<br>s | Check to enable <b>Tone Mapping</b> .                                                                                                    |

2D images obtained with Tone Mapping disabled or enabled (all other conditions identical):

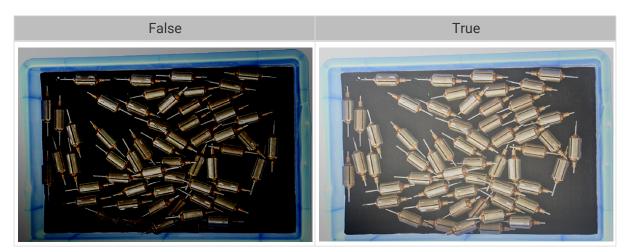

HDR: Exposure Sequence

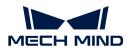

| Descriptio<br>n | Set multiple exposure times, and the captured images are merged to generate a 2D image that retains more details in the highlights and shadows. |  |  |
|-----------------|----------------------------------------------------------------------------------------------------|--|--|
| Visibility      | Beginner, Expert, Guru                                                                                                    |  |  |
| Values          | N/A                                                                                                    |  |  |
|                 | 1. Double-click [Edit] to the right of Exposure Sequence to open the editing window of the exposure sequence.                                   |  |  |
|                 | 2. Click [+] to add and set a new exposure time.                                                                                                |  |  |
| Instruction     | 3. To delete an exposure time, select it and click [-].                                                                                         |  |  |
| S               | <ol> <li>After you finish adding the exposure times, click [ Apply ] to apply the exposure<br/>sequence.</li> </ol>                             |  |  |
|                 | <ul> <li>[Cancel]: do not save the current settings and exit this window.</li> <li>[Reset]: clear all the exposure times.</li> </ul>            |  |  |

2D images captured with single exposure times (all other conditions identical):

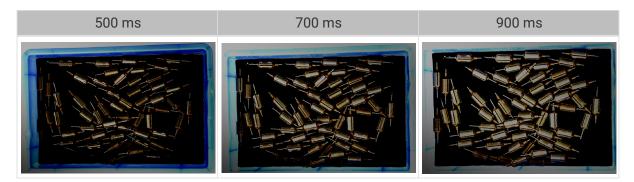

2D images captured with different exposure sequences consisting of the above exposure times (all other conditions identical):

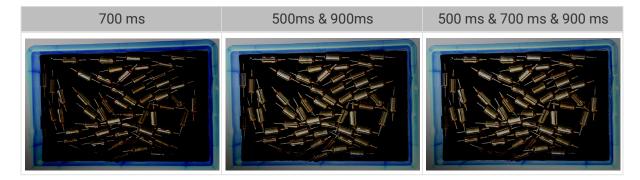

# **3D** Parameters

Gain

| Descriptio<br>n | This parameter affects the brightness of the captured image. At the same time, more noise is introduced. |                                                                                                    |  |
|-----------------|----------------------------------------------------------------------------------------------------|----------------------------------------------------------------------------------------------------|--|
|                 | 6                                                                                                    | This parameter affects the quality of the depth map and point cloud by changing the brightness of the images used for calculating depth data. |  |
| Visibility      | Expert, Guru                                                                                             |                                                                                                    |  |

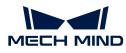

| Values      | 0 to 16 dB                                                                        |  |
|-------------|-----------------------------------------------------------------------------------|--|
| Instruction | When the expected brightness cannot be reached by adjusting Exposure Time, adjust |  |
| S           | this parameter.                                                                   |  |

2D images and depth maps obtained with different Gain values (all other conditions identical):

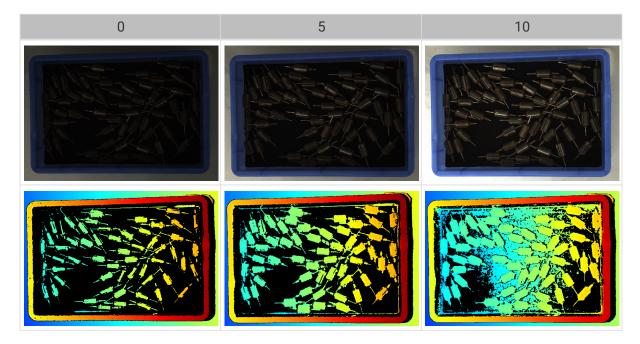

# Parameters for the Depth Map / Point Cloud

In the depth map and point cloud, the needed data should be complete.

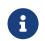

Determine which part of the data is needed according to your actual needs. For example, if you need to pick metal bowls with opening facing up by the rim, usually you only need to make sure that the data of the bowl rims is complete.

Parameters in the following categories affect the quality of the depth map and point cloud.

| Parameter category     | Depth map | Point cloud |
|------------------------|-----------|-------------|
| 3D Parameters          | $\odot$   | $\odot$     |
| Point Cloud Processing |           | $\odot$     |
| Depth Range            | $\odot$   | $\odot$     |
| ROI                    | $\odot$   | $\odot$     |

#### **3D** Parameters

The parameters in this category affect the images used for calculating depth data, thus affecting the quality of the depth map and point cloud.

Use Exposure Assistant can obtain the recommended exposure parameter values. Double-click [Auto Set] to the right of 3D Parameters to open Exposure Assistant.

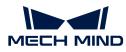

#### **Exposure Multiplier**

| Descriptio<br>n | Set the number of <b>Exposure Time</b> .                                                                                                    |
|-----------------|----------------------------------------------------------------------------------------------------|
| Visibility      | Beginner, Expert, Guru                                                                                                    |
| Values          | 1 to 3                                                                                                    |
|                 | <ul> <li>When the value of Exposure Multiplier is greater than 1, multiple Exposure Time parameters must be set.</li> <li>All images captured with different exposure times are used for calculating depth. Using multiple exposure times can improve the completeness of depth data but</li> </ul> |
| Instruction     | also increases processing time.                                                                                                    |
|                 | • With multiple exposure times, the amount of time for obtaining the depth map<br>and point cloud increases. Please try to minimize the number of exposure times<br>while ensuring the data quality.                                                                                                |

# Exposure Time

| Descriptio<br>n | Set the exposure time for acquiring depth information. The number of <b>Exposure Time</b> to be set depends on the value of <b>Exposure Multiplier</b> .                                                                                        |
|-----------------|----------------------------------------------------------------------------------------------------|
| Visibility      | Beginner, Expert, Guru                                                                                                    |
| Values          | Value range: 0.1 ms to 99 ms                                                                                                    |
|                 | <ul> <li>Usually, long exposure time is used for dark objects, and short exposure time is<br/>used for light objects.</li> </ul>                                                                                                    |
| Instruction     | • Exposure times too long or too short both lead to loss of depth information.                                                                                                    |
| S               | • The exposure time of a laser camera must be a multiple of 4. If the entered value is not a multiple of 4, it will be automatically adjusted. The minimum value that can be set is 4 ms for the Laser series and 8 ms for other laser cameras. |

Point clouds obtained under different **Exposure Time** values (all other conditions identical):

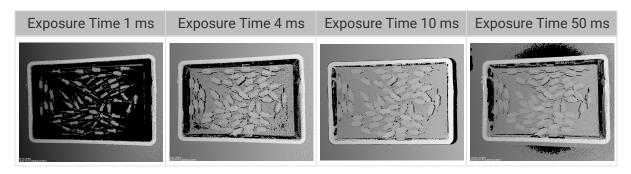

8

The black regions lack depth information to generate corresponding point cloud.

Gain

| Descriptio<br>n | This paramete<br>noise is introd | r affects the brightness of the captured image. At the same time, more uced.                                                                  |
|-----------------|----------------------------------|----------------------------------------------------------------------------------------------------|
|                 | •                                | This parameter affects the quality of the depth map and point cloud by changing the brightness of the images used for calculating depth data. |

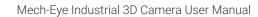

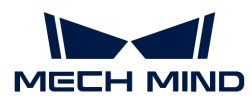

| Visibility       | Expert, Guru                                                                                              |
|------------------|----------------------------------------------------------------------------------------------------|
| Values           | 0 to 16 dB                                                                                                |
| Instruction<br>s | When the expected brightness cannot be reached by adjusting <b>Exposure Time</b> , adjust this parameter. |

2D images and depth maps obtained with different Gain values (all other conditions identical):

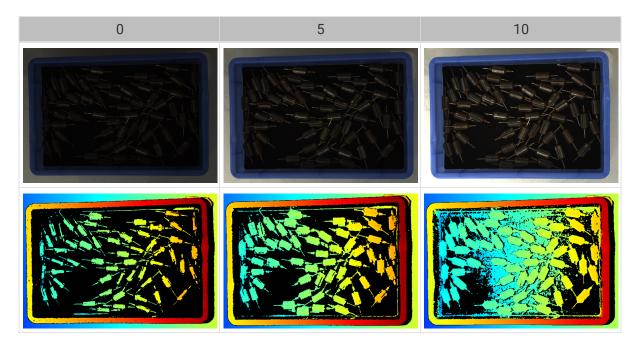

# Projector

# Light Brightness

| Descriptio<br>n  | This parameter affects the brightness of the projected structured light.                                                                                                    |
|------------------|----------------------------------------------------------------------------------------------------|
| Visibility       | Expert, Guru                                                                                                    |
| Values           | <ul> <li>High: high brightness, suitable for dark objects.</li> <li>Normal: medium brightness, suitable for regular objects.</li> <li>Low: low brightness, suitable for reflective objects.</li> </ul> |
| Instruction<br>s | Adjust this parameter based on the object type.                                                                                                    |

# Fringe Coding Mode

| Descriptio<br>n | Select the pattern of the structured light to be projected.                                                                     |  |
|-----------------|----------------------------------------------------------------------------------------------------|--|
| Visibility      | Expert, Guru                                                                                                    |  |
| Values          | • Fast: suitable for opaque, non-reflective objects, provides fast acquisition speed, but the depth data quality is lower.      |  |
|                 | • Accurate: suitable for opaque, non-reflective objects, provides high-quality depth data, but the acquisition speed is slower. |  |

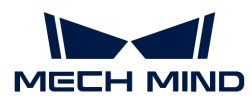

Instruction Adjust this parameter according to the type of target objects and your actual needs for data quality and data acquisition speed.

Point clouds obtained with different Fringe Coding Mode values (all other conditions identical):

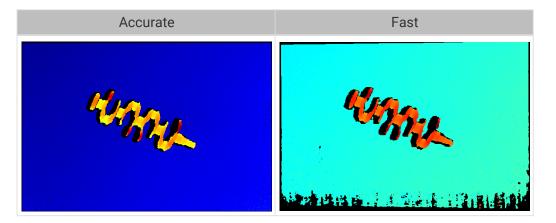

# Point Cloud Processing

Adjusting the parameters in the **Point Cloud Processing** category can improve the quality of the point cloud.

### Principles for Adjusting Point Cloud Processing Parameters

When adjusting the **Point Cloud Processing** parameters, follow these principles to reduce the camera acquisition time and cycle time:

- 1. Adjust **Outlier Removal** first. The calculation time for different intensities of this parameter is about the same. Using a higher intensity will not add to the calculation time too much.
- 2. It is recommended to use low intensities of **Surface Smoothing** and **Noise Removal**. The higher the intensities of these two parameters, the longer the calculation time.

# Surface Smoothing

| Descriptio<br>n  | This parameter reduces the depth fluctuation in the point cloud and improve its resemblance to the actual object surface.                                                                                                    |  |
|------------------|----------------------------------------------------------------------------------------------------|--|
| Visibility       | Beginner, Expert, Guru                                                                                                    |  |
| Values           | <ul> <li>Off</li> <li>Weak</li> <li>Normal</li> <li>Strong</li> </ul>                                                                                                    |  |
| Instruction<br>s | <ul> <li>Surface Smoothing causes loss of object surface details. Higher intensity causes more object details to be lost. Lower intensity causes fewer object details to be lost.</li> <li>Higher intensity results in slower calculation, and lower intensity results in faster calculation.</li> </ul> |  |

Point clouds obtained with different Surface Smoothing values (all other conditions identical):

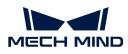

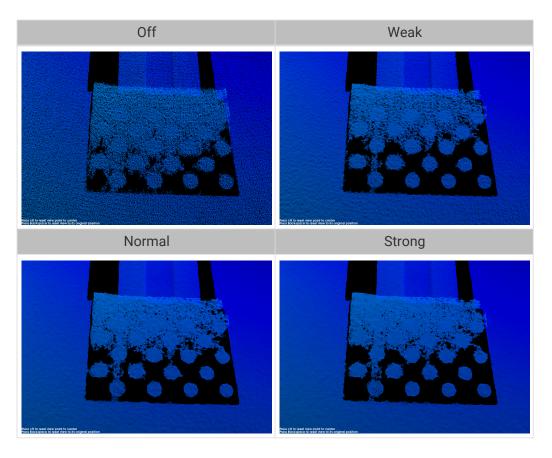

# **Outlier Removal**

| Descriptio<br>n  | This parameter removes the outliers in the point cloud. Outliers are clustered points away from the object point cloud.                                                                                                    |  |
|------------------|----------------------------------------------------------------------------------------------------|--|
| Visibility       | Beginner, Expert, Guru                                                                                                    |  |
| Values           | <ul> <li>Off</li> <li>Weak</li> <li>Normal</li> <li>Strong</li> </ul>                                                                                                    |  |
| Instruction<br>s | <ul> <li>Higher intensity removes more outliers, and lower intensity removes fewer outliers.</li> <li>If the object point cloud contains multiple parts, high intensities of outlier removal might remove some parts. For example, if the object is a cup, outlier removal might remove the point cloud of the handle part.</li> </ul> |  |

Point clouds obtained with different **Outlier Removal** values (all other conditions identical):

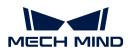

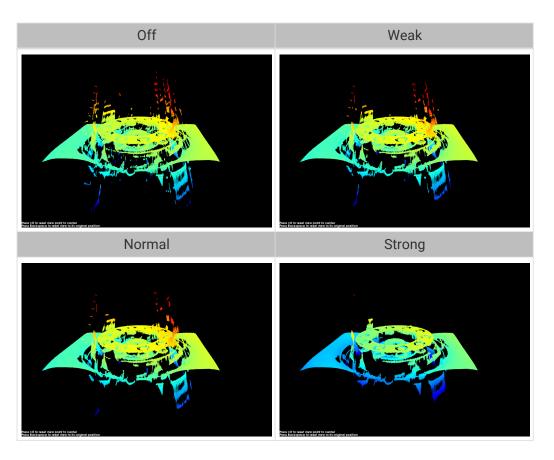

### Noise Removal

| Descriptio<br>n  | This parameter removes the noise in the point cloud, thus reducing the impact on the precision and accuracy of subsequent calculation. Noise is the scattered points close to the object surface.                                                                                                   |
|------------------|----------------------------------------------------------------------------------------------------|
| Visibility       | Beginner, Expert, Guru                                                                                                    |
| Values           | <ul> <li>Off</li> <li>Weak</li> <li>Normal</li> <li>Strong</li> </ul>                                                                                                    |
| Instruction<br>s | <ul> <li>Higher intensity removes more noise but may also remove some object features.<br/>Lower intensity removes less noise but also preserves the object features better.</li> <li>Higher intensity results in slower calculation, and lower intensity results in faster calculation.</li> </ul> |

Point clouds obtained with different Noise Removal values (all other conditions identical):

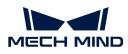

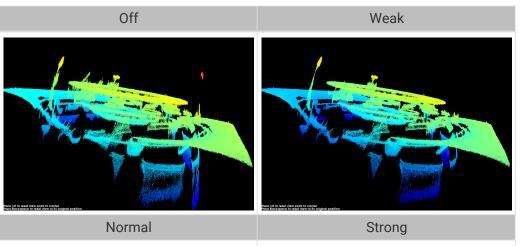

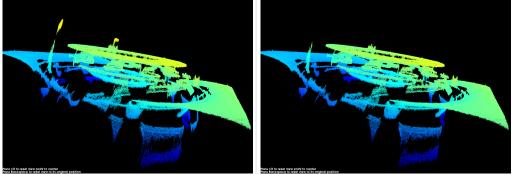

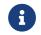

If this function removes the needed object features, please reduce the intensity. However, more noise will be retained.

### Edge Preservation

| Descriptio<br>n  | This parameter preserves the sharpness of object edges during surface smoothing.                                                               |  |
|------------------|----------------------------------------------------------------------------------------------------|--|
| Visibility       | Guru                                                                                                    |  |
|                  | • Sharp: Preserves the sharpness of object edges as much as possible. However, the effect of surface smoothing will be reduced.                |  |
| Values           | Normal: Balances between edge preservation and surface smoothing.                                                                              |  |
|                  | <ul> <li>Smooth: Does not preserve the edges. The object surface will be well smoothed,<br/>but the object edges will be distorted.</li> </ul> |  |
| Instruction<br>s | Adjust based on your needs for preserving the edges of workpieces.                                                                             |  |

# Stripe Contrast Threshold

| Descriptio<br>n | This parameter is used to remove noise in the point cloud. Adjust this parameter if the level of noise in the point cloud is still high after adjusting <b>Outlier Removal</b> and <b>Noise Removal</b> . |
|-----------------|----------------------------------------------------------------------------------------------------|
| Visibility      | Beginner, Expert, Guru                                                                                                    |
| Values          | 1 to 100                                                                                                    |

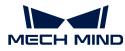

| Instruction<br>s | <ul> <li>Greater value of this parameter results in more points being removed. Smaller<br/>value results in fewer points being removed.</li> </ul>              |
|------------------|----------------------------------------------------------------------------------------------------|
|                  | <ul> <li>Increase the value of this parameter can remove the noise in the point cloud, but<br/>may also cause the points of dark objects to be lost.</li> </ul> |

Point clouds obtained with different **Stripe Contrast Threshold** values (all other conditions identical):

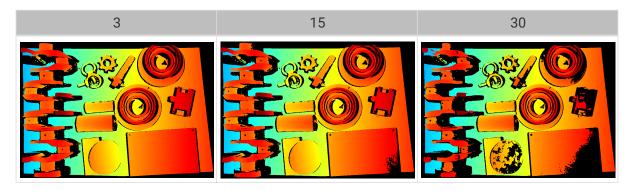

# Depth Range

| Descripti<br>on  | Set a Z-direction ROI for the depth map and point cloud. <b>Depth Range</b> can be set within the camera working distance, and the data outside the range is removed from the depth map and point cloud.                                                                                                    |
|------------------|----------------------------------------------------------------------------------------------------|
| Visibility       | Beginner, Expert, Guru                                                                                                    |
| Values           | <ul> <li>Lower Limit: 1 to 4000 mm</li> <li>Upper Limit: 1 to 5000 mm</li> </ul>                                                                                                    |
| Instructio<br>ns | <ul> <li>Depth Range should be adjusted to an appropriate range to ensure the completeness of depth data in the depth map and point cloud. Too large a range may introduce interference, and too small a range may remove the data of key features.</li> <li>For detailed instructions, please refer to Set Depth Range below.</li> </ul> |

The same point cloud with different **Depth Range** values (all other conditions identical):

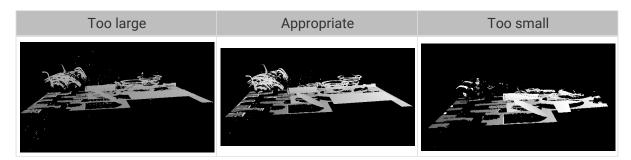

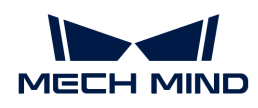

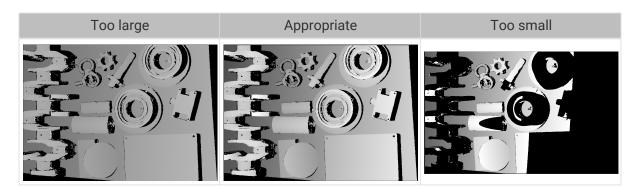

# Set Depth Range

Follow these steps to adjust Depth Range:

- 1. Double-click [Edit] to the right of Depth Range to open the Set Depth Range window.
- 2. Click [Refresh point cloud] at the top of the right panel to obtain the newest point cloud.
- **3.** Adjust the position of the point cloud: adjust the position until you can see the two gray rectangles that represents the upper and lower limits of **Depth Range**.

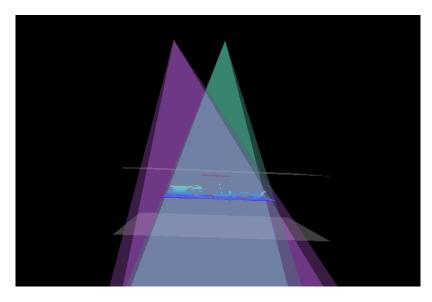

**4.** Adjust the depth range: drag the handles on the slider to adjust **Depth Range** roughly. Then, enter specific values on the right to fine-tune **Depth Range**.

ß

Judge if the depth range is appropriate: All needed object features are located between the two gray rectangles, and most noise and outliers are located outside.

5. Click [Save] to save the depth range settings.

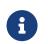

- Click [Recommended range] to adjust Depth Range to the recommended working distance of the current camera.
- Click [Reset] to restore Depth Range to the last saved values.

#### ROI

| Descriptio | Set the ROI on the XY plane for the depth map and point cloud. Points outside the |
|------------|-----------------------------------------------------------------------------------|
| n          | selected region are removed.                                                      |

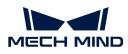

| Visibility       | Beginner, Expert, Guru                             |
|------------------|----------------------------------------------------|
| Values           | N/A                                                |
| Instruction<br>s | For detailed instructions, refer to Set ROI below. |

Set ROI

- 1. Double-click [Edit] to the right of ROI to open the Set ROI window.
- 2. Select and adjust the ROI on the left. Drag the selection box to move it. Drag the handles on the box to adjust the box size.
- 3. Click [Apply] to apply the set ROI.

|   | Set ROI:<br>Drag in the left image to | o select an ROI. |  |
|---|---------------------------------------|------------------|--|
|   | ROI Parameters:                       |                  |  |
|   | Upper-left coordinates                |                  |  |
| 1 |                                       |                  |  |
|   | Dimensions                            |                  |  |
|   | width 0 💿                             | Height 0         |  |
|   | Appl                                  | Clear            |  |

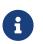

- Click [Clear] to remove the current ROI.
- For the DEEP (V4) and LSR (V4) series, the 2D image (depth source) is displayed in this window. If the image is too dark or too bright, please adjust 2D Image (Depth Source) Exposure Mode.
- 4. Acquire data again and view the depth map or point cloud to check the result of setting the ROI.

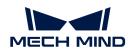

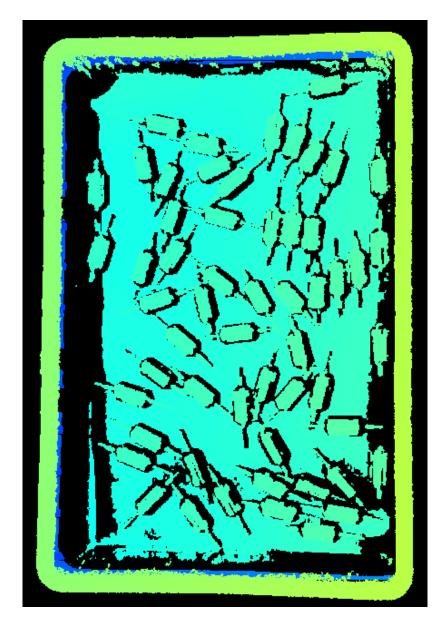

# 5.3.4. Parameters of UHP-140

This topic introduces the parameters of UHP-140. The parameters are divided into parameters for the 2D image and parameters for the depth map / point cloud, based on the data types that they affect.

# Parameters for the 2D Image

The 2D image should not be too bright or too dark, and the surface features of the target object should be clearly visible in the image.

The quality of the 2D image is affected by parameters in the **2D Parameters** category and the **Gain** parameter in the **3D Parameters** category.

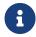

If you are using a color camera, and the color of the image differ significantly from that of the objects, you can adjust the **white balance** setting. For detailed instructions, please refer to Adjust White Balance.

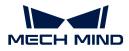

### 2D Parameters

### Exposure Mode

| Descriptio<br>n  | Set the exposure mode for capturing the 2D image.                                                                                                    |
|------------------|----------------------------------------------------------------------------------------------------|
| Visibility       | Beginner, Expert, Guru                                                                                                    |
|                  | Timed: Set a single exposure time. Usually used in stable lighting conditions.                                                                          |
| Values           | <ul> <li>Auto: The exposure time is automatically adjusted. Usually used in varying<br/>lighting conditions.</li> </ul>                                 |
|                  | <ul> <li>HDR: Set multiple exposure times and merge the images. Usually used for<br/>objects with various colors or textures.</li> </ul>                |
|                  | <ul> <li>Flash: Use the projector for supplemental light. Usually used in dark<br/>environments.</li> </ul>                                             |
| Instruction<br>s | After selecting different options, different parameters are displayed in the 2D Parameters category for adjustment:                                     |
|                  | • Timed: displays Exposure Time.                                                                                                    |
|                  | <ul> <li>Auto: displays Gray Value and Auto-Exposure ROI.</li> </ul>                                                                                    |
|                  | <ul> <li>HDR: displays Tone Mapping and Exposure Sequence.</li> </ul>                                                                                   |
|                  | <ul> <li>Flash: no other parameters need to be adjusted. The projector projects<br/>supplemental light automatically during image capturing.</li> </ul> |

# Timed: Exposure Time

| Descriptio       | This parameter affects the brightness of the image.                                                                                                    |
|------------------|----------------------------------------------------------------------------------------------------|
| n                | <ul> <li>Long exposure time increases the image brightness.</li> </ul>                                                                                                    |
|                  | <ul> <li>Short exposure time decreases the image brightness.</li> </ul>                                                                                                    |
| Visibility       | Beginner, Expert, Guru                                                                                                    |
| Values           | 0.1 to 999 ms                                                                                                    |
| Instruction<br>s | Adjust this parameter based on the quality of the 2D image. The 2D image should not<br>be too bright or too dark, and the surface features of the target object should be<br>clearly visible in the image. |
|                  | <ul> <li>Long exposure time is usually used in dark environments.</li> <li>Short exposure time is usually used in bright environments.</li> </ul>                                                          |

2D images obtained with different Exposure Time values (all other conditions identical):

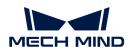

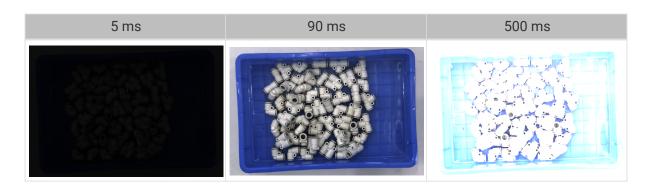

# Auto: Gray Value

| Descriptio<br>n | This parameter affects the brightness of the 2D image. Increase the value if the 2D image is too dark and decrease if too bright. |
|-----------------|----------------------------------------------------------------------------------------------------|
| Visibility      | Beginner, Expert, Guru                                                                                                    |
| Values          | 0 to 255                                                                                                    |
| Instruction     | N/A                                                                                                    |

2D images obtained with different Gray Value values (all other conditions identical):

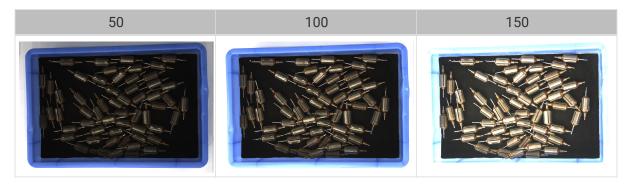

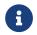

The Gray Value of a monochrome image is equivalent to the image brightness; the Gray Value of a color image is equivalent to the brightness of each color channel.

#### Auto: Auto-Exposure ROI

| Descriptio<br>n | <ul> <li>The exposure time is automatically adjusted based on the lighting, object colors, etc., in the selected region.</li> <li>When an auto-exposure ROI is not set, the exposure time is automatically adjusted based on the entire camera FOV.</li> </ul> |  |
|-----------------|----------------------------------------------------------------------------------------------------|--|
| Visibility      | Beginner, Expert, Guru                                                                                                    |  |
| Values          | N/A                                                                                                    |  |
| Instruction     | For detailed instructions, refer to Set Auto-Exposure ROI below.                                                                                                    |  |

2D images obtained with different Auto-Exposure ROI values (all other conditions identical):

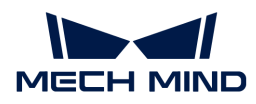

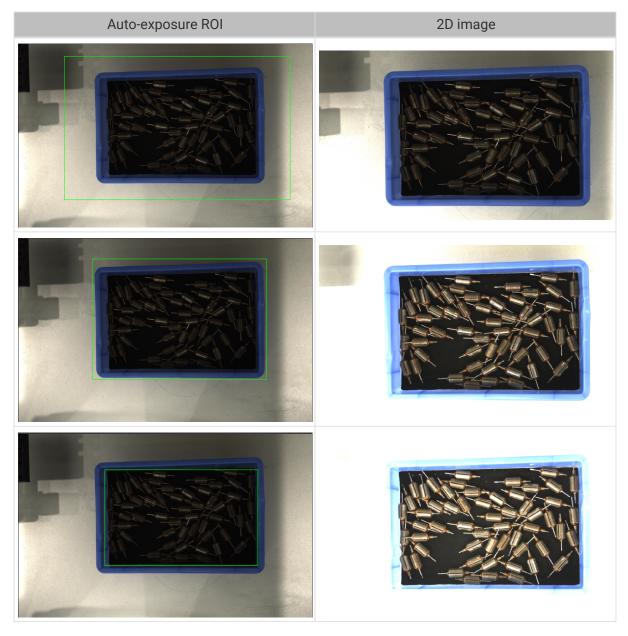

# Set Auto-Exposure ROI

- 1. Double-click [Edit] to the right of Auto-Exposure ROI to open the Set ROI window.
- 2. Select and adjust the ROI on the left. Drag the selection box to move it. Drag the handles on the box to adjust the box size.
- 3. Click [Apply] to apply the set auto-exposure ROI.

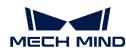

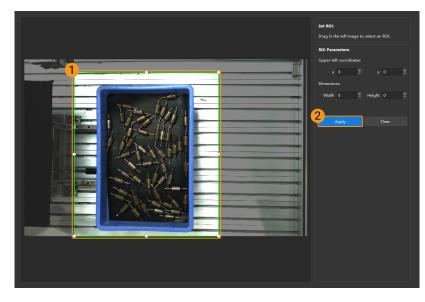

•

Click [Clear] to remove the current auto-exposure ROI.

**4.** Acquire data again and view the 2D image to check the result of automatic exposure adjustment.

# HDR: Tone Mapping

| Descriptio<br>n  | This function can make the image look more natural. If the 2D image appears very different from the actual objects, please enable this function. |  |  |
|------------------|----------------------------------------------------------------------------------------------------|--|--|
| Visibility       | Beginner, Expert, Guru                                                                                                    |  |  |
| Values           | • False<br>• True                                                                                                    |  |  |
| Instruction<br>s | n Check to enable Tone Mapping.                                                                                                    |  |  |

2D images obtained with Tone Mapping disabled or enabled (all other conditions identical):

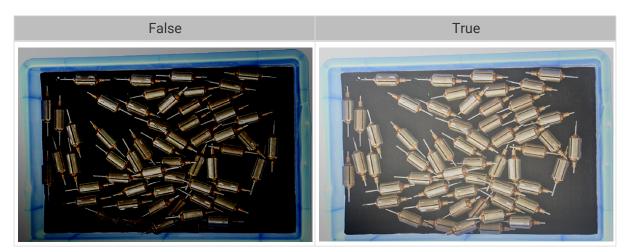

HDR: Exposure Sequence

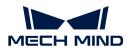

| Descriptio<br>n  | Set multiple exposure times, and the captured images are merged to generate a 2D image that retains more details in the highlights and shadows. |  |  |  |
|------------------|----------------------------------------------------------------------------------------------------|--|--|--|
| Visibility       | Beginner, Expert, Guru                                                                                                    |  |  |  |
| Values           | N/A                                                                                                    |  |  |  |
|                  | 1. Double-click [Edit] to the right of Exposure Sequence to open the editing window of the exposure sequence.                                   |  |  |  |
|                  | 2. Click [+] to add and set a new exposure time.                                                                                                |  |  |  |
| Instruction<br>s | 3. To delete an exposure time, select it and click [-].                                                                                         |  |  |  |
|                  | <ol> <li>After you finish adding the exposure times, click [Apply] to apply the exposure<br/>sequence.</li> </ol>                               |  |  |  |
|                  | <ul> <li>[Cancel]: do not save the current settings and exit this window.</li> <li>[Reset]: clear all the exposure times.</li> </ul>            |  |  |  |

2D images captured with single exposure times (all other conditions identical):

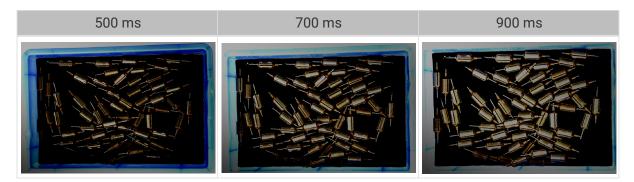

2D images captured with different exposure sequences consisting of the above exposure times (all other conditions identical):

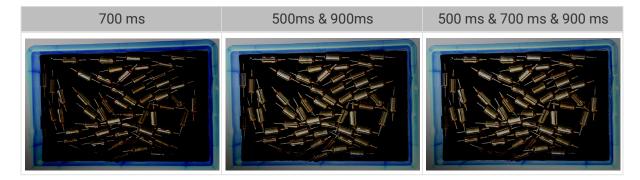

# **3D** Parameters

Gain

| Descriptio | This parameter affects the brightness of the captured image. At the same time, more noise is introduced. |                                                                                                    |  |
|------------|----------------------------------------------------------------------------------------------------|----------------------------------------------------------------------------------------------------|--|
| n          | i                                                                                                    | This parameter affects the quality of the depth map and point cloud by changing the brightness of the images used for calculating depth data. |  |
| Visibility | Expert, Guru                                                                                             |                                                                                                    |  |

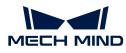

| Values      | 0 to 16 dB                                                                        |  |
|-------------|-----------------------------------------------------------------------------------|--|
| Instruction | When the expected brightness cannot be reached by adjusting Exposure Time, adjust |  |
| S           | this parameter.                                                                   |  |

2D images and depth maps obtained with different Gain values (all other conditions identical):

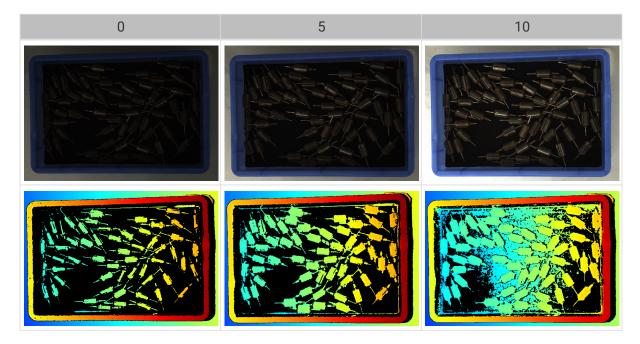

# Parameters for the Depth Map / Point Cloud

In the depth map and point cloud, the needed data should be complete.

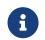

Determine which part of the data is needed according to your actual needs. For example, if you need to pick metal bowls with opening facing up by the rim, usually you only need to make sure that the data of the bowl rims is complete.

Parameters in the following categories affect the quality of the depth map and point cloud.

| Parameter category     | Depth map | Point cloud |
|------------------------|-----------|-------------|
| 3D Parameters          | $\odot$   | $\odot$     |
| Point Cloud Processing |           | $\odot$     |
| Depth Range            | $\odot$   | $\odot$     |
| ROI                    | $\odot$   | $\odot$     |

#### **3D** Parameters

The parameters in this category affect the images used for calculating depth data, thus affecting the quality of the depth map and point cloud.

Use Exposure Assistant can obtain the recommended exposure parameter values. Double-click [Auto Set] to the right of 3D Parameters to open Exposure Assistant.

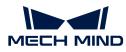

### **Exposure Multiplier**

| Descriptio<br>n | Set the number of <b>Exposure Time</b> .                                                                                                    |  |
|-----------------|----------------------------------------------------------------------------------------------------|--|
| Visibility      | Beginner, Expert, Guru                                                                                                    |  |
| Values          | 1 to 3                                                                                                    |  |
| Instruction     | <ul> <li>When the value of Exposure Multiplier is greater than 1, multiple Exposure Time parameters must be set.</li> <li>All images captured with different exposure times are used for calculating depth. Using multiple exposure times can improve the completeness of depth data but</li> </ul> |  |
|                 | also increases processing time.                                                                                                    |  |
|                 | • With multiple exposure times, the amount of time for obtaining the depth map<br>and point cloud increases. Please try to minimize the number of exposure times<br>while ensuring the data quality.                                                                                                |  |

## Exposure Time

| Descriptio<br>n  | Set the exposure time for acquiring depth information. The number of <b>Exposure Time</b> to be set depends on the value of <b>Exposure Multiplier</b> .                                                                                        |  |
|------------------|----------------------------------------------------------------------------------------------------|--|
| Visibility       | Beginner, Expert, Guru                                                                                                    |  |
| Values           | Value range: 0.1 ms to 99 ms                                                                                                    |  |
| Instruction<br>s | <ul> <li>Usually, long exposure time is used for dark objects, and short exposure time is<br/>used for light objects.</li> </ul>                                                                                                    |  |
|                  | • Exposure times too long or too short both lead to loss of depth information.                                                                                                    |  |
|                  | • The exposure time of a laser camera must be a multiple of 4. If the entered value is not a multiple of 4, it will be automatically adjusted. The minimum value that can be set is 4 ms for the Laser series and 8 ms for other laser cameras. |  |

Point clouds obtained under different **Exposure Time** values (all other conditions identical):

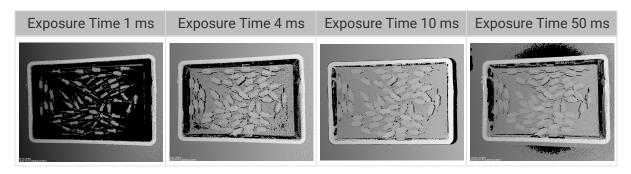

8

The black regions lack depth information to generate corresponding point cloud.

Gain

| Descriptio<br>n | This parameter affects the brightness of the captured image. At the same time, more noise is introduced. |                                                                                                    |  |
|-----------------|----------------------------------------------------------------------------------------------------|----------------------------------------------------------------------------------------------------|--|
|                 | •                                                                                                    | This parameter affects the quality of the depth map and point cloud by changing the brightness of the images used for calculating depth data. |  |

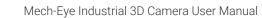

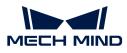

| Visibility       | Expert, Guru                                                                                              |
|------------------|----------------------------------------------------------------------------------------------------|
| Values           | 0 to 16 dB                                                                                                |
| Instruction<br>s | When the expected brightness cannot be reached by adjusting <b>Exposure Time</b> , adjust this parameter. |

2D images and depth maps obtained with different Gain values (all other conditions identical):

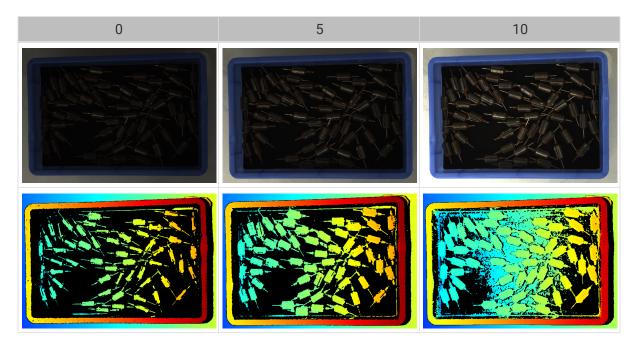

# Projector

# Light Brightness

| Descriptio<br>n  | This parameter affects the brightness of the projected structured light.                                                                                                    |  |  |
|------------------|----------------------------------------------------------------------------------------------------|--|--|
| Visibility       | Expert, Guru                                                                                                    |  |  |
| Values           | <ul> <li>High: high brightness, suitable for dark objects.</li> <li>Normal: medium brightness, suitable for regular objects.</li> <li>Low: low brightness, suitable for reflective objects.</li> </ul> |  |  |
| Instruction<br>s | Adjust this parameter based on the object type.                                                                                                    |  |  |

# Fringe Coding Mode

| Descriptio<br>n | Select the pattern of the structured light to be projected.                                                                     |  |  |
|-----------------|----------------------------------------------------------------------------------------------------|--|--|
| Visibility      | Expert, Guru                                                                                                    |  |  |
| Values          | • Fast: suitable for opaque, non-reflective objects, provides fast acquisition speed, but the depth data quality is lower.      |  |  |
|                 | • Accurate: suitable for opaque, non-reflective objects, provides high-quality depth data, but the acquisition speed is slower. |  |  |

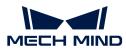

Instruction Adjust this parameter according to the type of target objects and your actual needs for data quality and data acquisition speed.

Point clouds obtained with different Fringe Coding Mode values (all other conditions identical):

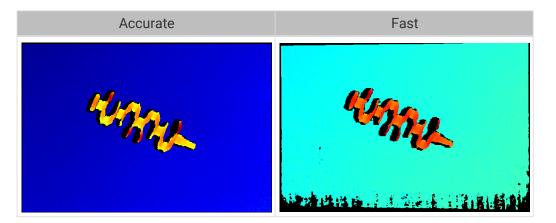

## Point Cloud Processing

Adjusting the parameters in the **Point Cloud Processing** category can improve the quality of the point cloud.

### Principles for Adjusting Point Cloud Processing Parameters

When adjusting the **Point Cloud Processing** parameters, follow these principles to reduce the camera acquisition time and cycle time:

- 1. Adjust **Outlier Removal** first. The calculation time for different intensities of this parameter is about the same. Using a higher intensity will not add to the calculation time too much.
- 2. It is recommended to use low intensities of **Surface Smoothing** and **Noise Removal**. The higher the intensities of these two parameters, the longer the calculation time.

## Surface Smoothing

| Descriptio<br>n  | This parameter reduces the depth fluctuation in the point cloud and improve its resemblance to the actual object surface.                                                                                                    |  |  |
|------------------|----------------------------------------------------------------------------------------------------|--|--|
| Visibility       | Beginner, Expert, Guru                                                                                                    |  |  |
| Values           | <ul> <li>Off</li> <li>Weak</li> <li>Normal</li> <li>Strong</li> </ul>                                                                                                    |  |  |
| Instruction<br>s | <ul> <li>Surface Smoothing causes loss of object surface details. Higher intensity causes more object details to be lost. Lower intensity causes fewer object details to be lost.</li> <li>Higher intensity results in slower calculation, and lower intensity results in faster calculation.</li> </ul> |  |  |

Point clouds obtained with different Surface Smoothing values (all other conditions identical):

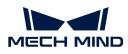

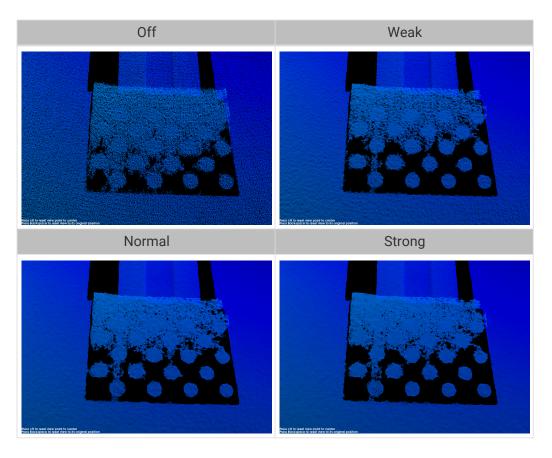

## **Outlier Removal**

| Descriptio<br>n  | This parameter removes the outliers in the point cloud. Outliers are clustered points away from the object point cloud.                                                                                                    |  |  |
|------------------|----------------------------------------------------------------------------------------------------|--|--|
| Visibility       | Beginner, Expert, Guru                                                                                                    |  |  |
| Values           | <ul> <li>Off</li> <li>Weak</li> <li>Normal</li> <li>Strong</li> </ul>                                                                                                    |  |  |
| Instruction<br>s | <ul> <li>Higher intensity removes more outliers, and lower intensity removes fewer outliers.</li> <li>If the object point cloud contains multiple parts, high intensities of outlier removal might remove some parts. For example, if the object is a cup, outlier removal might remove the point cloud of the handle part.</li> </ul> |  |  |

Point clouds obtained with different **Outlier Removal** values (all other conditions identical):

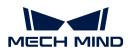

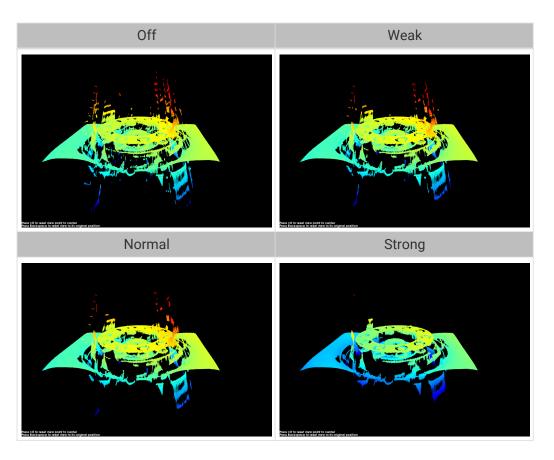

### Noise Removal

| Descriptio<br>n  | This parameter removes the noise in the point cloud, thus reducing the impact on the precision and accuracy of subsequent calculation. Noise is the scattered points close to the object surface.                                                                                                   |  |  |
|------------------|----------------------------------------------------------------------------------------------------|--|--|
| Visibility       | Beginner, Expert, Guru                                                                                                    |  |  |
| Values           | <ul> <li>Off</li> <li>Weak</li> <li>Normal</li> <li>Strong</li> </ul>                                                                                                    |  |  |
| Instruction<br>s | <ul> <li>Higher intensity removes more noise but may also remove some object features.<br/>Lower intensity removes less noise but also preserves the object features better.</li> <li>Higher intensity results in slower calculation, and lower intensity results in faster calculation.</li> </ul> |  |  |

Point clouds obtained with different Noise Removal values (all other conditions identical):

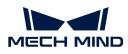

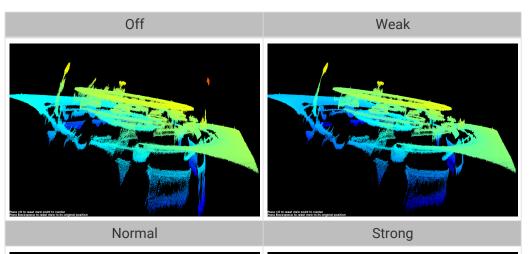

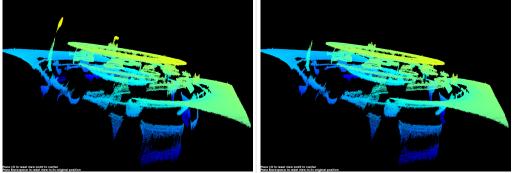

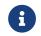

If this function removes the needed object features, please reduce the intensity. However, more noise will be retained.

### **Distortion Correction**

| Descriptio<br>n | Correct the distortion in the depth data caused by sudden changes in object color or height.<br>Check <b>Enable Distortion Correction</b> first, and then adjust <b>Current Value</b> . |
|-----------------|----------------------------------------------------------------------------------------------------|
| Visibility      | Expert, Guru                                                                                                    |
| Values          | 1 to 10                                                                                                    |
| Instruction     | Adjust <b>Current Value</b> based on the degree of distortion in the depth map or point cloud. Acquire data again to see the effect.                                                    |

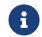

• Enabling distortion correction lowers the acquisition speed.

• A Current Value too large may result in adverse effects. Please acquire data again after adjusting the parameter to check its influence on the depth map and point cloud.

Depth maps obtained with different **Current Values** of **Distortion Correction** (all other conditions identical):

The target object is a metal workpiece with a smooth surface and sudden height change at the edges.

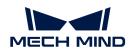

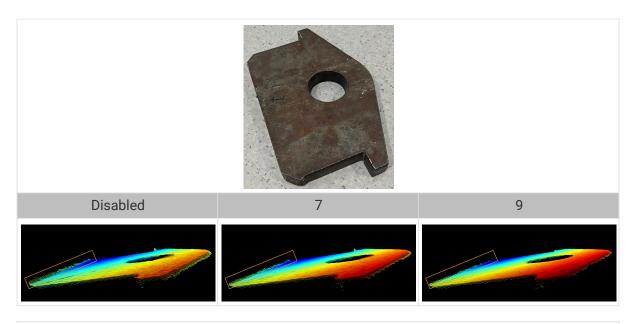

The target object is a calibration board with a smooth surface and sudden color change from black to white.

| Disabled | 3 | 7 | 10 |
|----------|---|---|----|
|          |   |   |    |

# Edge Preservation

| Descriptio<br>n | This parameter preserves the sharpness of object edges during surface smoothing.                                                |  |  |
|-----------------|----------------------------------------------------------------------------------------------------|--|--|
| Visibility      | Guru                                                                                                    |  |  |
|                 | • Sharp: Preserves the sharpness of object edges as much as possible. However, the effect of surface smoothing will be reduced. |  |  |
| Values          | Normal: Balances between edge preservation and surface smoothing.                                                               |  |  |
|                 | • Smooth: Does not preserve the edges. The object surface will be well smoothed, but the object edges will be distorted.        |  |  |

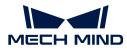

| Instruction | Adjust based on your needs for preserving the edges of workpieces. |  |
|-------------|--------------------------------------------------------------------|--|
| S           | Adjust based on your needs for preserving the edges of workpieces. |  |

### Stripe Contrast Threshold

| Descriptio<br>n  | This parameter is used to remove noise in the point cloud. Adjust this parameter if the level of noise in the point cloud is still high after adjusting <b>Outlier Removal</b> and <b>Noise Removal</b> . |
|------------------|----------------------------------------------------------------------------------------------------|
| Visibility       | Beginner, Expert, Guru                                                                                                    |
| Values           | 1 to 100                                                                                                    |
| Instruction<br>s | • Greater value of this parameter results in more points being removed. Smaller value results in fewer points being removed.                                                                              |
|                  | <ul> <li>Increase the value of this parameter can remove the noise in the point cloud, but<br/>may also cause the points of dark objects to be lost.</li> </ul>                                           |

Point clouds obtained with different **Stripe Contrast Threshold** values (all other conditions identical):

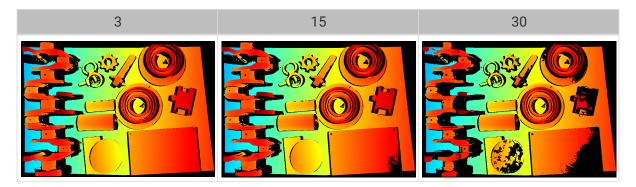

#### Depth Range

| Descripti<br>on  | Set a Z-direction ROI for the depth map and point cloud. <b>Depth Range</b> can be set within the camera working distance, and the data outside the range is removed from the depth map and point cloud.                                            |
|------------------|----------------------------------------------------------------------------------------------------|
| Visibility       | Beginner, Expert, Guru                                                                                                    |
| Values           | Lower Limit: 1 to 4000 mm                                                                                                    |
|                  | Upper Limit: 1 to 5000 mm                                                                                                    |
| Instructio<br>ns | • <b>Depth Range</b> should be adjusted to an appropriate range to ensure the completeness of depth data in the depth map and point cloud. Too large a range may introduce interference, and too small a range may remove the data of key features. |
|                  | <ul> <li>For detailed instructions, please refer to Set Depth Range below.</li> </ul>                                                                                                    |

The same point cloud with different **Depth Range** values (all other conditions identical):

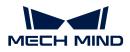

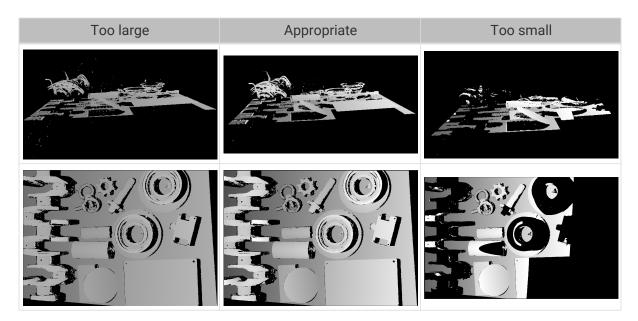

### Set Depth Range

Follow these steps to adjust Depth Range:

- 1. Double-click [Edit] to the right of Depth Range to open the Set Depth Range window.
- 2. Click [Refresh point cloud] at the top of the right panel to obtain the newest point cloud.
- **3.** Adjust the position of the point cloud: adjust the position until you can see the two gray rectangles that represents the upper and lower limits of **Depth Range**.

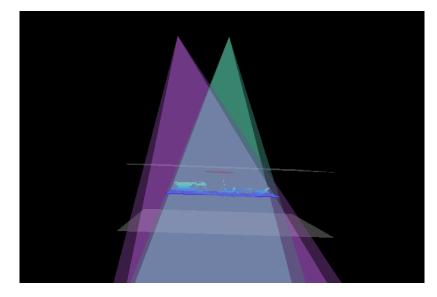

**4.** Adjust the depth range: drag the handles on the slider to adjust **Depth Range** roughly. Then, enter specific values on the right to fine-tune **Depth Range**.

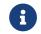

Judge if the depth range is appropriate: All needed object features are located between the two gray rectangles, and most noise and outliers are located outside.

5. Click [Save] to save the depth range settings.

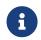

• Click [Recommended range] to adjust Depth Range to the recommended working distance of the current camera.

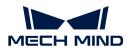

• Click [Reset] to restore Depth Range to the last saved values.

#### ROI

| Descriptio<br>n  | Set the ROI on the XY plane for the depth map and point cloud. Points outside the selected region are removed. |
|------------------|----------------------------------------------------------------------------------------------------|
| Visibility       | Beginner, Expert, Guru                                                                                         |
| Values           | N/A                                                                                                    |
| Instruction<br>s | For detailed instructions, refer to Set ROI below.                                                             |

## Set ROI

- 1. Double-click [Edit] to the right of ROI to open the Set ROI window.
- 2. Select and adjust the ROI on the left. Drag the selection box to move it. Drag the handles on the box to adjust the box size.
- 3. Click [Apply] to apply the set ROI.

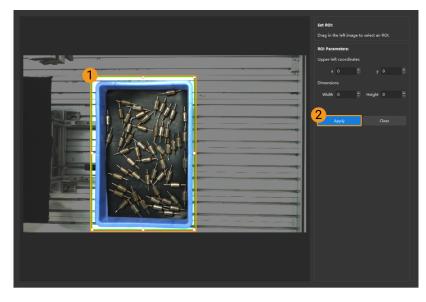

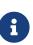

- Click [ Clear ] to remove the current ROI.
- For the DEEP (V4) and LSR (V4) series, the 2D image (depth source) is displayed in this window. If the image is too dark or too bright, please adjust 2D Image (Depth Source) Exposure Mode.
- 4. Acquire data again and view the depth map or point cloud to check the result of setting the ROI.

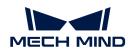

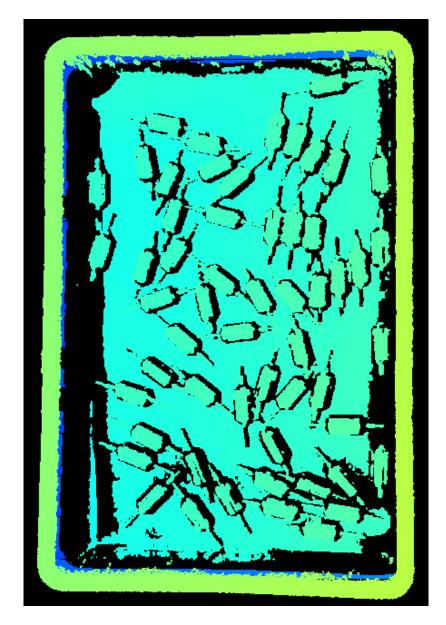

# 5.3.5. Parameters of LSR Series

This topic introduces the parameters of the LSR series. The parameters are divided into parameters for the 2D image and parameters for the depth map / point cloud, based on the data types that they affect.

# Parameters for the 2D Image

The LSR series provides two types of 2D images: 2D image (texture) and 2D images (depth source). The usage of each type is as follows:

| 2D image type            | Usage                        |
|--------------------------|------------------------------|
| 2D image (texture)       | Texture the point cloud      |
|                          | Check intrinsic parameters   |
| 2D images (depth source) | Set ROI                      |
|                          | Perform hand-eye calibration |

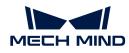

The 2D image should not be too bright or too dark, and the surface features of the target object should be clearly visible in the image.

The quality of the 2D image is affected by parameters in the **2D Parameters** category and the **Gain** parameter in the **3D Parameters** category.

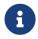

If you are using a color camera, and the color of the image differ significantly from that of the objects, you can adjust the **white balance** setting. For detailed instructions, please refer to Adjust White Balance.

#### 2D Parameters

### 2D Image (Texture) Exposure Mode

| Parameter<br>Descriptio<br>n | Set the exposure mode for capturing the 2D image (texture).                                                                              |
|------------------------------|----------------------------------------------------------------------------------------------------|
| Visibility                   | Beginner, Expert, Guru                                                                                                    |
|                              | • Timed: Set a single exposure time. Usually used in stable lighting conditions.                                                         |
| Values                       | <ul> <li>Auto: The exposure time is automatically adjusted. Usually used in varying<br/>lighting conditions.</li> </ul>                  |
|                              | <ul> <li>HDR: Set multiple exposure times and merge the images. Usually used for<br/>objects with various colors or textures.</li> </ul> |
| Instruction                  | After selecting different options, different parameters are displayed in the 2D <b>Parameters</b> category for adjustment:               |
|                              | Timed: displays Exposure Time.                                                                                                    |
|                              | <ul> <li>Auto: displays Gray Value and Auto-Exposure ROI.</li> </ul>                                                                     |
|                              | HDR: displays Tone Mapping and Exposure Sequence.                                                                                        |

#### Timed: Exposure Time

| Descriptio<br>n  | <ul><li>This parameter affects the brightness of the image.</li><li>Long exposure time increases the image brightness.</li><li>Short exposure time decreases the image brightness.</li></ul>                                                                                                    |
|------------------|----------------------------------------------------------------------------------------------------|
| Visibility       | Beginner, Expert, Guru                                                                                                    |
| Values           | 0.1 to 999 ms                                                                                                    |
| Instruction<br>s | <ul> <li>Adjust this parameter based on the quality of the 2D image. The 2D image should not be too bright or too dark, and the surface features of the target object should be clearly visible in the image.</li> <li>Long exposure time is usually used in dark environments.</li> <li>Short exposure time is usually used in bright environments.</li> </ul> |

2D images obtained with different Exposure Time values (all other conditions identical):

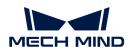

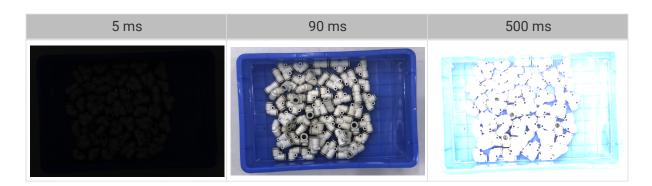

# Auto: Gray Value

| Descriptio<br>n | This parameter affects the brightness of the 2D image. Increase the value if the 2D image is too dark and decrease if too bright. |
|-----------------|----------------------------------------------------------------------------------------------------|
| Visibility      | Beginner, Expert, Guru                                                                                                    |
| Values          | 0 to 255                                                                                                    |
| Instruction     | N/A                                                                                                    |

2D images obtained with different Gray Value values (all other conditions identical):

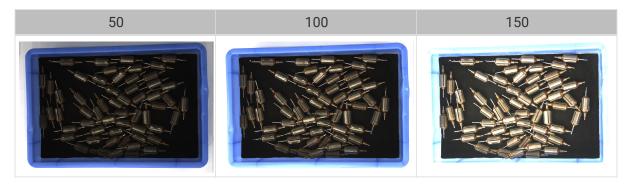

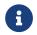

The Gray Value of a monochrome image is equivalent to the image brightness; the Gray Value of a color image is equivalent to the brightness of each color channel.

#### Auto: Auto-Exposure ROI

| Descriptio<br>n | <ul> <li>The exposure time is automatically adjusted based on the lighting, object colors, etc., in the selected region.</li> <li>When an auto-exposure ROI is not set, the exposure time is automatically adjusted based on the entire camera FOV.</li> </ul> |
|-----------------|----------------------------------------------------------------------------------------------------|
| Visibility      | Beginner, Expert, Guru                                                                                                    |
| Values          | N/A                                                                                                    |
| Instruction     | For detailed instructions, refer to Set Auto-Exposure ROI below.                                                                                                    |

2D images obtained with different Auto-Exposure ROI values (all other conditions identical):

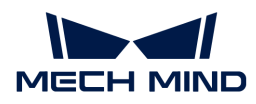

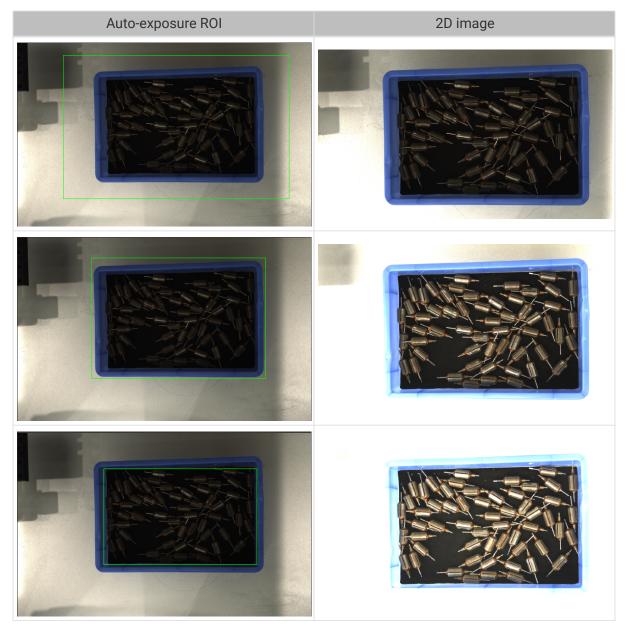

# Set Auto-Exposure ROI

- 1. Double-click [Edit] to the right of Auto-Exposure ROI to open the Set ROI window.
- 2. Select and adjust the ROI on the left. Drag the selection box to move it. Drag the handles on the box to adjust the box size.
- 3. Click [Apply] to apply the set auto-exposure ROI.

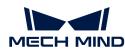

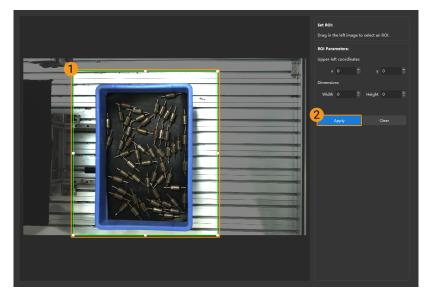

•

Click [Clear] to remove the current auto-exposure ROI.

**4.** Acquire data again and view the 2D image to check the result of automatic exposure adjustment.

## HDR: Tone Mapping

| Descriptio<br>n  | This function can make the image look more natural. If the 2D image appears very different from the actual objects, please enable this function. |
|------------------|----------------------------------------------------------------------------------------------------|
| Visibility       | Beginner, Expert, Guru                                                                                                    |
| Values           | • False<br>• True                                                                                                    |
| Instruction<br>s | Check to enable <b>Tone Mapping</b> .                                                                                                    |

2D images obtained with Tone Mapping disabled or enabled (all other conditions identical):

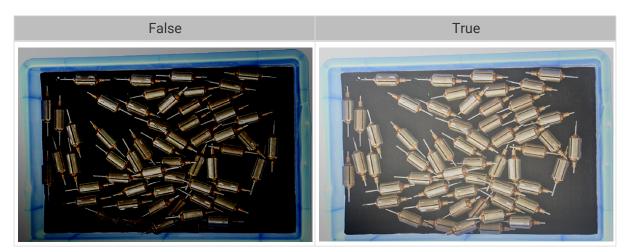

HDR: Exposure Sequence

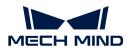

| Descriptio<br>n | Set multiple exposure times, and the captured images are merged to generate a 2D image that retains more details in the highlights and shadows.                                 |
|-----------------|----------------------------------------------------------------------------------------------------|
| Visibility      | Beginner, Expert, Guru                                                                                                    |
| Values          | N/A                                                                                                    |
|                 | <ol> <li>Double-click [Edit] to the right of Exposure Sequence to open the editing window of the exposure sequence.</li> <li>Olick [Child and the exposure sequence.</li> </ol> |
|                 | 2. Click [+] to add and set a new exposure time.                                                                                                    |
| Instruction     | 3. To delete an exposure time, select it and click [-].                                                                                                    |
| S               | <ol> <li>After you finish adding the exposure times, click [Apply] to apply the exposure<br/>sequence.</li> </ol>                                                               |
|                 | <ul> <li>[Cancel]: do not save the current settings and exit this window.</li> <li>[Reset]: clear all the exposure times.</li> </ul>                                            |

2D images captured with single exposure times (all other conditions identical):

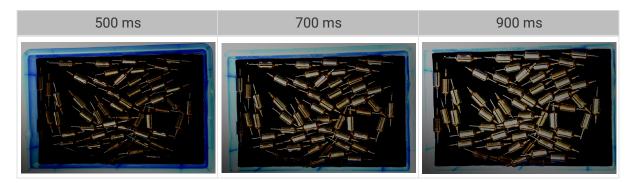

2D images captured with different exposure sequences consisting of the above exposure times (all other conditions identical):

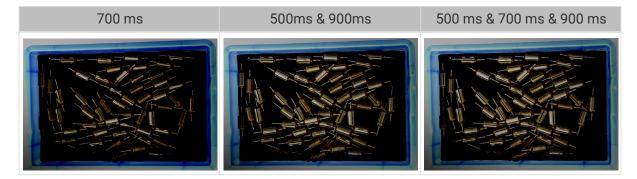

# 2D Image (Depth Source) Exposure Mode

| Parameter<br>Descriptio<br>n | Set the exposure mode for capturing the 2D images (depth source).                                                                                                    |
|------------------------------|----------------------------------------------------------------------------------------------------|
| Visibility                   | Beginner, Expert, Guru                                                                                                    |
| Values                       | <ul> <li>Timed: Set a single exposure time. Usually used in stable lighting conditions.</li> <li>Flash: Use the projector for supplemental light. Usually used in dark environments.</li> </ul> |

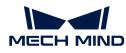

|             | After selecting different options, different parameters are displayed in the 2D Parameters category for adjustment:                                     |
|-------------|----------------------------------------------------------------------------------------------------|
| Instruction | Timed: displays 2D Image (Depth Source) Exposure Time.                                                                                                  |
|             | <ul> <li>Flash: no other parameters need to be adjusted. The projector projects<br/>supplemental light automatically during image capturing.</li> </ul> |
|             | When using a LSR or DEEP series camera with Mech-Vision, the "Color Image" port in Mech-                                                                |

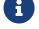

When using a LSR or DEEP series camera with Mech-Vision, the "Color Image" port in Mech-Vision outputs the 2D image (depth source). If you need to adjust the "Color Image" in Mech-Vision, please adjust 2D Image (Depth Source) Exposure Mode.

## Timed: 2D Image (Depth Source) Exposure Time

| Descriptio  | This parameter affects the brightness of the image.                                                                                                    |
|-------------|----------------------------------------------------------------------------------------------------|
| n           | <ul> <li>Long exposure time increases the image brightness.</li> </ul>                                                                                                    |
|             | <ul> <li>Short exposure time decreases the image brightness.</li> </ul>                                                                                                    |
| Visibility  | Beginner, Expert, Guru                                                                                                    |
| Values      | 0.1 to 999 ms                                                                                                    |
| Instruction | Adjust this parameter based on the quality of the 2D image. The 2D image should not<br>be too bright or too dark, and the surface features of the target object should be<br>clearly visible in the image. |
| S           | <ul> <li>Long exposure time is usually used in dark environments.</li> </ul>                                                                                                    |
|             | <ul> <li>Short exposure time is usually used in bright environments.</li> </ul>                                                                                                    |

2D images obtained with different **2D Image (Depth Source) Exposure Time** values (all other conditions identical):

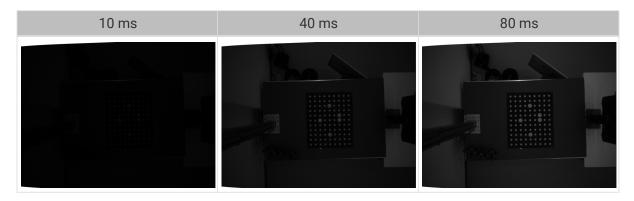

## **3D** Parameters

Gain

| Descriptio<br>n | This parameter noise is introd | er affects the brightness of the captured image. At the same time, more uced.                                                                 |
|-----------------|--------------------------------|----------------------------------------------------------------------------------------------------|
|                 | 6                              | This parameter affects the quality of the depth map and point cloud by changing the brightness of the images used for calculating depth data. |
| Visibility      | Expert, Guru                   |                                                                                                    |

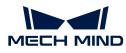

| Values      | 0 to 16 dB                                                                        |  |
|-------------|-----------------------------------------------------------------------------------|--|
| Instruction | When the expected brightness cannot be reached by adjusting Exposure Time, adjust |  |
| S           | this parameter.                                                                   |  |

2D images and depth maps obtained with different Gain values (all other conditions identical):

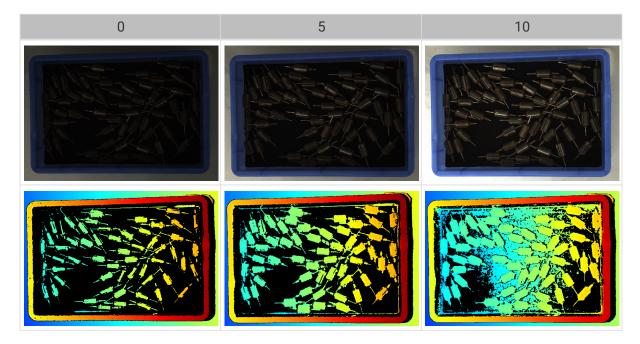

# Parameters for the Depth Map / Point Cloud

In the depth map and point cloud, the needed data should be complete.

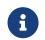

Determine which part of the data is needed according to your actual needs. For example, if you need to pick metal bowls with opening facing up by the rim, usually you only need to make sure that the data of the bowl rims is complete.

Parameters in the following categories affect the quality of the depth map and point cloud.

| Parameter category     | Depth map | Point cloud |
|------------------------|-----------|-------------|
| 3D Parameters          | $\odot$   | $\odot$     |
| Point Cloud Processing |           | $\odot$     |
| Depth Range            | $\odot$   | $\odot$     |
| ROI                    | $\odot$   | $\odot$     |

#### **3D** Parameters

The parameters in this category affect the images used for calculating depth data, thus affecting the quality of the depth map and point cloud.

Use Exposure Assistant can obtain the recommended exposure parameter values. Double-click [Auto Set] to the right of 3D Parameters to open Exposure Assistant.

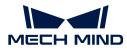

#### **Exposure Multiplier**

| Descriptio<br>n | Set the number of <b>Exposure Time</b> .                                                                                                    |  |
|-----------------|----------------------------------------------------------------------------------------------------|--|
| Visibility      | Beginner, Expert, Guru                                                                                                    |  |
| Values          | 1 to 3                                                                                                    |  |
| Instruction     | • When the value of <b>Exposure Multiplier</b> is greater than 1, multiple <b>Exposure Time</b> parameters must be set.                                                                                |  |
|                 | • All images captured with different exposure times are used for calculating depth.<br>Using multiple exposure times can improve the completeness of depth data but<br>also increases processing time. |  |
|                 | • With multiple exposure times, the amount of time for obtaining the depth map<br>and point cloud increases. Please try to minimize the number of exposure times<br>while ensuring the data quality.   |  |

6

**Exposure Multiplier** is unavailable when Fringe Coding Mode in the **3D Parameters** category is set to **Reflective**.

## Exposure Time

| Descriptio<br>n  | Set the exposure time for acquiring depth information. The number of <b>Exposure Time</b> to be set depends on the value of <b>Exposure Multiplier</b> .                                                                                        |
|------------------|----------------------------------------------------------------------------------------------------|
| Visibility       | Beginner, Expert, Guru                                                                                                    |
| Values           | Value range: 0.1 ms to 99 ms                                                                                                    |
| Instruction<br>s | <ul> <li>Usually, long exposure time is used for dark objects, and short exposure time is<br/>used for light objects.</li> </ul>                                                                                                    |
|                  | • Exposure times too long or too short both lead to loss of depth information.                                                                                                    |
|                  | • The exposure time of a laser camera must be a multiple of 4. If the entered value is not a multiple of 4, it will be automatically adjusted. The minimum value that can be set is 4 ms for the Laser series and 8 ms for other laser cameras. |

Point clouds obtained under different **Exposure Time** values (all other conditions identical):

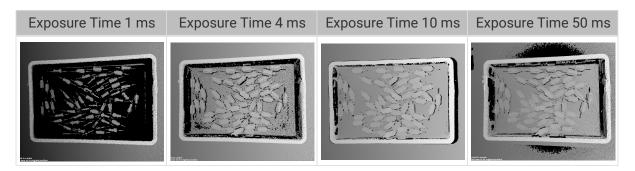

6

The black regions lack depth information to generate corresponding point cloud.

Gain

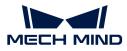

| Descriptio<br>n  | This parameter affects the brightness of the captured image. At the same time, more noise is introduced.                                      |  |
|------------------|----------------------------------------------------------------------------------------------------|--|
|                  | This parameter affects the quality of the depth map and point cloud by changing the brightness of the images used for calculating depth data. |  |
| Visibility       | Expert, Guru                                                                                                    |  |
| Values           | 0 to 16 dB                                                                                                    |  |
| Instruction<br>s | When the expected brightness cannot be reached by adjusting <b>Exposure Time</b> , adjust this parameter.                                     |  |

2D images and depth maps obtained with different Gain values (all other conditions identical):

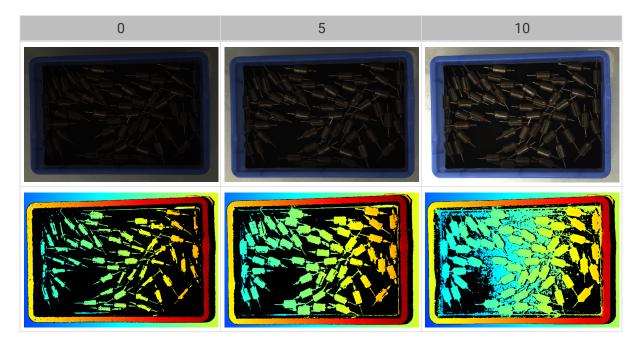

## Laser

# Fringe Coding Mode

| Parameter<br>Descriptio<br>n | Select the pattern of the structured light to be projected.                                                                                 |
|------------------------------|----------------------------------------------------------------------------------------------------|
| Visibility                   | Expert, Guru                                                                                                    |
|                              | • Fast: suitable for non-reflective objects, provides fast acquisition speed, but the depth data quality is lower.                          |
| Values                       | • Accurate: suitable for non-reflective objects, provides high-quality depth data, but the acquisition speed is slower.                     |
|                              | <ul> <li>Reflective: suitable for reflective objects, provides high-quality depth data, but the<br/>acquisition speed is slower.</li> </ul> |
| Instruction<br>s             | Adjust this parameter according to the type of target objects and your actual needs for data quality and data acquisition speed.            |

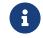

• When Reflective is selected, the following tool and parameters are unavailable:

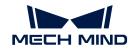

- 3D Exposure Assistant tool
- Exposure Multiplier and Laser Frame Partition Count in the 3D Parameters category
- Stripe Contrast Threshold and Minimum Fringe Intensity Threshold in the Point Cloud Processing category
- When the target object is non-reflective, the point clouds obtained with **Fringe Coding Mode** set to **Accurate** and **Fast** are as follows (all other conditions identical):

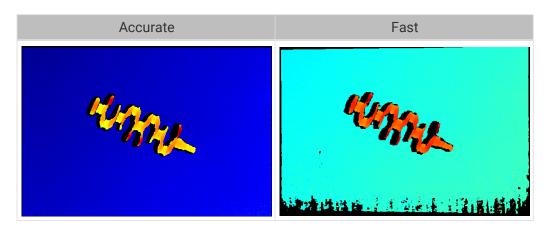

• When the target object is reflective, the point clouds obtained with **Fringe Coding Mode** set to **Accurate** and **Reflective** are as follows (all other conditions identical):

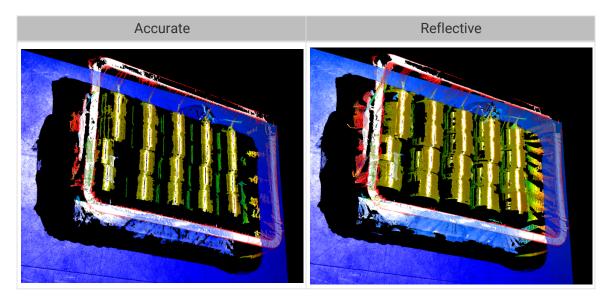

#### Laser Power

| Descriptio<br>n | Set the power of the laser projector, which affects the brightness of the projected structured light. |
|-----------------|----------------------------------------------------------------------------------------------------|
| Visibility      | Expert, Guru                                                                                          |
| Values          | 50 to 100%                                                                                            |

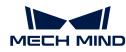

|             | Usually, using the default value is sufficient.                                                                                                  |
|-------------|----------------------------------------------------------------------------------------------------|
| Instruction | <ul> <li>Greater value results in higher structured light brightness; smaller value results in<br/>lower structured light brightness.</li> </ul> |
|             | <ul> <li>Greater values are suitable for dark objects, and smaller values are suitable for<br/>reflective objects.</li> </ul>                    |

### Point Cloud Processing

Adjusting the parameters in the **Point Cloud Processing** category can improve the quality of the point cloud.

### Principles for Adjusting Point Cloud Processing Parameters

When adjusting the **Point Cloud Processing** parameters, follow these principles to reduce the camera acquisition time and cycle time:

- 1. Adjust **Outlier Removal** first. The calculation time for different intensities of this parameter is about the same. Using a higher intensity will not add to the calculation time too much.
- 2. It is recommended to use low intensities of **Surface Smoothing** and **Noise Removal**. The higher the intensities of these two parameters, the longer the calculation time.

### Surface Smoothing

| Descriptio<br>n  | This parameter reduces the depth fluctuation in the point cloud and improve its resemblance to the actual object surface.                                                                                                    |
|------------------|----------------------------------------------------------------------------------------------------|
| Visibility       | Beginner, Expert, Guru                                                                                                    |
| Values           | <ul> <li>Off</li> <li>Weak</li> <li>Normal</li> <li>Strong</li> </ul>                                                                                                    |
| Instruction<br>s | <ul> <li>Surface Smoothing causes loss of object surface details. Higher intensity causes more object details to be lost. Lower intensity causes fewer object details to be lost.</li> <li>Higher intensity results in slower calculation, and lower intensity results in faster calculation.</li> </ul> |

Point clouds obtained with different Surface Smoothing values (all other conditions identical):

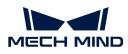

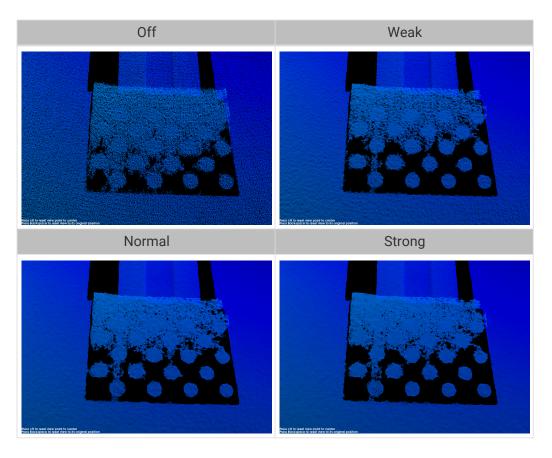

## **Outlier Removal**

| Descriptio<br>n  | This parameter removes the outliers in the point cloud. Outliers are clustered points away from the object point cloud.                                                                                                    |  |
|------------------|----------------------------------------------------------------------------------------------------|--|
| Visibility       | Beginner, Expert, Guru                                                                                                    |  |
| Values           | <ul> <li>Off</li> <li>Weak</li> <li>Normal</li> <li>Strong</li> </ul>                                                                                                    |  |
| Instruction<br>s | <ul> <li>Higher intensity removes more outliers, and lower intensity removes fewer outliers.</li> <li>If the object point cloud contains multiple parts, high intensities of outlier removal might remove some parts. For example, if the object is a cup, outlier removal might remove the point cloud of the handle part.</li> </ul> |  |

Point clouds obtained with different **Outlier Removal** values (all other conditions identical):

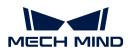

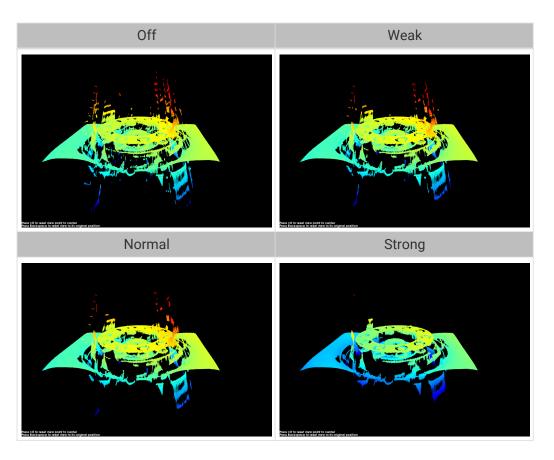

### Noise Removal

| Descriptio<br>n  | This parameter removes the noise in the point cloud, thus reducing the impact on the precision and accuracy of subsequent calculation. Noise is the scattered points close to the object surface.                                                                                                   |  |
|------------------|----------------------------------------------------------------------------------------------------|--|
| Visibility       | Beginner, Expert, Guru                                                                                                    |  |
| Values           | <ul> <li>Off</li> <li>Weak</li> <li>Normal</li> <li>Strong</li> </ul>                                                                                                    |  |
| Instruction<br>s | <ul> <li>Higher intensity removes more noise but may also remove some object features.<br/>Lower intensity removes less noise but also preserves the object features better.</li> <li>Higher intensity results in slower calculation, and lower intensity results in faster calculation.</li> </ul> |  |

Point clouds obtained with different Noise Removal values (all other conditions identical):

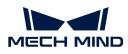

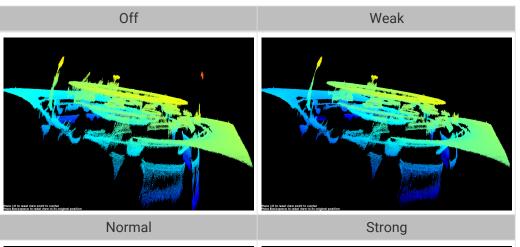

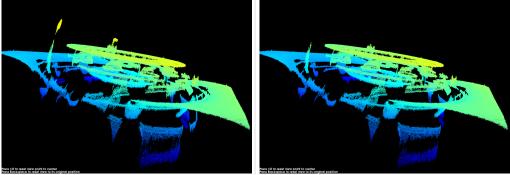

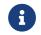

If this function removes the needed object features, please reduce the intensity. However, more noise will be retained.

### Edge Preservation

| Descriptio<br>n  | This parameter preserves the sharpness of object edges during surface smoothing.                                                               |  |
|------------------|----------------------------------------------------------------------------------------------------|--|
| Visibility       | Guru                                                                                                    |  |
|                  | • Sharp: Preserves the sharpness of object edges as much as possible. However, the effect of surface smoothing will be reduced.                |  |
| Values           | <ul> <li>Normal: Balances between edge preservation and surface smoothing.</li> </ul>                                                          |  |
|                  | <ul> <li>Smooth: Does not preserve the edges. The object surface will be well smoothed,<br/>but the object edges will be distorted.</li> </ul> |  |
| Instruction<br>s | Adjust based on your needs for preserving the edges of workpieces.                                                                             |  |

### Stripe Contrast Threshold

| Descriptio<br>n | This parameter is used to remove noise in the point cloud. Adjust this parameter if the level of noise in the point cloud is still high after adjusting <b>Outlier Removal</b> and <b>Noise Removal</b> . |  |
|-----------------|----------------------------------------------------------------------------------------------------|--|
| Visibility      | Beginner, Expert, Guru                                                                                                    |  |
| Values          | 1 to 100                                                                                                    |  |

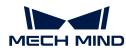

i

| Instruction<br>s | <ul> <li>Greater value of this parameter results in more points being removed. Smaller value results in fewer points being removed.</li> <li>Increase the value of this parameter can remove the noise in the point cloud, but may also cause the points of dark objects to be lost.</li> </ul> |
|------------------|----------------------------------------------------------------------------------------------------|
|                  |                                                                                                    |

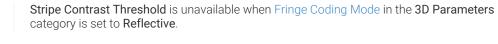

Point clouds obtained with different **Stripe Contrast Threshold** values (all other conditions identical):

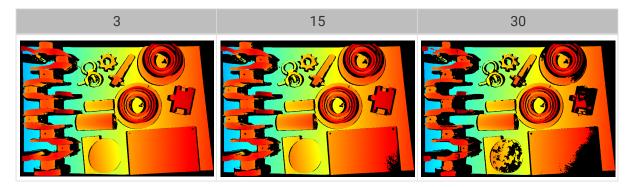

## Depth Range

| Descripti<br>on  | Set a Z-direction ROI for the depth map and point cloud. <b>Depth Range</b> can be set within the camera working distance, and the data outside the range is removed from the depth map and point cloud.                                            |
|------------------|----------------------------------------------------------------------------------------------------|
| Visibility       | Beginner, Expert, Guru                                                                                                    |
| Values           | Lower Limit: 1 to 4000 mm                                                                                                    |
| Values           | Upper Limit: 1 to 5000 mm                                                                                                    |
| Instructio<br>ns | • <b>Depth Range</b> should be adjusted to an appropriate range to ensure the completeness of depth data in the depth map and point cloud. Too large a range may introduce interference, and too small a range may remove the data of key features. |
|                  | For detailed instructions, please refer to Set Depth Range below.                                                                                                    |

The same point cloud with different Depth Range values (all other conditions identical):

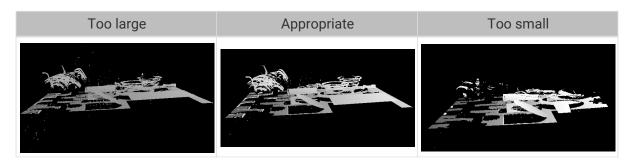

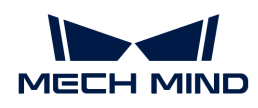

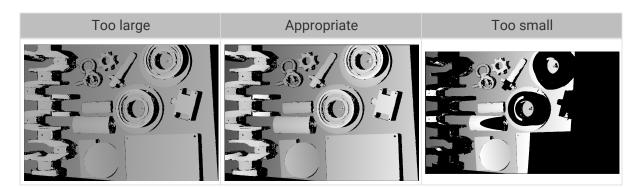

## Set Depth Range

Follow these steps to adjust Depth Range:

- 1. Double-click [Edit] to the right of Depth Range to open the Set Depth Range window.
- 2. Click [Refresh point cloud] at the top of the right panel to obtain the newest point cloud.
- **3.** Adjust the position of the point cloud: adjust the position until you can see the two gray rectangles that represents the upper and lower limits of **Depth Range**.

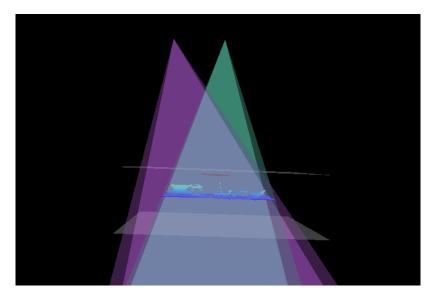

**4.** Adjust the depth range: drag the handles on the slider to adjust **Depth Range** roughly. Then, enter specific values on the right to fine-tune **Depth Range**.

G

Judge if the depth range is appropriate: All needed object features are located between the two gray rectangles, and most noise and outliers are located outside.

5. Click [Save] to save the depth range settings.

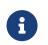

- Click [Recommended range] to adjust Depth Range to the recommended working distance of the current camera.
- Click [Reset] to restore Depth Range to the last saved values.

#### ROI

| Descriptio | Set the ROI on the XY plane for the depth map and point cloud. Points outside the |
|------------|-----------------------------------------------------------------------------------|
| n          | selected region are removed.                                                      |

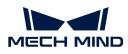

| Visibility       | Beginner, Expert, Guru                             |
|------------------|----------------------------------------------------|
| Values           | N/A                                                |
| Instruction<br>s | For detailed instructions, refer to Set ROI below. |

Set ROI

- 1. Double-click [Edit] to the right of ROI to open the Set ROI window.
- 2. Select and adjust the ROI on the left. Drag the selection box to move it. Drag the handles on the box to adjust the box size.
- 3. Click [Apply] to apply the set ROI.

|                                                                                                    | Set ROI:                              |  |
|----------------------------------------------------------------------------------------------------|---------------------------------------|--|
|                                                                                                    | Drag in the left image to select an R |  |
|                                                                                                    | ROI Parameters:                       |  |
|                                                                                                    | Upper-left coordinates                |  |
| 1                                                                                                    | х 0 💿 у 0                             |  |
|                                                                                                    | Dimensions                            |  |
| The second second secon | width 0 В неight 0<br>2               |  |
|                                                                                                    | Apply Cle                             |  |
|                                                                                                    |                                       |  |

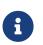

- Click [Clear] to remove the current ROI.
- For the DEEP (V4) and LSR (V4) series, the 2D image (depth source) is displayed in this window. If the image is too dark or too bright, please adjust 2D Image (Depth Source) Exposure Mode.
- 4. Acquire data again and view the depth map or point cloud to check the result of setting the ROI.

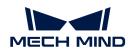

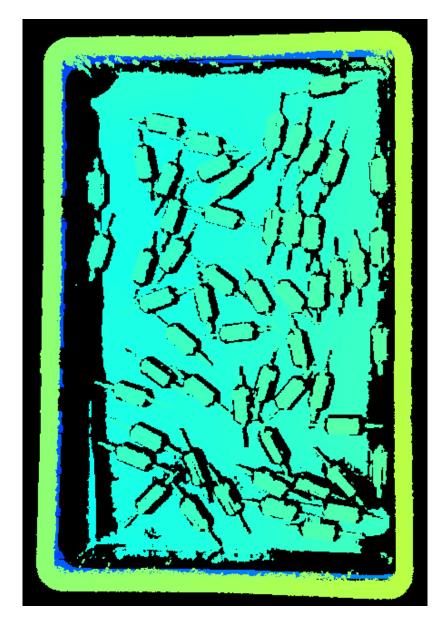

# 5.3.6. Parameters of DEEP Series

This topic introduces the parameters of the DEEP series. The parameters are divided into parameters for the 2D image and parameters for the depth map / point cloud, based on the data types that they affect.

# Parameters for the 2D Image

The DEEP series provides two types of 2D images: 2D image (texture) and 2D images (depth source). The usage of each type is as follows:

| 2D image type            | Usage                        |
|--------------------------|------------------------------|
| 2D image (texture)       | Texture the point cloud      |
|                          | Check intrinsic parameters   |
| 2D images (depth source) | Set ROI                      |
|                          | Perform hand-eye calibration |

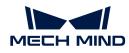

The 2D image should not be too bright or too dark, and the surface features of the target object should be clearly visible in the image.

The quality of the 2D image is affected by parameters in the **2D Parameters** category and the **Gain** parameter in the **3D Parameters** category.

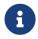

If you are using a color camera, and the color of the image differ significantly from that of the objects, you can adjust the **white balance** setting. For detailed instructions, please refer to Adjust White Balance.

#### 2D Parameters

## 2D Image (Texture) Exposure Mode

| Parameter<br>Descriptio<br>n | Set the exposure mode for capturing the 2D image (texture).                                                                              |  |
|------------------------------|----------------------------------------------------------------------------------------------------|--|
| Visibility                   | Beginner, Expert, Guru                                                                                                    |  |
| Values                       | • Timed: Set a single exposure time. Usually used in stable lighting conditions.                                                         |  |
|                              | <ul> <li>Auto: The exposure time is automatically adjusted. Usually used in varying<br/>lighting conditions.</li> </ul>                  |  |
|                              | <ul> <li>HDR: Set multiple exposure times and merge the images. Usually used for<br/>objects with various colors or textures.</li> </ul> |  |
|                              | After selecting different options, different parameters are displayed in the 2D <b>Parameters</b> category for adjustment:               |  |
| Instruction                  | Timed: displays Exposure Time.                                                                                                    |  |
|                              | <ul> <li>Auto: displays Gray Value and Auto-Exposure ROI.</li> </ul>                                                                     |  |
|                              | HDR: displays Tone Mapping and Exposure Sequence.                                                                                        |  |

#### Timed: Exposure Time

| Descriptio<br>n  | <ul><li>This parameter affects the brightness of the image.</li><li>Long exposure time increases the image brightness.</li><li>Short exposure time decreases the image brightness.</li></ul>                                                                                                    |
|------------------|----------------------------------------------------------------------------------------------------|
| Visibility       | Beginner, Expert, Guru                                                                                                    |
| Values           | 0.1 to 999 ms                                                                                                    |
| Instruction<br>s | <ul> <li>Adjust this parameter based on the quality of the 2D image. The 2D image should not be too bright or too dark, and the surface features of the target object should be clearly visible in the image.</li> <li>Long exposure time is usually used in dark environments.</li> <li>Short exposure time is usually used in bright environments.</li> </ul> |

2D images obtained with different Exposure Time values (all other conditions identical):

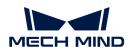

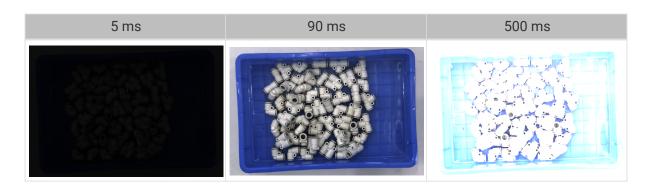

# Auto: Gray Value

| Descriptio<br>n | This parameter affects the brightness of the 2D image. Increase the value if the 2D image is too dark and decrease if too bright. |
|-----------------|----------------------------------------------------------------------------------------------------|
| Visibility      | Beginner, Expert, Guru                                                                                                    |
| Values          | 0 to 255                                                                                                    |
| Instruction     | N/A                                                                                                    |

2D images obtained with different Gray Value values (all other conditions identical):

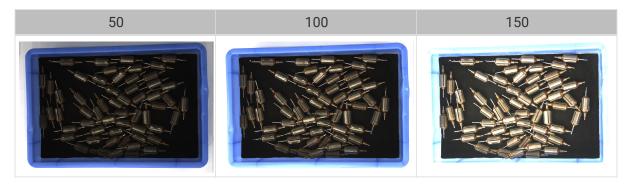

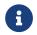

The Gray Value of a monochrome image is equivalent to the image brightness; the Gray Value of a color image is equivalent to the brightness of each color channel.

#### Auto: Auto-Exposure ROI

| Descriptio<br>n | <ul> <li>The exposure time is automatically adjusted based on the lighting, object colors, etc., in the selected region.</li> <li>When an auto-exposure ROI is not set, the exposure time is automatically adjusted based on the entire camera FOV.</li> </ul> |
|-----------------|----------------------------------------------------------------------------------------------------|
| Visibility      | Beginner, Expert, Guru                                                                                                    |
| Values N/A      |                                                                                                    |
| Instruction     | For detailed instructions, refer to Set Auto-Exposure ROI below.                                                                                                    |

2D images obtained with different Auto-Exposure ROI values (all other conditions identical):

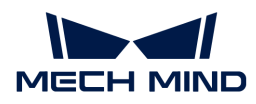

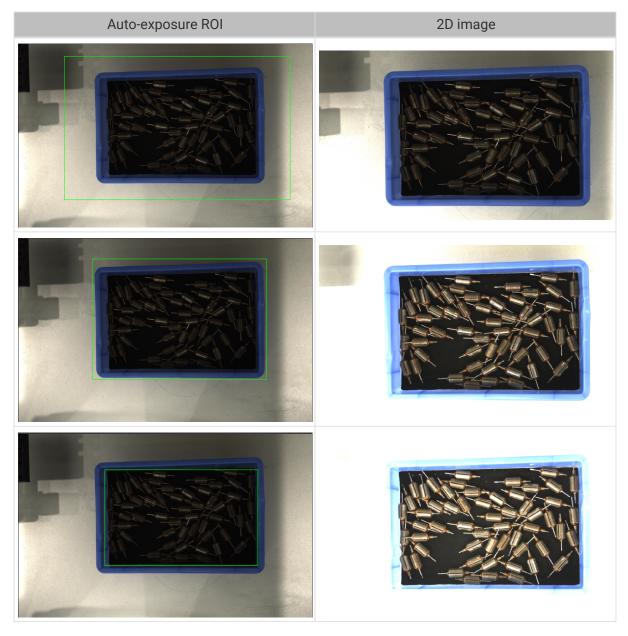

## Set Auto-Exposure ROI

- 1. Double-click [Edit] to the right of Auto-Exposure ROI to open the Set ROI window.
- 2. Select and adjust the ROI on the left. Drag the selection box to move it. Drag the handles on the box to adjust the box size.
- 3. Click [Apply] to apply the set auto-exposure ROI.

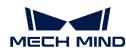

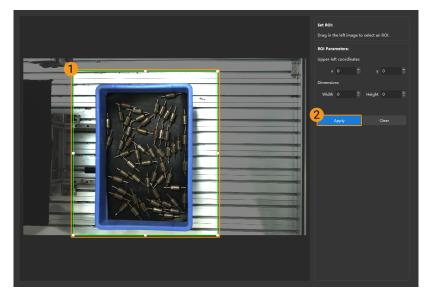

•

Click [Clear] to remove the current auto-exposure ROI.

**4.** Acquire data again and view the 2D image to check the result of automatic exposure adjustment.

## HDR: Tone Mapping

| Descriptio<br>n  | This function can make the image look more natural. If the 2D image appears very different from the actual objects, please enable this function. |  |  |
|------------------|----------------------------------------------------------------------------------------------------|--|--|
| Visibility       | Beginner, Expert, Guru                                                                                                    |  |  |
| Values           | • False<br>• True                                                                                                    |  |  |
| Instruction<br>s | Check to enable Tone Mapping.                                                                                                    |  |  |

2D images obtained with Tone Mapping disabled or enabled (all other conditions identical):

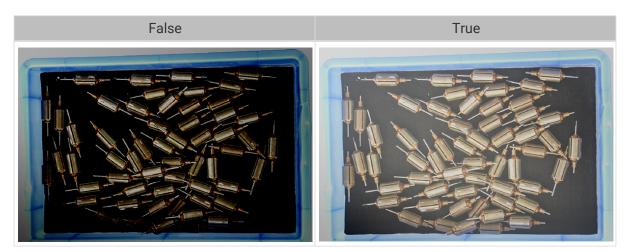

HDR: Exposure Sequence

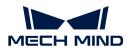

| Descriptio<br>n | Set multiple exposure times, and the captured images are merged to generate a 2D image that retains more details in the highlights and shadows.                                       |  |  |
|-----------------|----------------------------------------------------------------------------------------------------|--|--|
| Visibility      | ibility Beginner, Expert, Guru                                                                                                    |  |  |
| Values          | N/A                                                                                                    |  |  |
|                 | <ol> <li>Double-click [Edit] to the right of Exposure Sequence to open the editing window of the exposure sequence.</li> <li>Click [+] to add and set a new exposure time.</li> </ol> |  |  |
| Instruction     | 3. To delete an exposure time, select it and click [-].                                                                                                    |  |  |
| S               | 4. After you finish adding the exposure times, click [ Apply ] to apply the exposure sequence.                                                                                        |  |  |
|                 | <ul> <li>• [Cancel]: do not save the current settings and exit this window.</li> <li>• [Reset]: clear all the exposure times.</li> </ul>                                              |  |  |

2D images captured with single exposure times (all other conditions identical):

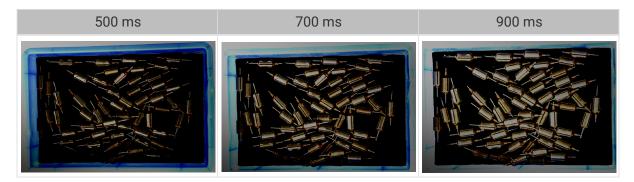

2D images captured with different exposure sequences consisting of the above exposure times (all other conditions identical):

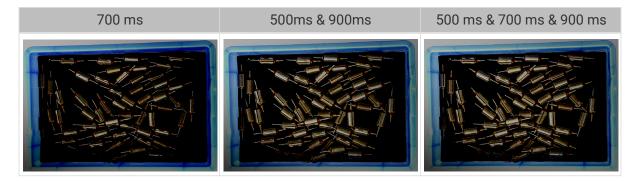

# 2D Image (Depth Source) Exposure Mode

| Parameter<br>Descriptio<br>n | Set the exposure mode for capturing the 2D images (depth source).                                                                                                    |  |
|------------------------------|----------------------------------------------------------------------------------------------------|--|
| Visibility                   | Beginner, Expert, Guru                                                                                                    |  |
| Values                       | <ul> <li>Timed: Set a single exposure time. Usually used in stable lighting conditions.</li> <li>Flash: Use the projector for supplemental light. Usually used in dark environments.</li> </ul> |  |

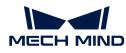

|             |  | After selecting different options, different parameters are displayed in the 2D <b>Parameters</b> category for adjustment:                              |  |  |
|-------------|--|----------------------------------------------------------------------------------------------------|--|--|
| Instruction |  | <ul> <li>Timed: displays 2D Image (Depth Source) Exposure Time.</li> </ul>                                                                              |  |  |
|             |  | <ul> <li>Flash: no other parameters need to be adjusted. The projector projects<br/>supplemental light automatically during image capturing.</li> </ul> |  |  |
|             |  | When using a LSR or DEEP series camera with Mech-Vision, the "Color Image" port in Mech-                                                                |  |  |

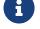

When using a LSR or DEEP series camera with Mech-Vision, the "Color Image" port in Mech-Vision outputs the 2D image (depth source). If you need to adjust the "Color Image" in Mech-Vision, please adjust 2D Image (Depth Source) Exposure Mode.

## Timed: 2D Image (Depth Source) Exposure Time

| Descriptio  | This parameter affects the brightness of the image.                                                                                                    |  |  |
|-------------|----------------------------------------------------------------------------------------------------|--|--|
| n           | <ul> <li>Long exposure time increases the image brightness.</li> </ul>                                                                                                    |  |  |
|             | <ul> <li>Short exposure time decreases the image brightness.</li> </ul>                                                                                                    |  |  |
| Visibility  | Beginner, Expert, Guru                                                                                                    |  |  |
| Values      | 0.1 to 999 ms                                                                                                    |  |  |
| Instruction | Adjust this parameter based on the quality of the 2D image. The 2D image should not be too bright or too dark, and the surface features of the target object should be clearly visible in the image. |  |  |
| S           | <ul> <li>Long exposure time is usually used in dark environments.</li> </ul>                                                                                                    |  |  |
|             | <ul> <li>Short exposure time is usually used in bright environments.</li> </ul>                                                                                                    |  |  |

2D images obtained with different **2D Image (Depth Source) Exposure Time** values (all other conditions identical):

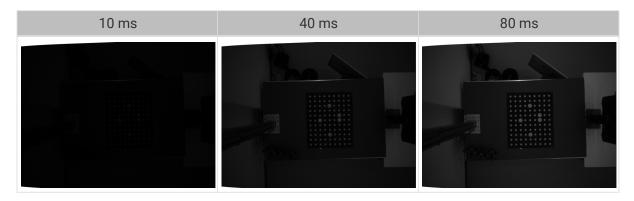

## **3D** Parameters

Gain

| Descriptio | This parameter affects the brightness of the captured image. At the same time, more noise is introduced. |                                                                                                    |  |
|------------|----------------------------------------------------------------------------------------------------|----------------------------------------------------------------------------------------------------|--|
| n          | i                                                                                                    | This parameter affects the quality of the depth map and point cloud by changing the brightness of the images used for calculating depth data. |  |
| Visibility | Expert, Guru                                                                                             |                                                                                                    |  |

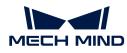

| Values      | 0 to 16 dB                                                                        |  |
|-------------|-----------------------------------------------------------------------------------|--|
| Instruction | When the expected brightness cannot be reached by adjusting Exposure Time, adjust |  |
| S           | this parameter.                                                                   |  |

2D images and depth maps obtained with different Gain values (all other conditions identical):

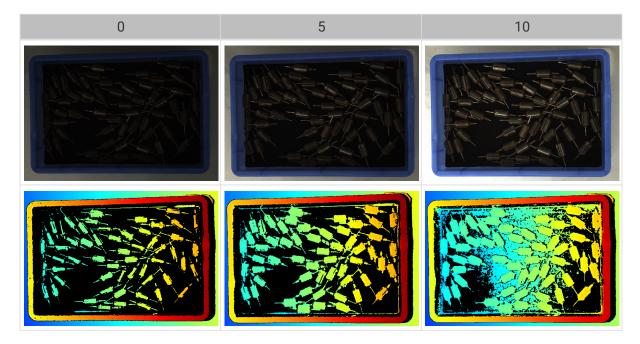

# Parameters for the Depth Map / Point Cloud

In the depth map and point cloud, the needed data should be complete.

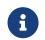

Determine which part of the data is needed according to your actual needs. For example, if you need to pick metal bowls with opening facing up by the rim, usually you only need to make sure that the data of the bowl rims is complete.

Parameters in the following categories affect the quality of the depth map and point cloud.

| Parameter category     | Depth map | Point cloud |
|------------------------|-----------|-------------|
| 3D Parameters          | $\odot$   | $\odot$     |
| Point Cloud Processing |           | $\odot$     |
| Depth Range            | $\odot$   | $\odot$     |
| ROI                    | $\odot$   | $\odot$     |

#### **3D** Parameters

The parameters in this category affect the images used for calculating depth data, thus affecting the quality of the depth map and point cloud.

Use Exposure Assistant can obtain the recommended exposure parameter values. Double-click [Auto Set] to the right of 3D Parameters to open Exposure Assistant.

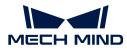

#### **Exposure Multiplier**

| Descriptio<br>n | Set the number of <b>Exposure Time</b> .                                                                                                    |
|-----------------|----------------------------------------------------------------------------------------------------|
| Visibility      | Beginner, Expert, Guru                                                                                                    |
| Values          | 1 to 3                                                                                                    |
| Instruction     | • When the value of <b>Exposure Multiplier</b> is greater than 1, multiple <b>Exposure Time</b> parameters must be set.                                                                                |
|                 | • All images captured with different exposure times are used for calculating depth.<br>Using multiple exposure times can improve the completeness of depth data but<br>also increases processing time. |
|                 | • With multiple exposure times, the amount of time for obtaining the depth map<br>and point cloud increases. Please try to minimize the number of exposure times<br>while ensuring the data quality.   |

6

**Exposure Multiplier** is unavailable when Fringe Coding Mode in the **3D Parameters** category is set to **Reflective**.

## Exposure Time

| Descriptio<br>n  | Set the exposure time for acquiring depth information. The number of <b>Exposure Time</b> to be set depends on the value of <b>Exposure Multiplier</b> .                                                                                        |
|------------------|----------------------------------------------------------------------------------------------------|
| Visibility       | Beginner, Expert, Guru                                                                                                    |
| Values           | Value range: 0.1 ms to 99 ms                                                                                                    |
| Instruction<br>s | <ul> <li>Usually, long exposure time is used for dark objects, and short exposure time is<br/>used for light objects.</li> </ul>                                                                                                    |
|                  | • Exposure times too long or too short both lead to loss of depth information.                                                                                                    |
|                  | • The exposure time of a laser camera must be a multiple of 4. If the entered value is not a multiple of 4, it will be automatically adjusted. The minimum value that can be set is 4 ms for the Laser series and 8 ms for other laser cameras. |

Point clouds obtained under different **Exposure Time** values (all other conditions identical):

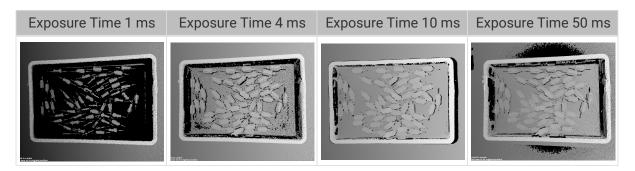

6

The black regions lack depth information to generate corresponding point cloud.

Gain

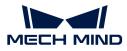

| Descriptio<br>n  | This parameter affects the brightness of the captured image. At the same time, more noise is introduced.                                      |
|------------------|----------------------------------------------------------------------------------------------------|
|                  | This parameter affects the quality of the depth map and point cloud by changing the brightness of the images used for calculating depth data. |
| Visibility       | Expert, Guru                                                                                                    |
| Values           | 0 to 16 dB                                                                                                    |
| Instruction<br>s | When the expected brightness cannot be reached by adjusting <b>Exposure Time</b> , adjust this parameter.                                     |

2D images and depth maps obtained with different Gain values (all other conditions identical):

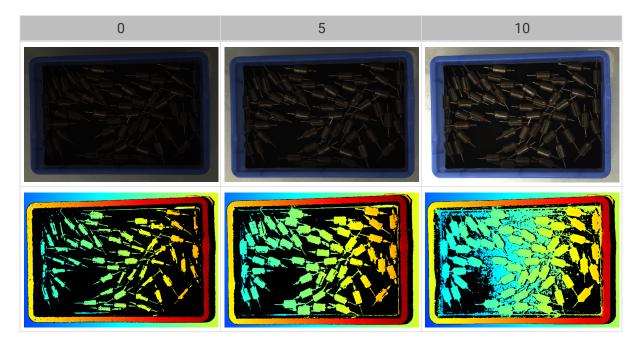

## Laser

# Fringe Coding Mode

| Parameter<br>Descriptio<br>n | Select the pattern of the structured light to be projected.                                                                                 |
|------------------------------|----------------------------------------------------------------------------------------------------|
| Visibility                   | Expert, Guru                                                                                                    |
| Values                       | • Fast: suitable for non-reflective objects, provides fast acquisition speed, but the depth data quality is lower.                          |
|                              | • Accurate: suitable for non-reflective objects, provides high-quality depth data, but the acquisition speed is slower.                     |
|                              | <ul> <li>Reflective: suitable for reflective objects, provides high-quality depth data, but the<br/>acquisition speed is slower.</li> </ul> |
| Instruction<br>s             | Adjust this parameter according to the type of target objects and your actual needs for data quality and data acquisition speed.            |

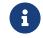

• When Reflective is selected, the following tool and parameters are unavailable:

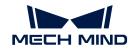

- 3D Exposure Assistant tool
- Exposure Multiplier and Laser Frame Partition Count in the 3D Parameters category
- Stripe Contrast Threshold and Minimum Fringe Intensity Threshold in the Point Cloud Processing category
- When the target object is non-reflective, the point clouds obtained with **Fringe Coding Mode** set to **Accurate** and **Fast** are as follows (all other conditions identical):

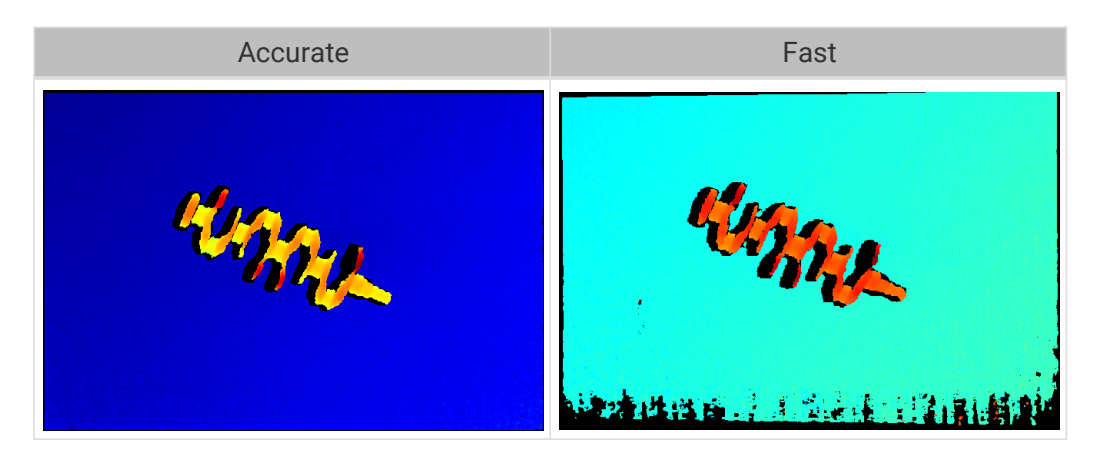

• When the target object is reflective, the point clouds obtained with **Fringe Coding Mode** set to **Accurate** and **Reflective** are as follows (all other conditions identical):

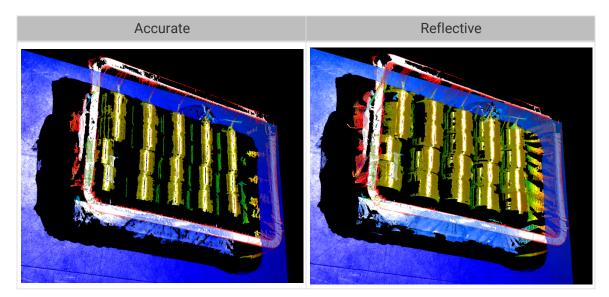

#### Laser Power

| Descriptio<br>n | Set the power of the laser projector, which affects the brightness of the projected structured light. |
|-----------------|----------------------------------------------------------------------------------------------------|
| Visibility      | Expert, Guru                                                                                          |
| Values          | 50 to 100%                                                                                            |

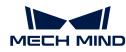

| Instruction | Usually, using the default value is sufficient.                                                                                                  |
|-------------|----------------------------------------------------------------------------------------------------|
|             | <ul> <li>Greater value results in higher structured light brightness; smaller value results in<br/>lower structured light brightness.</li> </ul> |
|             | <ul> <li>Greater values are suitable for dark objects, and smaller values are suitable for<br/>reflective objects.</li> </ul>                    |

#### Point Cloud Processing

Adjusting the parameters in the **Point Cloud Processing** category can improve the quality of the point cloud.

#### Principles for Adjusting Point Cloud Processing Parameters

When adjusting the **Point Cloud Processing** parameters, follow these principles to reduce the camera acquisition time and cycle time:

- 1. Adjust **Outlier Removal** first. The calculation time for different intensities of this parameter is about the same. Using a higher intensity will not add to the calculation time too much.
- 2. It is recommended to use low intensities of **Surface Smoothing** and **Noise Removal**. The higher the intensities of these two parameters, the longer the calculation time.

#### Surface Smoothing

| Descriptio<br>n  | This parameter reduces the depth fluctuation in the point cloud and improve its resemblance to the actual object surface.                                                                                                    |
|------------------|----------------------------------------------------------------------------------------------------|
| Visibility       | Beginner, Expert, Guru                                                                                                    |
| Values           | <ul> <li>Off</li> <li>Weak</li> <li>Normal</li> <li>Strong</li> </ul>                                                                                                    |
| Instruction<br>s | <ul> <li>Surface Smoothing causes loss of object surface details. Higher intensity causes more object details to be lost. Lower intensity causes fewer object details to be lost.</li> <li>Higher intensity results in slower calculation, and lower intensity results in faster calculation.</li> </ul> |

Point clouds obtained with different Surface Smoothing values (all other conditions identical):

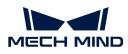

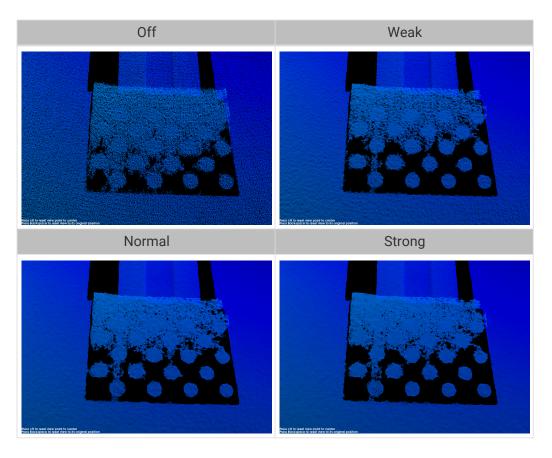

## **Outlier Removal**

| Descriptio<br>n  | This parameter removes the outliers in the point cloud. Outliers are clustered points away from the object point cloud.                                                                                                    |
|------------------|----------------------------------------------------------------------------------------------------|
| Visibility       | Beginner, Expert, Guru                                                                                                    |
| Values           | <ul> <li>Off</li> <li>Weak</li> <li>Normal</li> <li>Strong</li> </ul>                                                                                                    |
| Instruction<br>s | <ul> <li>Higher intensity removes more outliers, and lower intensity removes fewer outliers.</li> <li>If the object point cloud contains multiple parts, high intensities of outlier removal might remove some parts. For example, if the object is a cup, outlier removal might remove the point cloud of the handle part.</li> </ul> |

Point clouds obtained with different **Outlier Removal** values (all other conditions identical):

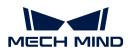

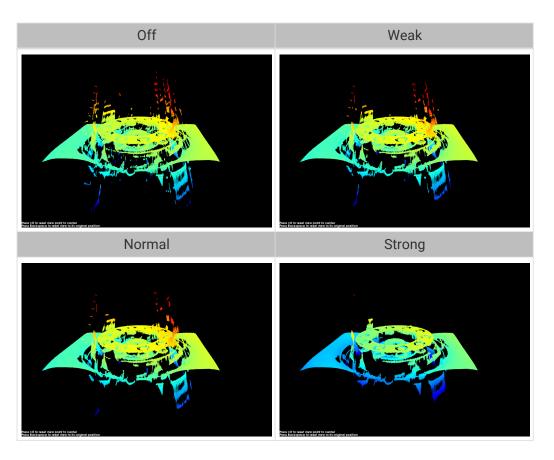

#### Noise Removal

| Descriptio<br>n  | This parameter removes the noise in the point cloud, thus reducing the impact on the precision and accuracy of subsequent calculation. Noise is the scattered points close to the object surface.                                                                                                   |
|------------------|----------------------------------------------------------------------------------------------------|
| Visibility       | Beginner, Expert, Guru                                                                                                    |
| Values           | <ul> <li>Off</li> <li>Weak</li> <li>Normal</li> <li>Strong</li> </ul>                                                                                                    |
| Instruction<br>s | <ul> <li>Higher intensity removes more noise but may also remove some object features.<br/>Lower intensity removes less noise but also preserves the object features better.</li> <li>Higher intensity results in slower calculation, and lower intensity results in faster calculation.</li> </ul> |

Point clouds obtained with different Noise Removal values (all other conditions identical):

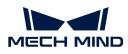

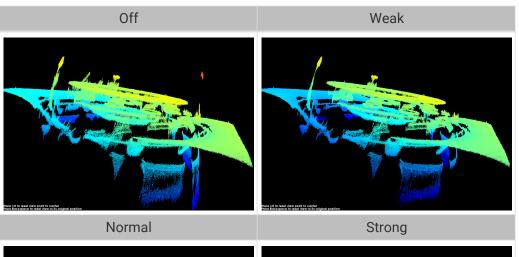

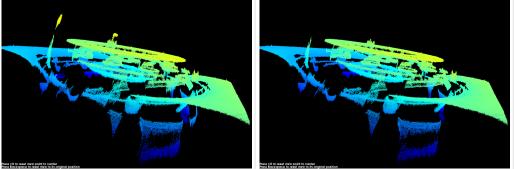

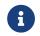

If this function removes the needed object features, please reduce the intensity. However, more noise will be retained.

#### Edge Preservation

| Descriptio<br>n  | This parameter preserves the sharpness of object edges during surface smoothing.                                                               |
|------------------|----------------------------------------------------------------------------------------------------|
| Visibility       | Guru                                                                                                    |
| Values           | • Sharp: Preserves the sharpness of object edges as much as possible. However, the effect of surface smoothing will be reduced.                |
|                  | <ul> <li>Normal: Balances between edge preservation and surface smoothing.</li> </ul>                                                          |
|                  | <ul> <li>Smooth: Does not preserve the edges. The object surface will be well smoothed,<br/>but the object edges will be distorted.</li> </ul> |
| Instruction<br>s | Adjust based on your needs for preserving the edges of workpieces.                                                                             |

## Stripe Contrast Threshold

| Descriptio<br>n | This parameter is used to remove noise in the point cloud. Adjust this parameter if the level of noise in the point cloud is still high after adjusting <b>Outlier Removal</b> and <b>Noise Removal</b> . |
|-----------------|----------------------------------------------------------------------------------------------------|
| Visibility      | Beginner, Expert, Guru                                                                                                    |
| Values          | 1 to 100                                                                                                    |

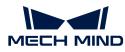

i

| Instruction<br>s | <ul> <li>Greater value of this parameter results in more points being removed. Smaller value results in fewer points being removed.</li> <li>Increase the value of this parameter can remove the noise in the point cloud, but may also cause the points of dark objects to be lost.</li> </ul> |
|------------------|----------------------------------------------------------------------------------------------------|
|                  |                                                                                                    |

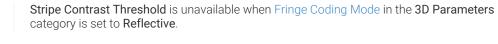

Point clouds obtained with different **Stripe Contrast Threshold** values (all other conditions identical):

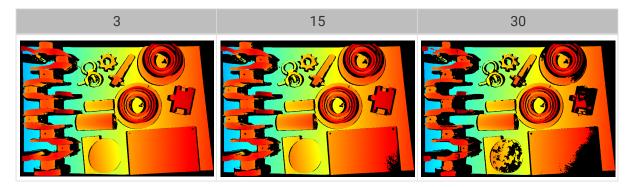

# Depth Range

| Descripti<br>on  | Set a Z-direction ROI for the depth map and point cloud. <b>Depth Range</b> can be set within the camera working distance, and the data outside the range is removed from the depth map and point cloud.                                            |
|------------------|----------------------------------------------------------------------------------------------------|
| Visibility       | Beginner, Expert, Guru                                                                                                    |
| Values           | Lower Limit: 1 to 4000 mm                                                                                                    |
|                  | Upper Limit: 1 to 5000 mm                                                                                                    |
| Instructio<br>ns | • <b>Depth Range</b> should be adjusted to an appropriate range to ensure the completeness of depth data in the depth map and point cloud. Too large a range may introduce interference, and too small a range may remove the data of key features. |
|                  | For detailed instructions, please refer to Set Depth Range below.                                                                                                    |

The same point cloud with different Depth Range values (all other conditions identical):

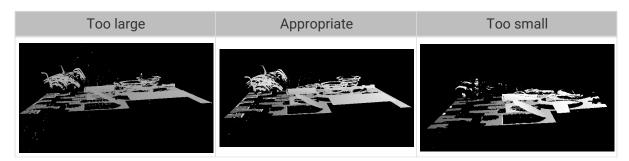

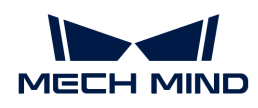

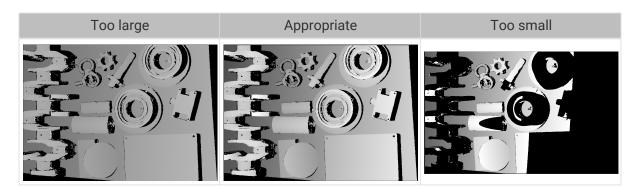

## Set Depth Range

Follow these steps to adjust Depth Range:

- 1. Double-click [Edit] to the right of Depth Range to open the Set Depth Range window.
- 2. Click [Refresh point cloud] at the top of the right panel to obtain the newest point cloud.
- **3.** Adjust the position of the point cloud: adjust the position until you can see the two gray rectangles that represents the upper and lower limits of **Depth Range**.

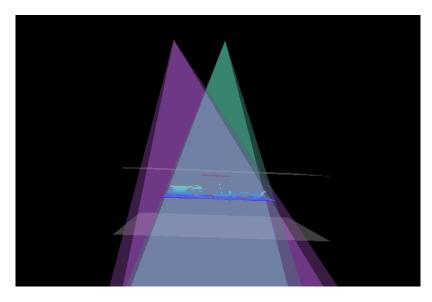

**4.** Adjust the depth range: drag the handles on the slider to adjust **Depth Range** roughly. Then, enter specific values on the right to fine-tune **Depth Range**.

£

Judge if the depth range is appropriate: All needed object features are located between the two gray rectangles, and most noise and outliers are located outside.

5. Click [Save] to save the depth range settings.

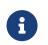

- Click [Recommended range] to adjust Depth Range to the recommended working distance of the current camera.
- Click [Reset] to restore Depth Range to the last saved values.

#### ROI

| Descriptio | Set the ROI on the XY plane for the depth map and point cloud. Points outside the |
|------------|-----------------------------------------------------------------------------------|
| n          | selected region are removed.                                                      |

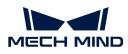

| Visibility       | Beginner, Expert, Guru                             |
|------------------|----------------------------------------------------|
| Values           | N/A                                                |
| Instruction<br>s | For detailed instructions, refer to Set ROI below. |

Set ROI

- 1. Double-click [Edit] to the right of ROI to open the Set ROI window.
- 2. Select and adjust the ROI on the left. Drag the selection box to move it. Drag the handles on the box to adjust the box size.
- 3. Click [Apply] to apply the set ROI.

|   | Set ROI:                            |  |
|---|-------------------------------------|--|
|   | Drag in the left image to select as |  |
|   | ROI Parameters:                     |  |
|   | Upper-left coordinates              |  |
| 1 |                                     |  |
|   | Dimensions                          |  |
|   | Width 0 🕤 Height                    |  |
|   | 2 Apply                             |  |
|   |                                     |  |

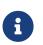

- Click [Clear] to remove the current ROI.
- For the DEEP (V4) and LSR (V4) series, the 2D image (depth source) is displayed in this window. If the image is too dark or too bright, please adjust 2D Image (Depth Source) Exposure Mode.
- 4. Acquire data again and view the depth map or point cloud to check the result of setting the ROI.

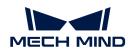

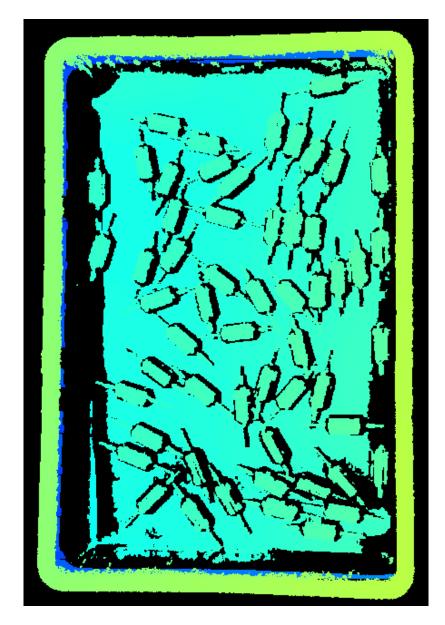

# 5.3.7. Parameters of V3 Cameras

This topic introduces the parameters of the V3 Cameras. The parameters are divided into parameters for the 2D image and parameters for the depth map / point cloud, based on the data types that they affect.

## Parameters for the 2D Image

The 2D image should not be too bright or too dark, and the surface features of the target object should be clearly visible in the image.

The quality of the 2D image is affected by parameters in the **2D Parameters** category and the **Gain** parameter in the **3D Parameters** category.

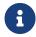

If you are using a color camera, and the color of the image differ significantly from that of the objects, you can adjust the **white balance** setting. For detailed instructions, please refer to Adjust White Balance.

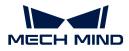

# 2D Parameters

#### Exposure Mode

| Descriptio<br>n  | Set the exposure mode for capturing the 2D image.                                                                                                    |  |  |
|------------------|----------------------------------------------------------------------------------------------------|--|--|
| Visibility       | Beginner, Expert, Guru                                                                                                    |  |  |
| Values           | Timed: Set a single exposure time. Usually used in stable lighting conditions.                                                                          |  |  |
|                  | <ul> <li>Auto: The exposure time is automatically adjusted. Usually used in varying<br/>lighting conditions.</li> </ul>                                 |  |  |
|                  | <ul> <li>HDR: Set multiple exposure times and merge the images. Usually used for<br/>objects with various colors or textures.</li> </ul>                |  |  |
|                  | <ul> <li>Flash: Use the projector for supplemental light. Usually used in dark<br/>environments.</li> </ul>                                             |  |  |
| Instruction<br>s | After selecting different options, different parameters are displayed in the 2D Parameters category for adjustment:                                     |  |  |
|                  | • Timed: displays Exposure Time.                                                                                                    |  |  |
|                  | <ul> <li>Auto: displays Gray Value and Auto-Exposure ROI.</li> </ul>                                                                                    |  |  |
|                  | <ul> <li>HDR: displays Tone Mapping and Exposure Sequence.</li> </ul>                                                                                   |  |  |
|                  | <ul> <li>Flash: no other parameters need to be adjusted. The projector projects<br/>supplemental light automatically during image capturing.</li> </ul> |  |  |

# Timed: Exposure Time

| Descriptio<br>n  | This parameter affects the brightness of the image.                                                                                                    |
|------------------|----------------------------------------------------------------------------------------------------|
|                  | <ul> <li>Long exposure time increases the image brightness.</li> </ul>                                                                                                    |
|                  | <ul> <li>Short exposure time decreases the image brightness.</li> </ul>                                                                                                    |
| Visibility       | Beginner, Expert, Guru                                                                                                    |
| Values           | 0.1 to 999 ms                                                                                                    |
| Instruction<br>s | Adjust this parameter based on the quality of the 2D image. The 2D image should not<br>be too bright or too dark, and the surface features of the target object should be<br>clearly visible in the image. |
|                  | <ul> <li>Long exposure time is usually used in dark environments.</li> <li>Short exposure time is usually used in bright environments.</li> </ul>                                                          |

2D images obtained with different Exposure Time values (all other conditions identical):

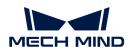

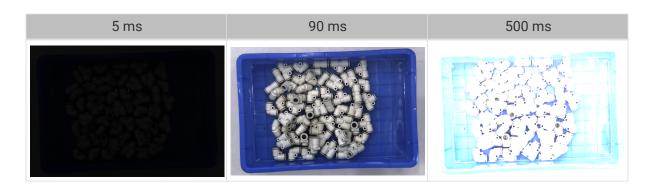

# Auto: Gray Value

| Descriptio<br>n | This parameter affects the brightness of the 2D image. Increase the value if the 2D image is too dark and decrease if too bright. |
|-----------------|----------------------------------------------------------------------------------------------------|
| Visibility      | Beginner, Expert, Guru                                                                                                    |
| Values          | 0 to 255                                                                                                    |
| Instruction     | N/A                                                                                                    |

2D images obtained with different Gray Value values (all other conditions identical):

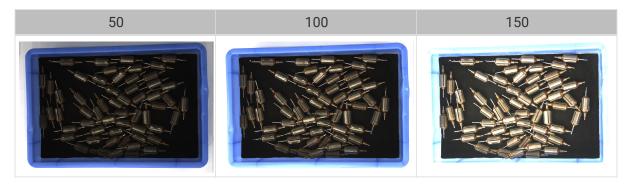

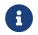

The Gray Value of a monochrome image is equivalent to the image brightness; the Gray Value of a color image is equivalent to the brightness of each color channel.

#### Auto: Auto-Exposure ROI

| Descriptio<br>n | <ul> <li>The exposure time is automatically adjusted based on the lighting, object colors, etc., in the selected region.</li> <li>When an auto-exposure ROI is not set, the exposure time is automatically adjusted based on the entire camera FOV.</li> </ul> |  |
|-----------------|----------------------------------------------------------------------------------------------------|--|
| Visibility      | Beginner, Expert, Guru                                                                                                    |  |
| Values          | N/A                                                                                                    |  |
| Instruction     | For detailed instructions, refer to Set Auto-Exposure ROI below.                                                                                                    |  |

2D images obtained with different Auto-Exposure ROI values (all other conditions identical):

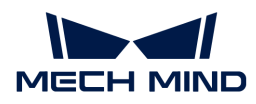

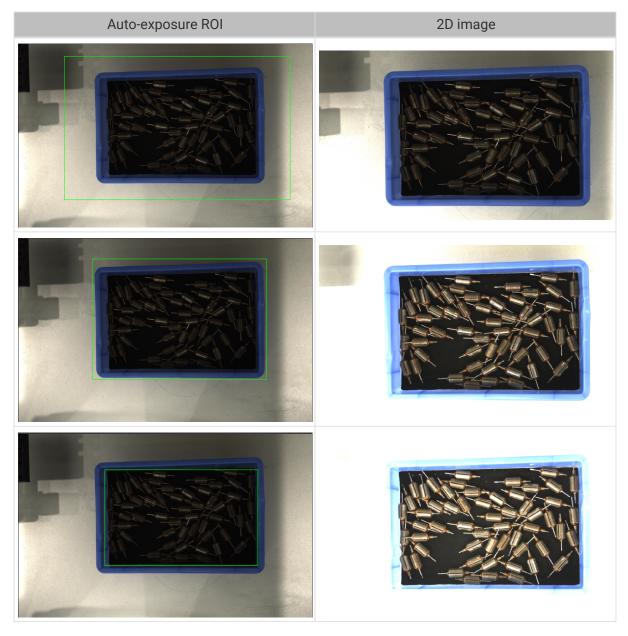

## Set Auto-Exposure ROI

- 1. Double-click [Edit] to the right of Auto-Exposure ROI to open the Set ROI window.
- 2. Select and adjust the ROI on the left. Drag the selection box to move it. Drag the handles on the box to adjust the box size.
- 3. Click [Apply] to apply the set auto-exposure ROI.

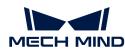

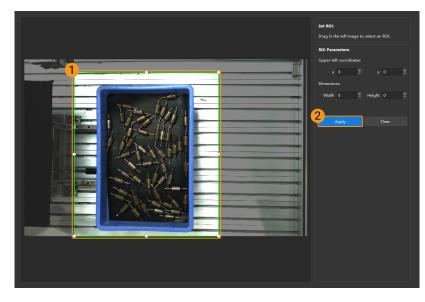

•

Click [Clear] to remove the current auto-exposure ROI.

**4.** Acquire data again and view the 2D image to check the result of automatic exposure adjustment.

# HDR: Tone Mapping

| Descriptio<br>n  | This function can make the image look more natural. If the 2D image appears very different from the actual objects, please enable this function. |  |
|------------------|----------------------------------------------------------------------------------------------------|--|
| Visibility       | Beginner, Expert, Guru                                                                                                    |  |
| Values           | • False<br>• True                                                                                                    |  |
| Instruction<br>s | Check to enable <b>Tone Mapping</b> .                                                                                                    |  |

2D images obtained with Tone Mapping disabled or enabled (all other conditions identical):

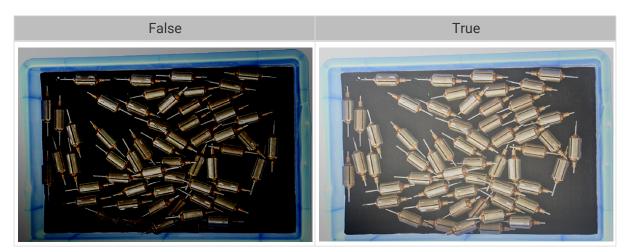

HDR: Exposure Sequence

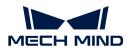

| Descriptio<br>n | Set multiple exposure times, and the captured images are merged to generate a 2D image that retains more details in the highlights and shadows. |  |  |
|-----------------|----------------------------------------------------------------------------------------------------|--|--|
| Visibility      | Beginner, Expert, Guru                                                                                                    |  |  |
| Values          | N/A                                                                                                    |  |  |
|                 | 1. Double-click [Edit] to the right of Exposure Sequence to open the editing window of the exposure sequence.                                   |  |  |
|                 | 2. Click [+] to add and set a new exposure time.                                                                                                |  |  |
| Instruction     | 3. To delete an exposure time, select it and click [-].                                                                                         |  |  |
| S               | <ol> <li>After you finish adding the exposure times, click [ Apply ] to apply the exposure<br/>sequence.</li> </ol>                             |  |  |
|                 | <ul> <li>[Cancel]: do not save the current settings and exit this window.</li> <li>[Reset]: clear all the exposure times.</li> </ul>            |  |  |

2D images captured with single exposure times (all other conditions identical):

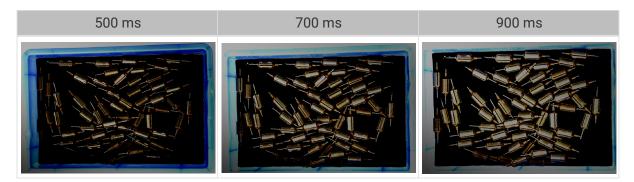

2D images captured with different exposure sequences consisting of the above exposure times (all other conditions identical):

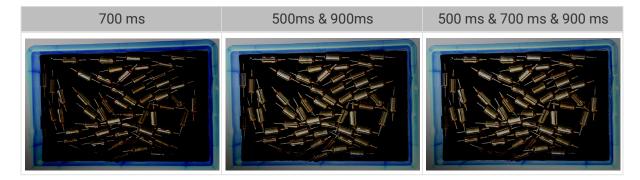

## **3D** Parameters

Gain

| Descriptio<br>n | This paramete<br>noise is introd | er affects the brightness of the captured image. At the same time, more uced.                                                                 |
|-----------------|----------------------------------|----------------------------------------------------------------------------------------------------|
|                 | i                                | This parameter affects the quality of the depth map and point cloud by changing the brightness of the images used for calculating depth data. |
| Visibility      | Expert, Guru                     |                                                                                                    |

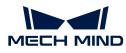

| Values      | 0 to 16 dB                                                                        |  |
|-------------|-----------------------------------------------------------------------------------|--|
| Instruction | When the expected brightness cannot be reached by adjusting Exposure Time, adjust |  |
| S           | this parameter.                                                                   |  |

2D images and depth maps obtained with different Gain values (all other conditions identical):

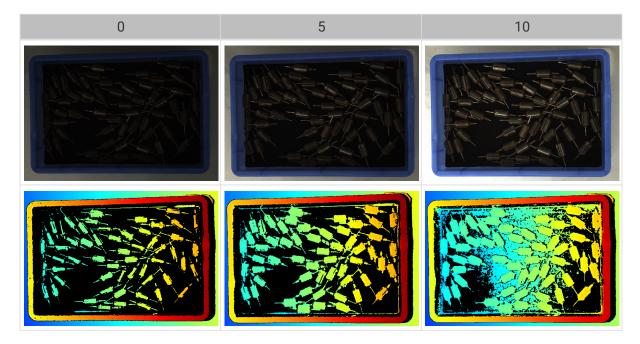

# Parameters for the Depth Map / Point Cloud

In the depth map and point cloud, the needed data should be complete.

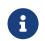

Determine which part of the data is needed according to your actual needs. For example, if you need to pick metal bowls with opening facing up by the rim, usually you only need to make sure that the data of the bowl rims is complete.

Parameters in the following categories affect the quality of the depth map and point cloud.

| Parameter category     | Depth map | Point cloud |
|------------------------|-----------|-------------|
| 3D Parameters          | $\odot$   | $\odot$     |
| Point Cloud Processing |           | $\odot$     |
| Depth Range            | $\odot$   | $\odot$     |
| ROI                    | $\odot$   | $\odot$     |

#### **3D** Parameters

The parameters in this category affect the images used for calculating depth data, thus affecting the quality of the depth map and point cloud.

Use Exposure Assistant can obtain the recommended exposure parameter values. Double-click [Auto Set] to the right of 3D Parameters to open Exposure Assistant.

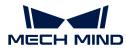

#### **Exposure Multiplier**

| Descriptio<br>n | Set the number of <b>Exposure Time</b> .                                                                                                    |
|-----------------|----------------------------------------------------------------------------------------------------|
| Visibility      | Beginner, Expert, Guru                                                                                                    |
| Values          | 1 to 3                                                                                                    |
|                 | <ul> <li>When the value of Exposure Multiplier is greater than 1, multiple Exposure Time parameters must be set.</li> <li>All images captured with different exposure times are used for calculating depth. Using multiple exposure times can improve the completeness of depth data but</li> </ul> |
| Instruction     | also increases processing time.                                                                                                    |
|                 | • With multiple exposure times, the amount of time for obtaining the depth map<br>and point cloud increases. Please try to minimize the number of exposure times<br>while ensuring the data quality.                                                                                                |

## Exposure Time

| Descriptio<br>n | Set the exposure time for acquiring depth information. The number of <b>Exposure Time</b> to be set depends on the value of <b>Exposure Multiplier</b> .                                                                                        |
|-----------------|----------------------------------------------------------------------------------------------------|
| Visibility      | Beginner, Expert, Guru                                                                                                    |
| Values          | Value range: 0.1 ms to 99 ms                                                                                                    |
|                 | <ul> <li>Usually, long exposure time is used for dark objects, and short exposure time is<br/>used for light objects.</li> </ul>                                                                                                    |
| Instruction     | • Exposure times too long or too short both lead to loss of depth information.                                                                                                    |
| S               | • The exposure time of a laser camera must be a multiple of 4. If the entered value is not a multiple of 4, it will be automatically adjusted. The minimum value that can be set is 4 ms for the Laser series and 8 ms for other laser cameras. |

Point clouds obtained under different **Exposure Time** values (all other conditions identical):

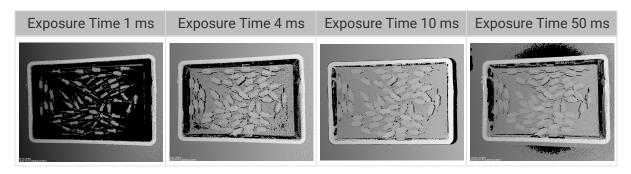

8

The black regions lack depth information to generate corresponding point cloud.

Gain

| Descriptio<br>n | This paramete<br>noise is introd | r affects the brightness of the captured image. At the same time, more uced.                                                                  |
|-----------------|----------------------------------|----------------------------------------------------------------------------------------------------|
|                 | •                                | This parameter affects the quality of the depth map and point cloud by changing the brightness of the images used for calculating depth data. |

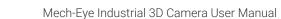

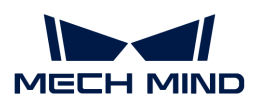

| Visibility       | Expert, Guru                                                                                              |
|------------------|----------------------------------------------------------------------------------------------------|
| Values           | 0 to 16 dB                                                                                                |
| Instruction<br>s | When the expected brightness cannot be reached by adjusting <b>Exposure Time</b> , adjust this parameter. |

2D images and depth maps obtained with different Gain values (all other conditions identical):

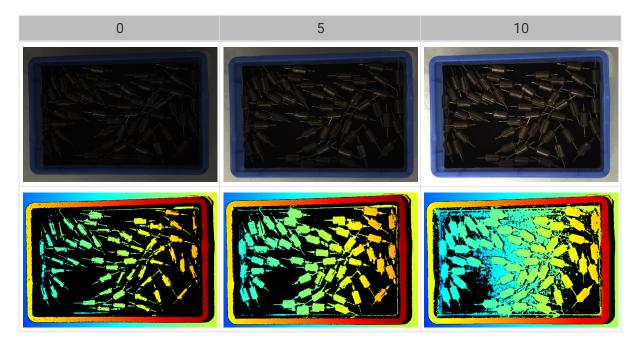

# Projector

Available for: Nano (V3), Pro (V3) and Log (V3) series.

# Light Brightness

| Descriptio<br>n  | This parameter affects the brightness of the projected structured light.                                                                                                    |
|------------------|----------------------------------------------------------------------------------------------------|
| Visibility       | Expert, Guru                                                                                                    |
| Values           | <ul> <li>High: high brightness, suitable for dark objects.</li> <li>Normal: medium brightness, suitable for regular objects.</li> <li>Low: low brightness, suitable for reflective objects.</li> </ul> |
| Instruction<br>s | Adjust this parameter based on the object type.                                                                                                    |

# Fringe Coding Mode

Available for: Nano (V3) and Pro XS (V3).

| Descriptio<br>n | Select the pattern of the structured light to be projected. |
|-----------------|-------------------------------------------------------------|
| Visibility      | Expert, Guru                                                |

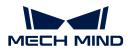

| Values           | • Fast: suitable for opaque, non-reflective objects, provides fast acquisition speed, but the depth data quality is lower.                            |
|------------------|----------------------------------------------------------------------------------------------------|
|                  | <ul> <li>Accurate: suitable for opaque, non-reflective objects, provides high-quality depth<br/>data, but the acquisition speed is slower.</li> </ul> |
| Instruction<br>s | Adjust this parameter according to the type of target objects and your actual needs for data quality and data acquisition speed.                      |

Point clouds obtained with different Fringe Coding Mode values (all other conditions identical):

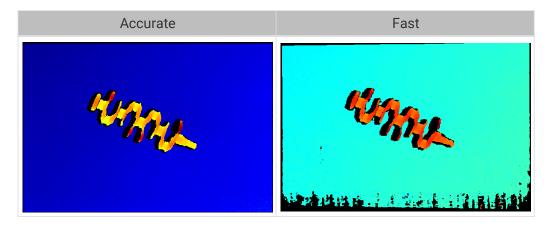

# Anti-Flicker Mode

Available for: Nano (V3).

| Descriptio<br>n  | Flicker refers to the rapid and periodical change in the intensity of artificial light. This phenomenon can cause fluctuations in the depth data. Such fluctuations can be reduced by adjusting the projection frequency of the structured light. |
|------------------|----------------------------------------------------------------------------------------------------|
| Visibility       | Expert, Guru                                                                                                    |
|                  | • Off                                                                                                    |
| Values           | • AC50Hz                                                                                                    |
|                  | • AC60Hz                                                                                                    |
| Instruction<br>s | Please select the option that corresponds to the frequency of the power supply in your location. The AC frequency in most countries is 50Hz. The AC frequency in the U.S. and some Asian countries is 60Hz.                                       |

Depth maps obtained with Anti-Flicker Mode off or on (all other conditions identical):

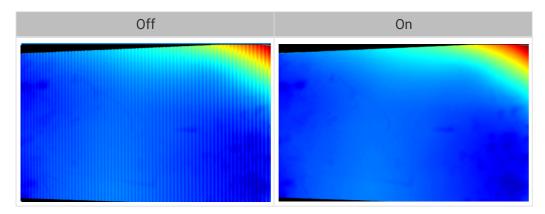

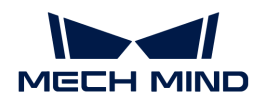

#### Laser

Available for: Laser (V3) series.

#### Fringe Coding Mode

| Parameter<br>Descriptio<br>n | Select the pattern of the structured light to be projected.                                                                      |
|------------------------------|----------------------------------------------------------------------------------------------------|
| Visibility                   | Expert, Guru                                                                                                    |
| Values                       | • Fast: suitable for non-reflective objects, provides fast acquisition speed, but the depth data quality is lower.               |
|                              | • Accurate: suitable for non-reflective objects, provides high-quality depth data, but the acquisition speed is slower.          |
| Instruction<br>s             | Adjust this parameter according to the type of target objects and your actual needs for data quality and data acquisition speed. |

Point clouds obtained with different Fringe Coding Mode values (all other conditions identical):

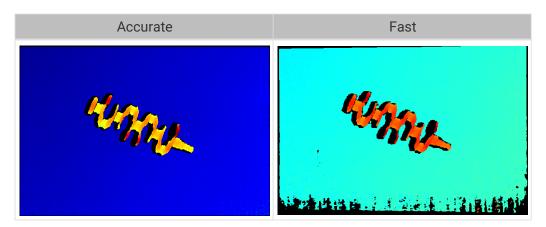

# Laser Power

| Descriptio<br>n | Set the power of the laser projector, which affects the brightness of the projected structured light.                                                                                                    |
|-----------------|----------------------------------------------------------------------------------------------------|
| Visibility      | Expert, Guru                                                                                                    |
| Values          | 50 to 100%                                                                                                    |
| Instruction     | <ul> <li>Usually, using the default value is sufficient.</li> <li>Greater value results in higher structured light brightness; smaller value results in lower structured light brightness.</li> <li>Greater values are suitable for dark objects, and smaller values are suitable for reflective objects.</li> </ul> |

## Point Cloud Processing

Adjusting the parameters in the **Point Cloud Processing** category can improve the quality of the point cloud.

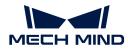

#### Principles for Adjusting Point Cloud Processing Parameters

When adjusting the **Point Cloud Processing** parameters, follow these principles to reduce the camera acquisition time and cycle time:

- 1. Adjust **Outlier Removal** first. The calculation time for different intensities of this parameter is about the same. Using a higher intensity will not add to the calculation time too much.
- 2. It is recommended to use low intensities of **Surface Smoothing** and **Noise Removal**. The higher the intensities of these two parameters, the longer the calculation time.

#### Surface Smoothing

| Descriptio<br>n  | This parameter reduces the depth fluctuation in the point cloud and improve its resemblance to the actual object surface.                                                                                                    |
|------------------|----------------------------------------------------------------------------------------------------|
| Visibility       | Beginner, Expert, Guru                                                                                                    |
| Values           | <ul> <li>Off</li> <li>Weak</li> <li>Normal</li> <li>Strong</li> </ul>                                                                                                    |
| Instruction<br>s | <ul> <li>Surface Smoothing causes loss of object surface details. Higher intensity causes more object details to be lost. Lower intensity causes fewer object details to be lost.</li> <li>Higher intensity results in slower calculation, and lower intensity results in faster calculation.</li> </ul> |

Point clouds obtained with different Surface Smoothing values (all other conditions identical):

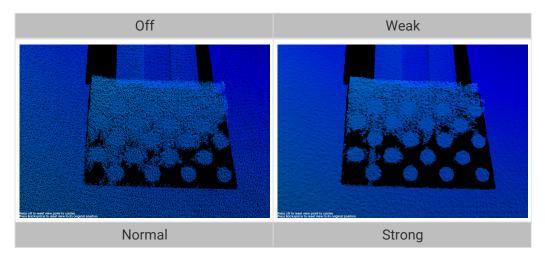

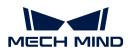

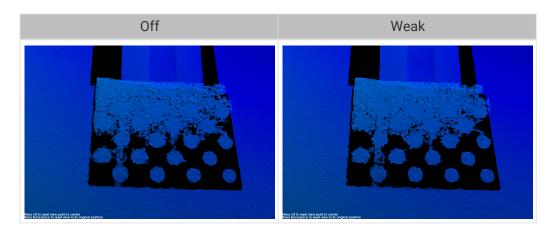

## **Outlier Removal**

| Descriptio<br>n  | This parameter removes the outliers in the point cloud. Outliers are clustered points away from the object point cloud.                                                                                                    |
|------------------|----------------------------------------------------------------------------------------------------|
| Visibility       | Beginner, Expert, Guru                                                                                                    |
| Values           | <ul> <li>Off</li> <li>Weak</li> <li>Normal</li> <li>Strong</li> </ul>                                                                                                    |
| Instruction<br>s | <ul> <li>Higher intensity removes more outliers, and lower intensity removes fewer outliers.</li> <li>If the object point cloud contains multiple parts, high intensities of outlier removal might remove some parts. For example, if the object is a cup, outlier removal might remove the point cloud of the handle part.</li> </ul> |

Point clouds obtained with different **Outlier Removal** values (all other conditions identical):

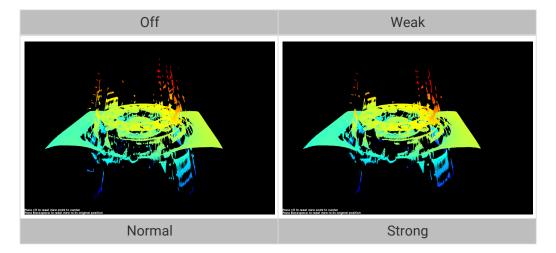

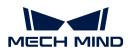

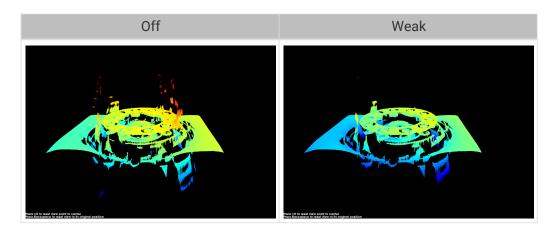

#### Noise Removal

| Descriptio<br>n | This parameter removes the noise in the point cloud, thus reducing the impact on the precision and accuracy of subsequent calculation. Noise is the scattered points close to the object surface. |
|-----------------|----------------------------------------------------------------------------------------------------|
| Visibility      | Beginner, Expert, Guru                                                                                                    |
|                 | • Off                                                                                                    |
| Values          | • Weak                                                                                                    |
| values          | • Normal                                                                                                    |
|                 | • Strong                                                                                                    |
| Instruction     | • Higher intensity removes more noise but may also remove some object features.<br>Lower intensity removes less noise but also preserves the object features better.                              |
| S               | • Higher intensity results in slower calculation, and lower intensity results in faster calculation.                                                                                              |

Point clouds obtained with different Noise Removal values (all other conditions identical):

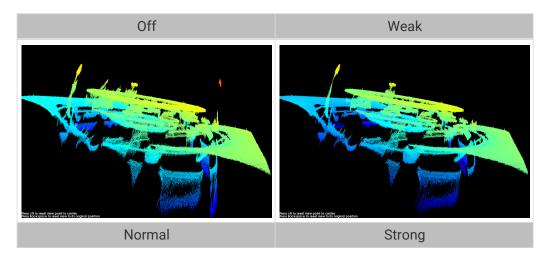

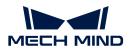

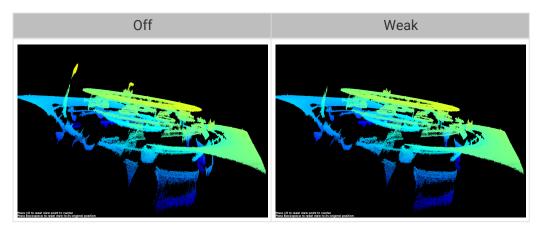

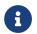

If this function removes the needed object features, please reduce the intensity. However, more noise will be retained.

#### **Edge Preservation**

| Descriptio<br>n  | This parameter preserves the sharpness of object edges during surface smoothing.                                                               |
|------------------|----------------------------------------------------------------------------------------------------|
| Visibility       | Guru                                                                                                    |
|                  | • Sharp: Preserves the sharpness of object edges as much as possible. However, the effect of surface smoothing will be reduced.                |
| Values           | Normal: Balances between edge preservation and surface smoothing.                                                                              |
|                  | <ul> <li>Smooth: Does not preserve the edges. The object surface will be well smoothed,<br/>but the object edges will be distorted.</li> </ul> |
| Instruction<br>s | Adjust based on your needs for preserving the edges of workpieces.                                                                             |

#### Stripe Contrast Threshold

| Descriptio<br>n | This parameter is used to remove noise in the point cloud. Adjust this parameter if the level of noise in the point cloud is still high after adjusting <b>Outlier Removal</b> and <b>Noise Removal</b> . |
|-----------------|----------------------------------------------------------------------------------------------------|
| Visibility      | Beginner, Expert, Guru                                                                                                    |
| Values          | 1 to 100                                                                                                    |
| Instruction     | <ul> <li>Greater value of this parameter results in more points being removed. Smaller<br/>value results in fewer points being removed.</li> </ul>                                                        |
| S               | <ul> <li>Increase the value of this parameter can remove the noise in the point cloud, but<br/>may also cause the points of dark objects to be lost.</li> </ul>                                           |

Point clouds obtained with different **Stripe Contrast Threshold** values (all other conditions identical):

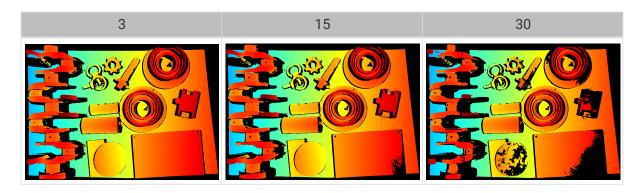

## Depth Range

| Descripti<br>on  | Set a Z-direction ROI for the depth map and point cloud. <b>Depth Range</b> can be set within the camera working distance, and the data outside the range is removed from the depth map and point cloud.                                            |
|------------------|----------------------------------------------------------------------------------------------------|
| Visibility       | Beginner, Expert, Guru                                                                                                    |
| Values           | Lower Limit: 1 to 4000 mm                                                                                                    |
| values           | • Upper Limit: 1 to 5000 mm                                                                                                    |
| Instructio<br>ns | • <b>Depth Range</b> should be adjusted to an appropriate range to ensure the completeness of depth data in the depth map and point cloud. Too large a range may introduce interference, and too small a range may remove the data of key features. |
|                  | • For detailed instructions, please refer to Set Depth Range below.                                                                                                    |

The same point cloud with different **Depth Range** values (all other conditions identical):

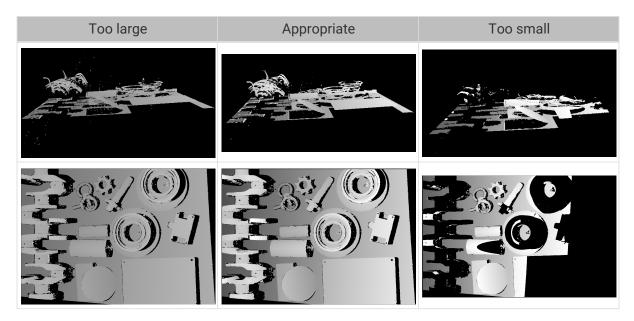

# Set Depth Range

Follow these steps to adjust Depth Range:

- 1. Double-click [Edit] to the right of Depth Range to open the Set Depth Range window.
- 2. Click [Refresh point cloud] at the top of the right panel to obtain the newest point cloud.

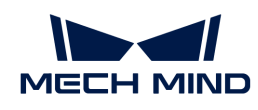

**3.** Adjust the position of the point cloud: adjust the position until you can see the two gray rectangles that represents the upper and lower limits of **Depth Range**.

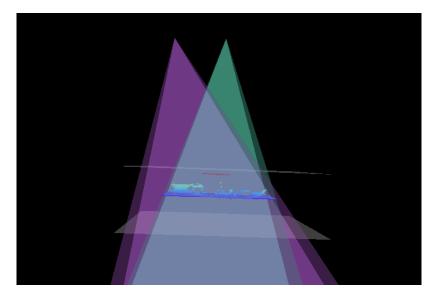

4. Adjust the depth range: drag the handles on the slider to adjust **Depth Range** roughly. Then, enter specific values on the right to fine-tune **Depth Range**.

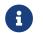

Judge if the depth range is appropriate: All needed object features are located between the two gray rectangles, and most noise and outliers are located outside.

5. Click [Save] to save the depth range settings.

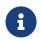

- Click [Recommended range] to adjust Depth Range to the recommended working distance of the current camera.
- Click [Reset] to restore Depth Range to the last saved values.

#### ROI

| Descriptio<br>n  | Set the ROI on the XY plane for the depth map and point cloud. Points outside the selected region are removed. |
|------------------|----------------------------------------------------------------------------------------------------|
| Visibility       | Beginner, Expert, Guru                                                                                         |
| Values           | N/A                                                                                                    |
| Instruction<br>s | For detailed instructions, refer to Set ROI below.                                                             |

#### Set ROI

- 1. Double-click [Edit] to the right of ROI to open the Set ROI window.
- 2. Select and adjust the ROI on the left. Drag the selection box to move it. Drag the handles on the box to adjust the box size.
- 3. Click [Apply] to apply the set ROI.

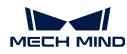

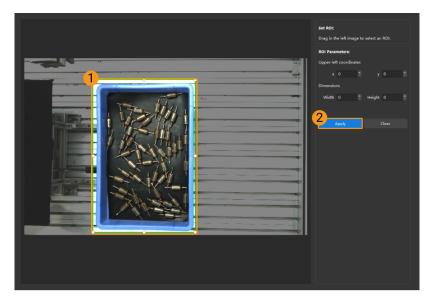

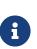

- Click [Clear] to remove the current ROI.
- For the DEEP (V4) and LSR (V4) series, the 2D image (depth source) is displayed in this window. If the image is too dark or too bright, please adjust 2D Image (Depth Source) Exposure Mode.
- **4.** Acquire data again and view the depth map or point cloud to check the result of setting the ROI.

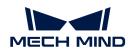

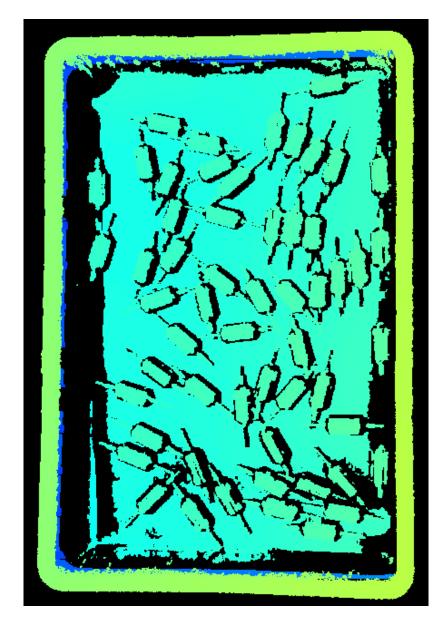

# 5.4. Tools

Mech-Eye Viewer provides a series of tools that facilitates you in using the camera. This topic introduces the functions and usages of the tools and provides detailed instructions.

| Tool                              | Function                                                                                                    |
|-----------------------------------|----------------------------------------------------------------------------------------------------|
| Intrinsic Parameter Tool          | Check if the camera intrinsic parameters are accurate, correct the intrinsic parameters, and reset to factory intrinsic parameters. |
| 3D Exposure Assistant             | Obtain the recommended combination of exposure parameter values in <b>3D Parameters</b> .                                           |
| Depth Analyzer                    | Check the quality of the depth data.                                                                                                |
| Check and Configure 2D<br>Cameras | Check and configure the 2D cameras.                                                                                                 |
| FOV Calculator                    | Calculate camera FOV based on the working distance.                                                                                 |

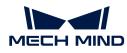

| Tool                      | Function                                                                                                 |
|---------------------------|----------------------------------------------------------------------------------------------------|
| Custom Reference<br>Frame | Define a custom reference frame used for displaying the depth map and point cloud.                       |
| Camera Controller         | Check the project firmware version, time, and temperature of the camera and change the image resolution. |
| Full Pallet Simulator     | Check if the top layer of a full load on a pallet is entirely located within the camera FOV.             |

Check the **Toolbar** option in the **View** menu to display the toolbar that provide quick access to the tools.

Click [More Tools] in the toolbar to select which tools to be displayed. Click [OK] to save the changes.

# 5.4.1. Intrinsic Parameter Tool

This tool is used to check if the camera intrinsic parameters are accurate, to correct the intrinsic parameters, and to reset to factory intrinsic parameters. The coordinates of points are accurate only if the intrinsic parameters are accurate.

## Preparation

Before checking the intrinsic parameters, please prepare the calibration board that came with the camera.

Place the calibration board within the camera FOV and obtain the 2D image and depth map of the calibration board. Make sure the obtained 2D image and depth map satisfy the following requirements:

- The region containing the circles on the calibration board is completely captured.
- The 2D image is not too bright or too dark, and the circles on the calibration board are clear and complete.
- The circles on the calibration board in the depth map are complete.

Examples of 2D images of the calibration board:

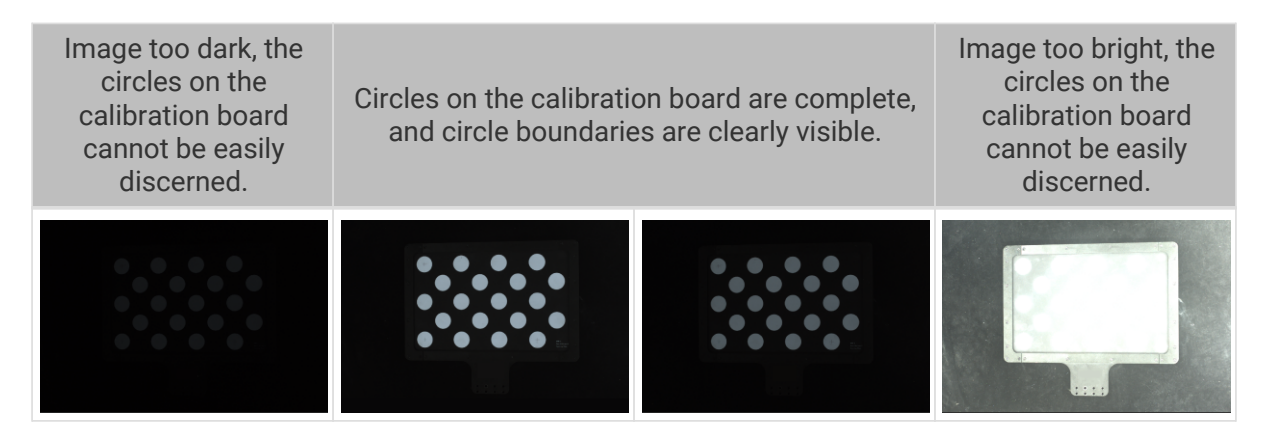

If the obtained 2D image does not satisfy the requirements, please adjust the parameters for the

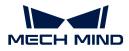

#### 2D image.

Examples of depth maps of the calibration board:

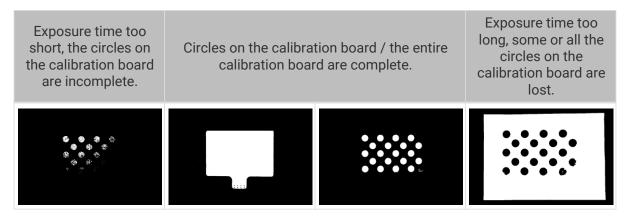

If the obtained depth map does not satisfy the requirements, please adjust the parameters for the depth map.

#### **Check Intrinsic Parameters**

Click the **Tool** menu in the menu bar and select **Intrinsic Parameter Tool** to open the **Intrinsic Parameter Tool** window.

To use **Intrinsic Parameter Tool** to check the camera intrinsic parameters, please follow these steps.

- 1. In 1. Place calibration board and check image quality, click [Acquire images] to obtain the 2D image and depth map of the calibration board. Check if the images satisfy the requirements.
- 2. In 2. Select model of placed calibration board, set the specifications of the calibration board:
  - If using a standard calibration board, select the model from the drop-down menu.
  - If using a customized calibration board, select **Customized** first, and then set the model, rows, columns and spacing according to the information provided by the engineer.
- 3. In 3. Check intrinsic parameters, click [ Check intrinsic parameters ] to start checking the camera intrinsic parameters. When the check is completed, a window of the check results will pop up.

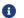

If an error message is displayed, please troubleshoot the issue according to the next section.

## **Troubleshoot Common Issues**

The following issues may be encountered while checking the intrinsic parameters.

# Circles on the Calibration Board not Detected

## Symptom:

The intrinsic parameter check result window displays this message: **Circles on the calibration board not detected**.

# Solution:

Please try the following solutions:

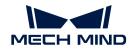

- 1. Check if the calibration board specifications are correct.
  - If incorrect, enter the correct specifications. Then, check the intrinsic parameters again.
  - If correct, proceed to the next step.
- 2. Check if the 2D image and depth map meet the image requirements. Please refer to the image requirements.
  - If the 2D image does not satisfy the requirements, please adjust the parameters for the 2D image. If the depth map does not satisfy the requirements, please adjust the parameters for the depth map. Then, check the intrinsic parameters again.
  - If the images satisfy the requirements, proceed to the next step.
- 3. Use the Draw aid circle to facilitate the detection. For detailed instructions, please refer to Draw Aid Circle.
- 4. In 3. Check Intrinsic Parameters, click [ Check intrinsic parameters ] to check the intrinsic parameters again.
  - If the check succeeded, the troubleshooting has been completed.
  - If the intrinsic parameter check result window still displays **Circles on the calibration board not detected**, proceed to the next step.
- 5. Use the Edit Feature Detection Parameters function to facilitate the detection. For detailed instructions, please refer to Edit Feature Detection Parameters.
- 6. In 3. Check Intrinsic Parameters, click [ Check intrinsic parameters ] to check the intrinsic parameters again.
  - If the check succeeded, the troubleshooting has been completed.
  - If the intrinsic parameter check result window still displays **Circles on the calibration board not detected**, please contact Technical Support.

#### Valid Feature Points Not Found in Depth Map

#### Symptom:

The intrinsic parameter check result window displays this message: Valid feature points not found in depth map.

#### Solution:

Check if the depth map satisfies the requirements. Please refer to the image requirements.

- If the depth map does not satisfy the requirements, please adjust the parameters for the depth map. Then, check the intrinsic parameters again.
- If the depth map satisfies the requirements, please contact Technical Support.

## Supplementary Functions

**Intrinsic Parameter Tool** provides the following functions that assist you in resolving the common issues.

#### **Correct Intrinsic Parameters**

This function can assist you in resolving the issue of large errors in the intrinsic parameters.

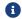

The UHP series cannot use the Correct Intrinsic Parameters function. If the errors in the

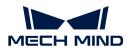

intrinsic parameters are large, please contact Technical Support.

When using the **Correct Intrinsic Parameters** function, place the calibration board according to the following requirements:

• Place the calibration board at the height of the orange line in the figure below:

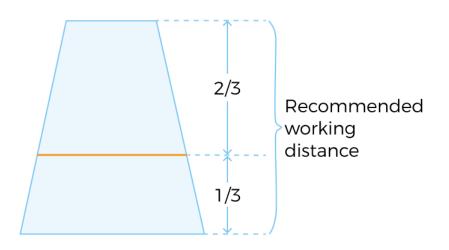

• Acquire at least 5 sets of data where the calibration board is located at the center and the four corners of the FOV.

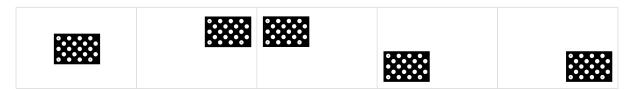

Follow these steps to use the Correct Intrinsic Parameters function:

- 1. Place the calibration board according to the above requirements.
- 2. Check the Correct Intrinsic Parameters option, and then click [Acquire data].
- 3. Move the calibration board, and click [Acquire data] again.
- 4. After adding the data, click [ Correct intrinsic parameters ]. When the correction is completed, a window of the correction results will pop up.

#### Draw Aid Circle

This function can assist you in resolving the issue of circles on the calibration board not detected.

Follow these steps to use the Draw aid circle function:

- 1. In 3. Check Intrinsic Parameters, click [Draw aid circle].
- 2. Find a complete circle on the calibration board in the 2D image. Click while holding the **Ctrl** key and then move diagonally up or down to adjust the size of the aid circle. Click again to finish drawing the aid circle.

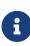

- Only one aid circle can be drawn. The aid circle should be as close possible to the boundary of the circle on the calibration board.
- If you need to re-draw the aid circle, click [Draw aid circle] again.

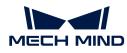

 $\circ~$  To zoom the 2D image, move the cursor onto the 2D image and scroll the mouse wheel.

# Edit Feature Detection Parameters (Advanced)

This function can assist you in resolving the issue of circles on the calibration board not detected.

Follow these steps to use the Edit Feature Detection Parameters function:

- 1. In 3. Check Intrinsic Parameters, click Edit Feature Detection Parameters (Advanced).
- 2. Adjust the displayed feature detection parameters according to the actual situation.
- 3. If not all the circles on the calibration board can be captured, check Allow absence of some circles, and adjust the newly displayed feature detection parameters.
- 4. In 3. Check Intrinsic Parameters, click [ Check intrinsic parameters ] to check the intrinsic parameters again.

## 5.4.2. 3D Exposure Assistant

This tool is used for obtaining the recommended values for the **Exposure Time** parameter in the **3D Parameters** category.

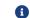

Currently, only one exposure time can be calculated.

Follow these steps to use 3D Exposure Assistant:

- 1. Check the values of the **Depth Range** and **ROI** parameters in the **Parameters** tab: Make sure that the target object is in the set depth range and ROI.
- 2. Double-click [Auto Set] to the right of 3D Parameters in the Parameters tab, or click 3D Exposure Assistant in the Tools menu in the menu bar to open 3D Exposure Assistant.
- 3. Adjust the ROI. 3D Exposure Assistant will calculate the exposure time automatically based on this ROI. Please select the area where the target objects are located and avoid including irrelevant objects as much as possible. Then, click [Next Step] to apply the ROI.

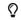

Drag the selection box to move it. Drag the handles on the box to adjust its size.

- 4. Click [Calculate exposure time] to calculate the time of a single exposure. The result will be displayed in the Calculation result area.
- 5. Check the quality of the depth map and point cloud in the image area on the left:
  - If the quality satisfies your requirements, click [Apply] to apply the calculation result to the **3D Parameters** category.

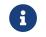

If the **Exposure Multiplier** parameter is set to a value greater than 1, its value will be changed to 1 after the calculation result is applied.

• If the quality does not satisfy your requirements, click [Back] and repeat steps 2 to 4.

## 5.4.3. Depth Analyzer

This tool is used to check the depth fluctuation in the depth map and therefore the quality of the depth map.

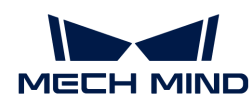

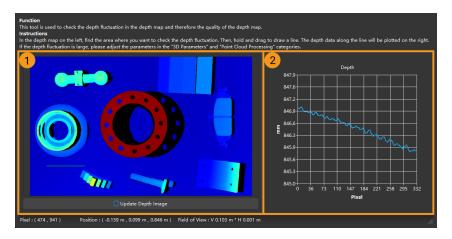

Follow these steps to check the depth fluctuation in the depth map:

- 1. Click Tools > Depth Analyzer to open Depth Analyzer.
- 2. In the depth map on the left (① in the above figure), find the area where you want to check the depth fluctuation.
- **3.** Hold the left mouse button and drag to draw a line. The depth data along the line will be plotted on the right (2) in the above figure).
- 4. Check the fluctuation of the depth values in the plot:
  - If the fluctuation is small compared to the actual depth of the scene, then the quality of the depth data is good.
  - If the fluctuation is large compared to the actual depth of the scene, then the quality of the depth data is poor. Please adjust the parameters in the 3D Parameters and Point Cloud Processing categories to improve the quality of the depth data.

# 5.4.4. Check and Configure 2D Cameras

This tool is used for checking and configuring the 2D cameras of a Mech-Eye Industrial 3D Camera.

| No. of 2D Cameras: |                  |                 |   |
|--------------------|------------------|-----------------|---|
| Select 2D Camera:  |                  |                 |   |
|                    |                  | ▶ ViewOn        |   |
| 2D Camera Informat | ion              |                 |   |
| Serial Num         | BG02661CAK00     | 001             |   |
| Resolution         | 2000x1500        |                 |   |
| Color Type         | Colors           |                 |   |
| Device Version     | V1.000.00.0.R(20 | 0220628,208214) |   |
| Firmware Version   |                  |                 |   |
|                    |                  |                 |   |
|                    |                  |                 |   |
| 2D Camera Configur | ation            |                 |   |
| Param Name         | Value            |                 |   |
| AutoWhiteBalan     | ce Off ▼         |                 |   |
|                    |                  |                 |   |
|                    |                  |                 |   |
|                    |                  |                 |   |
|                    |                  |                 |   |
| 💮 Apply (          | Config           | Sync Confi      | - |
| в Арріу (          | comig            | Sync Conti      | 9 |
|                    |                  |                 |   |

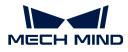

#### Check 2D Camera Information

In the **2D Camera Information** section, you can check the serial number, resolution, color type, device version, and firmware version of a 2D camera.

To check the above information of a 2D camera, select the 2D camera in the **Select 2D Camera** menu first.

#### Adjust White Balance

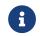

Only available for color 2D cameras. Select a 2D camera and then check the **Color Type** in **2D Camera Information** to see if it is a color 2D camera.

If the color of the obtained 2D image differs significantly from that of the objects, you can adjust the white balance setting. Otherwise, distorted color of the 2D image will result in distorted color in the textured point cloud and affect subsequent processing. For deep learning, if 2D images with distorted color are used for model training, the distortions will be extracted and trained as the object features, thus affecting the model performance on object recognition.

#### **Comparison Example**

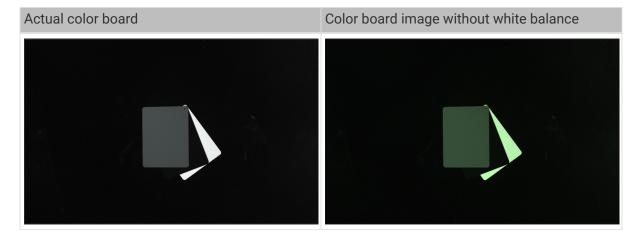

#### Preparation

Before adjusting the white balance, please complete the following preparation:

- 1. Make sure that the 2D image is not over- or under-exposed. If the 2D image is over- or under-exposed, please adjust the parameters for the 2D image.
- 2. Prepare a neutral-gray color board. Refer to the following image for examples of neutral-gray colors. Then, place the color board close to the camera and acquire data to ensure, as much as possible, that only the color board is captured.

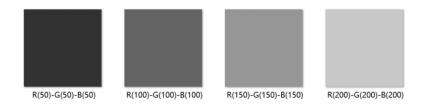

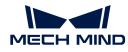

#### Instructions

Please follow these steps to adjust the white balance of a color 2D camera:

- 1. Select the 2D camera whose white balance needs to be adjusted, and click [ViewOn]. The camera will acquire data continuously.
- 2. In 2D Camera Configuration, set AutoWhiteBalance to Once or Continuous, and the camera will start to adjust the white balance.
  - If the lighting conditions remain relatively unchanged, it is recommended to use **Once**.
  - If the lighting conditions vary, it is recommended to use **Continuous**.
- 3. Check the color of the gray color board in the image.
  - If the color still appears distorted, move the board until the color appears consistent to the actual color board.
  - If the color appears consistent to the actual color board, set **AutoWhiteBalance** to **Off**, and click [ViewOff] to finish adjusting the white balance.
- 4. Click [Apply Config] to save the configuration to the camera.

#### 5.4.5. FOV Calculator

This tool is used for helping determine the mounting height of the camera based on your needs for camera FOV. Based on the entered working distance, this tool calculates the FOV height and width at this distance for the camera.

The calculation result is for reference only.

#### Calculate Camera FOV

Please follow these steps calculate the camera FOV:

1. Select the camera model in Select camera model.

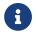

If the model in use is not listed in the drop-down menu, click **Other models** at the bottom of the menu to view more models.

2. Enter the working distance in the Enter working distance field. The FOV length and FOV width are calculated based on the entered working distance. If the calculated FOV does not meet your needs, proceed to the next step.

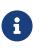

- The range of the working distance is the recommended working distance of the selected camera model. Refer to Camera Working Distance.
- The entered working distance must be within the above range. Otherwise, the entered value will be automatically adjusted.
- **3.** Click the arrow buttons to the right or scroll the mouse wheel to adjust the working distance, until the calculated FOV meets your needs. Use this working distance to estimate the appropriate mounting height of the camera.

#### Camera Working Distance

The following table lists the default values and ranges of camera working distances (unit: m).

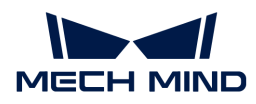

| Comoro model     | Working distance |             |  |
|------------------|------------------|-------------|--|
| Camera model     | Default value    | Value range |  |
| DEEP             | 3                | 1.2-3.5     |  |
| LSR L            | 2.5              | 1.2-3       |  |
| LSR S            | 1                | 0.5-1.5     |  |
| Log M            | 2                | 0.8-2       |  |
| Log S            | 1                | 0.5-1       |  |
| NANO             | 0.5              | 0.3-0.6     |  |
| PRO M            | 2                | 1-2         |  |
| PRO S            | 1                | 0.5-1       |  |
| PRO XS           | 0.5              | 0.3-0.6     |  |
| UHP-140          | 0.3              | 0.28-0.32   |  |
| Deep             | 3                | 1.2-3.5     |  |
| Laser L          | 2.5              | 1.5-3       |  |
| Laser L Enhanced | 2.5              | 1.5-3       |  |
| Pro M Enhanced   | 2                | 0.8-2       |  |
| Pro S Enhanced   | 1                | 0.5-1       |  |

### 5.4.6. Custom Reference Frame

This tool is used to define a custom reference frame for display. The depth map and point cloud can be displayed in the custom reference frame.

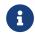

The custom reference frame only affects the display in Mech-Eye Viewer and does not affect the actual data in the depth map and point cloud.

#### Suitable Scenarios

A custom reference frame is suited for scenarios where the camera is not mounted directly above the target object, as shown below.

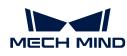

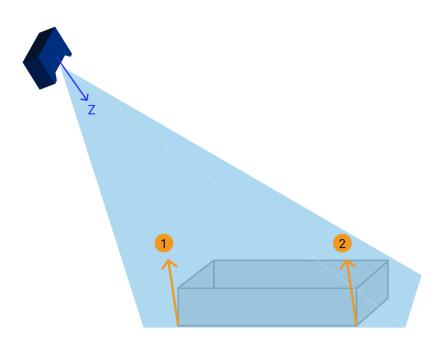

In the above figure, Points 1 and 2 are at the same height in the eye of an observer. However, since the Z-axis of the camera reference frame is not perpendicular to the plane where the target object is located, the depth values of the two points differ in the obtained depth map and point cloud.

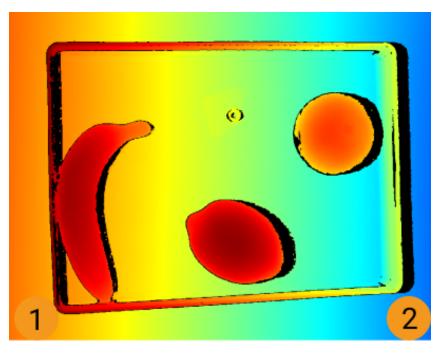

In addition, in the camera reference frame, the thickness of a flat, thin object is "subsumed" by the depth change of the surface where the object is located, making it difficult to observe the object itself.

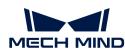

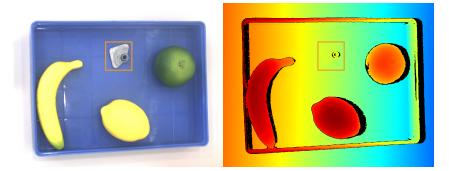

By defining a custom reference frame, you can adjust the display of the depth map and point cloud, making the depth values of points ① and ② the same and the thin target object easily observable, as shown below.

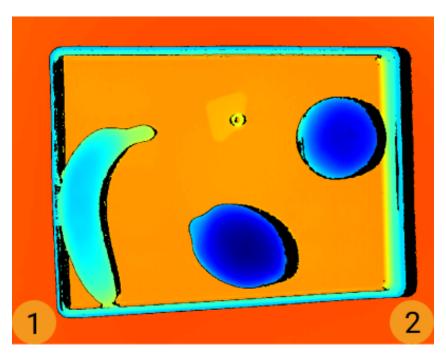

#### Instructions

Follow these steps to define a custom reference frame:

- 1. Adjust the position of the point cloud and find the surface to be used as the XY-plane of the custom reference frame.
- 2. Hold the **Shift** key and click on the point cloud to select 3 points. The 3 points serve the following functions:
  - The first point is the origin of the reference frame.
  - The second point determines the positive direction of the X-axis.
  - The third point determines the positive direction of the Y-axis.
- **3.** After the 3 points are selected, the reference frame is generated according to the right-hand rule. Rotate and zoom the point cloud to check if the reference frame meets your needs:
  - Check if the three points are located on the same surface.
  - Check if the orientation of the Z-axis is correct.

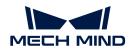

If not, Click [Reset] in the lower right, and then repeat step 2.

4. Click [OK] to save the custom reference frame.

#### Use the Custom Reference Frame

To display the depth map and point cloud in the custom reference frame, follow these steps:

- 1. In the data display area, switch to Depth Map or Point Cloud.
- 2. At the top of the left panel, click the **Reference Frame** drop-down menu and select **Custom**. The depth map and point cloud will be displayed in the custom reference frame.

•

The reference frame setting is simultaneously applied to both depth map and point cloud.

#### 5.4.7. Camera Controller

This tool is used for checking the project firmware version, time, and temperature of the camera and change the image resolution.

| Projector Firm | ware Version   | Project ch        | eckerboard test pattern | ?              |
|----------------|----------------|-------------------|-------------------------|----------------|
| Camera Date    | and Time 2023- | 05-23 13:46:10    |                         | Sync to camera |
| Temperature    | CPU: 39.0°C    |                   | Projector: 34.0°C       | Refresh        |
|                | A              | pply settings and | reboot camera           |                |

#### Check Camera Information

You can check the following information in Camera Controller.

- Projector firmware version: the projector firmware version of the currently connected camera.
  - Project chessboard test pattern: Check this option to project a chessboard pattern used for checking the connection and focus of the projector.

8

This option is only available for DLP cameras.

- If the pattern is successfully projected, the project is connected.
- If the pattern is clear and not blurry, the projector is in focus.
- If the pattern is not projected or is blurry, please contact Technical Support.
- Camera Date and Time: the date and time stored in the camera.
  - Click [Sync to camera] to sync the computer's date and time to the camera.

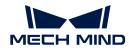

• Temperature: the temperatures of the CPU and projector.

Click [Refresh] to obtain the latest temperature data.

#### Change Image Resolution

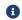

This function is available in the Administrator account.

The resolution of the 2D image or depth map is adjustable for some camera models. Using the lower resolution can speed up data acquisition effectively and thus better cope with applications with short cycle time.

- LSR (V4) series: The resolution of the 2D image can be either  $4000 \times 3000$  or  $2000 \times 1500$ .
- DEEP (V4) series: The resolution of the depth map can be either  $2048 \times 1536$  or  $1024 \times 768$ .

Please follow these steps to change the image resolution of the camera:

- 1. Switch to the Administrator account and open Camera Controller.
- 2. In the **Resolution** section, select the needed resolution from the drop-down menu of 2D image or Depth map.
- 3. Click [Apply settings and reboot camera] at the bottom, and then click [Confirm] in the popup window to restart the camera.

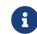

The camera restart may take several minutes. Please wait until it completes. Click 🕃 in the upper left to update the list.

**4.** After the camera is displayed in the list again, connect to the camera. The 2D image or depth map that you acquire now will have the selected resolution.

#### 5.4.8. Full Pallet Simulator

This tool is used for checking if the top layer of a full load on a pallet is entirely located within the camera FOV. The camera mounting height can be adjusted according to the result.

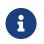

- This tool can only be used for applications where the camera is mounted perpendicularly above the pallet.
- The displayed result is for reference only.

#### Preparation

Before using Full Pallet Simulator, please complete the following preparation:

- Check the dimensions of the full load.
- Check if any limitations on the camera mounting location exist, such as the maximum mounting height allowed.
- Prepare and place the pallet within the camera FOV, acquire the point cloud of the pallet, and check the point cloud quality.
- Adjust the position of the pallet so that the edges of the pallet point cloud are parallel to the sides of the camera FOV.
- Set an ROI to retain only the point cloud of the pallet.

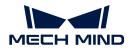

#### Instructions

- 1. Click Tools > Full Pallet Simulator to open Full Pallet Simulator.
- 2. Adjust the position of the point cloud until you can see the entire point cloud from the side.
- 3. Click [Create cuboid] to add a cuboid that represents the full load.

The cuboid cannot be rotated. If the edges of the cuboid and those of the pallet point cloud are not aligned, please exit **Full Pallet Simulator**, adjust the position of the pallet, and acquire data again.

- 4. In Cuboid Dimensions, enter the actual dimensions of the full load.
- (Optional) Adjust the position of the cuboid: if the bottom of the cuboid is not on the pallet point cloud, please adjust the z value in Center of Cuboid Bottom, until the cuboid bottom is on the pallet point cloud.

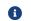

Please record the amount of z adjustment made.

6. Rotate the point cloud and check if the top of the cuboid is confined to the space where the view cones overlap. Use the examples below as a reference.

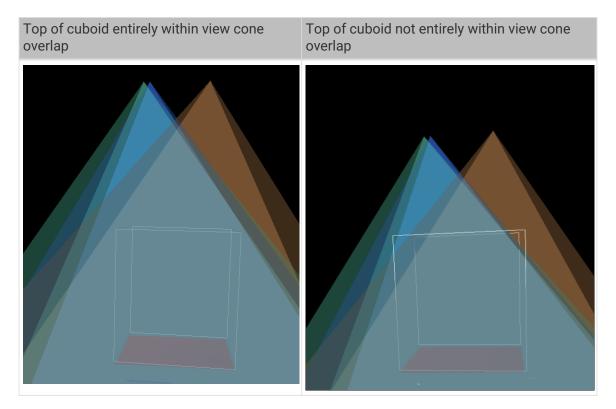

- 7. Evaluate camera mounting height:
  - If the top of the cuboid is entirely confined to the view cone overlap, the camera mounting height is appropriate.
  - If the top of the cuboid is not entirely confined to the view cone overlap, the camera is mounted too low. Please proceed to the next step.
- 8. Increase the z value in Center of Cuboid Bottom, until the top of the cuboid is entirely confined to the view cone overlap.

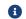

Please record the amount of **z** adjustment made.

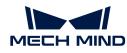

9. Calculate the amount of adjustment for the camera mounting height: the camera mounting height should be raised by (the z adjustment in step 8 - the z adjustment in step 5).

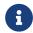

Modifications in **Full Pallet Simulator** are not saved. Please make sure you recorded the **z** adjustments.

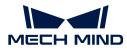

## 6. Mech-Eye API

You can use Mech-Eye API to connect to the camera, adjust parameters, and obtain and save 2D images, depth maps, and point clouds.

The C++ and C# Mech-Eye API are included in the Mech-Eye SDK installation package. The Python Mech-Eye API need to be downloaded and installed separately.

Mech-Eye API 2.2.0 has been restructured to provide a clearer structure while keeping all the previously available functions. New functions have also been added.

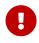

- If you wish to use the 2.2.0 version of Mech-Eye API in your existing client program, please refer to Migration Guide and modify your client program.
- If you need to upgrade the camera firmware to 2.2.0 but need to keep using the 2.1.0 version of Mech-Eye API in your client program, please refer to Backward Compatibility and complete the corresponding actions for the language in use.

Instructions on installing Mech-Eye SDK:

Mech-Eye SDK Installation Guide (Windows)

Mech-Eye SDK Installation Guide (Ubuntu)

Introduction of the overall structure of Mech-Eye API:

Functional Hierarchy of Classes

Introduction of the workflow of using Mech-Eye API to control the camera:

**Operation Workflow** 

The Mech-Eye API reference guide:

Mech-Eye API Reference

Instructions on installing, configuring, building, and running Mech-Eye API samples:

Sample Usage Guide

Instructions on using the supplementary tools for Mech-Eye API:

Firmware Upgrade Tool

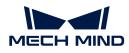

#### IP Configuration Tool

List of the methods and parameters renamed in version 2.0.0:

C++ Parameter Name Changes (2.0.0)

C# Method and Parameter Name Changes (2.0.0)

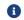

Not applicable to Mech-Eye API below 2.0.0.

## 6.1. Mech-Eye SDK Installation Guide (Ubuntu)

This topic guides you through the downloading, installation, upgrade, and uninstallation of Mech-Eye SDK on Ubuntu.

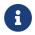

If you are using the Windows operating system, please refer to *Mech-Eye SDK Installation Guide*.

#### Download Mech-Eye SDK

Mech-Eye SDK installation packages for the AMD64 and ARM64 architectures are provided. Please download the corresponding Mech-Eye SDK installation package according to your needs.

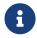

• Use the arch command to check the system architecture.

• The downloaded installation package is a compressed file (.zip).

#### Verify the Integrity of Mech-Eye SDK Installation Package

Since the Mech-Eye SDK installation package may be corrupted during transmission or downloading, you need to verify the integrity of the installation package. The integrity of the installation package can be verified with the CRC-32 value, which is provided on the download page.

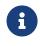

Please install and use libarchive-tools to calculate the CRC-32 value:

sudo apt-get install libarchive-tools

To verify the integrity of the software installation package, follow these steps:

- 1. Execute the following command to calculate the CRC-32 value of the compressed file:
  - If the system architecture is AMD64, execute the following command:

crc32 Mech-Eye\_API\_2.3.1\_amd64.zip

• If the system architecture is ARM64, execute the following command:

crc32 Mech-Eye\_API\_2.3.1\_arm64.zip

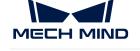

- 2. Check the calculated CRC-32 value against the one on the download page. The two values should be identical.
- **3.** Decompress the compressed file. After decompression, you will obtain the software installer in the DEB format (.deb).
- 4. Execute the following command to calculate the CRC-32 value of the software installer:
  - If the system architecture is AMD64, execute the following command:

crc32 Mech-Eye\_API\_2.3.1\_amd64.deb

• If the system architecture is ARM64, execute the following command:

```
crc32 Mech-Eye_API_2.3.1_arm64.deb
```

5. Check the calculated CRC-32 value against the one on the download page. The two values should be identical.

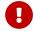

If the calculated values do not match those provided on the download page, please download the installation package again.

#### Install Mech-Eye SDK

Ð

If you have installed Mech-Eye SDK already, please upgrade Mech-Eye SDK instead.

Follow these steps to install Mech-Eye SDK on Ubuntu:

- 1. Enter the path where the installation package is stored and execute the following command to install Mech-Eye SDK:
  - If the system architecture is AMD64, execute the following command:

sudo dpkg -i 'Mech-Eye\_API\_2.3.1\_amd64.deb'

• If the system architecture is ARM64, execute the following command:

sudo dpkg -i 'Mech-Eye\_API\_2.3.1\_arm64.deb'

2. Execute the following command to check if the installation succeeded. If the Mech-Eye SDK version is printed, the installation succeeded.

dpkg -1 | grep mecheyeapi

#### Upgrade Mech-Eye SDK

If you have installed Mech-Eye SDK already, follow these steps to upgrade Mech-Eye SDK:

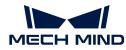

1. Execute the following command to check if Mech-Eye SDK has been installed:

dpkg -l | grep mecheyeapi

2. Execute the following command to uninstall Mech-Eye SDK:

sudo dpkg -P mecheyeapi

- **3.** Enter the path where the installation package is stored and execute the following command to install Mech-Eye SDK:
  - If the system architecture is AMD64, execute the following command:

sudo dpkg -i 'Mech-Eye\_API\_2.3.1\_amd64.deb'

• If the system architecture is ARM64, execute the following command:

sudo dpkg -i 'Mech-Eye\_API\_2.3.1\_arm64.deb'

**4.** Execute the following command to check if the installation succeeded. If the Mech-Eye SDK version is printed, the installation succeeded.

dpkg -l | grep mecheyeapi

#### Uninstall Mech-Eye SDK

Follow these steps to uninstall Mech-Eye SDK:

1. Execute the following command to uninstall Mech-Eye SDK:

sudo dpkg -P mecheyeapi

2. Execute the following command to check if the uninstallation succeeded. If no messages are printed, the uninstallation succeeded.

dpkg -l | grep mecheyeapi

## 6.2. Functional Hierarchy of Classes

This topic introduces the functional hierarchy of the classes in Mech-Eye API. In the following figure, the classes higher up in the hierarchy provide methods for accessing the objects of the lower classes. Therefore, the higher classes should be instantiated earlier in the client application.

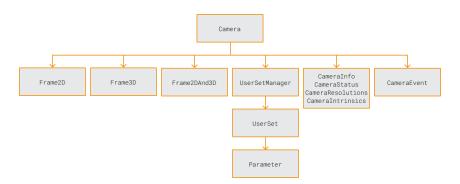

The following sections introduce the functions of each class in the above figure.

#### Camera

The Camera class represents a camera. It is the highest class in the functional hierarchy in Mech-Eye API. In the client application, this class should be instantiated first. Through the Camera class, you can access the objects of other classes.

The methods provided by the Camera class mainly include:

- Discover cameras
- Connect to a camera
- Acquire data
- Obtain the camera information
- \* Access the objects of the UserSetManager and UserSet classes

#### Frame2D

The Frame2D class is used to store the 2D data. Using the data in this class, you can generate the 2D image.

#### Frame3D

The Frame3D class is used to store the 3D data. Using the data in this class, you can generate the depth map and untextured point cloud.

#### Frame2DAnd3D

The Frame2DAnd3D class is used to store the 2D and 3D data together. Using the data in this class, you can generate the 2D image, depth map, and textured point cloud.

#### UserSetManager

The UserSetManager class provides methods for managing parameter groups, which mainly include:

- Check all available parameter groups
- Select a parameter group
- Create a parameter group

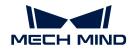

- Delete a parameter group
- Import parameter groups
- Export parameter groups
- Access the object of the UserSet class

#### UserSet

The UserSet class represents a parameter group and provides methods relevant to the currently selected parameter group. These methods mainly include:

- Obtain all parameters in the current parameter group
- Reset the current parameter group
- Save parameters to the current parameter group
- Obtain parameter information
- Obtain and adjust parameter values
- Rename the current parameter group

#### Parameter

The Parameter class represents a single parameter and provides methods relevant to individual parameters. These methods mainly include:

- Obtain parameter information (including parameter name, parameter description, data type, maximum value, minimum value, minimum increment, read and write permissions, etc.)
- Obtain and adjust parameter values

#### CameraInfo, etc.

The following classes are used to store the information and properties of the camera:

- CameraInfo: model, serial number, hardware and firmware versions, IP configurations, and more
- \* CameraStatus: the temperatures of the camera projector and CPU
- \* CameraResolutions: the resolutions of the 2D image and depth map
- CameraIntrinsics: camera intrinsic parameters

#### CameraEvent

The CameraEvent class provides methods for detecting events related to the camera. Currently, camera disconnection events can be detected.

This topic introduced the functional hierarchy of the classes in Mech-Eye API. The next topic will introduce the basic workflow of using Mech-Eye API to control a camera.

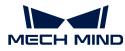

## 6.3. Operation Workflow

This topic introduces the basic workflow of using Mech-Eye API to control a camera. The figure and descriptions in this topic use the class and method names of C++ Mech-Eye API. For the corresponding names of different languages, please refer to the example codes.

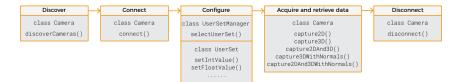

#### Discover

Call the discoverCameras() method in the Camera class to enumerate all currently connectable cameras and obtain the information of each camera.

| C++ | F                                                                                                    |
|-----|----------------------------------------------------------------------------------------------------|
|     | <pre>std::vector<mmind::eye::camerainfo> cameraInfoList = mmind::eye::Camera::discoverCameras();</mmind::eye::camerainfo></pre> |
| C#  |                                                                                                    |
|     | <pre>var cameraInfoList = Camera.DiscoverCameras();</pre>                                                                       |
| Pyt | hon                                                                                                    |
|     | <pre>camera_info_list = Camera.discover_cameras()</pre>                                                                         |

#### Connect

After instantiating the Camera class, call the connect() method in this class to connect to the corresponding camera using the IP address or the device information obtained by the discoverCameras() method.

#### C++

```
mmind::eye::Camera camera;
mmind::eye::ErrorStatus status =
camera.connect(cameraInfoList[inputIndex]);
```

```
mmind::eye::Camera cameras;
mmind::eye::ErrorStatus status = camera.connect("192.168.0.10");
```

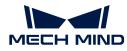

C#

```
var camera = new Camera();
var status = camera.Connect(cameraInfoList[inputIndex]);
```

```
var camera = new Camera();
var status = camera.Connect("192.168.0.10");
```

Python

```
camera = Camera()
camera.connect("192.168.0.10")
```

#### Configure

Call the methods in the UserSetManager and UserSet classes to select the parameter group on the camera and adjust the parameters.

1. Call the selectUserSet method in the UserSetManager class to select the parameter group to be used.

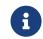

You can obtain all the available parameter groups on the camera through the getAllUserSetNames() method in this class.

```
C++
mmind::eye::UserSetManager userSetManager = camera.userSetManager();
std::vector<std::string> userSets;
auto status = userSetManager.getAllUserSetNames(userSets);
status = userSetManager.selectUserSet(userSets.front());
```

#### C#

```
var userSetManager = camera.UserSetManager();
List<string> userSets = new List<string>();
var status = userSetManager.GetAllUserSetNames(ref userSets);
status = userSetManager.SelectUserSet(userSets[0]);
```

#### Python

```
user_set_manager = camera.userSetManager()
error, user_sets = user_set_manager.get_all_user_set_names()
user_set_manager.select_user_set(user_sets[0])
```

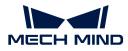

2. Call the getAvailableParameters() method in the UserSet class to obtain the information of all the parameters in the current parameter group and check the data type of each parameter.

```
C++
mmind::eye::UserSet currentUserSet = camera.currentUserSet();
std::vector<Parameter*> parameters =
currentUserSet.getAvailableParameters();
```

C#

```
var currentUserSet = camera.CurrentUserSet();
var parameters = currentUserSet.GetAvailableParameters();
```

Python

```
current_user_set = camera.current_user_set()
arameters = current_user_set.get_available_parameters()
```

3. Call the getIntValue() and other similar methods in the UserSet class to obtain the current value of a parameter.

```
C++
```

int fringeContrastThreshold = 0; currentUserSet.getIntValue(mmind::eye::pointcloud\_processing\_setting ::FringeContrastThreshold::name, fringeContrastThreshold);

C#

```
var fringeContrastThreshold = new int();
camera.CurrentUserSet().GetIntValue(MMind.Eye.PointCloudProcessingSe
tting.FringeContrastThreshold.Name, ref fringeContrastThreshold);
```

Python

```
error, fringe_contrast_threshold =
current_user_set.get_int_value(PointCloudFringeContrastThreshold.nam
e)
```

 Call the setIntValue() and other similar methods in the UserSet class to set the value of a parameter.

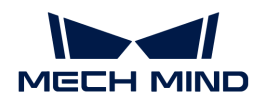

```
C++
```

```
auto status =
```

```
currentUserSet.setIntValue(mmind::eye::pointcloud_processing_setting
::FringeContrastThreshold::name, 15);
```

C#

```
var status =
currentUserSet.SetIntValue(MMind.Eye.PointCloudProcessingSetting.Fri
ngeContrastThreshold.Name, 15);
```

#### Python

```
status =
current_user_set.set_int_value(PointCloudFringeContrastThreshold.nam
e, 15)
```

5. Call the saveAllParametersToDevice() method in the UserSet class to save the set parameter values to the camera.

```
C++
auto status = currentUserSet.SaveAllParametersToDevice();
C#
```

var status = currentUserSet.SaveAllParametersToDevice();

Python

status = current\_user\_set.save\_all\_parameters\_to\_device()

#### Acquire and Retrieve Data

Mech-Eye API provides various methods for acquiring and retrieving different types of data. Using these methods, you can obtain the 2D and 3D data separately or together.

• Acquire and retrieve the data for generating the 2D image:

| C+ | +                            |  |
|----|------------------------------|--|
|    | mmind::eye::Frame2D frame2D; |  |

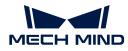

```
camera.capture2D(frame2D);
mmind::eye::Color2DImage color = frame2D.getColorImage();
mmind::eye::GrayScale2DImage gray= frame2D.getGrayScaleImage();
```

#### C#

```
var frame = new Frame2D();
camera.Capture2D(ref frame);
var color = frame.GetColorImage();
var gray = frame.GetGrayScaleImage();
```

#### Python

```
frame_2d = Frame2D()
camera.capture_2d(frame_2d)
color = frame.get_color_image()
gray = frame.get_gray_scale_image()
```

• Acquire and retrieve the data for generating the depth map and untextured point cloud:

```
C++
```

```
mmind::eye::Frame3D frame3D;
camera.capture3D(frame3D);
mmind::eye::DepthMap depth = frame3D.getDepthMap();
mmind::eye::PointCloud cloud= frame3D.getUntexturedPointCloud();
```

C#

```
var frame = new Frame3D();
camera.Capture3D(ref frame);
var depth = frame.GetDepthMap();
var cloud = frame.GetUntexturedPointCloud();
```

#### Python

```
frame_3d = Frame3D()
camera.capture_3d(frame_3d)
depth = frame.get_depth_map()
cloud = frame_3d.get_untextured_point_cloud()
```

• Acquire and retrieve the data for generating the 2D image, depth map, and textured point cloud:

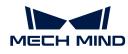

#### C++

```
mmind::eye::Frame2DAnd3D frame2DAnd3D;
camera.capture2DAnd3D(frame2DAnd3D);
mmind::eye::Color2DImage color =
frame2DAnd3D.frame2D().getColorImage();
mmind::eye::DepthMap depth = frame2DAnd3D.frame3D().getDepthMap();
mmind::eye::TexturedPointCloud cloud =
frame2DAnd3D.getTexturedPointCloud();
```

#### C#

```
var frame = new Frame2DAnd3D();
camera.Capture2DAnd3D(ref frame);
var color = frame2DAnd3D.Frame2D().GetColorImage();
var depth = frame2DAnd3D.Frame3D().GetDepthMap();
var cloud = frame2DAnd3D.GetTexturedPointCloud();
```

#### Python

```
frame = Frame2DAnd3D()
camera.capture_2d_and_3d(frame)
color = frame.frame_2d().get_color_image()
depth = frame.frame_3d().get_depth_image()
cloud = frame.get_textured_point_cloud()
```

• Acquire and retrieve the data for generating the depth map and untextured point cloud with normals:

#### C++

```
mmind::eye::Frame3D frame3D;
camera.capture3DWithNormal(frame3D);
mmind::eye::DepthMap depth = frame3D.getDepthMap();
PointCloudWithNormals pointCloud =
frame3D.getUntexturedPointCloudWithNormals();
```

C#

```
var frame3D = new Frame3D();
camera.Capture3DWithNormal(ref frame3D);
var depth = frame3D.GetDepthMap();
var pointCloud = frame3D.GetUntexturedPointCloudWithNormals();
```

#### Python

```
frame_3d = Frame3D()
camera.capture_3d_with_normal(frame_3d)
depth = frame_3d.get_depth_map()
point_cloud = frame_3d.get_untextured_point_cloud_with_normals()
```

• Acquire and retrieve the data for generating the 2D image, depth map, and textured point cloud with normals:

# C++ mmind::eye::Frame2DAnd3D frame2DAnd3D; camera.capture2DAnd3DWithNormal(frame2DAnd3D); mmind::eye::Color2DImage color = frame2DAnd3D.frame2D().getColorImage();

```
mmind::eye::DepthMap depth = frame2DAnd3D.frame3D().getDepthMap();
TexturedPointCloudWithNormals pointCloud =
```

```
frame2DAnd3D.getTexturedPointCloudWithNormals();
```

C#

```
var frame2DAnd3D = new Frame2DAnd3D();
camera.Capture2DAnd3DWithNormal(ref frame2DAnd3D);
var color = frame2DAnd3D.Frame2D().GetColorImage();
var depth = frame2DAnd3D.Frame3D().GetDepthMap();
var pointCloud = frame2DAnd3D.GetTexturedPointCloudWithNormals();
```

#### Python

```
frame_2d_and_3d = Frame2DAnd3D()
camera.capture_2d_and_3d_with_normal(frame_2d_and_3d)
color = frame_2d_and_3d.frame_2d().get_color_image()
depth = frame_2d_and_3d.frame_3d().get_depth_map()
point_cloud =
frame_2d_and_3d.get_textured_point_cloud_with_normals()
```

#### Disconnect

Call the disconnect() method in the Camera class to disconnect from the current camera.

C++

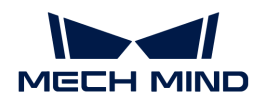

|     | <pre>camera.disconnect();</pre> |
|-----|---------------------------------|
| C#  |                                 |
|     | <pre>camera.Disconnect();</pre> |
| Pyt | hon                             |
|     | camera.disconnect()             |
|     |                                 |

This topic introduced the basic workflow of using Mech-Eye API to control a camera. The next topic provides the reference manual for Mech-Eye API.

## 6.4. Migration Guide from Version 2.1.0 to Version 2.2.0

Mech-Eye API 2.2.0 has been restructured to provide a clearer structure while keeping all the previously available functions. New functions have also been added.

This topic lists the main changes of Mech-Eye API 2.2.0 compared to Mech-Eye API 2.1.0. If you wish to use the 2.2.0 version of Mech-Eye API in your existing client program, you can refer to this topic and modify your client program.

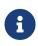

- For the overall structure of Mech-Eye API 2.2.0, please refer to Functional Hierarchy of Classes.
- For the basic workflow of using Mech-Eye API 2.2.0 to control the camera, please refer to Functional Hierarchy of Classes.

#### Import Modules

In Mech-Eye API 2.2.0, the following changes have been made to the statement for importing modules:

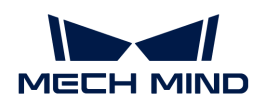

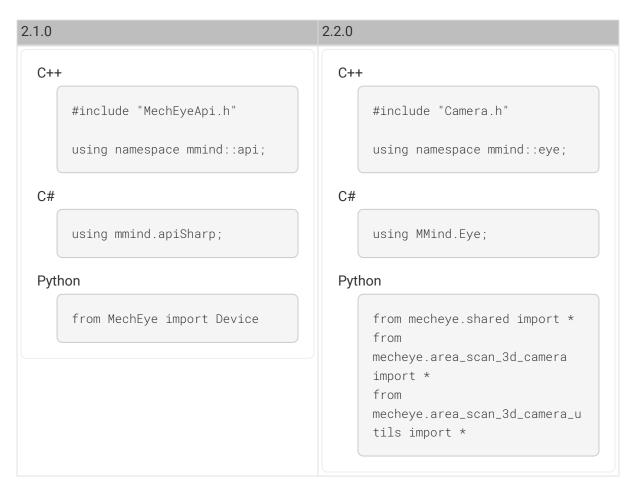

#### Create Camera Object

In Mech-Eye API 2.2.0, the following changes have been made to the statement for creating an object representing the cameras:

| 2.1.0                                        | 2.2.0                                        |
|----------------------------------------------|----------------------------------------------|
| C++                                          | C++                                          |
| <pre>mmind::api::MechEyeDevice device;</pre> | mmind::eye::Camera camera;                   |
| 0#                                           | C#                                           |
| C#<br>var device = new<br>MechEyeDevice();   | <pre>var camera = new Camera(); Python</pre> |
| Python                                       | camera = Camera()                            |
| <pre>device = Device()</pre>                 |                                              |

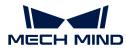

#### Discover and Connect to Camera

In Mech-Eye API 2.2.0, the following changes have been made to the statement for discovering and connecting to a camera:

| 2.1.0 |                                                                                                    | 2.2.0                                                                                                    |
|-------|----------------------------------------------------------------------------------------------------|----------------------------------------------------------------------------------------------------|
| C+-   | +                                                                                                    | C++                                                                                                    |
|       | <pre>std::vector<mmind::api::meche<br>yeDeviceInfo&gt; deviceInfoList<br/>=<br/>mmind::api::MechEyeDevice::en<br/>umerateMechEyeDeviceList();<br/>mmind::api::MechEyeDevice<br/>device;<br/>device.connect(deviceInfoList<br/>[0]);</mmind::api::meche<br></pre> | <pre>std::vector<mmind::eye::camer<br>aInfo&gt; cameraInfoList =<br/>mmind::eye::Camera::discoverC<br/>ameras();<br/>mmind::eye::Camera camera;<br/>camera.connect(cameraInfoList<br/>[0]);</mmind::eye::camer<br></pre> |
| C#    |                                                                                                    | var cameraInfoList =                                                                                                    |
|       | <pre>var deviceInfoList = MechEyeDevice.EnumerateMechEy eDeviceList(); var device = new MechEyeDevice(); device.Connect(deviceInfoList [0]);</pre>                                                                                                    | <pre>Camera.DiscoverCameras();<br/>var camera = new Camera();<br/>camera.Connect(cameraInfoList<br/>[0]);<br/>Python<br/>camera_infos =</pre>                                                                            |
| Pyt   | hon                                                                                                    | Camera.discover_cameras()                                                                                                    |
|       | <pre>device_list = Device.get_device_list() </pre>                                                                                                    | <pre>camera = Camera() camera.connect(camera_infos[0 ])</pre>                                                                                                    |
|       | <pre>device = Device() device.connect(device_list[0] )</pre>                                                                                                    |                                                                                                    |

#### Manage Parameter Groups

Mech-Eye API 2.2.0 uses classes to organize the functions related to parameter groups and parameters. For details, please refer to Functional Hierarchy of Classes. The changes to frequently used functions are listed here.

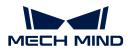

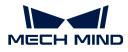

#### 2.1.0

```
2.2.0
```

#### C++

```
std::vector<std::string>
userSets;
device.getAllUserSets(userSet
s);
```

```
std::string
currentUserSetName;
device.getCurrentUserSet(curr
entUserSet);
```

```
device.setCurrentUserSet(user
Sets.front());
```

```
device.addUserSet("NewSetting
");
```

```
device.saveAllSettingsToUserS
ets();
```

#### C#

```
var userSets = new
List<string>();
device.GetAllUserSets(ref
userSets);
```

```
std::string
currentUserSetName = "";
device.GetCurrentUserSet(ref
currentUserSetName);
```

```
device.SetCurrentUserSet(user
Sets[0])
```

```
device.AddUserSet("NewSetting
");
```

```
device.SaveAllSettingsToUserS
ets();
```

#### Python

# Obtain the names of all

```
C++
```

```
std::vector<std::string>
userSets;
mmind::eye::UserSetManager&
userSetManager =
camera.userSetManager();
userSetManager.getAllUserSetN
ames(userSets);
```

mmind::eye::UserSet&
curSettings =
userSetManager.currentUserSet
();
std::string currentName;
curSettings.getName(currentNa
me);

userSetManager.selectUserSet(
userSets.front());

```
userSetManager.addUserSet("Ne
wSetting");
```

camera.currentUserSet().saveA
llParametersToDevice();

#### C#

```
var userSetManager =
camera.UserSetManager();
var userSets = new
List<string>();
userSetManager.GetAllUserSetN
ames(ref userSets);
```

var currentName =
userSetManager.CurrentUserSet
().GetName();

```
userSetManager.SelectUserSet(
userSets[0]);
```

```
userSetManager.AddUserSet("Ne
wSetting");
```

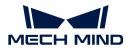

#### Set and Obtain Parameter Values

Mech-Eye API 2.2.0 uses classes to organize the functions related to parameter groups and parameters. For details, please refer to Functional Hierarchy of Classes.

Meanwhile, Mech-Eye API 2.2.0 provides methods for setting and obtaining parameters according to the data types of the parameters.

The following data types of parameters are distinguished in Mech-Eye API 2.2.0:

- \_Int
- \_Float
- \_Bool
- \_Enum
- \_Roi
- \_Range
- \_FloatArray

The following sections provide examples of each data type.

#### \_Int Type

The Stripe Contrast Threshold parameter in the Point Cloud Processing category is used as an example.

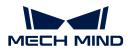

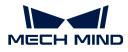

#### 2.1.0

### 2.2.0

#### C++

device.setFringeContrastThres
hold(15);

int fringeContrastThreshold =
0;
device.getFringeContrastThres
hold(fringeContrastThreshold)

#### C#

device.SetFringeContrastThres
hold(15);

var fringeContrastThreshold =
new int();
device.GetFringeContrastThres
hold(ref
fringeContrastThreshold);

#### Python

device.set\_fringe\_contrast\_th
reshold(15)

fringe\_contrast\_threshold =
device.get\_fringe\_contrast\_th
reshold()

#### C++

#### #include

"area\_scan\_3d\_camera/paramete rs/PointCloudProcessing.h"

camera.currentUserSet().setIn
tValue(mmind::eye::pointcloud
\_processing\_setting::FringeCo
ntrastThreshold::name, 15);

int fringeContrastThreshold =
0;

camera.currentUserSet().getIn
tValue(mmind::eye::pointcloud
\_processing\_setting::FringeCo
ntrastThreshold::name,
fringeContrastThreshold);

#### C#

camera.CurrentUserSet().SetIn tValue(MMind.Eye.PointCloudPr ocessingSetting.FringeContras tThreshold.Name, 15);

var fringeContrastThreshold =
new int();
camera.CurrentUserSet().GetIn
tValue(MMind.Eye.PointCloudPr
ocessingSetting.FringeContras
tThreshold.Name, ref
fringeContrastThreshold);

#### Python

camera.current\_user\_set().set \_int\_value(PointCloudFringeCo ntrastThreshold.name, 15)

#### error,

fringe\_contrast\_threshold =
camera.current\_user\_set().get
\_int\_value(PointCloudFringeCo

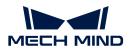

### \_Float Type

The Exposure Time parameter in the 2D Parameters category is used as an example.

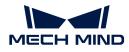

#### 2.1.0

#### 2.2.0

#### C++

device.setScan2DExposureTime(
100);

double scan2DExposureTime =
0;
device.getScan2DExposureTime(
scan2DExposureTime);

#### C#

device.setScan2DExposureTime(
100);

var scan2DExposureTime = new
double();
device.GetScan2DExposureTime(
ref scan2DExposureTime);

#### Python

device.set\_scan\_2d\_exposure\_t
ime(100)

scan\_2d\_exposure\_time =
device.get\_scan\_2d\_exposure\_t
ime()

#### C++

#### #include

"area\_scan\_3d\_camera/paramete rs/Scanning2D.h"

camera.currentUserSet().setFl
oatValue(mmind::eye::scanning
2d\_setting::ExposureTime::nam
e, 100);

double scan2DExposureTime = 0; camera.currentUserSet().getFl

oatValue(mmind::eye::scanning 2d\_setting::ExposureTime::nam e, scan2DExposureTime);

#### C#

camera.CurrentUserSet().SetFl
oatValue(MMind.Eye.Scanning2D
Setting.ExposureTime.Name,
true);

var scan2DExposureTime = new double(); camera.CurrentUserSet().GetFl oatValue(MMind.Eye.Scanning2D Setting.ExposureTime.Name, ref scan2DExposureTime);

#### Python

```
camera.current_user_set().set
_float_value(Scanning2DExposu
reTime.name, 100)
error, scan_2d_exposure_time
=
camera.current_user_set().get
_float_value(Scanning2DExposu
reTime.name)
```

© 2024 Mech-Mind Robotics Technologies Ltd.

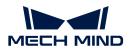

### \_Bool Type

The **Tone Mapping** parameter in the **2D Parameters** category is used as an example.

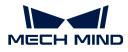

#### 2.1.0

#### C++

device.setScan2DToneMappingEn
able(true);

bool toneMappingEnable =
false;
device.getScan2DToneMappingEn
able(toneMappingEnable);

#### C#

device.SetScan2DToneMappingEn
able(true);

var toneMappingEnable = new bool(); device.GetScan2DToneMappingEn able(ref toneMappingEnable);

#### Python

device.set\_scan\_2d\_tone\_mappi
ng\_enable(True)

tone\_mapping\_enable =
device.get\_scan\_2d\_tone\_mappi
ng\_enable()

#### C++

2.2.0

```
#include
"area_scan_3d_camera/paramete
rs/Scanning2D.h"
```

camera.currentUserSet().setBo
olValue(mmind::eye::scanning2
d\_setting::ToneMappingEnable:
:name, true);

bool toneMappingEnable =
false;
camera.currentUserSet().getBo
olValue(mmind::eye::scanning2
d\_setting::ToneMappingEnable:
:name, toneMappingEnable);

#### C#

camera.CurrentUserSet().SetBo
olValue(MMind.Eye.Scanning2DS
etting.ToneMappingEnable.Name
, true);

var toneMappingEnable = new bool(); camera.CurrentUserSet().GetBo olValue(MMind.Eye.Scanning2DS etting.ToneMappingEnable.Name , ref toneMappingEnable);

#### Python

camera.current\_user\_set().set
\_bool\_value(Scanning2DToneMap
pingEnable.name, True)

error, tone\_mapping\_enable =
camera.current\_user\_set().get
\_bool\_value(Scanning2DToneMap
pingEnable.name)

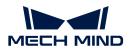

### \_Enum Type

The Surface Smoothing parameter in the Point Cloud Processing category is used as an example.

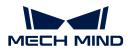

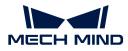

#### 2.1.0

#### C++

device.setCloudSurfaceSmoothi
ngMode(mmind::api::PointCloud
ProcessingSettings::PointClou
dSurfaceSmoothing::Normal);

mmind::api::PointCloudProcess ingSettings::PointCloudSurfac eSmoothing surfaceSmoothing; device.getCloudSurfaceSmoothi ngMode(surfaceSmoothing);

#### C#

device.SetCloudSurfaceSmoothi
ngMode(PointCloudSurfaceSmoot
hing.Normal);

var surfaceSmoothingMode =
new

PointCloudSurfaceSmoothing(); device.GetCloudSurfaceSmoothi ngMode(ref surfaceSmoothingMode);

#### Python

device.set\_cloud\_surface\_smoo
thing\_mode("Normal")
cloud\_surface\_smoothing\_mode
=
device.get\_cloud\_surface\_smoo

thing\_mode()

## 2.2.0

#### C++

#### #include

"area\_scan\_3d\_camera/paramete rs/PointCloudProcessing.h"

camera.currentUserSet().setEn
umValue(mmind::eye::pointclou
d\_processing\_setting::Surface
Smoothing::name,

static\_cast<int>(mmind::eye:: pointcloud\_processing\_setting ::SurfaceSmoothing::Value::No rmal));

int surfaceSmoothing = 0; camera.currentUserSet().curre ntUserSet.getEnumValue(mmind: :eye::pointcloud\_processing\_s etting::SurfaceSmoothing::nam e, surfaceSmoothing);

#### C#

camera.currentUserSet().SetEn
umValue(MMind.Eye.PointCloudP
rocessingSetting.SurfaceSmoot
hing.Name,

(int)MMind.Eye.PointCloudProc essingSetting.SurfaceSmoothin g.Value.Normal);

var surfaceSmoothingMode =
new int();
camera.currentUserSet().GetEn

umValue(MMind.Eye.PointCloudP rocessingSetting.SurfaceSmoot hing.Name, ref surfaceSmoothingMode);

#### Python

camera.current\_user\_set().set
\_enum\_value(PointCloudSurface

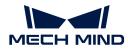

## \_Roi Type

The ROI parameter is used as an example.

| 1.0                                                                                                    | 2.2.0                                                                                                    |
|----------------------------------------------------------------------------------------------------|----------------------------------------------------------------------------------------------------|
| C++                                                                                                    | C++                                                                                                    |
| <pre>device.setScan3DROI(mmind::ap<br/>i::ROI(0, 0, 500, 500));<br/>mmind::api::ROI roi;<br/>device.getScan3DROI(roi);</pre> | <pre>#include "area_scan_3d_camera/paramete rs/Scanning3D.h" camera.currentUserSet().setRo iValue(mmind::eye::scanning3d _setting::ROI::name, mmind::eye::ROI(0, 0, 500,</pre>                                                                          |
| <pre>device.SetScan3DROI(new<br/>ROI(0, 0, 500, 500));<br/>var roi = new ROI();<br/>device.GetScan3DROI(ref roi);</pre>      | 500));<br>mmind::eye::ROI roi;<br>camera.currentUserSet().getRo<br>iValue(mmind::eye::scanning3d<br>_setting::ROI::name, roi);                                                                                                    |
| Python                                                                                                    | C#                                                                                                    |
| <pre>device.set_scan_3d_roi(0, 0,<br/>500, 500)<br/>roi =<br/>device.get_scan_3d_roi()</pre>                                 | <pre>camera.CurrentUserSet().SetRo<br/>iValue(MMind.Eye.Scanning3DSe<br/>tting.ROI.Name, new ROI(0, 0,<br/>500, 500));<br/>var roi = new ROI();<br/>camera.CurrentUserSet().GetRo<br/>iValue(MMind.Eye.Scanning3DSe<br/>tting.ROI.Name, ref roi);</pre> |

## Python

```
camera.current_user_set().set
_roi_value(Scanning3DROI.name
, ROI(0, 0, 500, 500))
error, roi =
camera.current_user_set().get
_roi_value(Scanning3DROI.name
)
```

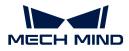

## \_Range Type

The **Depth Range** parameter is used as an example.

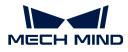

### 2.1.0

### C++

device.setDepthRange(mmind::a
pi::DepthRange(100, 2000));

mmind::api::DepthRange
depthRange;
device.getDepthRange(depthRan
ge);

### C#

device.SetDepthRange(new DepthRange(100, 2000));

val depthRange = new DepthRange(); device.GetDepthRange(ref depthRange);

### Python

device.set\_depth\_range(100,
2000)

depth\_range =
device.get\_depth\_range()

C++

2.2.0

## #include

"area\_scan\_3d\_camera/paramete rs/Scanning3D.h"

camera.currentUserSet().setRa
ngeValue(mmind::eye::scanning
3d\_setting::DepthRange::name,
mmind::eye::Range<int>{100,
2000});

mmind::eye::Range<int>
rangeValue;
camera.currentUserSet().getRa
ngeValue(mmind::eye::scanning
3d\_setting::DepthRange::name,
rangeValue);

## C#

camera.CurrentUserSet().SetRa
ngeValue(MMind.Eye.Scanning3D
Setting.DepthRange.Name, new
IntRange(100, 2000));

var range = new IntRange(); camera.CurrentUserSet().GetRa ngeValue(MMind.Eye.Scanning3D Setting.DepthRange.Name, ref range);

### Python

```
camera.current_user_set().set
_range_value(Scanning3DDepthR
ange.name, RangeInt(100,
1000))
```

error, range =
camera.current\_user\_set().get
\_range\_value(Scanning3DDepthR
ange.name)

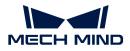

## \_FloatArray Type

The **Exposure Time** parameters in the **3D Parameters** category is used as an example.

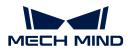

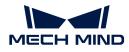

### 2.1.0

### C++

device.setScan3DExposure(std: :vector<double>{5, 10});

std::vector<double>
exposureSequence;
device.getScan3DExposure(expo
sureSequence);

### C#

device.SetScan3DExposure(new
List<double> { 5, 10 });

var exposureSequence = new List<double>(); device.GetScan3DExposure(ref exposureSequence);

### Python

device.set\_scan\_3d\_exposure([
5.0, 10.0])

exposure\_sequence =
device.get\_scan\_3d\_exposure()

## C++

2.2.0

### 5++

#include
"area\_scan\_3d\_camera/paramete
rs/Scanning3D.h"

camera.currentUserSet().setFl
oatArrayValue(mmind::eye::sca
nning3d\_setting::ExposureSequ
ence::name,
ctd::vootorcdoublos(5, 10));

std::vector<double>{5, 10});

std::vector<double>
exposureSequence;
camera.currentUserSet().getFl
oatArrayValue(mmind::eye::sca
nning3d\_setting::ExposureSequ
ence::name,
exposureSequence);

### C#

camera.CurrentUserSet().SetFl
oatArrayValue(MMind.Eye.Scann
ing3DSetting.ExposureSequence
.Name, new List<double> { 5,
10 });

var exposureSequence = new List<double>(); camera.CurrentUserSet().GetFl oatArrayValue(MMind.Eye.Scann ing3DSetting.ExposureSequence .Name, ref exposureSequence);

### Python

camera.current\_user\_set().set
\_float\_array\_value(Scanning3D
ExposureSequence.name, [5,
10])

error, exposure\_sequence =
camera.current\_user\_set().get
\_float\_array\_value(Scanning3D

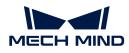

### Acquire data

In Mech-Eye API 2.2.0, the following changes have been made to the statements for acquiring data:

### Acquire 2D Image

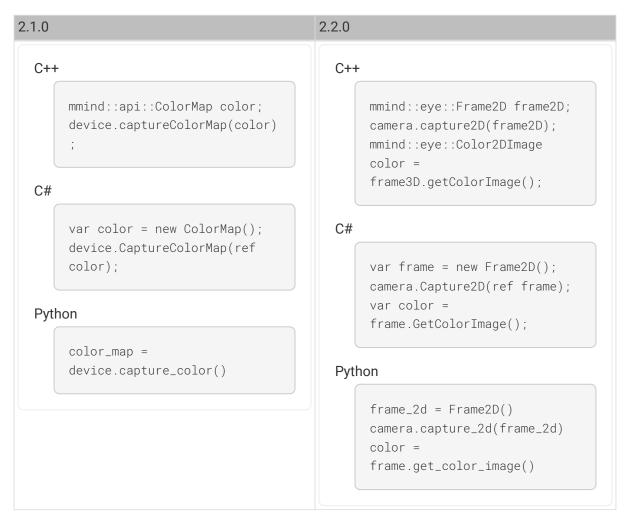

### Acquire Depth Map

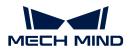

| .0   |                                                                                   | 2.2.0                                                                                                    |
|------|-----------------------------------------------------------------------------------|----------------------------------------------------------------------------------------------------|
| C++  |                                                                                   | C++                                                                                                    |
|      | <pre>mmind::api::DepthMap depth;<br/>device.captureDepthMap(depth)<br/>;</pre>    | <pre>mmind::eye::Frame3D frame3D;<br/>camera.capture3D(frame3D);<br/>mmind::eye::DepthMap depth =<br/>frame3D.getDepthMap();</pre> |
| C#   |                                                                                   | 0.1                                                                                                    |
|      | <pre>var depth = new DepthMap();<br/>device.CaptureDepthMap(ref<br/>depth);</pre> | <pre>C#     var frame = new Frame3D();     camera.Capture3D(ref frame);     var depth =     frame.GetDepthMap();</pre>             |
| Pytł | ion                                                                               |                                                                                                    |
|      | depth_map =<br>device.capture_depth()                                             | Python                                                                                                    |
|      |                                                                                   | <pre>frame_3d = Frame3D() camera.capture_3d(frame_3d) depth = frame_3d.get_depth_map()</pre>                                       |

Acquire Untextured Point Cloud

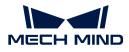

pointXYZMap;

ntXYZMap);

device.capturePointXYZMap(poi

device.CapturePointXYZMap(ref

device.capture\_point\_xyz()

var pointXYZMap = new

PointXYZMap();

pointXYZMap);

points\_xyz =

2.1.0

C#

Python

## 2.2.0 C++ C++ mmind::api::PointXYZMap

mmind::eye::Frame3D frame3D; camera.capture3D(frame3D); mmind::eye::PointCloud cloud = frame3D.getUntexturedPointClo ud();

## C#

var frame = new Frame3D(); camera.Capture3D(ref frame); var cloud = frame.GetUntexturedPointCloud ();

## Python

frame\_3d = Frame3D() camera.capture\_3d(frame\_3d) cloud = frame\_3d.get\_untextured\_point \_cloud()

Acquire Textured Point Cloud

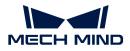

| 1.0   |                                                                                                    | 2.2.0 |                                                                                                    |
|-------|----------------------------------------------------------------------------------------------------|-------|----------------------------------------------------------------------------------------------------|
| C++   |                                                                                                    | C++   |                                                                                                    |
|       | <pre>mmind::api::PointXYZBGRMap<br/>pointXYZBGRMap;<br/>device.capturePointXYZBGRMap(<br/>pointXYZBGRMap);</pre> |       | <pre>mmind::eye::Frame2DAnd3D frame2DAnd3D; camera.capture2DAnd3D(frame2D And3D); mmind::eye::TexturedPointClou</pre> |
| C#    |                                                                                                    |       | <pre>d cloud = frame2DAnd3D.getTexturedPoint</pre>                                                                    |
|       | <pre>var pointXYZBGRMap = new PointXYZBGRMap(); device.CapturePointXYZBGRMap( ref pointXYZBGRMap)</pre>          | C#    | Cloud();                                                                                                    |
|       |                                                                                                    |       | var frame = new<br>Frame2DAnd3D();                                                                                    |
| Pythe | <pre>Python     points_xyz_bgr =     device.capture_point_xyz_bgr(     )</pre>                                   |       | <pre>camera.Capture2DAnd3D(ref<br/>frame);<br/>var cloud =<br/>frame.GetTexturedPointCloud()<br/>;</pre>              |
|       |                                                                                                    | Pyth  | on                                                                                                    |
|       |                                                                                                    |       | <pre>frame = Frame2DAnd3D() camera.capture_2d_and_3d(fram e) cloud = frame.get_textured_point_clou d()</pre>          |

## Obtain Camera Information and Properties

Mech-Eye API 2.2.0 uses classes to organize the information and properties of the camera. For details, please refer to Functional Hierarchy of Classes.

## Obtain Camera Information

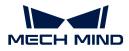

### 2.1.0

## 2.2.0

### C++

mmind::api::MechEyeDeviceInfo
deviceInfo;
device.getDeviceInfo(deviceIn
fo);

std::string model =
deviceInfo.model;
std::string serialNumber =
deviceInfo.id;
std::string firmwareVersion =
deviceInfo.firmwareVersion;

### C#

var deviceInfo = new MechEyeDeviceInfo(); device.GetDeviceInfo(ref deviceInfo);

```
var model = deviceInfo.model;
var serialNumber =
deviceInfo.id;
var firmwareVersion =
deviceInfo.firmwareVersion;
```

### Python

device\_info =
device\_get\_device\_info()

## **Obtain Camera Temperatures**

### C++

```
mmind::eye::CameraInfo
cameraInfo;
camera.getCameraInfo(cameraIn
fo);
```

std::string model =
cameraInfo.model;
std::string serialNumber =
cameraInfo.serialNumber;
std::string firmwareVersion =
cameraInfo.firmwareVersion.to
String();

### C#

```
var cameraInfo = new
CameraInfo();
camera.GetCameraInfo(ref
cameraInfo);
```

var model = cameraInfo.Model; var serialNumber = cameraInfo.SerialNumber; var firmwareVersion = cameraInfo.FirmwareVersion.To String();

## Python

camera\_info = CameraInfo()
camera.get\_camera\_info(camera
\_info)

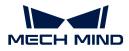

### 2.1.0

### C++

mmind::api::DeviceTemperature
devicetemperature;
device.getDeviceTemperature(d
evicetemperature);

float cpu =
devicetemperature.cpuTemperat
ure;
float projector =
devicetemperature.projectorMo
duleTemperature;

### C#

var temperature = new DeviceTemperature(); device.GetDeviceTemperature(r ef temperature);

var cpu = temperature.cpu; var projector = temperature.projectorModule;

### Python

```
device_temperature =
device.get_device_temperature
()
```

```
cpu =
device_temperature.cpu_temper
ature()
projector =
device_temperature.projector_
module_temperature()
```

### ~

2.2.0

## C++

mmind::eye::CameraStatus
cameraStatus;
camera.getCameraStatus(camera
Status);

float cpu =
cameraStatus.temperature.cpuT
emperature;
float projector =
cameraStatus.temperature.proj
ectorTemperature;

### C#

```
var cameraStatus = new
CameraStatus();
camera.GetCameraStatus(ref
cameraStatus);
```

var cpu =
cameraStatus.Temperature.CpuT
emperature;
var projector =
cameraStatus.Temperature.Proj
ectorModuleTemperature;

### Python

```
camera_status =
CameraStatus()
camera.get_camera_status(came
ra_status)
cpu =
```

```
camera_status.temperature.cpu
_temperature
projector =
camera_status.temperature.pro
jector_module_temperature
```

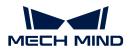

Obtain Image Resolutions

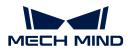

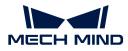

| 2.2.0 |
|-------|
|       |

### C++

2.1.0

mmind::api::DeviceResolution
deviceResolution;
device.getDeviceResolution(de
viceResolution);

unsigned int textureWidth =
deviceResolution.colorMapWidt
h;

unsigned int textureHeight =
deviceResolution.colorMapHeig
ht;

unsigned int depthWidth =
deviceResolution.depthMapWidt
h;
unsigned int depthHeight =

deviceResolution.depthMapHeig
ht;

### C#

```
var deviceResolution = new
DeviceResolution();
device.GetDeviceResolution(re
f deviceResolution);
```

```
var textureWidth =
deviceResolution.colorMapWidt
h;
var textureHeight =
deviceResolution.colorMapHeig
ht;
var depthWidth =
deviceResolution.depthMapWidt
h;
var depthHeight =
deviceResolution.depthMapHeig
ht;
```

### Python

device\_resolution = device.get\_device\_resolution(

### C++

mmind::eye::CameraResolutions
cameraResolutions;
camera.getCameraResolutions(c
ameraResolutions);

```
unsigned int textureWidth =
cameraResolutions.texture.wid
th;
unsigned int textureHeight =
```

cameraResolutions.texture.hei
ght;
unsigned int depthWidth =

cameraResolutions.depth.width
;
unsigned int depthHeight =

cameraResolutions.depth.heigh
t;

### C#

```
var cameraResolutions = new
CameraResolutions();
camera.GetCameraResolutions(r
ef cameraResolutions);
```

```
var textureWidth =
cameraResolutions.Texture.Wid
th;
var textureHeight =
cameraResolutions.Texture.Hei
ght;
var depthWidth =
cameraResolutions.Depth.Width
;
var depthHeight =
cameraResolutions.Depth.Heigh
t;
```

## Python

```
camera_resolutions =
CameraResolutions()
camera.get_camera_resolutions
```

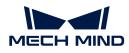

**Obtain Camera Intrinsic Parameters** 

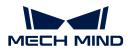

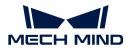

| 0  |                                          | 2.2.0 |                               |
|----|------------------------------------------|-------|-------------------------------|
| ++ |                                          | C++   | -                             |
|    | mmind::api::DeviceIntri                  |       | mmind::eye::CameraIntrinsics  |
|    | deviceIntri;                             |       | intrinsics;                   |
|    | device.getDeviceIntri(deviceI            |       | camera.getCameraIntrinsics(in |
|    | ntri);                                   |       | trinsics);                    |
|    | const mmind::eye::CameraIntri            |       | const                         |
|    | textureIntri =                           |       | mmind::eye::Intrinsics2dCamer |
|    | deviceIntri.textureCameraIntr            |       | a textureIntrinsics =         |
|    | i;                                       |       | intrinsics.texture;           |
|    |                                          |       | const                         |
|    | const double fx =                        |       | mmind::eye::CameraMatrix      |
|    | <pre>textureIntri.cameraMatrix[0];</pre> |       | cameraMatrix =                |
|    | const double fy =                        |       | textureIntrinsics.cameraMatri |
|    | <pre>textureIntri.cameraMatrix[1];</pre> |       | х;                            |
|    | const double cx =                        |       | const double fx =             |
|    | <pre>textureIntri.cameraMatrix[2];</pre> |       | cameraMatrix.fx;              |
|    | const double cy =                        |       | const double fy =             |
|    | textureIntri.cameraMatrix[3];            |       | cameraMatrix.fy;              |
|    |                                          |       | const double cx =             |
|    | const double k1 =                        |       | cameraMatrix.cx;              |
|    | <pre>textureIntri.distortion[0];</pre>   |       | const double cy =             |
|    | const double k2 =                        |       | cameraMatrix.cy;              |
|    | <pre>textureIntri.distortion[1];</pre>   |       |                               |
|    | const double p1 =                        |       | const                         |
|    | textureIntri.distortion[2];              |       | mmind::eye::CameraDistortion  |
|    | const double p2 =                        |       | distCoeffs =                  |
|    | textureIntri.distortion[3];              |       | intrinsics.texture.cameraDist |
|    | const double k3 =                        |       | ortion;                       |
|    | <pre>textureIntri.distortion[4];</pre>   |       | const double k1 =             |
|    |                                          |       | distCoeffs.k1;                |
| ., |                                          |       | const double k2 =             |
| #  |                                          |       | distCoeffs.k2;                |
|    |                                          |       | const double p1 =             |
|    | var deviceIntri = new                    |       | distCoeffs.p1;                |
|    | DeviceIntri();                           |       | const double p2 =             |
|    | device.GetDeviceIntri(ref                |       | distCoeffs.p2;                |
|    | deviceIntri);                            |       | const double k3 =             |
|    |                                          |       | distCoeffs.k3;                |
|    | var textureCameraIntri =                 |       |                               |
|    | deviceIntri.textureCameraIntr            | 0."   |                               |
|    | i;                                       | C#    |                               |
|    | const double fx =                        |       | var intrinsics = new          |
|    | COURT GOUDTS IX =                        |       | VGI THEFTHETCS - HEW          |

textureCameraIntri.fx;

CameraIntrinsics();

camera.GetCameraIntrinsics(re

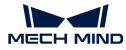

### **New Functions**

Multiple convenient new functions have been added to Mech-Eye API 2.2.0.

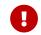

If you want to use the following new functions, please modify your client program according to this topic to use the 2.2.0 version of Mech-Eye API.

### **Compute Point Cloud Normals**

By calling the following methods you can now obtain 3D data containing normals directly, reducing the workload of subsequent data processing.

### Obtain Untextured Point Cloud with Normals

```
C++
mmind::eye::Frame3D frame3D;
camera.capture3DWithNormal(frame3D);
PointCloudWithNormals pointCloud =
frame3D.getUntexturedPointCloudWithNormals();
```

C#

```
var frame3D = new Frame3D();
camera.Capture3DWithNormal(ref frame3D);
```

var pointCloud = frame3D.GetUntexturedPointCloudWithNormals();

Python

```
frame_3d = Frame3D()
camera.capture_3d_with_normal(frame_3d)
point_cloud = frame_3d.get_untextured_point_cloud_with_normals()
```

### Obtain Textured Point Cloud with Normals

```
C++

mmind::eye::Frame2DAnd3D frame2DAnd3D;

camera.capture2DAnd3DWithNormal(frame2DAnd3D);

TexturedPointCloudWithNormals pointCloud =

frame2DAnd3D.getTexturedPointCloudWithNormals();
```

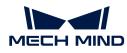

### C#

```
var frame2DAnd3D = new Frame2DAnd3D();
camera.Capture2DAnd3DWithNormal(ref frame2DAnd3D);
```

```
var pointCloud = frame2DAnd3D.GetTexturedPointCloudWithNormals();
```

### Python

```
frame_2d_and_3d = Frame2DAnd3D()
camera.capture_2d_and_3d_with_normal(frame_2d_and_3d)
point_cloud = frame_2d_and_3d.get_textured_point_cloud_with_normals()
```

### Save Point Cloud

By calling the following methods, you can now save the point cloud in PLY, PCD or CSV format directly, without the need to reply on any third-party software libraries.

### Save Untextured Point Cloud

# C++ mmind::eye::Frame3D frame3D; camera.capture3D(frame3D); frame3D.saveUntexturedPointCloud(mmind::eye::FileFormat::PLY, "PointCloud.ply");

C#

```
var frame3D = new frame3D();
camera.Capture3D(ref frame3D);
```

frame3D.SaveUntexturedPointCloud(FileFormat.PLY, "PointCloud.ply");

### Python

```
frame_3d = Frame3D()
camera.capture_3d(frame_3d)
frame_3d.save_untextured_point_cloud(FileFormat_PLY, "PointCloud.ply")
```

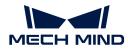

C++

### Save Textured Point Cloud

| <pre>mmind::eye::Frame2DAnd3D frame2DAnd3D; camera.capture2DAnd3D(frame2DAnd3D);</pre>         |
|------------------------------------------------------------------------------------------------|
| frame2DAnd3D.saveTexturedPointCloud(mmind::eye::FileFormat::PLY,<br>"TexturedPointCloud.ply"); |
|                                                                                                |
| <pre>var frame2DAnd3D = new Frame2DAnd3D();<br/>camera.Capture2DAnd3D(ref frame2DAnd3D);</pre> |
| frame2DAnd3D.SaveTexturedPointCloud(FileFormat.PLY,<br>"TexturedPointCloud.ply");              |
| non                                                                                            |
| <pre>frame_2d_and_3d = Frame2DAnd3D() camera.capture_2d_and_3d(frame_2d_and_3d)</pre>          |
| frame_2d_and_3d.save_textured_point_cloud(FileFormat_PLY,<br>"TexturedPointCloud.ply")         |
|                                                                                                |

### Import and Export Parameter Groups

By calling the following methods, you can now import and replace all parameter groups from a JSON file, or save all parameter groups to a JSON file.

### Import parameter groups

| C+- | +                                                           |
|-----|-------------------------------------------------------------|
|     | camera.userSetManager().loadFromFile("camera_config.json"); |

C#

camera.UserSetManager().LoadFromFile("camera\_config.json");

Python

camera.user\_set\_manager().load\_from\_file("camera\_config.json")

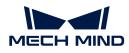

### C++

camera.userSetManager().saveToFile("camera\_config.json");

C#

```
camera.UserSetManager().SaveToFile("camera_config.json");
```

Python

camera.user\_set\_manager().save\_to\_file("camera\_config.json")

### **Check Camera Connection Status**

The new heartbeat mechanism can be used to detect device disconnections.

### Set Heartbeat Interval

Use the following method to set the interval of the heartbeat signals:

C++ camera.setHeartbeatInterval(1000); C# camera.SetHeartbeatInterval(1000); Python

```
camera.set_heartbeat_interval(1000)
```

### **Register Callback Function**

Use the following method to register the callback function that automatically detects a camera disconnection and reports error:

```
C++
    mmind::eye::CameraEvent::EventCallback callback =
    [](mmind::eye::CameraEvent::Event event, void* pUser) {
        std::cout << "A camera event has occurred. The event ID is " <<
        event << "." << std::endl;</pre>
```

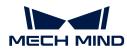

### };

```
mmind::eye::CameraEvent::registerCameraEventCallback(camera, callback,
nullptr, mmind::eye::CameraEvent::CAMERA_EVENT_DISCONNECTED);
```

### C#

```
private static void CallbackFunc(CameraEvent.Event cameraEvent, IntPtr
pUser)
```

```
{
   Console.WriteLine("A camera event has occurred. The event ID is
{0}.", cameraEvent);
}
```

```
Utils.ShowError(CameraEvent.RegisterCameraEventCallback(ref camera,
CallbackFunc, IntPtr.Zero,
(uint)CameraEvent.Event.CAMERA_EVENT_DISCONNECTED));
```

### Python

```
class CustomCallback(EventCallbackBase):
    def __init__(self):
        super().__init__()
    def run(self, event):
        print("A camera event has occurred. The event ID is
    {0}.".format(event))
camera_event = CameraEvent()
callback = CustomCallback()
show_error(camera_event.register_camera_event_callback(camera, callback,
CameraEvent.CAMERA_EVENT_ALL))
```

# 6.5. Mech-Eye API Reference

Thank you for using Mech-Eye API! Please refer to Mech-Eye API Reference for detailed information.

# 6.6. Sample Usage Guide

This topic provides the instructions on using the samples for different platforms and languages, as well as the samples of third-party software calling Mech-Eye API.

- C++ (Windows)
- C++ (Ubuntu)

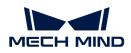

- C#
- Python (Windows)
- Python (Ubuntu)
- VisionPro

## 6.6.1. C++ (Windows)

This topic introduces how to configure the Mech-Eye API C++ samples with CMake and then build the samples with Visual Studio on Windows.

### Sample List

Samples are divided into the following categories: **Basic**, **Advanced**, **Util**, **Calibration**, **Pcl** and **Halcon**.

- Basic samples: Connect and acquire data.
- Advanced samples: Acquire data in more complicated manners and set model-specific parameters.
- Util samples: Obtain camera information and set common parameters.
- Calibration samples: perform hand-eye calibration through Mech-Eye API.
- Pcl samples: Use the PCL library to convert data structure and visualize data.
- Halcon: obtain HALCON-readable point clouds through Mech-Eye API.

The samples in each category and their descriptions are provided below.

### ▼ Basic

- ConnectToCamera: Connect to a camera.
- **ConnectAndCaptureImages**: Connect to a camera and obtain the 2D image, depth map, and point cloud data.
- Capture2DImage: Obtain and save the 2D image.
- CaptureDepthMap: Obtain and save the depth map.
- CapturePointCloud: Obtain and save the untextured and textured point clouds.
- CapturePointCloudHDR: Set multiple exposure times, and then obtain and save the point cloud.
- CapturePointCloudWithNormals: Calculate normals and save the point cloud with normals.

### Advanced

- ConvertDepthMapToPointCloud: Generate a point cloud from the depth map and save the point cloud.
- MultipleCamerasCaptureSequentially: Obtain and save 2D images, depth maps, and point clouds sequentially from multiple cameras.
- **MultipleCamerasCaptureSimultaneously**: Obtain and save 2D images, depth maps, and point clouds simultaneously from multiple cameras.
- **CapturePeriodically**: Obtain and save 2D images, depth maps, and point clouds periodically for the specified duration from a camera.
- Mapping2DImageToDepthMap: Generate untextured and textured point clouds from a

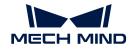

masked 2D image and a depth map.

- SetParametersOfLaserCameras: Set the parameters specific to laser cameras (the DEEP and LSR series).
- SetParametersOfUHPCameras: Set the parameters specific to the UHP series.
- **RegisterCameraEvent**: Define and register the callback function for monitoring the camera connection status.
- CaptureStereo2DImages: Obtain the 2D images from both 2D cameras of Deep (V3), Laser L Enhanced (V3), PRO XS (V4), LSR L (V4), LSR S (V4), and DEEP (V4).

### ▼ Util

- GetCameraIntrinsics: Obtain and print the camera intrinsic parameters.
- **PrintCameraInfo**: Obtain and print the camera information, such as model, serial number, firmware version, and temperatures.
- SetScanningParameters: Set the parameters in the 3D Parameters, 2D Parameters, and ROI categories.
- SetDepthRange: Set the Depth Range parameter.
- · SetPointCloudProcessingParameters: Set the Point Cloud Processing parameters.
- ManageUserSets: Manage parameter groups, such as obtaining the names of all parameter groups, adding a parameter group, switching the parameter group, and saving parameter settings to the parameter group.
- SaveAndLoadUserSet: Import and replace all parameter groups from a JSON file, and save all parameter groups to a JSON file.

### Calibration

• HandEyeCalibration: Perform hand-eye calibration.

### V Pcl

- **ConvertPointCloudToPcl**: Obtain the point cloud data from the camera and convert it to the PCL data structure.
- **ConvertPointCloudWithNormalsToPcl**: Obtain the point cloud data with normals from the camera and convert it to the PCL data structure.

### ▼ Halcon

• **ConvertPointCloudToObjectModel3D**: Obtain the point cloud data from a camera, and then transform and save the point clouds using the HALCON C++ interface.

### Prerequisites

In order to use the C++ samples of Mech-Eye API, the following prerequisites must be satisfied:

- Connect the camera and computer correctly.
- Obtain the samples.
- Install the required software.
- (Optional) Install the software libraries on which samples depend and add relevant environment variables.

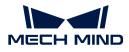

### **Obtain Samples**

C++ samples are included in the installation path of Mech-Eye SDK or can be obtained from GitHub by cloning. The samples in the installation path are the version at the time of Mech-Eye SDK release. The version on GitHub may contain the latest changes.

- The samples in the installation path are located in xxx/Mech-Eye SDK-2.3.1/API/samples/cpp/area\_scan\_3d\_camera.
- The samples cloned from GitHub are located in xxx/mecheye\_cpp\_samples/area\_scan\_3d\_camera.

### Install Required Software

In order to use the C++ samples of Mech-Eye API, Mech-Eye SDK, CMake and Visual Studio must be installed.

### Install the Latest Version of Mech-Eye SDK

Please install or upgrade Mech-Eye SDK according to Mech-Eye SDK Installation Guide.

### Install CMake (Version 3.2 or Above)

1. Download CMake: download the installer to the right of Windows x64 Installer.

| ource distributions:                  |                                          |                     |
|---------------------------------------|------------------------------------------|---------------------|
| Platform                              |                                          | Files               |
| Unix/Linux Source (has \n line feeds) |                                          | cmake-3.23.1.tar.gz |
| Windows Source (has \r\n line feeds)  |                                          | cmake-3.23.1.zip    |
| inary distributions:                  |                                          |                     |
|                                       |                                          |                     |
| Platform                              | Files                                    |                     |
| Platform<br>Windows x64 Installer     | Files<br>cmake-3.23.1-windows-x86_64.msi |                     |
|                                       |                                          |                     |
| Windows x64 Installer                 | cmake-3.23.1-windows-x86_64.msi          |                     |

- 2. When installing, select the following two options to add CMake to environment variables and create a desktop shortcut for CMake.
  - Add CMake to the system PATH for all users
  - Create Cmake Desktop Icon

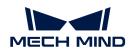

| 记 Install Options                                               | _ |        | Х |
|-----------------------------------------------------------------|---|--------|---|
| Install Options                                                 |   |        |   |
| Choose options for installing CMake 3.23.1                      |   |        |   |
| By default CMake does not add its directory to the system PATH. |   |        |   |
| ○ Do not add CMake to the system PATH                           |   |        |   |
| Add CMake to the system PATH for all users                      |   |        |   |
| ○ Add CMake to the system PATH for the current user             |   |        |   |
| Create CMake Desktop Icon                                       |   |        |   |
| Back Next                                                       | : | Cancel |   |

### Install Visual Studio (Version 2017 or Above)

- 1. Download the Visual Studio installer.
- 2. When installing, select the following two workloads in the **Desktop & Mobile** category, and then click [Install].
  - Desktop development with C++
  - Universal Windows Platform development

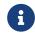

Please restart your computer after installing Visual Studio. If you still need to install the optional software libraries, you can restart your computer after adding environment variables.

### (Optional) Install Dependent Software Libraries

Some samples contain functions that depend on the following third-party software libraries. If you need to use the samples listed in the table below, you must install the software libraries on which the samples depend.

- OpenCV: version 3.4.5 or above
- PCL: version 1.8.1 or above
- HALCON: version 20.11 or above

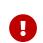

a

HALCON versions below 20.11 are not fully tested.

If any of the optional software libraries is not installed, then you must complete the steps in Disable Unneeded Samples (Optional) before configuring the samples.

Refer to the following table for the samples that depend on third-party software libraries.

| Sample          | OpenCV       | PCL | Halcon |
|-----------------|--------------|-----|--------|
| Capture2DImage  | $\checkmark$ |     |        |
| CaptureDepthMap | $\checkmark$ |     |        |

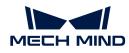

| Sample                               | OpenCV       | PCL          | Halcon       |
|--------------------------------------|--------------|--------------|--------------|
| MultipleCamerasCaptureSequentially   | $\checkmark$ |              |              |
| MultipleCamerasCaptureSimultaneously | $\checkmark$ |              |              |
| CapturePeriodically                  | $\checkmark$ |              |              |
| CaptureStereo2DImages                | $\checkmark$ |              |              |
| HandEyeCalibration                   | $\checkmark$ |              |              |
| ConvertPointCloudToObjectModel3D     |              |              | $\checkmark$ |
| ConvertPointCloudToPcl               |              | $\checkmark$ |              |
| ConvertPointCloudWithNormalsToPcl    |              | $\checkmark$ |              |

### Install OpenCV

- 1. Download and install OpenCV. Note down the installation path of OpenCV.
- 2. Add OpenCV to environment variables. Refer to Add Environment Variables for instructions.

### Install PCL

1. Refer to the following table and determine the version of PCL to install based on the version of Visual Studio.

| Visual Studio version | Supported PCL versions |
|-----------------------|------------------------|
| 2017                  | 1.8.1-1.9.1            |
| 2019                  | 1.8.1-1.12.1           |
| 2022                  | 1.8.1 and above        |

- 2. Open the PCL download page, click on Assets under the corresponding version, and download the EXE installer.
- **3.** Run the installer to install PCL. When installing, select **Add PCL to the system PATH for all users** to add PCL to environment variables.

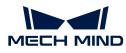

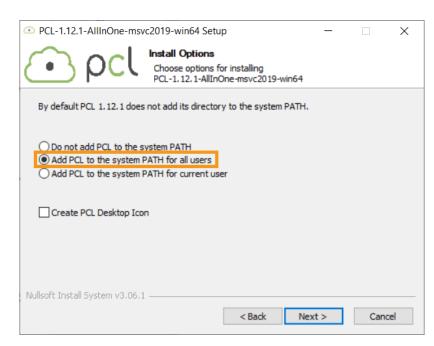

The following error message might pop up during installation:

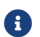

### Warning! PATH too long installer unable to modify PATH!

In this case, you need to add PCL to environment variables manually. Refer to Add Environment Variables for instructions.

**4.** Add OpenNI2 on which PCL depends to environment variables. Refer to Add Environment Variables for instructions.

### Install HALCON

Install HALCON 20.11 or above. Please confirm that your HALCON license is still valid.

### Add Environment Variables

If you need to use samples that depend on OpenCV or PCL, please add the relevant environment variables according to the following steps.

- 1. Right-click This PC on the desktop and select Properties.
- 2. Click Advanced system settings, and in the pop-up System Properties window, click [Environment Variables] to open the Environment Variables window.
- Double-click Path in the user variables to enter the Edit environment variable page. Click
   [New] in the upper-right and add the following paths one by one. Then, click [OK] to exit the
   window.
  - For PCL: C:/Program Files/OpenNI2/Tools
  - For OpenCV:
    - xxx/OpenCV/build/x64/vc14/bin
    - xxx/OpenCV/build/x64/vc14/lib
  - If you encountered the error message while installing PCL, please add the following path as well:
    - xxx/PCL 1.12.1/bin

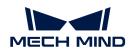

• xxx/PCL 1.12.1/3rdParty/VTK/bin

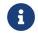

It is recommended to restart your computer after adding the environmental variables. If not restarted, the environmental variables added may not be effective.

### **Build and Run Samples**

You can build all samples at once or build a single sample individually.

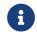

The paths provided in this section correspond to the samples included in the installation path. If you are using the samples cloned from GitHub, please modify the paths correspondingly.

### Disable Unneeded Samples (Optional)

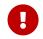

If you did not install some of the optional software libraries and still want to build all samples at once, then you must complete the steps in this section. Otherwise, an error will occur during the configuration of samples using CMake.

If you do not need the samples that depend on OpenCV, PCL or HALCON, please edit the CMakeLists file to disable these samples before building all samples at once.

- 1. Open CMakeLists.txt in xxx/Mech-Eye SDK-2.3.1/API/samples/cpp/area\_scan\_3d\_camera.
- Edit lines containing options: find the lines starting with options, change ON at the end of the line to OFF to disable the samples that depend on the software library mentioned in that line.

Example: If you do not need to build the sample that depends on HALCON, change ON at the end of the option(USE\_HALCON...) line to OFF.

3. Save the changes and close CMakeLists.txt.

### Configure Samples in CMake

- 1. Right-click CMake and select Run as administrator.
- 2. Enter the paths of source code and binaries.
  - To build all samples at once, enter the following paths.

| Where is the source code | xxx/Mech-Eye SDK-<br>2.3.1/API/samples/cpp/area_scan_3d_camera       |
|--------------------------|----------------------------------------------------------------------|
| Where to build the       | xxx/Mech-Eye SDK-<br>2.3.1/API/samples/cpp/area_scan_3d_camera/build |

• To build one sample individually, enter the following paths. Replace **Category** with the category name of the sample and **SampleName** with the name of the sample.

| Where is the source code    | xxx/Mech-Eye SDK-<br>2.3.1/API/samples/cpp/area_scan_3d_camera/Category/Sam<br>pleName       |
|-----------------------------|----------------------------------------------------------------------------------------------|
| Where to build the binaries | xxx/Mech-Eye SDK-<br>2.3.1/API/samples/cpp/area_scan_3d_camera/Category/Sam<br>pleName/build |

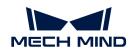

3. Click [Configure] in the bottom to open the configuration page. Select Visual Studio version, and set the platform to x64. Then, click [Finish]. When the configuration completes, the log will display Configuring done.

|                                                                | ?   | ×      |
|----------------------------------------------------------------|-----|--------|
| ← ▲                                                            |     |        |
| Specify the generator for this project                         |     |        |
| Visual Studio 16 2019                                          |     | ~      |
| Optional platform for generator(if empty, generator uses: x64) |     |        |
| x64                                                            |     | $\sim$ |
| Optional toolset to use (argument to -T)                       |     |        |
|                                                                |     |        |
| ● Use default native compilers                                 |     |        |
| O Specify native compilers                                     |     |        |
| ○ Specify toolchain file for cross-compiling                   |     |        |
| ○ Specify options for cross-compiling                          |     |        |
| Finish                                                         | Can | cel    |

4. Click [Generate] to generate Visual Studio solution. When the generation completes, the log will display Generating done. Then, click [Open Project] to open the solution in Visual Studio.

### Build Samples in Visual Studio

- 1. In Visual Studio toolbar, change the solution configuration from **Debug** to **Release**.
- 2. In the menu bar, select Build > Build Solution. An executable file (.exe) is generated for each sample. The executable files are saved to the **Release** folder, located in the **Where to build the binaries** directory that you entered in CMake.

### **Run Samples**

You can run the samples in Visual Studio after building them, or run the samples by double-clicking the executable files.

### Run a Sample in Visual Studio

- 1. In the Solution Explorer panel, right-click a sample, and select Set as Startup Project.
- 2. Click [Local Windows Debugger] in the toolbar to run the sample.

While the sample is running, input the index of the camera to which you want to connect according to the instruction, and press **Enter** to connect to the camera.

**3.** If image and/or point cloud files are saved by the sample, you can find the files in the **build** folder (the **Where to build the binaries** directory that you entered in CMake).

### Run the Executable File of a Sample

1. Navigate to the Where to build the binaries directory that you entered in CMake, and open the Release folder.

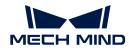

2. Run the executable file with the same name as the sample.

While the sample is running, input the index of the camera to which you want to connect according to the instruction, and press **Enter** to connect to the camera.

3. If image and/or point cloud files are saved by the sample, you can find the files in the **Release** folder.

## 6.6.2. C++ (Ubuntu)

This topic introduces how to configure the Mech-Eye API C++ samples with CMake and then build the samples with the make command on Ubuntu.

### Sample List

Samples are divided into the following categories: Basic, Advanced, Util, Calibration, Pcl and Halcon.

- Basic samples: Connect and acquire data.
- Advanced samples: Acquire data in more complicated manners and set model-specific parameters.
- Util samples: Obtain camera information and set common parameters.
- Calibration samples: perform hand-eye calibration through Mech-Eye API.
- Pcl samples: Use the PCL library to convert data structure and visualize data.
- Halcon: obtain HALCON-readable point clouds through Mech-Eye API.

The samples in each category and their descriptions are provided below.

### ▼ Basic

- ConnectToCamera: Connect to a camera.
- **ConnectAndCaptureImages**: Connect to a camera and obtain the 2D image, depth map, and point cloud data.
- Capture2DImage: Obtain and save the 2D image.
- CaptureDepthMap: Obtain and save the depth map.
- CapturePointCloud: Obtain and save the untextured and textured point clouds.
- CapturePointCloudHDR: Set multiple exposure times, and then obtain and save the point cloud.
- CapturePointCloudWithNormals: Calculate normals and save the point cloud with normals.

### ▼ Advanced

- ConvertDepthMapToPointCloud: Generate a point cloud from the depth map and save the point cloud.
- MultipleCamerasCaptureSequentially: Obtain and save 2D images, depth maps, and point clouds sequentially from multiple cameras.
- MultipleCamerasCaptureSimultaneously: Obtain and save 2D images, depth maps, and point clouds simultaneously from multiple cameras.
- **CapturePeriodically**: Obtain and save 2D images, depth maps, and point clouds periodically for the specified duration from a camera.

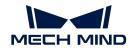

- Mapping2DImageToDepthMap: Generate untextured and textured point clouds from a masked 2D image and a depth map.
- SetParametersOfLaserCameras: Set the parameters specific to laser cameras (the DEEP and LSR series).
- SetParametersOfUHPCameras: Set the parameters specific to the UHP series.
- **RegisterCameraEvent**: Define and register the callback function for monitoring the camera connection status.
- CaptureStereo2DImages: Obtain the 2D images from both 2D cameras of Deep (V3), Laser L Enhanced (V3), PRO XS (V4), LSR L (V4), LSR S (V4), and DEEP (V4).

### ▼ Util

- GetCameraIntrinsics: Obtain and print the camera intrinsic parameters.
- **PrintCameraInfo**: Obtain and print the camera information, such as model, serial number, firmware version, and temperatures.
- SetScanningParameters: Set the parameters in the 3D Parameters, 2D Parameters, and ROI categories.
- SetDepthRange: Set the Depth Range parameter.
- · SetPointCloudProcessingParameters: Set the Point Cloud Processing parameters.
- ManageUserSets: Manage parameter groups, such as obtaining the names of all parameter groups, adding a parameter group, switching the parameter group, and saving parameter settings to the parameter group.
- SaveAndLoadUserSet: Import and replace all parameter groups from a JSON file, and save all parameter groups to a JSON file.

### Calibration

• HandEyeCalibration: Perform hand-eye calibration.

### V Pcl

- **ConvertPointCloudToPcl**: Obtain the point cloud data from the camera and convert it to the PCL data structure.
- **ConvertPointCloudWithNormalsToPcl**: Obtain the point cloud data with normals from the camera and convert it to the PCL data structure.

### ▼ Halcon

• **ConvertPointCloudToObjectModel3D**: Obtain the point cloud data from a camera, and then transform and save the point clouds using the HALCON C++ interface.

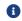

This sample is not available on platforms based on the ARM64 architecture.

### Prerequisites

In order to use the C++ samples of Mech-Eye API, the following prerequisites must be satisfied:

- Connect the camera and computer correctly.
- The version of the Ubuntu operating system is 18 or above.
- Obtain the samples.
- Install the required software.

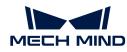

• (Optional) Install software libraries on which the samples depend.

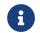

If using a Ubuntu virtual machine, please ensure that the available disk space is greater than 20 GB. Otherwise, installation of the software may fail.

### **Obtain Samples**

C++ samples are included in the installation path of Mech-Eye SDK or can be obtained from GitHub by cloning. The samples in the installation path are the version at the time of Mech-Eye SDK release. The version on GitHub may contain the latest changes.

- The samples in the installation directory are located in /opt/mech-mind/mech-eyesdk/samples/cpp/area\_scan\_3d\_camera.
- The samples cloned from GitHub are located in xxx/mecheye\_cpp\_samples/area\_scan\_3d\_camera.

### Install Required Software

In order to use the C++ samples of Mech-Eye API, the software source list must be updated, and Mech-Eye SDK and dependencies must be installed.

1. Update software source list:

sudo apt-get update

2. Install dependencies:

sudo apt-get install -y build-essential pkg-config cmake

3. Install Mech-Eye SDK: Please refer to Mech-Eye SDK Installation Guide (Ubuntu).

### (Optional) Install Dependent Software Libraries

Some samples contain functions that depend on the following third-party software libraries. If you need to use the samples listed in the table below, you must install the software libraries on which the samples depend.

- OpenCV: latest version recommended
- PCL: latest version recommended
- HALCON: version 20.11 or above

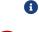

HALCON versions below 20.11 are not fully tested.

0

If any of the optional software libraries is not installed, then you must complete the steps in Disable Unneeded Samples (Optional) before configuring the samples.

Refer to the following table for the samples that depend on third-party software libraries.

| Sample         | OpenCV       | PCL | Halcon |
|----------------|--------------|-----|--------|
| Capture2DImage | $\checkmark$ |     |        |

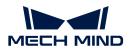

| Sample                               | OpenCV       | PCL          | Halcon       |
|--------------------------------------|--------------|--------------|--------------|
| CaptureDepthMap                      | $\checkmark$ |              |              |
| MultipleCamerasCaptureSequentially   | $\checkmark$ |              |              |
| MultipleCamerasCaptureSimultaneously | $\checkmark$ |              |              |
| CapturePeriodically                  | $\checkmark$ |              |              |
| CaptureStereo2DImages                | $\checkmark$ |              |              |
| HandEyeCalibration                   | $\checkmark$ |              |              |
| ConvertPointCloudToObjectModel3D     |              |              | $\checkmark$ |
| ConvertPointCloudToPcl               |              | $\checkmark$ |              |
| ConvertPointCloudWithNormalsToPcl    |              | $\checkmark$ |              |

### Install OpenCV

Execute the following command to install the latest version of OpenCV:

```
sudo apt update && sudo apt install -y unzip
wget -0 opencv.zip https://github.com/opencv/opencv/archive/4.x.zip
unzip opencv.zip
mkdir build && cd build
cmake ../opencv-4.x
cmake --build .
sudo make install
```

### Install PCL

Execute the following command to install PCL:

```
sudo apt-get install libpcl-dev
```

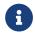

On different versions of Ubuntu, this command installs different versions of PCL. On Ubuntu 18.04, PCL 1.8.1 is installed; on Ubuntu 20.04, PCL 1.10.0 is installed.

### Install HALCON

Follow these steps to install HALCON:

1. After downloading the HALCON installer, execute the following command to install HALCON (taking version 20.11 as an example):

```
tar zxvfHALCON-20.11.3.0-linux.tar.gz
sudo sh install-linux.sh #Note down the installation directory ofHALCON.
```

2. Add HALCON-relevant environment variables: open /etc/profile in an editor (such as vi) and

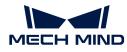

paste the following lines to the end of the file. Replace /opt/halcon with the actual installation directory of HALCON.

```
HALCONARCH=x64-linux; exportHALCONARCH
HALCONROOT="/opt/halcon"; exportHALCONROOT
HALCONEXAMPLES=${HALCONROOT}/examples; exportHALCONEXAMPLES
HALCONIMAGES=${HALCONROOT}/examples/images; exportHALCONIMAGES
PATH=${HALCONROOT}/bin/${HALCONARCH}:${PATH}; export PATH
if [ ${LD_LIBRARY_PATH} ]; then
LD_LIBRARY_PATH=${HALCONROOT}/lib/${HALCONARCH}:${LD_LIBRARY_PATH};
export LD_LIBRARY_PATH
else
LD_LIBRARY_PATH=${HALCONROOT}/lib/${HALCONARCH}; export LD_LIBRARY_PATH
fi
```

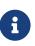

- The changes are applied when you log in again. Or, you can run the source /etc/profile/ command before you configure and build the samples.
- For more information, please refer to HALCON's installation guide.

### Build and Run Samples

You can build all samples at once or build a single sample individually.

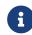

The paths provided in this section correspond to the samples included in the installation path. If you are using the samples cloned from GitHub, please modify the paths correspondingly.

### Disable Unneeded Samples (Optional)

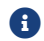

If you did not install some of the optional software libraries and still want to build all samples at once, then you must complete the steps in this section. Otherwise, an error will occur during the configuration of samples using CMake.

If you do not need the samples that depend on OpenCV, PCL or HALCON, please edit the CMakeLists file to disable these samples before building all samples at once.

- 1. Open /opt/mech-mind/mech-eye-sdk/samples/cpp/area\_scan\_3d\_camera/CMakeLists.txt in an editor (such as vi).
- Edit lines containing options: find the lines starting with options, change ON at the end of the line to OFF to disable the samples that depend on the software library mentioned in that line.

Example: If you do not need to build the sample that depends on HALCON, change ON at the end of the option(USE\_HALCON...) line to OFF.

3. Save the changes in the editor and close the CMakeLists file.

### Build the sample

Follow these steps to run the sample:

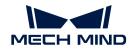

- 1. Enter the directory of the sample(s):
  - If you want to build all samples at once, use the following command.

cd /opt/mech-mind/mech-eye-sdk/samples/cpp/area\_scan\_3d\_camera/

• If you want to build a single sample individually, use the following command. Replace **Category** with the category name of the sample and **SampleName** with the name of the sample.

```
cd /opt/mech-mind/mech-eye-
sdk/samples/cpp/area_scan_3d_camera/Category/SampleName/
```

2. Create a **build** folder in the directory for saving the built samples and so on.

sudo mkdir build && cd build

3. Configure and build the sample(s):

```
sudo cmake ..
sudo make
```

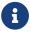

If the source code files in the sample folder are altered, please delete the **build** folder and repeat steps 2 and 3 to rebuild the samples.

#### **Run Samples**

After building the samples, follow these steps to run the sample:

- 1. Enter the **build** folder in the directory of the sample(s) (Skip this step if you are running the sample(s) directly after building the sample(s):
  - If all samples were built at once, use the following command.

cd /opt/mech-mind/mech-eye-sdk/samples/cpp/area\_scan\_3d\_camera/build/

• If a single sample was built individually, use the following command. Replace **Category** with the category name of the sample and **SampleName** with the name of the sample.

```
cd /opt/mech-mind/mech-eye-
sdk/samples/cpp/area_scan_3d_camera/Category/SampleName/build/
```

2. Run the sample: replace SampleName with the name of the sample. While the sample is running, input the index of the camera to which you want to connect according to the instruction, and press **Enter** to connect to the camera.

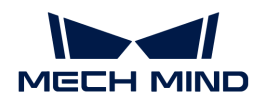

sudo ./SampleName

**3.** If image and/or point cloud files are saved by the sample, you can find the files in the **build** folder.

# 6.6.3. C#

This topic introduces how to build the Mech-Eye API C# samples with Visual Studio on Windows.

#### Sample List

Samples are divided into the following categories: Basic, Advanced, and Util.

- Basic samples: Connect and acquire data.
- Advanced samples: Acquire data in more complicated manners and set model-specific parameters.
- Util samples: Obtain camera information and set common parameters.

The samples in each category and their descriptions are provided below.

#### Basic

- ConnectToCamera: Connect to a camera.
- ConnectAndCaptureImages: Connect to a camera and obtain the 2D image, depth map, and point cloud data.
- · Capture2DImage: Obtain and save the 2D image.
- CaptureDepthMap: Obtain and save the depth map.
- CapturePointCloud: Obtain and save the untextured and textured point clouds.
- CapturePointCloudHDR: Set multiple exposure times, and then obtain and save the point cloud.
- CapturePointCloudWithNormals: Calculate normals and save the point cloud with normals.

#### Advanced

- ConvertDepthMapToPointCloud: Generate a point cloud from the depth map and save the point cloud.
- MultipleCamerasCaptureSequentially: Obtain and save 2D images, depth maps, and point clouds sequentially from multiple cameras.
- MultipleCamerasCaptureSimultaneously: Obtain and save 2D images, depth maps, and point clouds simultaneously from multiple cameras.
- **CapturePeriodically**: Obtain and save 2D images, depth maps, and point clouds periodically for the specified duration from a camera.
- Mapping2DImageToDepthMap: Generate untextured and textured point clouds from a masked 2D image and a depth map.
- SetParametersOfLaserCameras: Set the parameters specific to laser cameras (the DEEP and LSR series).
- SetParametersOfUHPCameras: Set the parameters specific to the UHP series.

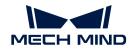

- RegisterCameraEvent: Define and register the callback function for monitoring the camera connection status.
- CaptureStereo2DImages: Obtain the 2D images from both 2D cameras of Deep (V3), Laser L Enhanced (V3), PRO XS (V4), LSR L (V4), LSR S (V4), and DEEP (V4).

▼ Util

- GetCameraIntrinsics: Obtain and print the camera intrinsic parameters.
- **PrintCameraInfo**: Obtain and print the camera information, such as model, serial number, firmware version, and temperatures.
- SetScanningParameters: Set the parameters in the 3D Parameters, 2D Parameters, and ROI categories.
- SetDepthRange: Set the Depth Range parameter.
- · SetPointCloudProcessingParameters: Set the Point Cloud Processing parameters.
- ManageUserSets: Manage parameter groups, such as obtaining the names of all parameter groups, adding a parameter group, switching the parameter group, and saving parameter settings to the parameter group.
- SaveAndLoadUserSet: Import and replace all parameter groups from a JSON file, and save all parameter groups to a JSON file.

# Prerequisites

In order to use the C# samples of Mech-Eye API, the following prerequisites must be satisfied:

- Connect the camera and computer correctly.
- Obtain the samples.
- Install the required software.

#### **Obtain Samples**

C# samples are included in the installation path of Mech-Eye SDK or can be obtained from GitHub by cloning. The samples in the installation path are the version at the time of Mech-Eye SDK release. The version on GitHub may contain the latest changes.

- The samples in the installation path are located in *xxx/Mech-Eye SDK-* 2.3.1/API/samples/csharp/area\_scan\_3d\_camera.
- The samples cloned from GitHub are located in xxx/mecheye\_csharp\_samples/area\_scan\_3d\_camera.

# Install Required Software

In order to use the C++ samples of Mech-Eye API, Mech-Eye SDK, Visual Studio and Emgu CV must be installed.

# Install the Latest Version of Mech-Eye SDK

Please install or upgrade Mech-Eye SDK according to Mech-Eye SDK Installation Guide.

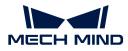

#### Install Visual Studio (Version 2019 or Above)

- 1. Download the Visual Studio installer.
- 2. When installing, select the following workloads and individual component, and then click [Install].
  - Workloads in the Desktop & Mobile category:
    - .NET desktop development
    - Desktop development with C++
    - Universal Windows Platform development
  - Individual component: .NET Framework 4.8 targeting pack

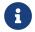

C# Mech-Eye API is developed based on .NET Framework 4.8. If .NET Framework 4.8 is not installed, the samples cannot be built.

#### Install Emgu CV

The **CaptureDepthMap** sample contains functions that depend on the OpenCV software library. Therefore, Emgu CV (the .NET wrapper for OpenCV) must be installed through NuGet Package Manager in Visual Studio.

For detailed instructions, refer to the guide provided by Microsoft.

#### **Build and Run Samples**

After building the samples in Visual Studio, select the appropriate way to run the samples.

#### Build Samples in Visual Studio

- 1. Double-click MechEyeCSharpSamples.sln in the area\_scan\_3d\_camera folder.
- 2. In Visual Studio toolbar, change the solution configuration from Debug to Release.
- 3. In the menu bar, select Build > Build Solution. An executable file (.exe) is generated for each sample. The executable files are saved to the **Build** folder, located in the area\_scan\_3d\_camera folder.

#### **Run Samples**

You can run the samples in Visual Studio after building them, or run the samples by double-clicking the executable files.

#### Run a Sample in Visual Studio

- 1. In the Solution Explorer panel, right-click a sample, and select Set as Startup Project.
- 2. Click [Local Windows Debugger] in the toolbar to run the sample.

While the sample is running, input the index of the camera to which you want to connect according to the instruction, and press **Enter** to connect to the camera.

**3.** If image and/or point cloud files are saved by the sample, you can find the files in the **Build** folder.

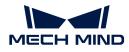

#### Run the Executable File of a Sample

- 1. Enter the **Build** folder in the **area\_scan\_3d\_camera** folder.
- 2. Run the executable file with the same name as the sample.

While the sample is running, input the index of the camera to which you want to connect according to the instruction, and press **Enter** to connect to the camera.

3. If image and/or point cloud files are saved by the sample, you can find the files in the **Build** folder.

# 6.6.4. Python (Windows)

This topic introduces how to obtain and run the Mech-Eye API Python samples on Windows.

#### Sample List

Samples are divided into the following categories: basic, advanced, and util.

- basic samples: Connect and acquire data.
- advanced samples: Acquire data in more complicated manners and set model-specific parameters.
- util samples: Obtain camera information and set common parameters.

The samples in each category and their descriptions are provided below.

#### ▼ basic

- connect\_to\_camera: Connect to a camera.
- **connect\_and\_capture\_images**: Connect to a camera and obtain the 2D image, depth map, and point cloud data.
- capture\_2d\_image: Obtain and save the 2D image.
- capture\_depth\_map: Obtain and save the depth map.
- capture\_point\_cloud: Obtain and save the untextured and textured point clouds.
- capture\_point\_cloud\_hdr: Set multiple exposure times, and then obtain and save the point cloud.
- **capture\_point\_cloud\_with\_normals**: Calculate normals and save the point cloud with normals.

#### ▼ advanced

- **convert\_depth\_map\_to\_point\_cloud**: Generate a point cloud from the depth map and save the point cloud.
- multiple\_cameras\_capture\_sequentially: Obtain and save 2D images, depth maps, and point clouds sequentially from multiple cameras.
- multiple\_cameras\_capture\_simultaneously: Obtain and save 2D images, depth maps, and point clouds simultaneously from multiple cameras.
- **capture\_periodically**: Obtain and save 2D images, depth maps, and point clouds periodically for the specified duration from a camera.
- mapping\_2d\_image\_to\_depth\_map: Generate untextured and textured point clouds from a masked 2D image and a depth map.

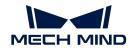

- **set\_parameters\_of\_laser\_cameras**: Set the parameters specific to laser cameras (the DEEP and LSR series).
- set\_parameters\_of\_uhp\_cameras: Set the parameters specific to the UHP series.
- **register\_camera\_event**: Define and register the callback function for monitoring the camera connection status.
- capture\_stereo\_2d\_images: Obtain the 2D images from both 2D cameras of Deep (V3), Laser L Enhanced (V3), PRO XS (V4), LSR L (V4), LSR S (V4), and DEEP (V4).

#### ▼ util

- get\_camera\_intrinsics: Obtain and print the camera intrinsic parameters.
- print\_camera\_info: Obtain and print the camera information, such as model, serial number, firmware version, and temperatures.
- set\_scanning\_parameters: Set the parameters in the 3D Parameters, 2D Parameters, and ROI categories.
- set\_depth\_range: Set the Depth Range parameter.
- set\_point\_cloud\_processing\_parameters: Set the Point Cloud Processing parameters.
- manage\_user\_sets: Manage parameter groups, such as obtaining the names of all parameter groups, adding a parameter group, switching the parameter group, and saving parameter settings to the parameter group.
- **save\_and\_load\_user\_set**: Import and replace all parameter groups from a JSON file, and save all parameter groups to a JSON file.

# Prerequisites

In order to use the Python samples of Mech-Eye API, the following prerequisites must be satisfied:

- Connect the camera and computer correctly.
- Make sure that the variant of Python installed is 64-bit, and that the version is between 3.7 and 3.11.

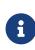

If Add Python to PATH was not selected during installation, please add the following two paths to the Path environment variable:

- xxx/AppData/LocalProgramsPython/Python36/
- xxx/AppData/LocalProgramsPython/Python36/Scripts/
- Obtain the samples.
- Install the required software.
- (Optional) Install software libraries on which the samples depend.

# **Obtain Samples**

Python samples are included in the installation path of Mech-Eye SDK or can be obtained from GitHub by cloning. The samples in the installation path are the version at the time of Mech-Eye SDK release. The version on GitHub may contain the latest changes.

- The samples in the installation path are located in *xxx/Mech-Eye SDK-* 2.3.1/API/samples/python/area\_scan\_3d\_camera.
- The samples cloned from GitHub are located in

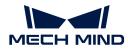

xxx/mecheye\_python\_samples/area\_scan\_3d\_camera.

#### Install Required Software

In order to use the Python samples of Mech-Eye API, Mech-Eye SDK and Python Mech-Eye API must be installed.

# Install the Latest Version of Mech-Eye SDK

Please install or upgrade Mech-Eye SDK according to Mech-Eye SDK Installation Guide.

#### Install the Latest Version of Python Mech-Eye API

Follow these steps to install the latest version of Python Mech-Eye API:

- 1. Press Win + R on the keyboard to open Run box. Type "PowerShell" and then press Ctrl+Shift+Enter to run PowerShell as Administrator.
- 2. Execute the following command to install Python Mech-Eye API:

pip install MechEyeAPI

# (Optional) Install Dependent Software Libraries

Some samples contain functions that depend on OpenCV. If you need to use the samples listed in the table below, OpenCV must be installed (latest version recommended).

- capture\_2d\_image
- capture\_depth\_map
- multiple\_cameras\_capture\_sequentially
- multiple\_cameras\_capture\_simultaneously
- capture\_periodically
- capture\_stereo\_2d\_images

Execute the following command to install the latest version of OpenCV:

#### pip install opencv-python

#### **Run Samples**

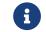

The paths provided in this section correspond to the samples included in the installation path. If you are using the samples cloned from GitHub, please modify the paths correspondingly.

Follow these steps to run the samples:

1. Navigate to the folder where a sample is located. Replace **category** with the category name of the sample.

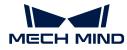

cd xxx/Mech-Eye SDK-2.3.1/API/samples/python/area\_scan\_3d\_camera/category

2. Run the sample: replace **sample\_name** with the name of the sample. While the sample is running, input the index of the camera to which you want to connect according to the instruction, and press **Enter** to connect to the camera.

python sample\_name.py

3. If image and/or point cloud files are saved by the sample, you can find the files in the folder where the sample is located.

# 6.6.5. Python (Ubuntu)

This topic introduces how to obtain and run the Mech-Eye API Python samples on Ubuntu.

#### Sample List

Samples are divided into the following categories: basic, advanced, and util.

- · basic samples: Connect and acquire data.
- **advanced** samples: Acquire data in more complicated manners and set model-specific parameters.
- util samples: Obtain camera information and set common parameters.

The samples in each category and their descriptions are provided below.

#### ▼ basic

- connect\_to\_camera: Connect to a camera.
- **connect\_and\_capture\_images**: Connect to a camera and obtain the 2D image, depth map, and point cloud data.
- capture\_2d\_image: Obtain and save the 2D image.
- capture\_depth\_map: Obtain and save the depth map.
- capture\_point\_cloud: Obtain and save the untextured and textured point clouds.
- capture\_point\_cloud\_hdr: Set multiple exposure times, and then obtain and save the point cloud.
- **capture\_point\_cloud\_with\_normals**: Calculate normals and save the point cloud with normals.

#### ▼ advanced

- **convert\_depth\_map\_to\_point\_cloud**: Generate a point cloud from the depth map and save the point cloud.
- multiple\_cameras\_capture\_sequentially: Obtain and save 2D images, depth maps, and point clouds sequentially from multiple cameras.
- multiple\_cameras\_capture\_simultaneously: Obtain and save 2D images, depth maps, and point clouds simultaneously from multiple cameras.

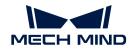

- **capture\_periodically**: Obtain and save 2D images, depth maps, and point clouds periodically for the specified duration from a camera.
- mapping\_2d\_image\_to\_depth\_map: Generate untextured and textured point clouds from a masked 2D image and a depth map.
- **set\_parameters\_of\_laser\_cameras**: Set the parameters specific to laser cameras (the DEEP and LSR series).
- set\_parameters\_of\_uhp\_cameras: Set the parameters specific to the UHP series.
- **register\_camera\_event**: Define and register the callback function for monitoring the camera connection status.
- capture\_stereo\_2d\_images: Obtain the 2D images from both 2D cameras of Deep (V3), Laser L Enhanced (V3), PRO XS (V4), LSR L (V4), LSR S (V4), and DEEP (V4).

# ▼ util

- get\_camera\_intrinsics: Obtain and print the camera intrinsic parameters.
- print\_camera\_info: Obtain and print the camera information, such as model, serial number, firmware version, and temperatures.
- set\_scanning\_parameters: Set the parameters in the 3D Parameters, 2D Parameters, and ROI categories.
- set\_depth\_range: Set the Depth Range parameter.
- set\_point\_cloud\_processing\_parameters: Set the Point Cloud Processing parameters.
- manage\_user\_sets: Manage parameter groups, such as obtaining the names of all parameter groups, adding a parameter group, switching the parameter group, and saving parameter settings to the parameter group.
- **save\_and\_load\_user\_set**: Import and replace all parameter groups from a JSON file, and save all parameter groups to a JSON file.

# Prerequisites

In order to use the Python samples of Mech-Eye API, the following prerequisites must be satisfied:

- Connect the camera and computer correctly.
- Make sure that the variant of Python installed is 64-bit, and that the version is between 3.7 and 3.11.
- Obtain the samples.
- Install the required software.
- (Optional) Install software libraries on which the samples depend.

# **Obtain Samples**

Python samples are included in the installation path of Mech-Eye SDK or can be obtained from GitHub by cloning. The samples in the installation path are the version at the time of Mech-Eye SDK release. The version on GitHub may contain the latest changes.

- The samples in the installation directory are located in */opt/mech-mind/mech-eye-sdk/samples/python/area\_scan\_3d\_camera*.
- The samples cloned from GitHub are located in xxx/mecheye\_python\_samples/area\_scan\_3d\_camera.

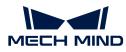

Execute the following command to clone the Python samples from GitHub:

cd ~
git clone https://github.com/MechMindRobotics/mecheye\_python\_samples.git

#### Install Required Software

In order to use the Python samples of Mech-Eye API, dependency libraries, Mech-Eye SDK, and Python Mech-Eye API must be installed.

- 1. Install Mech-Eye SDK: Please refer to Mech-Eye SDK Installation Guide (Ubuntu).
- 2. Install pip3 or upgrade pip3 to ensure its version is 20.3.1 or above.
  - ▼ Instructions
    - Execute the following command to check if pip3 is installed and its version:

pip3 -V

• Execute the following command to install pip3:

sudo apt install python3-pip

• Execute the following command to upgrade pip3:

```
python3 -m pip install --upgrade pip
```

3. Upgrade g++ to ensure that its version is 12 or above.

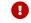

If the g++ version is lower than 12, import will fail.

▼ Instructions

1. Execute the following command to install a later version g++ (using g++ 13 as an example):

```
sudo add-apt-repository ppa:ubuntu-toolchain-r/test
sudo apt-get update
sudo apt install g++-13
```

2. Use the ls command to check the installed versions of g++:

ls /usr/bin/g++\*

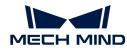

**3.** Execute the following command to add all installed versions of g++ as alternatives (using g++ 9 and g++ 13 as examples):

```
\mathbf{O}
```

The number at the end of the command is priority. The larger the number, the higher the priority.

```
sudo update-alternatives --install /usr/bin/g++ g++ /usr/bin/g++-9 10
sudo update-alternatives --install /usr/bin/g++ g++ /usr/bin/g++-13 20
```

**4.** Execute the following command to select the g++ version. Enter the number corresponding to the later version g++ to select this version.

```
sudo update-alternatives --config g++
```

5. Execute the following command to check if the later version g++ is successfully selected:

g++ --version

4. Install Python Mech-Eye API.

sudo pip3 install MechEyeApi

#### (Optional) Install Dependent Software Libraries

Some samples contain functions that depend on OpenCV. If you need to use the samples listed below, OpenCV must be installed (latest version recommended).

- capture\_2d\_image
- capture\_depth\_map
- multiple\_cameras\_capture\_sequentially
- multiple\_cameras\_capture\_simultaneously
- capture\_periodically
- capture\_stereo\_2d\_images

Execute the following command to install the latest version of OpenCV:

```
sudo apt-get install libopencv-dev
sudo apt-get install python3-opencv
```

#### **Run Samples**

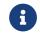

The paths provided in this section correspond to the samples included in the installation path. If you are using the samples cloned from GitHub, please modify the paths correspondingly.

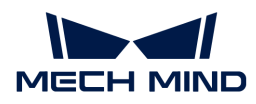

Follow these steps to run the samples:

1. Navigate to the folder where a sample is located. Replace **category** with the category name of the sample.

cd ~/opt/mech-mind/mech-eye-sdk/samples/python/area\_scan\_3d\_camera/category

2. Run the sample: replace **sample\_name** with the name of the sample. While the sample is running, input the index of the camera to which you want to connect according to the instruction, and press **Enter** to connect to the camera.

sudo python3 sample\_name.py

3. If image and/or point cloud files are saved by the sample, you can find the files in the folder where the sample is located.

When writing your own program, use the import command to import Mech-Eye API first:

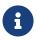

python3 import MechEye import open3d

# 6.6.6. VisionPro

This topic introduces how to use the VisionPro sample provided by Mech-Mind to connect to the camera and obtain 2D and 3D data through C# Mech-Eye API.

#### Sample List

The following sample is currently provided:

AcquireColorAndRangeImages: Obtain 2D and depth data and generate the Cognex-format 2D image (CogImage24PlanarColor) and depth map (CogImage16Range).

#### Prerequisites

In order to use the VisionPro sample, the following prerequisites must be satisfied:

- Connect the camera and computer correctly.
- Obtain the sample.
- Install the required software.

#### **Obtain Sample**

VisionPro sample is included in the installation path of Mech-Eye SDK or can be obtained from GitHub by cloning. The sample in the installation path is the version at the time of Mech-Eye SDK release. The version on GitHub may contain the latest changes.

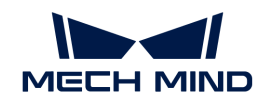

- The sample in the installation path is located in xxx/Mech-Eye SDK-2.3.1/API/samples/visionpro/area\_scan\_3d\_camera.
- The sample cloned from GitHub is located in xxx/mecheye\_visionpro\_samples/area\_scan\_3d\_camera.

# Install Required Software

In order to use the VisionPro sample, Mech-Eye SDK and VisionPro must be installed.

- Mech-Eye SDK: Install the latest version or upgrade according to *Mech-Eye SDK Installation Guide*.
- Cognex VisionPro: Version 9.8 SR1 has been tested.

# Configure and Run Sample

The sample can be run after the necessary configurations are completed.

# Copy Dynamic-Link Libraries

To call Mech-Eye API in VisionPro, the dynamic-link libraries of Mech-Eye SDK must be copied to the installation path of VisionPro first.

Follow these steps to copy the dynamic-link libraries:

- 1. Go to the installation path of Mech-Eye SDK and open the following folder: xxx/Mech-Eye SDK-2.3.1/API/dll.
- 2. Copy the following dynamic-line library files (.dll) in the above folder:
  - MechEyeApi
  - MechEyeAPiNet
  - MechEyeApiWrapper
- **3.** Go to the installation path of VisionPro, open the **bin** folder, and paste the copied dynamic-link library files.

#### Configure Referenced Assembly of Script

After copying the dynamic-link libraries, you need to configure the path of the referenced assembly in the script of the sample.

Follow these steps to configure the referenced assembly:

- 1. Open VisionPro QuickBuild and select Open QuickBuild Application in the File menu.
- 2. In the pop-up window, select the VisionPro sample to be used, and click the [Open] button.
- 3. The following window will pop-up. Click the [No] button in the window to close it.

| QuickBuild                                                | ×  |
|-----------------------------------------------------------|----|
| Would you like to save the current QuickBuild application | 1? |

4. The following window may pop-up. If it pops up, click the [OK] button in the window to close it.

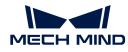

Unable to load script

Unable to load script code in Mech-Mind Image Grabber. The script will not be used until the error is corrected.

- 5. In the left panel of VisionPro QuickBuild, double-click Mech-Eye Industrial 3D Camera.
- 6. In the left panel of the popped up Job Editor window, double-click Image Acquisition.
- 7. In the toolbar of the popped up Image Acquisition window, click the 📼 button.
- 8. In the toolbar of the popped up Image Acquisition Script window, click the *w* button.
- 9. In the popped up Add / Remove Referenced Assemblies window, scroll down to the bottom and double-click the MechEyeApiNet.dll row.
- 10. In the popped up Enter Assembly Name window, click the [Browse.....] button, navigate to the folder where the dynamic-link libraries are located in the Mech-Eye SDK installation path (*xxx/Mech-Eye SDK-2.3.1/API/dll*), and select the MechEyeApiNet dynamic-link library file.
- 11. Click the [OK] button in the Enter Assembly Name window to close it, and then click the [OK] button in the Add / Remove Referenced Assemblies window to close it.

# Set Camera IP Address

Before running the sample, you need to set the IP address of the camera in the script, so that the camera can be successfully connected.

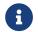

You can modify the IP address of the camera using Mech-Eye Viewer or the IP configuration tool.

Follow these steps to set the IP address of the camera:

1. In the **Image Acquisition Script** window, locate the following line and change the IP address in it to the actual IP address of the camera to be connected.

status = camera.Connect("192.168.20.15", 10000)

- 2. Click the 🛗 button in the toolbar to make the change take effect.
- 3. Close the Image Acquisition Script and Image Acquisition windows to return to the Job Editor window.

#### **Run Sample**

Follow these steps to run the sample and view the obtained 2D image and depth map:

- 1. In the toolbar of the Job Editor window, click the 🕨 button to run the sample.
- 2. In the left panel, double-click the corresponding tool to view the obtained 2D image or depth map:
  - 2D image: Double-click CogAffineTransformTool1.
  - Depth map: Double-click Cog3DVisionDataReRenderTool1.
- **3.** If the obtained images do not meet your requirements, refer to the next section and adjust the camera parameters to improve the quality of the data.

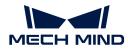

# Adjust Camera Parameters

The camera parameters can be adjusted in Mech-Eye Viewer or in the sample through C# Mech-Eye API. It is recommended to use Mech-Eye Viewer to adjust parameters, as it provides a graphical user interface where you can acquire data immediately after adjusting the parameters to see the effect.

- Adjust parameters using Mech-Eye Viewer: Please refer to How to Use for instructions on connecting to the camera, acquiring data, viewing current parameter values, and adjusting parameters in Mech-Eye Viewer.
- Adjust parameters in the sample through C# Mech-Eye API: To adjust the camera parameters in the sample, you need to add the corresponding methods of C# Mech-Eye API to the script of the sample. Please refer to the following contents and edit the script of the sample.
  - C# Mech-Eye API samples: Refer to C# for an overview of the available samples, where to obtain them, and how to use them.
  - Mech-Eye API Reference: Explanations of the methods in C++ Mech-Eye API are provided here.

# 6.7. Tools

# 6.7.1. Firmware Upgrade Tool

With this tool, you can upgrade the camera firmware on Ubuntu directly, simplifying the processing of firmware upgrade.

The firmware upgrade tool can be obtained from Mech-Mind Download Center.

The firmware upgrade tool consists of two parts: an executable file named **firmware\_upgrader** and a compressed file named **mmind\_eye\_v2.3.1**.

Follow these steps to upgrade the firmware:

1. Execute the following command to give execute permission to the firmware upgrade tool.

```
chmod 777 xxx/firmware_upgrader
```

2. Execute the following command to upgrade the firmware.

sudo xxx/firmware\_upgrader xxx/mmind\_eye\_v2.3.1.zip

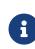

- Enter the path of **firmware\_upgrader** first, followed by the path of **mmind\_eye\_v2.3.1.zip**. Otherwise, the firmware upgrade tool cannot be executed.
- The two paths must be separated by a space. Otherwise, the firmware upgrade tool cannot be executed.
- Input the index of the camera whose firmware needs to be upgraded according to the instruction, and press Enter to connect to the camera. The firmware will be automatically upgraded after the camera is connected.

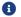

If the firmware upgrade failed, please retry or contact Technical Support.

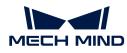

# 6.7.2. IP Configuration Tool

With this tool, you can modify the IP configuration of the camera on Ubuntu directly, simplifying the processing of IP configuration.

# Prerequisites

In order to use the IP configuration tool, the following prerequisites must be satisfied:

Download and install Mech-Eye SDK 2.2.0 or above to obtain the IP configuration tool.

The IP configuration tool is an executable file named **ip\_configurator**, located in */opt/mech-mind/mech-eye-sdk/bin*.

The IP configuration tool is independent from Mech-Eye SDK. You can move this executable file to another location and run it on its own.

# Instructions

Follow these steps to modify the IP configuration of the camera:

1. Execute the following command to run the IP configuration tool: Replace the path with the actual path where the **ip\_configurator** executable file is located.

sudo /opt/mech-mind/mech-eye-sdk/bin/ip\_configurator

- 2. Input the index of the camera whose IP configuration needs to be modified according to the instruction, and press **Enter** to connect to the camera.
- **3.** Select the IP address assignment method based on the prompt: **0** is to assign the IP address dynamically, and **1** is to set a static IP address.
  - To assign an IP address dynamically, proceed to step 6.
  - To set a static IP address, proceed to the next step.
- 4. Enter the IP address to be set and press the Enter key.
- 5. Enter the subnet mask to be set and press the **Enter** key. To set the subnet mask to 255.255.255.0, you can enter 0 and then press the **Enter** key.
- 6. The old and new IP configuration of the camera will be printed in the window. Please check if the new IP configuration is correct:
  - <sup>o</sup> If correct, enter 1 and press the **Enter** key to complete the IP configuration.
  - If incorrect, enter 0 and press the **Enter** key. The program will list all the available cameras again. Please go back to step 2 and repeat the process.

# 6.8. Backward Compatibility

# 6.8.1. Backward Compatibility of Version 2.2.0

Mech-Eye API 2.2.0 has been restructured to provide a clearer structure while keeping all the previously available functions. New functions have also been added.

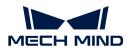

If you need to upgrade the camera firmware to 2.2.0 but need to keep using the 2.1.0 version of Mech-Eye API in your client program, please refer to this topic and complete the corresponding actions for the language in use.

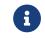

If you wish to use the 2.2.0 version of Mech-Eye API in your existing client program, please refer to Migration Guide and modify your client program.

# C++

To keep using the 2.1.0 version of C++ Mech-Eye API, please complete the corresponding actions based on the operating system in use.

# Windows

The 2.1.0 version C++ Mech-Eye API is included in Mech-Eye SDK 2.2.0.

Please upgrade Mech-Eye SDK and upgrade the camera firmware using Mech-Eye Viewer 2.2.0. After upgrading, please build the client program again.

# Ubuntu

The 2.1.0 version C++ Mech-Eye API is included in Mech-Eye SDK 2.2.0.

Please upgrade Mech-Eye SDK and upgrade the camera firmware with the firmware upgrade tool. After upgrading, please build the client program again.

# C#

To keep using the 2.1.0 version of C# Mech-Eye API in your client program, please pay attention to the following:

- While upgrading Mech-Eye SDK, please select [Upgrade and keep history versions], and uncheck Add to PATH.
- Upgrade the camera firmware with Mech-Eye Viewer 2.2.0.

# Python

To keep using the 2.1.0 version of Python Mech-Eye API, please complete the corresponding actions based on the operating system in use.

# Windows

If you are using the Windows operating system, please pay attention to the following:

- Do not install the latest version of Python Mech-Eye API using pip.
- While upgrading Mech-Eye SDK, please select [Upgrade and keep history versions], and uncheck Add to PATH.
- Upgrade the camera firmware with Mech-Eye Viewer 2.2.0.

#### Ubuntu

If you are using the Ubuntu operating system, please pay attention to the following:

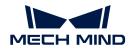

- Do not install the latest version of Python Mech-Eye API using pip3.
- Upgrade the camera firmware with the firmware upgrade tool.

# 6.8.2. C++ Parameter Name Changes (2.0.0)

Mech-Eye API 2.0.0 changed some C++ parameter names. If you have installed Mech-Eye SDK 2.0.0 but still use programs written before, please modify the parameter names in your programs according to the following table.

| Before 2.0.0                                                                | 2.0.0                                                                       |
|-----------------------------------------------------------------------------|-----------------------------------------------------------------------------|
| Scanning3DSettings::ExposureSequence                                        | Scanning3DSettings::exposureSequence                                        |
| Scanning3DSettings::Gain                                                    | Scanning3DSettings::gain                                                    |
| Scanning3DSettings::Scan3DROI                                               | Scanning3DSettings::scan3DROI                                               |
| Scanning3DSettings::DepthRange                                              | Scanning3DSettings::depthRange                                              |
| Scanning2DSettings::Scan2DExposureMode::Ex<br>posureMode                    | Scanning2DSettings::Scan2DExposureMode::ex<br>posureMode                    |
| Scanning2DSettings::ExposureTime                                            | Scanning2DSettings::exposureTime                                            |
| Scanning2DSettings::SharpenFactor                                           | Scanning2DSettings::sharpenFactor                                           |
| Scanning2DSettings::ExpectedGrayValue                                       | Scanning2DSettings::expectedGrayValue                                       |
| Scanning2DSettings::Scan2DROI                                               | Scanning2DSettings::scan2DROI                                               |
| Scanning2DSettings::ToneMappingEnable                                       | Scanning2DSettings::toneMappingEnable                                       |
| Scanning2DSettings::HDRExposureSequence                                     | Scanning2DSettings::hdrExposureSequence                                     |
| PointCloudProcessingSettings::FringeContrastT hreshold                      | PointCloudProcessingSettings::fringeContrastT hreshold                      |
| PointCloudProcessingSettings::FringeMinThres hold                           | PointCloudProcessingSettings::fringeMinThresh<br>old                        |
| PointCloudProcessingSettings::CloudOutlierFilte<br>rMode::OutlierFilterMode | PointCloudProcessingSettings::CloudOutlierFilte<br>rMode::outlierFilterMode |
| PointCloudProcessingSettings::CloudSmoothM<br>ode::SmoothMode               | PointCloudProcessingSettings::CloudSmoothM<br>ode::smoothMode               |
| LaserSettings::LaserFringeCodingMode::FringeCodingMode                      | LaserSettings::LaserFringeCodingMode::fringeC odingMode                     |
| LaserSettings::FrameRangeStart                                              | LaserSettings::frameRangeStart                                              |
| LaserSettings::FrameRangeEnd                                                | LaserSettings::frameRangeEnd                                                |
| LaserSettings::FramePartitionCount                                          | LaserSettings::framePartitionCount                                          |
| LaserSettings::PowerLevel                                                   | LaserSettings::powerLevel                                                   |
| UhpSettings::UhpCaptureMode::CaptureMode                                    | UhpSettings::UhpCaptureMode::captureMode                                    |
| UhpSettings::UhpFringeCodingMode::FringeCodi<br>ngMode                      | UhpSettings::UhpFringeCodingMode::fringeCodi<br>ngMode                      |

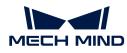

# 6.8.3. C# Method and Parameter Name Changes (2.0.0)

Mech-Eye API 2.0.0 changed C# method and parameter names. If you have installed Mech-Eye SDK 2.0.0 but still use programs written before, please modify the method and parameter names in your programs according to the following tables.

# Method Name Changes

| Before 2.0.0                                                           | 2.0.0                                                                  |
|------------------------------------------------------------------------|------------------------------------------------------------------------|
| ColorMap.at(uint, uint)                                                | ColorMap.At(uint, uint)                                                |
| ColorMap.data()                                                        | ColorMap.Data()                                                        |
| ColorMap.empty()                                                       | ColorMap.Empty()                                                       |
| ColorMap.height()                                                      | ColorMap.Height()                                                      |
| ColorMap.release()                                                     | ColorMap.Release()                                                     |
| ColorMap.resize(uint, uint)                                            | ColorMap.Resize(uint, uint)                                            |
| ColorMap.width()                                                       | ColorMap.Width()                                                       |
| DepthMap.at(uint, uint)                                                | DepthMap.At(uint, uint)                                                |
| DepthMap.data()                                                        | DepthMap.Data()                                                        |
| DepthMap.empty()                                                       | DepthMap.Empty()                                                       |
| DepthMap.height()                                                      | DepthMap.Height()                                                      |
| DepthMap.release()                                                     | DepthMap.Release()                                                     |
| DepthMap.resize(uint, uint)                                            | DepthMap.Resize(uint, uint)                                            |
| DepthMap.width()                                                       | DepthMap.Width()                                                       |
| MechEyeDevice.addUserSet(string)                                       | MechEyeDevice.AddUserSet(string)                                       |
| MechEyeDevice.captureColorMap(mmind.apiSh arp.ColorMap)                | MechEyeDevice.CaptureColorMap(mmind.apiSh<br>arp.ColorMap)             |
| MechEyeDevice.captureDepthMap(mmind.apiS<br>harp.DepthMap)             | MechEyeDevice.CaptureDepthMap(mmind.apiS<br>harp.DepthMap)             |
| MechEyeDevice.capturePointXYZBGRMap(mmi<br>nd.apiSharp.PointXYZBGRMap) | MechEyeDevice.CapturePointXYZBGRMap(mmi<br>nd.apiSharp.PointXYZBGRMap) |
| MechEyeDevice.capturePointXYZMap(mmind.a piSharp.PointXYZMap)          | MechEyeDevice.CapturePointXYZMap(mmind.a<br>piSharp.PointXYZMap)       |
| MechEyeDevice.connect(mmind.apiSharp.Mech<br>EyeDeviceInfo)            | MechEyeDevice.Connect(mmind.apiSharp.Mech<br>EyeDeviceInfo)            |
| MechEyeDevice.connect(string)                                          | MechEyeDevice.Connect(string)                                          |
| MechEyeDevice.connect(string, ushort)                                  | MechEyeDevice.Connect(string, ushort)                                  |
| MechEyeDevice.deleteUserSet(string)                                    | MechEyeDevice.DeleteUserSet(string)                                    |
| MechEyeDevice.disconnect()                                             | MechEyeDevice.Disconnect()                                             |
| MechEyeDevice.enumerateMechEyeDeviceList(<br>)                         | MechEyeDevice.EnumerateMechEyeDeviceList(<br>)                         |

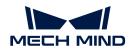

| Before 2.0.0                                                                                      | 2.0.0                                                                                             |
|---------------------------------------------------------------------------------------------------|---------------------------------------------------------------------------------------------------|
| MechEyeDevice.getAllUserSets(System.Collecti<br>ons.Generic.List <string>)</string>               | MechEyeDevice.GetAllUserSets(System.Collecti<br>ons.Generic.List <string>)</string>               |
| MechEyeDevice.getApiInformation()                                                                 | MechEyeDevice.GetApiInformation()                                                                 |
| MechEyeDevice.getCloudOutlierFilterMode(mmind.apiSharp.CloudOutlierFilterMode)                    | MechEyeDevice.GetCloudOutlierFilterMode(mmi<br>nd.apiSharp.CloudOutlierFilterMode)                |
| MechEyeDevice.getCloudSmoothMode(mmind.<br>apiSharp.CloudSmoothMode)                              | MechEyeDevice.GetCloudSmoothMode(mmind.<br>apiSharp.CloudSmoothMode)                              |
| MechEyeDevice.getCurrentUserSet(string)                                                           | MechEyeDevice.GetCurrentUserSet(string)                                                           |
| MechEyeDevice.getDepthRange(mmind.apiShar<br>p.DepthRange)                                        | MechEyeDevice.GetDepthRange(mmind.apiShar p.DepthRange)                                           |
| MechEyeDevice.getDeviceInfo(mmind.apiSharp.<br>MechEyeDeviceInfo)                                 | MechEyeDevice.GetDeviceInfo(mmind.apiSharp<br>.MechEyeDeviceInfo)                                 |
| MechEyeDevice.getDeviceIntri(mmind.apiSharp.<br>DeviceIntri)                                      | MechEyeDevice.GetDeviceIntri(mmind.apiSharp.<br>DeviceIntri)                                      |
| MechEyeDevice.getDeviceResolution(mmind.ap<br>iSharp.DeviceResolution)                            | MechEyeDevice.GetDeviceResolution(mmind.ap iSharp.DeviceResolution)                               |
| MechEyeDevice.getFringeContrastThreshold(int<br>)                                                 | MechEyeDevice.GetFringeContrastThreshold(int<br>)                                                 |
| ${\it MechEyeDevice.getFringeMinThreshold(int)}$                                                  | MechEyeDevice.GetFringeMinThreshold(int)                                                          |
| MechEyeDevice.getLaserSettings(mmind.apiSh arp.LaserSettings)                                     | MechEyeDevice.GetLaserSettings(mmind.apiSh arp.LaserSettings)                                     |
| MechEyeDevice.getScan2DExpectedGrayValue(int)                                                     | MechEyeDevice.GetScan2DExpectedGrayValue(<br>int)                                                 |
| MechEyeDevice.getScan2DExposureMode(mmind.apiSharp.Scan2DExposureMode)                            | MechEyeDevice.GetScan2DExposureMode(mmi<br>nd.apiSharp.Scan2DExposureMode)                        |
| MechEyeDevice.getScan2DExposureTime(doub le)                                                      | MechEyeDevice.GetScan2DExposureTime(doub le)                                                      |
| MechEyeDevice.getScan2DHDRExposureSeque<br>nce(System.Collections.Generic.List <double>)</double> | MechEyeDevice.GetScan2DHDRExposureSeque<br>nce(System.Collections.Generic.List <double>)</double> |
| MechEyeDevice.getScan2DROI(mmind.apiShar p.ROI)                                                   | MechEyeDevice.GetScan2DROI(mmind.apiShar p.ROI)                                                   |
| MechEyeDevice.getScan2DSharpenFactor(doub<br>le)                                                  | MechEyeDevice.GetScan2DSharpenFactor(dou ble)                                                     |
| MechEyeDevice.getScan2DToneMappingEnable (bool)                                                   | MechEyeDevice.GetScan2DToneMappingEnabl<br>e(bool)                                                |
| MechEyeDevice.getScan3DExposure(System.C ollections.Generic.List <double>)</double>               | MechEyeDevice.GetScan3DExposure(System.C ollections.Generic.List <double>)</double>               |
| MechEyeDevice.getScan3DGain(double)                                                               | MechEyeDevice.GetScan3DGain(double)                                                               |
| MechEyeDevice.getScan3DROI(mmind.apiShar<br>p.ROI)                                                | MechEyeDevice.GetScan3DROI(mmind.apiShar<br>p.ROI)                                                |
| MechEyeDevice.getUhpCaptureMode(mmind.a<br>piSharp.UhpCaptureMode)                                | MechEyeDevice.GetUhpCaptureMode(mmind.a piSharp.UhpCaptureMode)                                   |

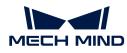

| Before 2.0.0                                                                                      | 2.0.0                                                                                             |
|---------------------------------------------------------------------------------------------------|---------------------------------------------------------------------------------------------------|
| MechEyeDevice.getUhpFringeCodingMode(mmi<br>nd.apiSharp.UhpFringeCodingMode)                      | MechEyeDevice.GetUhpFringeCodingMode(mm ind.apiSharp.UhpFringeCodingMode)                         |
| MechEyeDevice.getUhpSettings(mmind.apiShar p.UhpSettings)                                         | MechEyeDevice.GetUhpSettings(mmind.apiShar<br>p.UhpSettings)                                      |
| MechEyeDevice.saveAllSettingsToUserSets()                                                         | MechEyeDevice.SaveAllSettingsToUserSets()                                                         |
| MechEyeDevice.setCloudOutlierFilterMode(mmind.apiSharp.CloudOutlierFilterMode)                    | MechEyeDevice.SetCloudOutlierFilterMode(mmind.apiSharp.CloudOutlierFilterMode)                    |
| MechEyeDevice.setCloudSmoothMode(mmind.<br>apiSharp.CloudSmoothMode)                              | MechEyeDevice.SetCloudSmoothMode(mmind.<br>apiSharp.CloudSmoothMode)                              |
| MechEyeDevice.setCurrentUserSet(string)                                                           | MechEyeDevice.SetCurrentUserSet(string)                                                           |
| MechEyeDevice.setDepthRange(mmind.apiShar p.DepthRange)                                           | MechEyeDevice.SetDepthRange(mmind.apiShar<br>p.DepthRange)                                        |
| MechEyeDevice.setFringeContrastThreshold(int )                                                    | MechEyeDevice.SetFringeContrastThreshold(int )                                                    |
| MechEyeDevice.setFringeMinThreshold(int)                                                          | MechEyeDevice.SetFringeMinThreshold(int)                                                          |
| MechEyeDevice.setLaserSettings(mmind.apiSh arp.LaserSettings)                                     | MechEyeDevice.SetLaserSettings(mmind.apiSh arp.LaserSettings)                                     |
| MechEyeDevice.setScan2DExpectedGrayValue(i nt)                                                    | MechEyeDevice.SetScan2DExpectedGrayValue(i nt)                                                    |
| MechEyeDevice.setScan2DExposureMode(mmind.apiSharp.Scan2DExposureMode)                            | MechEyeDevice.SetScan2DExposureMode(mmind.apiSharp.Scan2DExposureMode)                            |
| MechEyeDevice.setScan2DExposureTime(doubl e)                                                      | MechEyeDevice.SetScan2DExposureTime(doubl e)                                                      |
| MechEyeDevice.setScan2DHDRExposureSeque<br>nce(System.Collections.Generic.List <double>)</double> | MechEyeDevice.SetScan2DHDRExposureSeque<br>nce(System.Collections.Generic.List <double>)</double> |
| MechEyeDevice.setScan2DROI(mmind.apiShar<br>p.ROI)                                                | MechEyeDevice.SetScan2DROI(mmind.apiShar p.ROI)                                                   |
| MechEyeDevice.setScan2DSharpenFactor(doub le)                                                     | MechEyeDevice.SetScan2DSharpenFactor(doub le)                                                     |
| MechEyeDevice.setScan2DToneMappingEnable (bool)                                                   | MechEyeDevice.SetScan2DToneMappingEnable (bool)                                                   |
| MechEyeDevice.setScan3DExposure(System.C ollections.Generic.List <double>)</double>               | MechEyeDevice.SetScan3DExposure(System.C ollections.Generic.List <double>)</double>               |
| MechEyeDevice.setScan3DGain(double)                                                               | MechEyeDevice.SetScan3DGain(double)                                                               |
| MechEyeDevice.setScan3DROI(mmind.apiShar<br>p.ROI)                                                | MechEyeDevice.SetScan3DROI(mmind.apiShar<br>p.ROI)                                                |
| MechEyeDevice.setUhpCaptureMode(mmind.ap iSharp.UhpCaptureMode)                                   | MechEyeDevice.SetUhpCaptureMode(mmind.ap<br>iSharp.UhpCaptureMode)                                |
| MechEyeDevice.setUhpFringeCodingMode(mmi nd.apiSharp.UhpFringeCodingMode)                         | MechEyeDevice.SetUhpFringeCodingMode(mmi nd.apiSharp.UhpFringeCodingMode)                         |
| MechEyeDevice.setUhpSettings(mmind.apiShar<br>p.UhpSettings)                                      | MechEyeDevice.SetUhpSettings(mmind.apiShar<br>p.UhpSettings)                                      |

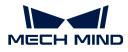

| Before 2.0.0                      | 2.0.0                             |
|-----------------------------------|-----------------------------------|
| PointXYZBGRMap.at(uint, uint)     | PointXYZBGRMap.At(uint, uint)     |
| PointXYZBGRMap.data()             | PointXYZBGRMap.Data()             |
| PointXYZBGRMap.empty()            | PointXYZBGRMap.Empty()            |
| PointXYZBGRMap.height()           | PointXYZBGRMap.Height()           |
| PointXYZBGRMap.release()          | PointXYZBGRMap.Release()          |
| PointXYZBGRMap.resize(uint, uint) | PointXYZBGRMap.Resize(uint, uint) |
| PointXYZBGRMap.width()            | PointXYZBGRMap.Width()            |
| PointXYZMap.at(uint, uint)        | PointXYZMap.At(uint, uint)        |
| PointXYZMap.data()                | PointXYZMap.Data()                |
| PointXYZMap.empty()               | PointXYZMap.Empty()               |
| PointXYZMap.height()              | PointXYZMap.Height()              |
| PointXYZMap.release()             | PointXYZMap.Release()             |
| PointXYZMap.resize(uint, uint)    | PointXYZMap.Resize(uint, uint)    |
| PointXYZMap.width()               | PointXYZMap.Width()               |

# Parameter Name Changes

| Before 2.0.0                                          | 2.0.0                                                 |
|-------------------------------------------------------|-------------------------------------------------------|
| LaserSettings.FramePartitionCount                     | LaserSettings.framePartitionCount                     |
| LaserSettings.FrameRangeEnd                           | LaserSettings.frameRangeEnd                           |
| LaserSettings.FrameRangeStart                         | LaserSettings.frameRangeStart                         |
| LaserSettings.FringeCodingMode                        | LaserSettings.fringeCodingMode                        |
| LaserSettings.PowerLevel                              | LaserSettings.powerLevel                              |
| PointCloudProcessingSettings.CloudSmoothMo<br>de      | PointCloudProcessingSettings.cloudSmoothMo<br>de      |
| PointCloudProcessingSettings.FringeContrastT hreshold | PointCloudProcessingSettings.fringeContrastTh reshold |
| PointCloudProcessingSettings.FringeMinThresh old      | PointCloudProcessingSettings.fringeMinThresh old      |
| PointCloudProcessingSettings.OutlierFilterMod e       | PointCloudProcessingSettings.outlierFilterMode        |
| Scanning2DSettings.ExpectedGrayValue                  | Scanning2DSettings.expectedGrayValue                  |
| Scanning2DSettings.ExposureMode                       | Scanning2DSettings.exposureMode                       |
| Scanning2DSettings.ExposureTime                       | Scanning2DSettings.exposureTime                       |
| Scanning2DSettings.Scan2DR0I                          | Scanning2DSettings.scan2DROI                          |
| Scanning2DSettings.SharpenFactor                      | Scanning2DSettings.sharpenFactor                      |
| Scanning2DSettings.ToneMappingEnable                  | Scanning2DSettings.toneMappingEnable                  |

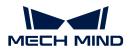

| Before 2.0.0                        | 2.0.0                               |
|-------------------------------------|-------------------------------------|
| Scanning3DSettings.DepthRange       | Scanning3DSettings.depthRange       |
| Scanning3DSettings.ExposureSequence | Scanning3DSettings.exposureSequence |
| Scanning3DSettings.Gain             | Scanning3DSettings.gain             |
| Scanning3DSettings.Scan3DR0I        | Scanning3DSettings.scan3DROI        |
| UhpSettings.CaptureMode             | UhpSettings.captureMode             |
| UhpSettings.FringeCodingMode        | UhpSettings.fringeCodingMode        |

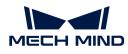

# 7. GenlCam Interface

# 7.1. What is GenlCam?

GenICam is a common machine vision industry standard developed by the European Machine Vision Association (EMVA), which allows the use of a unified programming interface to control machine vision cameras.

The GenlCam standard provides a widely-applicable programming interface that provides an endto-end configuration interface for standard interfaces including GigE Vision, USB 3.0 Vision, Camera Link, and IEEE 1394.

For cameras compliant with the GenlCam standard, GenlCam-compliant machine vision software (such as HALCON) can be used to conveniently connect and control cameras without camera-specific configuration.

# **Processing Principles**

- 1. A GenICam-compliant camera provides an XML descriptor file, which describes the camera parameters and indicates the features and functions provided by the camera.
- 2. A GenICam-compatible machine vision software converts the XML file into the GenAPI application programming interfaces or graphical user interface elements.
- **3.** By using the application programming interfaces or graphical user interface on the machine vision software, you can easily access and use the features and functions provided by the camera.

For more information about GenICam, please visit:GenICam.

# Camera's Support for GenlCam Standard

After upgrading the camera firmware to 2.0.0 or above, the camera is compatible with the GenlCam/GigE Vision standards, and you can control the camera with third-party machine vision software ("GenlCam client"), such as HALCON.

For the camera parameters that are available and adjustable in GenICam clients, please refer to Camera Parameters Available in GenICam Client.

If you want to connect to and manage the camera with HALCON, refer to Usage Guide for HALCON samples.

# 7.2. HALCON

Using the HALCON samples provided by Mech-Mind, you can complete procedures including camera connection, data acquisition, and hand-eye calibration.

# Sample Introduction

Mech-Mind provides the following HALCON samples:

• connect\_to\_camera\_and\_capture\_images: Connect to the camera, adjust parameters, and

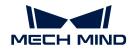

acquire the 2D image and point cloud.

- **configure\_camera\_ip\_address**: Obtain and modify the IP address, subnet mask, and gateway settings of the camera.
- **obtain\_depth\_map**: Obtain the depth map, which is a 2D image that contains only the Z values of the points. Intended for reducing cycle time.
- **obtain\_textured\_point\_cloud**: Obtain 3D data and the 2D image used for texturing the point cloud, and then construct the textured point cloud.
- hand\_eye\_calibration: Perform hand-eye calibration. Contains two samples, determine\_calibration\_poses and perform\_hand\_eye\_calibration.
- obtain\_point\_cloud\_with\_normals: Obtain the point cloud with normals.

# **Obtain Samples**

HALCON samples are included in the installation path of Mech-Eye SDK or can be obtained from GitHub by cloning. The samples in the installation path are the version at the time of Mech-Eye SDK release. The version on GitHub may contain the latest changes.

- The samples in the installation path are located in *xxx/Mech-Eye SDK-* 2.3.1/API/samples/halcon/area\_scan\_3d\_camera.
- The samples cloned from GitHub are located in xxx/mecheye\_halcon\_samples/area\_scan\_3d\_camera.

# Prerequisites

Before using the HALCON samples, please check if the following prerequisites are satisfied:

• The camera and computer are connected correctly.

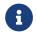

For Nano (V3) and Pro XS (V3), it is recommended to connect the camera directly to the computer without using a network switch.

• HALCON 20.11 or above has been installed on the computer.

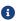

HALCON versions below 20.11 are not fully tested.

• The camera firmware version is 2.0.0 or above.

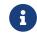

If you need to upgrade the camera firmware, please install or upgrade Mech-Eye SDK first. Then, open Mech-Eye Viewer and click the **[Upgrade]** button.

- Make sure that the following IP addresses are in the same subnet and are unique:
  - The IP address of the camera
  - The IP address of the computer Ethernet port connected to the camera

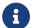

For the methods of setting the IP addresses, refer to Use Mech-Eye Viewer to Set the Camera IP Address and Set IP Address on Computer.

# Sample Usage Guide

The following topics provide the guide for using each sample on Windows:

• connect\_to\_camera\_and\_capture\_images: Connect to Camera, Adjust Parameters, and

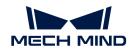

# Acquire Data

- configure\_camera\_ip\_address: Obtain and Modify IP Configuration
- obtain\_depth\_map: Obtain Depth Map
- obtain\_textured\_point\_cloud: Obtain Textured Point Cloud
- hand\_eye\_calibration: Hand-Eye Calibration
- obtain\_point\_cloud\_with\_normals: Obtain Point Cloud with Normals

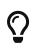

- When using HALCON, if you encounter issues such as not being able to connect to the camera, you can refer to HALCON for corresponding solutions.
- If you encounter an issue not covered by the above topic, please visit Mech-Mind Online Community to get help (account registration and sign-in required).

# 7.2.1. Connect to Camera, Adjust Parameters, and Acquire Data

This topic introduces how to connect to the camera, adjust parameters, and acquire data with the **connect\_to\_camera\_and\_capture\_images** sample on Windows.

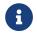

Please refer to HALCON to obtain the samples and check the prerequisites for using the samples.

#### Run the Sample

Follow these steps to run the sample:

- 1. Open the sample in HDevelop: Open HDevelop, and drag the sample into HDevelop.
- 2. Step over the program (click the ▶ button in the toolbar repeatedly), until the Variable Inspect: MechEyeCamers window pops up.
- 3. This window displays all the available cameras. Double-click the camera that you want to connect, and copy the name after **unique\_name:** or **user\_name:**.

' | device:GenICam | <mark>unique\_name:</mark> | user\_name:GenICam | interface:Esen\_ITF\_1c697ac456f4c0a81492ffffff00 | producer:Esen'

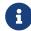

**user\_name** is the custom camera name. You can customize the camera name in Mech-Eye Viewer.

4. Locate the following line, and replace MechEye with the copied unique\_name or user\_name.

DeviceInfo := 'MechEye'

- 5. Run the sample by clicking  $\triangleright$  in the toolbar or pressing the F5 key.
- 6. The obtained point cloud is displayed in the **Graphics Window**. Click the **[Continue]** button in this window to resume the execution of the program.
- 7. After the program has been fully executed, click 🛐 in the toolbar to reset program execution.

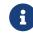

If the program execution is not reset in HDevelop, the camera cannot be connected in Mech-Eye Viewer.

8. Check the 2D image and point cloud files obtained during this execution in the folder where the

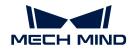

sample is located. The default file names are **image2d.bmp** and **PointCloud.ply**.

- If the data acquisition process takes too long, you can increase the MTU size of the camera, and enable jumbo frames on your computer.
- If the network connection is poor, you can reduce data loss by increasing the maximum number of allowed packet gaps with the following operator. Replace **ParameterValues** with the number of allowed packet gaps.

set\_framegrabber\_param (AcqHandle, '[Stream]GevStreamMaxPacketGaps', ParameterValues)

# **Adjust Parameters**

If the quality of the obtained data is unsatisfactory, you can adjust the corresponding parameters.

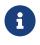

- The camera provides the parameter group feature. By selecting a different parameter group, you can quickly change the parameter configuration for the camera. Camera parameters must be adjusted and saved in a parameter group.
- If you need to add or delete a parameter group, you can do so in Mech-Eye Viewer.

To adjust the parameters, follow these steps:

1. Use the following operator to obtain the list of available parameter groups on the camera.

```
get_framegrabber_param (AcqHandle, 'UserSetSelector_values',
ParameterGroupNames)
```

- 2. View the list of parameter groups in the **ParameterGroupNames** variable in the **Control Variables** area.
- 3. Use the following operator to select the parameter group to modify. UserSetSelector and UserSetLoad are the camera parameters used to select and load a parameter group, respectively. Replace ParameterGroupName with the actual parameter group name.

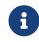

The parameter group name displayed in HDevelop corresponds to the order of parameter groups in Mech-Eye Viewer. For example, **UserSet0** in HDevelop is the first parameter group in Mech-Eye Viewer. For details, refer to Select Parameter Group in HALCON.

set\_framegrabber\_param (AcqHandle, 'UserSetSelector','ParameterGroupName')
set\_framegrabber\_param (AcqHandle, 'UserSetLoad','ParameterGroupName')

4. Use the following operator to obtain the value of a specific parameter. Replace ParameterName with the actual camera parameter name. The parameter value is saved in the ParameterValues variable. You can change the variable name according to actual needs. Note that this variable does not need to be included in parentheses.

get\_framegrabber\_param (AcqHandle, 'ParameterName', ParameterValues)

5. View the parameter value in the ParameterValues variable in the Control Variables area.

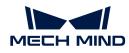

6. Use the following operator to adjust the value of the specified parameter. Replace **ParameterName** with the actual camera parameter name and **NewParameterValue** with the new parameter value.

set\_framegrabber\_param (AcqHandle, 'ParameterName', 'NewParameterValue')

7. Use the following operator to save the parameter value modification into the parameter group. UserSetSave is the camera parameter used to save the parameter group. Replace ParameterGroupName with the actual parameter group name.

set\_framegrabber\_param (AcqHandle, 'UserSetSave', 'ParameterGroupName')

# References

- The parameters available in GenICam clients generally correspond with those available in Mech-Eye Viewer. For the detailed correspondence, refer to Camera Parameters Available in GenICam Client.
- Adjusting camera parameters such as Auto-Exposure ROI, Depth Range and ROI usually requires the assistance of visualized tools for several rounds of fine tuning. Since GenICam clients do not provide visualized tools, you can set these parameters using the visualized tools provided by Mech-Eye Viewer. For details, refer to Adjust Camera Parameters Using Mech-Eye Viewer.

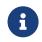

You must disconnect from the camera in HDevelop before you can connect to it in Mech-Eye Viewer and adjust parameters. If you fail to connect the camera in Mech-Eye Viewer, close HDevelop and try again.

# 7.2.2. Obtain and Modify IP Configuration

This topic introduces how to obtain and modify the current IP address, subnet mask, and gateway of the camera with the **configure\_camera\_ip\_address** sample on Windows.

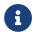

Please refer to HALCON to obtain the samples and check the prerequisites for using the samples.

# Select the Camera

Follow these steps to select the camera whose IP configuration you want to obtain or modify.

- 1. Open the sample in HDevelop: Open HDevelop, and drag the sample into HDevelop.
- 2. Step over the program (click the ▶ button in the toolbar repeatedly), until the Variable Inspect: MechEyeCamers window pops up.
- 3. This window displays all the available cameras. Double-click the camera that you want to connect, and copy the name after **unique\_name**: or **user\_name**:.

0 '| device:GenICam | <mark>unique\_name:)</mark> | user\_name:GenICam | interface:Esen\_ITF\_1c697ac456f4c0a81492ffffff00 | producer:Esen'

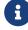

**user\_name** is the custom camera name. You can customize the camera name in Mech-Eye Viewer.

4. Locate the following line, and replace **MechEye** with the copied **unique\_name** or **user\_name**.

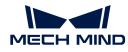

DeviceInfo := 'MechEye'

# Obtain Camera IP Address, Subnet Mask and Gateway

Follow these steps to obtain the current IP address, subnet mask and gateway of the camera:

Run the sample by clicking in the toolbar or pressing the **F5** key. In the **Control Variables** area, check the following variables for the current IP address, subnet mask, and gateway of the camera.

- CurrentIPAddressString: IP address
- CurrentSubnetMaskString: subnet mask
- CurrentDefaultGatewayString: gateway

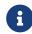

If the camera firmware version is 2.0.2 or below, the above information cannot be obtained, and the error message will be recorded in the **Exception** variable.

# Set Static IP address

This sample sets a static IP address by default. Follow these steps to modify the IP address, subnet mask and gateway of the camera:

- 1. Click **b** in the toolbar to reset program execution.
- 2. Locate the following line, and change the IP address, subnet mask and gateway to the values to be set:

```
IPAddressString := '192.168.1.100'
SubnetMaskString := '255.255.255.0'
DefaultGatewayString := '192.168.1.1'
```

- 3. Run the sample by clicking  $\triangleright$  in the toolbar or pressing the F5 key.
- 4. Restart the camera to make the new settings take effect.

#### Set Dynamic IP Address

Follow these steps to dynamically assign an IP address to the camera:

- 1. Click 🕒 in the toolbar to reset program execution.
- 2. Locate the following line, and replace true with false.

```
set_framegrabber_param (AcqHandle, 'GevCurrentIPConfigurationPersistentIP',
true)
```

- 3. Run the sample by clicking  $\triangleright$  in the toolbar or pressing the F5 key.
- 4. Restart the camera to make the new settings take effect.

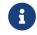

When the camera is connected to the computer directly, the IP address of the camera cannot be dynamically assigned.

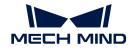

user name:GenICam

# 7.2.3. Obtain Depth Map

This topic introduces how to obtain the depth map that contains only the depth information of the object with the **obtain\_depth\_map** sample on Windows. Obtaining the depth map can speed up the data transmission and improve efficiency.

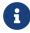

Please refer to HALCON to obtain the samples and check the prerequisites for using the samples.

# Obtain Depth Map

Follow these steps to obtain the depth map:

1. Open the sample in HDevelop: Open HDevelop, and drag the sample into HDevelop.

' | device:GenICam | unique\_name: interface:Esen\_ITF\_1c697ac456f4c0a81492ffffff00 | producer:Esen

- 2. Step over the program (click the ▶ button in the toolbar repeatedly), until the Variable Inspect: MechEyeCamers window pops up.
- 3. This window displays all the available cameras. Double-click the camera that you want to connect, and copy the name after **unique\_name:** or **user\_name:**.

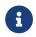

**user\_name** is the custom camera name. You can customize the camera name in Mech-Eye Viewer.

4. Locate the following line, and replace MechEye with the copied unique\_name or user\_name.

DeviceInfo := 'MechEye'

0

- 5. Run the sample by clicking  $\triangleright$  in the toolbar or pressing the F5 key.
- 6. View the obtained depth map in the **DepthInM** variable.

# 7.2.4. Obtain Textured Point Cloud

This topic introduces how to obtain the textured point cloud with the **obtain\_textured\_point\_cloud** sample on Windows.

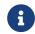

Please refer to HALCON to obtain the samples and check the prerequisites for using the samples.

#### Data Types

This sample obtains the data in the Range and Intensity channels. The data in these channels are described below.

- Range: a 2D image containing the X, Y and Z values of points. This channel cannot be disabled.
- Intensity: The color or monochrome 2D image used to texture the point cloud.

The pixels of the images in the two channels are perfectly aligned and can be used to generate textured point cloud directly.

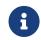

If you need to set capture regions (Width, Height, OffsetX and OffsetY parameters) for the images in the two channels, make sure that the parameter values are identical. Otherwise, the pixels of the two images will not be aligned, and the images cannot be used to generate

user name:GenICam

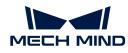

textured point cloud directly.

# **Obtain Textured Point Cloud**

Follow these steps to obtain the textured point cloud:

- 1. Open the sample in HDevelop: Open HDevelop, and drag the sample into HDevelop.
- 2. Step over the program (click the button in the toolbar repeatedly), until the Variable Inspect: MechEyeCamers window pops up.
- 3. This window displays all the available cameras. Double-click the camera that you want to connect, and copy the name after unique\_name: or user\_name:.

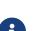

' | device:GenICam | <mark>Unique\_name:</mark> interface:Esen\_ITF\_1c697ac456f4c0a81492ffffff00 | producer:Esen'

user\_name is the custom camera name. You can customize the camera name in Mech-Eye Viewer.

4. Locate the following line, and replace MechEye with the copied unique\_name or user\_name.

DeviceInfo := 'MechEye'

- 5. Run the sample by clicking  $\triangleright$  in the toolbar or pressing the **F5** key.
- 6. When the obtained textured point cloud is displayed in the Graphics Window, click the [Continue] button in this window to resume the execution of the program.
- 7. View the textured point cloud in the ObjectModel3D variable.

For DEEP (V4) and LSR (V4) series, the 2D image (texture) is obtained for texturing the point cloud by default. If you want to use the 2D image (depth source) instead, please locate the following line and activate (uncomment) it.

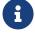

set\_framegrabber\_param (AcqHandle, 'SourceSelector', 'Monochrome')

# 7.2.5. Hand-Eye Calibration

This topic introduces how to perform hand-eye calibration with the hand\_eye\_calibration samples on Windows.

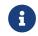

Please refer to HALCON to obtain the samples and check the prerequisites for using the samples.

The hand\_eye\_calibration folder contains the following two samples:

- determine\_calibration\_poses: used to determine the calibration poses used during the handeve calibration.
- perform\_hand\_eye\_calibration: used to perform hand-eye calibration.

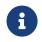

- Currently, the samples only support hand-eye calibration of 6-axis robots.
- For UHP series, to perform hand-eye calibration, the Capture Mode parameter must be set to Camera1.

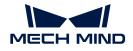

# Preparation

Before using the HALCON samples to perform hand-eye calibration, complete the following steps:

- 1. The accuracy of the robot is good enough, and the robot can operate properly.
- 2. Prepare the calibration board that came with the camera, and mount the calibration board.
- 3. Make sure that the quality of the 2D image and depth map meet the requirements.
- 4. Make sure that the camera intrinsic parameters are accurate.

# Edit the Samples

After determining the calibration poses with the **determine\_calibration\_poses** sample, you will use the **perform\_hand\_eye\_calibration** sample to perform hand-eye calibration.

The following information must be identical in the two samples:

- The camera to be connected
- Calibration board model

Besides, the Euler angle convention in the **robot\_pose** JSON file should be set before determining the calibration poses.

#### Select the Camera

Before running the samples, you need to set the camera to be connected in the sample to make sure the two samples connect to the same camera. Follow these steps:

- 1. Open the sample in HDevelop: Open HDevelop, and drag the sample into HDevelop.
- 2. Step over the program (click the ▶ button in the toolbar repeatedly), until the Variable Inspect: MechEyeCamers window pops up.
- 3. This window displays all the available cameras. Double-click the camera that you want to connect, and copy the name after **unique\_name:** or **user\_name:**.

' | device:GenICam | unique\_name: interface:Esen\_ITF\_1c697ac456f4c0a81492ffffff00 | producer:Esen'

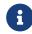

**user\_name** is the custom camera name. You can customize the camera name in Mech-Eye Viewer.

4. Locate the following line, and replace MechEye with the copied unique\_name or user\_name.

```
DeviceInfo := 'MechEye'
```

#### Set Calibration Board Model

Follow these steps to set the calibration board model:

- 1. Open the sample in HDevelop: Open HDevelop, and drag the sample into HDevelop.
- 2. Set the calibration board model: The default model is BDB-5. If you are using another model, locate the following operator, and change BDB-5 to the calibration board model in use.

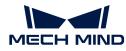

set\_framegrabber\_param (AcqHandle, 'BoardType', 'BDB-5')

# Set Euler Angle Convention and Unit

The calibration poses determined using the **determine\_calibration\_poses sample** need to be entered into the **robot\_pose** JSON file. The default Euler angle convention in this file is **sxyz**, and the default unit is degree. Follow these steps to set the Euler angle convention:

- 1. Open the robot\_pose JSON file.
- 2. Set the Euler angle convention: locate the following line, and replace **sxyz** with the Euler angle convention of the robot in use. For the Euler angle conventions already supported in the sample, please refer to Supported Euler Angle Conventions.

"EulerType":"sxyz"

**3.** Set the Euler angle unit: if you need to enter Euler angles in radians, locate the following line, and replace **true** with **false**.

"FromDegree":true

4. Save the robot\_pose JSON file.

**Determine Calibration Poses** 

Workflow

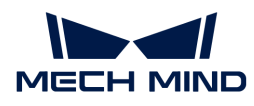

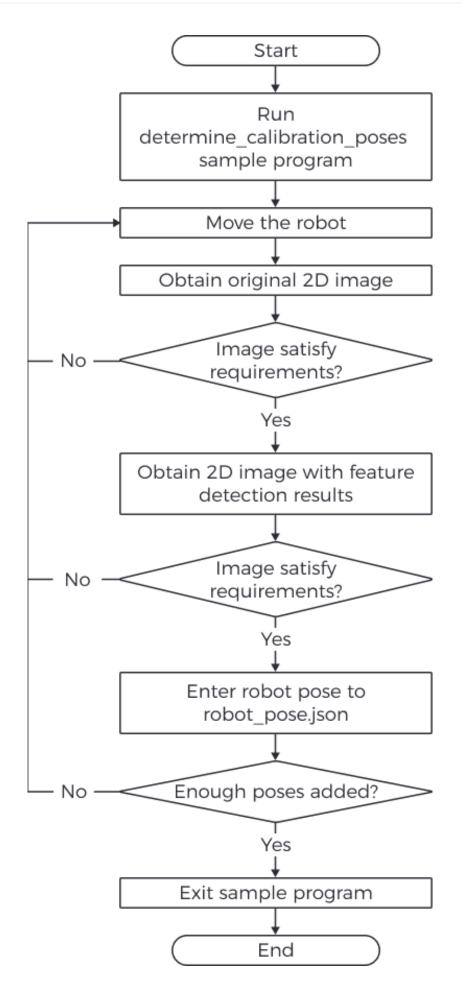

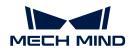

#### Instructions

Before performing hand-eye calibration, you need to determine at least 15 calibration poses. Follow these steps to determine the calibration poses:

1. Run the sample by clicking ▷ in the toolbar or pressing the F5 key. When the sample runs to the line read\_char (WindowHandle, Char, ReCode), the sample will pause and wait for command input in the following steps.

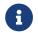

If the camera cannot be connected, please check if it is already connected by Mech-Eye Viewer or another GenlCam client.

2. Move the robot to a candidate calibration pose with the teach pendant.

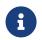

Calibration poses need to satisfy certain requirements. The HALCON Reference provides some guidance: click Help > HALCON Reference in HDevelop and check the **Calibration** chapter.

- 3. Press **P** to obtain the 2D image from the camera.
  - If the calibration board is not entirely captured, please move the robot and obtain the 2D image again.
  - If the entire calibration board is captured, proceed to the next step.
- 4. Press T to obtain the 2D image containing the feature detection results.
  - If the camera did not detect the circles on the calibration board, no image will be displayed in HDevelop. In this case, please move the robot and obtain the original 2D image and the 2D image containing the feature detection results again.
  - If the camera can detect the circles on the calibration board, a 2D image containing the feature detection results (as shown below) will be displayed in HDevelop. Please proceed to the next step.

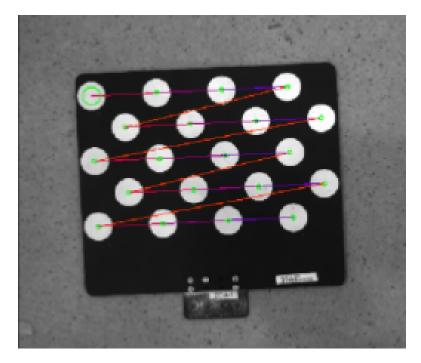

5. Check the robot teach pendant, and enter the current robot pose to the **robot\_pose** JSON file. The translational component of the pose should be in mm, and the unit of the rotational component (Euler angles) should match the setting in the **robot\_pose** JSON file.

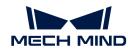

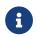

It is recommended to save the pose on the teach pendant. When performing hand-eye calibration, you can use the saved poses to move the robot.

- 6. Repeat steps 2 to 5 to determine more calibration poses.
- 7. After determining at least 15 calibration poses, press **Q** to exit the sample.
- 8. Set the number of calibration poses in the **robot\_pose** JSON file: Open the **robot\_pose** JSON file, and locate the following line. Replace 15 with the actual number of calibration poses determined.

"pose\_count":15

# Perform hand-eye calibration

After determining the robot calibration poses, you can perform hand-eye calibration by running the **perform\_hand\_eye\_calibration** sample.

Workflow

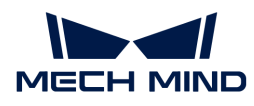

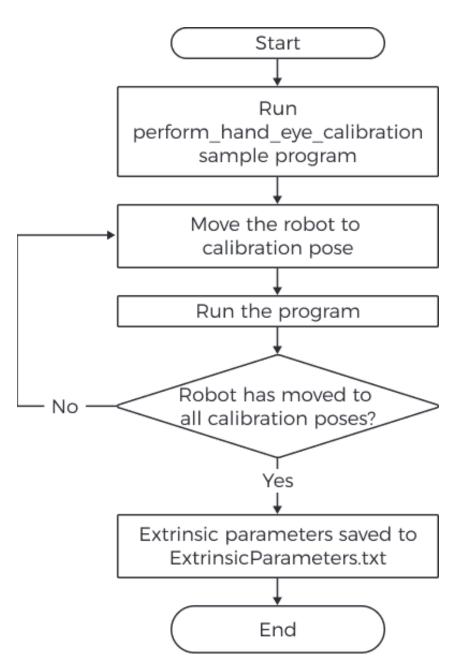

#### Set Camera Mounting Method

Before performing hand-eye calibration, please set the camera mounting method in the sample.

The default mounting method is Eye in Hand. If your camera is mounted in the Eye to Hand mode, please locate the following operator, and replace **EyeInHand** with **EyeToHand**.

```
set_framegrabber_param (AcqHandle, 'CalibrationType', 'EyeInHand')
```

#### Switch Reference Frame

The sample contains an operator that can switch the reference frame in which the point cloud is output from the camera.

The default setting is not to switch the reference frame. If you would like to switch to the robot

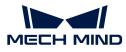

reference frame, please locate the following operator in the **captureTranformedPointCloud** procedure, and replace **false** with **true**.

set\_framegrabber\_param (AcqHandle,'Scan3dCoordinateTransformEnable',false)

#### Instructions

Follow these steps to perform hand-eye calibration:

- 1. Run the sample by clicking in the toolbar or pressing the F5 key. The sample will stop when it runs to the stop operator.
- 2. Move the robot to the calibration pose in the robot\_pose JSON file.

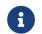

Please move the robot to the calibration poses in the exact order as they are written in the JSON file. Otherwise, the subsequent calculation of the extrinsic parameters will fail.

- 3. Run the sample by clicking ▷ in the toolbar or pressing the F5 key. The camera will acquire data.
- 4. In the Control Variables area, check the value of CollectResult.
  - If SUCCESS is displayed, please proceed to the next step.
  - If an error is displayed, please troubleshoot according to the displayed error code, and then determine the calibration poses again.
- 5. A message saying Move the robot to the next calibration pose will be displayed on the image. Please repeat steps 2 to 3.

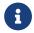

After the robot has moved to all the calibration poses in the **robot\_pose** JSON file, when you run the sample again, the extrinsic parameters will be calculated.

- 6. In the Control Variables area, check the value of CalibResult.
  - If SUCCESS is displayed, then hand-eye calibration has succeeded. In the folder where the sample is stored, you can find the ExtrinsicParameters TXT file that contains the extrinsic parameters and the obtained point cloud.
  - If an error is displayed, please troubleshoot according to the displayed error code, and then determine the calibration poses again.

#### Supported Euler Angle Conventions

The conversion from the following Euler angle conventions to quaternions is already supported in the sample.

| Common representation    | Euler angle convention | Robot brand |
|--------------------------|------------------------|-------------|
| Z-Y'-Z"/OAT              | rzyz                   | Kawasaki    |
| Z-Y'-X"/yaw, pitch, roll | rzyx                   | ABB         |
| 2-1-A / yaw, pitch, ton  |                        | КИКА        |

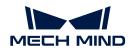

| Common representation | Euler angle convention | Robot brand |
|-----------------------|------------------------|-------------|
|                       |                        | FANUC       |
| X-Y-Z/WPR             | sxyz<br>rxyz           | YASKAWA     |
| A-1-2/ WFR            |                        | ROKAE       |
|                       |                        | UR          |
| X-Y'-Z"               |                        | /           |
| Z-X'-Z"               | rzxz                   | /           |

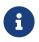

- Even if using the same Euler angle convention, different robot brands might display the Euler angles in different orders. Please input the Euler angles in the order specified in the above table.
- If the Euler angle convention used by your robot is not listed in the above table, you need to add the conversion from this Euler angle convention to quaternions. Please refer to the code of the **euler\_to\_quad** procedure in the **perform\_hand\_eye\_calibration** sample and add your own conversion.

#### Hand-Eye Calibration Parameters

This section introduces the parameters used during hand-eye calibration.

#### BoardType

This parameter is used to set the model of the calibration board in use.

Value list and descriptions:

| Value   | Description                                                                              |  |  |  |
|---------|------------------------------------------------------------------------------------------|--|--|--|
| BDB-5   | The recommended distance from the calibration board to the camera is < 0.6 $\rm m$       |  |  |  |
| BDB-6   | The recommended distance from the calibration board to the camera is $0.61.5~\mathrm{m}$ |  |  |  |
| BDB-7   | The recommended distance from the calibration board to the camera is > 1.5 $\rm m$       |  |  |  |
| OCB-005 |                                                                                          |  |  |  |
| OCB-010 | Only used for Eve to Lland projects with high secureary requirements                     |  |  |  |
| OCB-015 | Only used for Eye-to-Hand projects with high accuracy requirements                       |  |  |  |
| OCB-020 |                                                                                          |  |  |  |
| CGB-020 | The recommended distance from the calibration board to the camera is < 0.6 $\rm m$       |  |  |  |
| CGB-035 | The recommended distance from the calibration board to the camera is $0.6-1.5 \text{ m}$ |  |  |  |
| CGB-050 | The recommended distance from the calibration board to the camera is > 1.5 $\rm m$       |  |  |  |

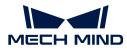

#### ExtrinErrCode

This read-only parameter is used to check the status codes returned during the hand-eye calibration process.

| Status code            | Description                                                                                |
|------------------------|--------------------------------------------------------------------------------------------|
| SUCCESS                | Successfully executed.                                                                     |
| POSE_INVALID           | The pose format is incorrect. Please input quaternions.                                    |
| IMAGE2D_EMPTY          | The 2D image is invalid.                                                                   |
| FIND_CORNERS_F<br>AIL  | Feature detection of the 2D image failed. Please adjust the parameters for the 2D image.   |
| DEPTH_EMPTY            | The depth map is invalid.                                                                  |
| CORNERS_3D_IN<br>VALID | Feature detection of the depth map failed. Please adjust the parameters for the depth map. |
| POSES_INSUFFICI<br>ENT | Not enough poses are input. Please input at least 15 calibration poses.                    |

#### 7.2.6. Obtain Point Cloud with Normals

This topic introduces how to obtain the point cloud with normals with the **obtain\_point\_cloud\_with\_normals** sample on Windows.

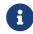

Please refer to HALCON to obtain the samples and check the prerequisites for using the samples.

#### **Obtain Point Cloud with Normals**

Follow these steps to obtain the point cloud with normals:

- 1. Open the sample in HDevelop: Open HDevelop, and drag the sample into HDevelop.
- 2. Step over the program (click the button in the toolbar repeatedly), until the Variable Inspect: MechEyeCamers window pops up.
- 3. This window displays all the available cameras. Double-click the camera that you want to connect, and copy the name after **unique\_name**: or **user\_name**:.

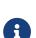

' | device:GenICam | unique\_name: interface:Esen\_ITF\_1c697ac456f4c0a81492ffffff00 | producer:Esen'

**user\_name** is the custom camera name. You can customize the camera name in Mech-Eye Viewer.

4. Locate the following line, and replace MechEye with the copied unique\_name or user\_name.

DeviceInfo := 'MechEye'

- 5. Run the sample by clicking  $\triangleright$  in the toolbar or pressing the F5 key.
- 6. When the obtained point cloud with normals is displayed in the **Graphics Window**, click the **[Continue]** button in this window to resume the execution of the program.
- 7. View the point cloud in the ObjectModel3D variable.

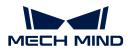

### 7.3. References

This topic provides reference information helpful for using a GenICam client to control the camera.

Camera parameters supported for GenICam clients and their descriptions:

Camera Parameters Available in GenICam Client

Instructions on using Mech-Eye Viewer to adjust camera parameters for a GenICam client:

Adjust Camera Parameters Using Mech-Eye Viewer

Instructions on using the HALCON image acquisition assistant to control the camera:

Use Image Acquisition Assistant to Control Camera

Instructions on Obtaining HALCON-readable point clouds through Mech-Eye API:

Obtain HALCON-Readable Point Cloud through Mech-Eye API

#### 7.3.1. Camera Parameters Available in GenlCam Client

This topic introduces the camera parameters available and adjustable in GenlCam clients, as well as the correspondence of these parameters with those available in Mech-Eye Viewer.

#### Parameter Correspondence

The parameters available in GenICam clients generally correspond with those available in Mech-Eye Viewer. Mech-Eye Viewer provides information including description and value range of the parameters, which can be helpful for adjusting the parameters in the GenICam client.

The following table provides the parameter correspondence:

| Parameter available in<br>GenICam client | Parameter available in<br>Mech-Eye Viewer                                                          | Visibility   | Notes |
|------------------------------------------|----------------------------------------------------------------------------------------------------|--------------|-------|
| Scan2DROIHeight                          |                                                                                                    |              |       |
| Scan2DROILeft                            | 2D Parameters                                                                                      | Beginne      |       |
| Scan2DR0ITop                             | • Auto-Exposure ROI                                                                                | r            |       |
| Scan2DROIWidth                           |                                                                                                    |              |       |
| Scan2DExposureMode                       | <ul><li>2D Parameters</li><li>Exposure Mode</li><li>2D Image (Texture)<br/>Exposure Mode</li></ul> | Beginne<br>r |       |

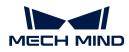

| Parameter available in<br>GenICam client | Parameter available in<br>Mech-Eye Viewer                             | Visibility   | Notes                                                                  |
|------------------------------------------|-----------------------------------------------------------------------|--------------|------------------------------------------------------------------------|
| Scan2DExposureTime                       | 2D Parameters <ul> <li>Exposure Time</li> </ul>                       | Beginne<br>r |                                                                        |
| Scan2DExpectedGrayValue                  | 2D Parameters <ul> <li>Gray Value</li> </ul>                          | Beginne<br>r |                                                                        |
| Scan2DHDRExposureSeque nce               | 2D Parameters <ul> <li>Exposure Sequence</li> </ul>                   | Beginne<br>r |                                                                        |
| Scan2DToneMappingEnable                  | 2D Parameters <ul> <li>Tone Mapping</li> </ul>                        | Beginne<br>r |                                                                        |
| Scan2DSharpenFactor                      | 2D Parameters <ul> <li>Sharpen Factor</li> </ul>                      | Guru         |                                                                        |
| Scan2DPatternRoleExposur<br>eMode        | 2D Parameters<br>• 2D Image (Depth<br>Source) Exposure Mode           | Beginne<br>r | LSR L (V4)                                                             |
| Scan2DPatternRoleExposur<br>eTime        | 2D Parameters<br>• 2D Image (Depth<br>Source) Exposure Time           | Beginne<br>r |                                                                        |
| Scan3DR0IHeight                          |                                                                       | Beginne      |                                                                        |
| Scan3DR0ILeft                            |                                                                       |              |                                                                        |
| Scan3DR0ITop                             | ROI                                                                   |              |                                                                        |
| Scan3DROIWidth                           |                                                                       | r            |                                                                        |
| ProjectorLightColor                      | 3D Parameters<br>• Projector<br>∘ Light Color                         | Guru         | Pro M Enhanced (V3)<br>Pro S Enhanced (V3)<br>Log M (V3)<br>Log S (V3) |
| ProjectorPowerLevel                      | 3D Parameters <ul> <li>Projector</li> <li>Light Brightness</li> </ul> | Expert       | DLP cameras                                                            |

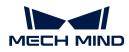

| Parameter available in<br>GenICam client | Parameter available in<br>Mech-Eye Viewer                                                                                                  | Visibility | Notes                                                       |
|------------------------------------------|----------------------------------------------------------------------------------------------------|------------|-------------------------------------------------------------|
| ProjectorFringeCodingMode                | 3D Parameters <ul> <li>Projector</li> <li>Fringe Coding Mode</li> </ul>                                                                    | Expert     | Nano (V3)<br>Pro XS (V3)<br>PRO M and PRO S (V4)<br>UHP-140 |
| AntiFlickerMode                          | 3D Parameters <ul> <li>Projector <ul> <li>Anti-Flicker Mode</li> </ul> </li> </ul>                                                         | Expert     | PRO M and PRO S (V4)<br>NANO (V4)                           |
| ProjectorSelectionMode                   | 3D Parameters <ul> <li>Projector</li> <li>Projector Selection Mode</li> </ul>                                                              | Guru       | Deep (V3)<br>Pro L Enhanced (V3)                            |
| ProjectorSelector                        | <ul> <li>Projector</li> <li>Projector Selector</li> </ul>                                                                                  | Guru       |                                                             |
| LaserFringeCodingMode                    | 3D Parameters <ul> <li>Laser</li> <li>Fringe Coding Mode</li> </ul>                                                                        | Expert     |                                                             |
| LaserPowerLevel                          | 3D Parameters <ul> <li>Laser</li> <li>Laser Power</li> </ul>                                                                               | Expert     |                                                             |
| LaserFrameAmplitude                      | 3D Parameters <ul> <li>Laser Projection Frame<br/>Control</li> <li>Laser Frame<br/>Amplitude</li> </ul>                                    | Guru       | Laser L (V3)<br>Laser L Enhanced (V3)<br>LSR L (V4)         |
| LaserFrameOffset                         | <ul> <li>3D Parameters</li> <li>Laser Projection Frame<br/>Control         <ul> <li>Laser Frame Offset</li> </ul> </li> </ul>              | Guru       | DEEP (V4)                                                   |
| LaserFramePartitionCount                 | <ul> <li>3D Parameters</li> <li>Laser Projection Frame<br/>Control         <ul> <li>Laser Frame<br/>Partition Count</li> </ul> </li> </ul> | Guru       |                                                             |

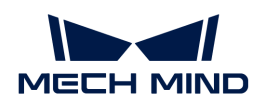

| Parameter available in<br>GenICam client | Parameter available in<br>Mech-Eye Viewer | Visibility   | Notes                    |
|------------------------------------------|-------------------------------------------|--------------|--------------------------|
|                                          | 3D Parameters                             |              | Pro L Enhanced (V3)      |
| Scan3DBinningEnable                      | • 3D Binning                              | Guru         | Laser L Enhanced (V3)    |
| 0                                        | 3D Parameters                             | Beginne      |                          |
| Scan3DExposureCount                      | • Exposure Multiplier                     | r            |                          |
| 0 0DE T                                  | 3D Parameters                             | Beginne      |                          |
| Scan3DExposureTime                       | • Exposure Time                           | r            |                          |
|                                          | 3D Parameters                             | Beginne      |                          |
| Scan3DExposureTime2                      | • Exposure Time 2                         | r            |                          |
|                                          | 3D Parameters                             | Beginne      |                          |
| Scan3DExposureTime3                      | • Exposure Time 3                         | r            |                          |
|                                          | 3D Parameters                             |              |                          |
| Scan3DGain                               | • Gain                                    | Expert       |                          |
|                                          | 3D Parameters                             |              |                          |
| UhpCaptureMode                           | • UHP                                     | Beginne<br>r | UHP-140                  |
|                                          | • Capture Mode                            | 1            |                          |
| AcquisitionMode                          | and                                       | -            |                          |
| DepthLowerLimit                          | Depth Range                               | Beginne      |                          |
| DepthUpperLimit                          | Deptilitange                              | r            |                          |
| DeviceScanType                           | -                                         | -            |                          |
| PointCloudSurfaceSmoothi                 | Point Cloud Processing                    | Beginne      |                          |
| ng                                       | Surface Smoothing                         | r            |                          |
| PointCloudOutlierRemoval                 | Point Cloud Processing                    | Beginne      |                          |
| PointcioudoutilerRemoval                 | Outlier Removal                           | r            | Available for camera     |
|                                          | Point Cloud Processing                    |              | firmware 2.1.0 and above |
| PointCloudNoiseRemoval                   | <ul> <li>Noise Removal</li> </ul>         | Expert       |                          |
| PointCloudEdgePreservatio                | Point Cloud Processing                    |              |                          |
| n                                        | Edge Preservation                         | Guru         |                          |
|                                          | Point Cloud Processing                    | Beginne      |                          |
| CloudOutlierFilterMode                   | • Noise Removal                           | r            | Available for camera     |
|                                          | Point Cloud Processing                    | Beginne      | firmware 2.0.2 and below |
| CloudSmoothMode                          | Point Cloud Smoothing                     | r            |                          |

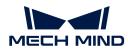

| Parameter available in<br>GenICam client | Parameter available in<br>Mech-Eye Viewer                                               | Visibility   | Notes |
|------------------------------------------|-----------------------------------------------------------------------------------------|--------------|-------|
| FringeContrastThreshold                  | Point Cloud Processing <ul> <li>Stripe Contrast</li> <li>Threshold</li> </ul>           | Beginne<br>r |       |
| FringeMinThreshold                       | <ul><li>Point Cloud Processing</li><li>Minimum Fringe<br/>Intensity Threshold</li></ul> | Guru         |       |
| UserSetDefault                           | -                                                                                       | -            |       |
| UserSetSelector                          | Parameter Group drop-<br>down menu                                                      | -            |       |

#### 7.3.2. Adjust Camera Parameters Using Mech-Eye Viewer

Adjusting camera parameters such as **Auto-Exposure ROI**, **Depth Range** and **ROI** usually requires the assistance of visualized tools for several rounds of fine tuning. Since GenICam clients do not provide visualized tools, you can set these parameters using the visualized tools provided by Mech-Eye Viewer.

After adjusting these parameters using Mech-Eye Viewer, you can read the latest parameter values in a GenlCam client directly.

#### Preparation

Before you adjust parameters in Mech-Eye Viewer, complete the following steps:

- 1. Save the changes that you made in the GenlCam client.
- 2. Disconnect from the camera in the GenICam client.
- **3.** Connect to the camera in Mech-Eye Viewer.
- 4. In the **Parameters** tab on the right of Mech-Eye Viewer, select a parameter group for saving the parameter values, or ,create a new parameter group.

#### **Adjust Parameters**

Below you can find instructions on setting Auto-Exposure ROI, Depth Range and ROI, respectively.

#### Set Auto-Exposure ROI

To set Auto-Exposure ROI, follow these steps:

- 1. In the **Parameters** tab on the right of Mech-Eye Viewer, locate the **2D Parameters** category.
- 2. From the drop-down menu of Exposure Mode, select Auto.
- 3. Double-click [Edit] to the right of Auto-Exposure ROI to open the Set ROI window.
- 4. Set Auto-Exposure ROI in the pop-up window. For detailed instructions, please refer to Set Auto-Exposure ROI. The correspondence between Auto-Exposure ROI parameters in a GenICam client and those in Mech-Eye Viewer is as follows:

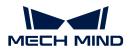

| Parameter in GenICam Client | Parameter in Mech-Eye Viewer |
|-----------------------------|------------------------------|
| Scan2DR0ILeft               | Upper-left coordinates: x    |
| Scan2DROITop                | Upper-left coordinates: y    |
| Scan2DR0IHeight             | Dimensions: Height           |
| Scan2DROIWidth              | Dimensions: Width            |

#### Set Depth Range

To set Depth Range, follow these steps:

- 1. In the Parameters tab on the right of Mech-Eye Viewer, locate the Depth Range category.
- 2. Double-click [Edit] to the right of Depth Range to open the Set Depth Range window.
- 3. Set Depth Range in the pop-up window. For detailed instructions, please refer to Set Depth Range.

The correspondence between **Depth Range** parameters in a GenlCam client and those in Mech-Eye Viewer is as follows:

| Parameter in GenICam Client | Parameter in Mech-Eye Viewer   |
|-----------------------------|--------------------------------|
| DepthLowerLimit             | Depth Range: Depth Lower Limit |
| DepthUpperLimit             | Depth Range: Depth Upper Limit |

#### Set ROI

To set **ROI**, follow these steps:

- 1. In the Parameters tab on the right of Mech-Eye Viewer, locate the ROI category.
- 2. Double-click [Edit] to the right of ROI to open the Set ROI window.
- 3. Set ROI in the pop-up window. For detailed instructions, please refer to Set ROI.

The correspondence between **ROI** parameters in a GenlCam client and those in Mech-Eye Viewer is as follows:

| Parameter in GenICam Client | Parameter in Mech-Eye Viewer |
|-----------------------------|------------------------------|
| Scan3DROILeft               | Upper-left coordinates: x    |
| Scan3DROITop                | Upper-left coordinates: y    |
| Scan3DR0IHeight             | Dimensions: Height           |
| Scan3DROIWidth              | Dimensions: Width            |

#### Synchronize Parameter Values

After adjusting **Auto-Exposure ROI**, **Depth Range** and **ROI** in Mech-Eye Viewer, complete the following steps to read the newest parameter values in the GenICam client.

1. In the **Parameters** tab on the right of Mech-Eye Viewer, click **[Save]** at the top to save the parameter values into the parameter group.

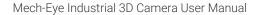

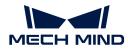

- 2. Disconnect from the camera in Mech-Eye Viewer.
- 3. Connect to the camera in the GenlCam client.
- 4. In the GenICam client, select and load the parameter group where the newest parameter values are saved with the UserSetSelector and UserSetLoad parameters.

#### 7.3.3. Use Image Acquisition Assistant to Control Camera

Using the image acquisition assistant provided by HDevelop, you can quickly connect to the camera, acquire data, and adjust camera parameters.

To open the image acquisition assistant: open HDevelop, and in the menu bar, select Assistants > Open New Image Acquisition.

#### Connect to the Camera

1. In the Image Acquisition window, under the Source tab, select Image Acquisition Interface, and select GigEVision2 from the drop-down menu.

| Image Acquisition : Image Acquisition O1<br>File Acquisition Code <u>G</u> eneration <u>H</u> elp | 0 2                      |
|---------------------------------------------------------------------------------------------------|--------------------------|
|                                                                                                   |                          |
|                                                                                                   | eneration                |
| Image Acquisition Interface     Auto-detect Interfaces                                            | GigEVision2              |
| O Image Eile(s)                                                                                   | C Recursive              |
| Select File(s)                                                                                    | Select <u>D</u> irectory |
|                                                                                                   |                          |
|                                                                                                   |                          |
|                                                                                                   |                          |
|                                                                                                   | 0 0.0 ms                 |

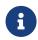

If the **GigEVision2** option is unavailable, the GigEVision2 image acquisition interface is not installed. Please refer to HALCON's Installation Guide and install the interface through MVTec Software Manager (SOM).

2. Under the **Connection** tab, from the drop-down menu of **Device**, select the device you would like to connect. Then, click **[Connect]** in the lower left.

| Image Acquisition        | Image Acquisition                | 01                      |             |                      |                 | đ× |
|--------------------------|----------------------------------|-------------------------|-------------|----------------------|-----------------|----|
| <u>F</u> ile Acguisition | Code <u>G</u> eneration <u>H</u> | Help                    |             |                      |                 |    |
|                          | 6 4 4                            |                         |             |                      |                 |    |
| Source Connect           | ion Parameters                   | Inspect Code Generation |             |                      |                 |    |
| Interface Library        | hAcqGigEVision2.dl               | 1 (Rev. 18.11.14)       |             |                      |                 |    |
| Device                   | Websell, he                      | Made and Designation    |             | Port                 | 0               | -  |
| Camera File              | default                          |                         |             |                      |                 | -  |
|                          | T <u>r</u> igger                 |                         |             |                      | Select.         |    |
| Resolution               | X Default                        | •                       | Y Default - | Co <u>l</u> or Space | default         | -  |
| <u>F</u> ield            | progressive                      |                         | Ψ.          | <u>B</u> it Depth    | -1              | -  |
| Generic                  |                                  |                         |             |                      |                 | •  |
| Connect                  | Snap                             | Live                    | Detect      | Re                   | set <u>A</u> ll |    |
|                          |                                  |                         |             |                      |                 |    |
|                          |                                  |                         |             |                      | 0 0.0 1         | ns |

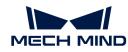

• If the camera is successfully connected, the [Connect] button changes to [Disconnect]. If this change does not occur, the camera connection failed. To disconnect from the camera in HDevelop, click [Disconnect].

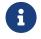

- If the camera is already connected by another client, it cannot be connected by HDevelop. Please disconnect the camera from the other client first.
- The camera name displayed in **Device** can be customized in Mech-Eye Viewer for easier distinction. Connect to the camera in Mech-Eye Viewer, and then customize the camera name. Avoid using special characters such as letters with accent marks, as these characters cannot be displayed in HDevelop.

#### Acquire Data

To acquire data once: under the **Connection** tab, click [Snap].

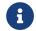

If the data acquisition process takes too long, you can increase the MTU size of the camera, and enable jumbo frames on your computer.

You can also acquire data multiple times or continuously. To do this, you need to adjust the **AcquisitionMode** parameter first.

- To acquire data multiple times:
  - Switch to the **Parameters** tab, set the value of the **AcquisitionMode** parameter to **MultiFrame**.
  - Click [Refresh] in the upper right, and then set the number of times for data acquisition in the AcquisitionFrameCount parameter.
  - Switch to the Connection tab and click [Live] to acquire data.
  - After the set times of data acquisition are completed, the [Live] button becomes [Stop]. Click [Stop] to stop data acquisition.
- To acquire data continuously:
  - Switch to the **Parameters** tab, set the value of the **AcquisitionMode** parameter to **Continuous**.
  - Switch to the Connection tab and click [Live] to acquire data.
  - The [Live] button becomes [Stop]. Click [Stop] to stop data acquisition.

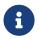

- You can still use [Snap] to acquire data once when AcquisitionMode is set to MultiFrame or Continuous.
- When AcquisitionMode is set to SingleFrame, you can only acquire data once.

#### Select Data Type

After the camera is connected, the 2D image is obtained by default. You can select whether to obtain 2D image or depth map by adjusting the **DeviceScanType** parameter.

1. Click the **Parameters** tab and find the **DeviceScanType** parameter. Set its value according to your needs. The parameter values are explained below:

| Value      | Data type                                         |
|------------|---------------------------------------------------|
| Areascan   | 2D image                                          |
| Areascan3D | Depth map (an image containing depth information) |

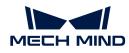

2. Perform data acquisition to obtain the data type that you selected.

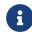

If **Update Image** in the upper right of the **Parameters** tab is checked, the image in the **Graphics Window** is automatically updated as you adjust the parameters.

#### Set Capture Region

After the camera is connected, if you need to trim the obtained image, you can set a capture region by adjusting the **Height**, **Width**, **OffsetX** and **OffsetY** parameters.

To set a capture region, follow these steps:

- 1. Select the data type for setting a capture region.
- 2. Acquire data once with [Snap] to check the current image.
- 3. Switch to the **Parameters** tab and adjust the **Height**, **Width**, **OffsetX** and **OffsetY** parameters. The following figure shows the four parameters and the capture region defined (orange box) relative to the original image.

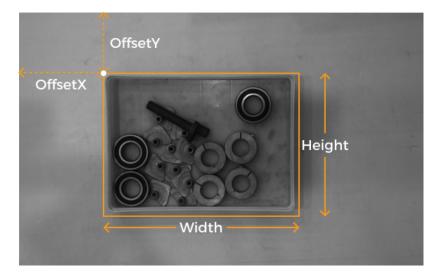

- Width: the width of the capture region
- Height: the height of the capture region
- OffsetX: the x-coordinate of the upper-left corner of the capture region (the upper-left corner of the original image being (0, 0))
- OffsetY: the y-coordinate of the upper-left corner of the capture region

The above four parameters must satisfy the following requirements:

- (Width + OffsetX) not greater than the width of the original image
- (Height + OffsetY) not greater than the height of the original image

The width and height of the original image are displayed in the WidthMax and HeightMax parameters under Read-only parameters (Visibility level must be set to Expert or higher).

4. Acquire data again to see the trimming result.

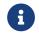

If **Update Image** in the upper right of the **Parameters** tab is checked, the image in the **Graphics Window** is automatically updated as you adjust the parameters.

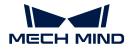

- 1. Switch to the Code Generation tab, click [Insert Code] to generate the corresponding code.
- 2. If you need to set a capture region for the other data type:
  - a. Disconnect from the camera in the current image acquisition assistant.
  - b. Open a new image acquisition assistant, and connect to the camera.
  - c. Select the other data type and repeat the above steps.

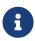

- The values of the four capture region parameters are not saved to parameter groups. If the camera is powered off, their values are reset. Please generate the corresponding code and save the code for future reference.
- The values of these parameters are also reset if the values of the **DeviceScanType** and **Scan3DBinningEnable** parameters are changed.

#### Comparison of Capture Region and Scan3DROI

Mech-Eye Industrial 3D Camera provides another set of parameters for setting an ROI: Scan3DROILeft, Scan3DROITop, Scan3DROIHeight, and Scan3DROIWidth (collectively referred to as "Scan3DROI").

The differences between the capture region parameters and Scan3DROI parameters are summarized below. Please select the set of parameters that suit your needs.

| Capture region                                             | Scan3DROI                                          |
|------------------------------------------------------------|----------------------------------------------------|
| Not saved to parameter groups, reset if camera powered off | Can be saved to parameter groups                   |
| Applicable to 2D image and depth map                       | Not applicable to 2D image                         |
| Image is trimmed                                           | Image not trimmed                                  |
| Can only be set in HDevelop                                | Can be set with visualized tool in Mech-Eye Viewer |

#### Adjust Parameters

If the quality of the obtained data is unsatisfactory, you can adjust the camera parameters under the **Parameters** tab.

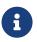

- The camera provides the parameter group feature. By selecting a different parameter group, you can quickly change the parameter configuration for the camera. When adjusting parameters, please select a parameter group for saving the parameter values first.
- If you need to add or delete a parameter group, you can do so in Mech-Eye Viewer. After configuring the parameter group in Mech-Eye Viewer, click the [Refresh] button in the upper-right corner of the Parameters tab in the image acquisition assistant to obtain the latest camera configuration.

To adjust the camera parameters, follow these steps:

1. After the camera is connected, click the **Parameters** tab, set the **UserSetSelector** parameter to the parameter group that you want to modify.

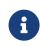

The parameter group name displayed in HDevelop corresponds to the order of parameter groups in Mech-Eye Viewer. For example, **UserSet0** in HDevelop is the first parameter group in Mech-Eye Viewer. For details, please refer to Select Parameter Group in HALCON.

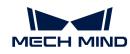

A

- 1. Find the UserSetLoad parameter, and click [Apply] to the right to read in the configuration.
  - If parameter values are not updated after you click [ Apply ], please click it again.
- 2. Find the parameter that you want to adjust and change its value.
- 3. Find the UserSetSave parameter, and click [ Apply ] to the right to save the configuration.
- 4. Switch to the Code Generation tab, click [Insert Code] to generate the corresponding code.

#### References

- The parameters available in GenICam clients generally correspond with those available in Mech-Eye Viewer. For the detailed correspondence, please refer to Camera Parameters Available in GenICam Client.
- Adjusting camera parameters such as Auto-Exposure ROI, Depth Range and ROI usually requires the assistance of visualized tools for several rounds of fine tuning. Since GenlCam clients do not provide visualized tools, you can set these parameters using the visualized tools provided by Mech-Eye Viewer. For details, please refer to Adjust Camera Parameters Using Mech-Eye Viewer.

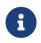

You must disconnect from the camera in HDevelop before you can connect to it in Mech-Eye Viewer and adjust parameters. If you fail to connect the camera in Mech-Eye Viewer, close HDevelop and try again.

### 7.3.4. Obtain HALCON-Readable Point Cloud through Mech-Eye API

Through Mech-Eye API, you can obtain point clouds faster than through HALCON, and it is possible to obtain textured point clouds directly.

Mech-Eye API provides a C++ sample named ConvertPointCloudToObjectModel3D. By running this sample, you can obtain untextured and textured point clouds through Mech-Eye API and convert the data to HALCON-readable format. Then, you can read the point clouds into HALCON and perform further processing.

This sample can be used on Windows and Ubuntu operating system.

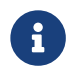

This sample depends on the HALCON/C++ interface. Please confirm that your HALCON license is still valid before using.

#### Use Sample on Windows

In order to use this sample on Windows, the following software must be installed:

- Mech-Eye SDK
- Cmake
- Visual Studio
- Halcon

For instructions on installing the above software, as well as instructions on building and running this sample individually, please refer to Instructions on Using Mech-Eye API C++ Samples (Windows).

After running the sample, you can read the obtained point clouds into HALCON with the **read\_object\_model\_3d** operator.

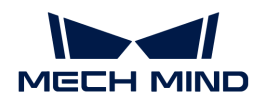

#### Use Sample on Ubuntu

In order to use this sample on Ubuntu, the following software must be installed:

- Mech-Eye SDK
- Cmake
- PCL
- Halcon

For instructions on installing the above software, as well as instructions on building and running this sample individually, please refer to Instructions on Using Mech-Eye API C++ Samples (Ubuntu).

After running the sample, you can read the obtained point clouds into HALCON with the **read\_object\_model\_3d** operator.

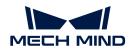

# 8. Camera Hardware

# 8.1. Camera Models

This topic introduces different camera models, as well as the characteristics and suitable applications of each model.

#### **Basic Information**

The currently available camera models are divided into the V3 and V4 generations. The following tables list the basic information of the two generations of models.

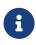

- You can use FOV Calculator to calculate the FOV of the models at different working distances.
- If you need to download the PDF hardware user manual and technical specifications, or obtain the camera 3D models, installation drawings, accessory information, product flyers, etc., please visit Mech-Mind Download Center.

#### V4 Cameras

| Model       | 2D image<br>color    | Material code         | Object focal distance<br>(mm) | Recommended working distance (mm) |
|-------------|----------------------|-----------------------|-------------------------------|-----------------------------------|
| UHP-<br>140 | Monochrom<br>e       | UHP-140-<br>MP30D300M | 300                           | 280-320                           |
|             | Monochrom            | NANO-V4D350M          | 350                           | 300-450                           |
| NANO        | е                    | NANO-V4D550M          | 550                           | 450-600                           |
| INAINO      | Color                | NANO-V4D350C          | 350                           | 300-450                           |
|             | 00101                | NANO-V4D550C          | 550                           | 450-600                           |
|             | Monochrom<br>e       | PRO S-V4D500M         | 500                           | 500-600                           |
|             |                      | PRO S-V4D700M         | 700                           | 600-800                           |
| PRO S       |                      | PRO S-V4D1000M        | 1000                          | 800-1000                          |
| FRUS        |                      | PRO S-V4D500C         | 500                           | 500-600                           |
|             | Color                | PRO S-V4D700C         | 700                           | 600-800                           |
|             |                      | PRO S-V4D1000C        | 1000                          | 800-1000                          |
|             | Monochrom<br>e       | PRO M-<br>V4D1200M    | 1200                          | 1000-1300                         |
| PRO M       |                      | PRO M-<br>V4D2000M    | 2000                          | 1300-2000                         |
|             | Color                | PR0 M-V4D1200C        | 1200                          | 1000-1300                         |
|             | 00101                | PR0 M-V4D2000C        | 2000                          | 1300-2000                         |
| LSR L       |                      | LSR L-V4D1500A        | 1500                          | 1200-1800                         |
| LORL        | Color <sup>(1)</sup> | LSR L-V4D3000A        | 3000                          | 1800-3000                         |

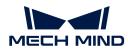

| Model | 2D image<br>color    | Material code  | Object focal distance<br>(mm) | Recommended working distance (mm) |
|-------|----------------------|----------------|-------------------------------|-----------------------------------|
| LSR S | Color <sup>(1)</sup> | LSR S-V4D800A  | 800                           | 500-900                           |
| LOK O | COIDI                | LSR S-V4D1400A | 1400                          | 900-1500                          |
| DEEP  | Color                | DEEP-V4D3000A  | 3000                          | 1200-3500                         |

(1) Refers to the color of the **2D image (texture)**. For detailed descriptions, please refer to Data Types.

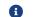

For more technical specifications, please refer to Technical Specifications.

#### V3 Cameras

| Model    | 2D image<br>color | Object focal distance<br>(mm) | Recommended working distance<br>(mm) |
|----------|-------------------|-------------------------------|--------------------------------------|
| Pro XS   | Monochrome        | 350                           | 300-450                              |
| FTU AS   | MONOCHIOTHE       | 550                           | 450-650                              |
|          | g S Color         | 700                           | 500-750                              |
| Log S    |                   | 1000                          | 750-1000                             |
| Log M    | Color             | 1200                          | 1000-1300                            |
| LUG IVI  |                   | 2000                          | 1300-2000                            |
| Laser L  | Monochrome        | 1500                          | 1200-1700                            |
| Enhanced | MUNUCIIIUIIIE     | 3000                          | 1700-3000                            |

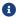

For more technical specifications, please refer to Technical Specifications of V3 Cameras.

#### Characteristics and Suitable Applications

The following table summarizes the characteristics and suitable applications of different camera models.

| Model                    | Characteristics                                                                                                    | Suitable applications                                                                                                    |  |
|--------------------------|----------------------------------------------------------------------------------------------------|----------------------------------------------------------------------------------------------------|--|
| UHP-140 (V4)             | Micron-level accuracy, independently<br>developed image fusion algorithm.<br>High performance for reflective<br>objects. | Inspection/measurement applications<br>of positional error, gap, and flush in<br>industries such as automotive part<br>manufacturing and assembly. |  |
| LSR L (V4)               | High accuracy, large field of view, high                                                                                 | Manufacturing plants and other                                                                                                    |  |
| Laser L Enhanced<br>(V3) | resistance to ambient light.                                                                                             | environments with ambient light interference.                                                                                                    |  |
| NANO (V4)                | Small volume, high accuracy, high                                                                                        | On-robot mounting and high-accuracy applications such as locating and assembly and high-precision picking.                                         |  |
| Pro XS (V3)              | resistance to ambient light.                                                                                             |                                                                                                    |  |

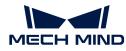

| Model      | Characteristics                                                                                                    | Suitable applications                                                                                                    |
|------------|----------------------------------------------------------------------------------------------------|----------------------------------------------------------------------------------------------------|
| DEEP (V4)  | Large field of view, deep depth of field,<br>fast data acquisition, comprehensive,<br>detailed, precise and color-accurate<br>point cloud. | Logistics applications such as depalletizing and palletizing.                                                                         |
| PROS(V4)   | High accuracy, fast data acquisition,<br>high resistance to ambient light, color                                                           | Medium-range applications with high<br>accuracy requirements, such as<br>random picking, positioning,<br>assembly, academic research. |
| PRO M (V4) | variant available.                                                                                                    |                                                                                                    |
| Log M (V3) | Fast data acquisition, short to                                                                                                    | Designed for logistics applications, suited for piece picking and parcel                                                              |
| Log S (V3) | medium range.                                                                                                    | feeding.                                                                                                    |

### 8.2. Hardware User Manual

#### Safety Instructions

- To ensure safe use, please do not use the product before reading this manual and becoming familiar with the correct usage. Improper use and maintenance may damage the product or cause other hazards. Mech-Mind shall not be liable for any injury or damage brought upon the user or any third party due to improper use and maintenance.
- Following the instructions and warnings in this manual can lower risks, but cannot eliminate risks.
- Every step has been inspected during the drafting of this manual. Please do not hesitate to contact Mech-Mind if you find any mistakes in the manual or have any questions.
- The product is to be mounted, connected, used, and maintained by trained adults only. To ensure safe operation, the product should be transported, stored, mounted, connected, used, and maintained properly.
- Laser is hazardous; please familiarize yourself with hazard prevention before using the camera.

#### Precautions for Mounting and Using the Camera

- It is PROHIBITED to place any explosive or flammable substances near the camera. Do not expose the product to open fire or high temperature. Do not place the product in fire or crush the product mechanically. Doing so may cause explosion.
- Do not throw, drop, or collide the camera with other objects. The camera may be damaged by strong shock or vibration. Do not repair or disassemble the camera by yourself. Mech-Mind shall not be liable for any damage caused by repair or disassembly not performed by Mech-Mind.
- Do not allow any foreign object, such as metal pieces, dust, paper, and wood chips, to enter the camera. Doing so may lead to fire, electric shock, malfunction, etc.
- Do not use the camera at extremely high or low temperature. For the operating temperature of the camera, please refer to Technical Specifications.
- Please use the camera indoors (except for LSR S).
- Please use the camera at elevations below 4000 meters.
- Do not stare into the light beam when using the camera.

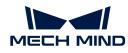

• Please install the camera in a well-circulated, open place.

#### Check the Camera

- Before using, please check the camera carefully for damage, signs of water entry, suspicious odor, smoke, loose or damaged bolts, etc., and make sure that the camera is in proper working conditions. If any of the above abnormalities occur, please disconnect the power immediately.
- High temperature will age the power cable. Please check the power cable regularly for signs of aging. If the cable has aged, please contact Mech-Mind to acquire a replacement.

#### Usage of Adapter / DIN Rail Power Supply

- Do not use the product if the power port, power adapter / DIN rail power supply, or power socket is wet.
- Do not heat or put the adapter / DIN rail power supply and power cable in fire.
- Please use a 24 V isolated adapter / DIN rail power supply with an output power of 36 W (NANO and PRO XS) or 90 W (other models).
- Please use the specified voltage. Failure to do so may lead to fire, electric shock, malfunction, etc. The adapter / DIN rail power supply and power cable should be properly grounded. It is recommended to use the isolated adapter / DIN rail power supply provided by Mech-Mind.
- Power plugs should be properly grounded. Do not place the adapter / DIN rail power supply in a place that is hard to disconnect the power.
- Please install the DIN rail power supply inside a control cabinet.
- Use copper conductors only.

#### Precautions for Using Laser Cameras

- DO NOT look into the laser beam or the reflected laser beam directly. Do not look into the laser beam with optical instruments. Doing so may lead to eye injuries. DO NOT direct the laser at other people.
- The laser beam must be lower or higher than and never at eye level.
- Be cautious of the path of the laser beam. If there is a possibility that personnel may be exposed to the specular or diffuse reflections, block the beam by installing a protective enclosure. Do not enter the areas that the laser / reflected laser output reaches. Do not place any reflective light object (mirror, glass, metal, etc.) in the path of the laser beam.
- Do not enter the areas that the laser / reflected laser output reaches. Do not place any reflective light object (mirror, glass, metal, etc.) in the path of the laser beam.
- After the product is powered on, wait at least 30 minutes before using the product. Otherwise, data quality may be unstable. While adjusting the parameters, do not turn off the power. Doing so may lead to loss of some or all parameter adjustments.
- LASER ENERGY EXPOSURE NEAR APERTURE MAY CAUSE BURNS.
- NOTE: The risk of skin injury is only likely for highly divergent beams for exposure close to the aperture.

#### Notice for Disposal

• Please comply with local laws and regulations when disposing of the camera to avoid polluting the environment. Do not dispose of the old battery in domestic waste. Do not dispose of the product irresponsibly. Improper disposal may pollute the environment.

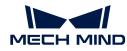

• The pollution degree of the product is 3.

#### Certifications

Mech-Eye Industrial 3D Camera is compliant with the following standards and assessment requirements. Please note that the certification statuses may be updated. For more information, please contact the local sales agents.

#### Compliant with the following requirements and standards:

- European Electromagnetic Compatibility Standards.
- U.S. ANSI C63.4 and 47 CFR PART 15B
- Canada ICES-003
- Japan VCCI-CISPR 32:2016
- South Korea KS C 9832 and KS C 9835

#### Safety of Laser Products

The laser classification is implemented based on IEC 60825-1:2014 in accordance with the requirements of Laser Notice No. 56 of the FDA (CDRH).

#### CE

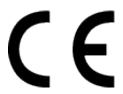

The full text of the EU Declaration of Conformity is available at https://downloads.mechmind.com/?tab=tab-eu-dec

#### European Electromagnetic Compatibility Standards

- EN 55032:2015+A11:2020+A1:2020
- EN IEC 61000-3-2:2019+A1:2021
- EN 61000-3-3:2013+A1:2019+A2:2021
- EN 55035:2017+A11:2020

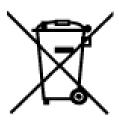

All products bearing this symbol are waste electrical and electronic equipment (WEEE as in directive 2012/19/EU) which should not be mixed with unsorted household waste. Instead, you should protect human health and the environment by handing over your waste equipment to a

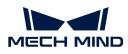

designated collection point for the recycling of waste electrical and electronic equipment, appointed by the government or local authorities. Correct disposal and recycling will help prevent potential negative consequences to the environment and human health. Please contact the local authorities for more information about the location as well as terms and conditions of such collection points.

FCC

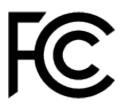

NOTE: This equipment has been tested and found to comply with the limits for a Class A digital device, pursuant to part 15 of the FCC Rules. These limits are designed to provide reasonable protection against harmful interference when the equipment is operated in a commercial environment. This equipment generates, uses, and can radiate radio frequency energy and, if not installed and used in accordance with the instruction manual, may cause harmful interference to radio communications. Operation of this equipment in a residential area is likely to cause harmful interference in which case the user will be required to correct the interference at his own expense.

This device complies with part 15 of the FCC Rules. Operation is subject to the following two conditions: (1) This device may not cause harmful interference, and (2) this device must accept any interference received, including interference that may cause undesired operation of the device.

"Le présent appareil est conforme aux CNR d'Industrie Canada applicables aux appareils radio exempts de licence. L'exploitation est autorisée aux deux conditions suivantes : (1) l'appareil ne doit pas produire de brouillage, et (2) l'utilisateur de l'appareil doit accepter tout brouillage radioélectrique subi, même si le brouillage est susceptible d'en compromettre le fonctionnement."

VCCI

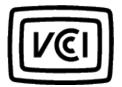

This is a Class A equipment. Operation of this equipment in a residential environment could cause radio interference. In such a case, the user may be required to take corrective actions.

VCCI-A

#### Package Contents

| Camera |
|--------|
|        |

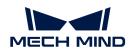

| Accessory bag                           |                                                        |
|-----------------------------------------|--------------------------------------------------------|
| User manual                             | User Manual                                            |
| Calibration board<br>(UHP-140 only)     | $ \begin{array}{c ccccccccccccccccccccccccccccccccccc$ |
| DC power cable (20 m)<br>CBL-PWR-20M-LU |                                                        |
| Ethernet cable (20 m)<br>CBL-ETH-20M-LU |                                                        |

- Before using, please make sure that the package is intact, the camera is not damaged, and no accessories are missing. Please contact Mech-Mind if any items are damaged or missing.
- If you need cables of other lengths, please contact Mech-Mind.
- For the technical specifications of the cables, please contact Mech-Mind.
- The calibration board is an optional accessory for models other than UHP-140.

#### **Optional Accessories**

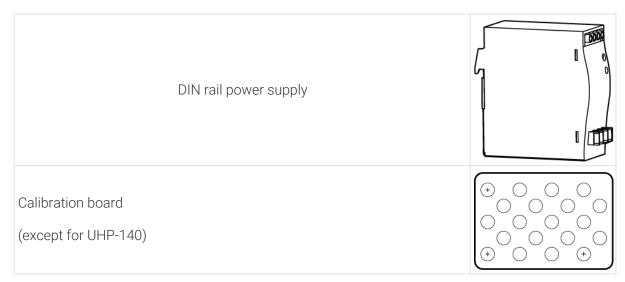

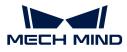

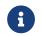

For the technical specifications of the DIN rail power supply or calibration board, please contact Mech-Mind.

#### **Functional Diagrams**

### PRO S / PRO M, DEEP, UHP-140, LSR S, and LSR L

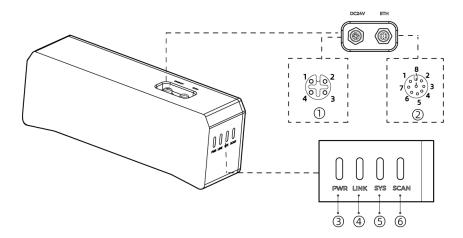

| 2: GND                                                         |  |
|----------------------------------------------------------------|--|
|                                                                |  |
| 4: 24 VDC                                                      |  |
| 2: MD2_N                                                       |  |
| 4: MD0_P                                                       |  |
| 6: MD0_N                                                       |  |
| 8: MD1_N                                                       |  |
| to power                                                       |  |
| age                                                            |  |
| Yellow: abnormal voltage, but system is still functioning      |  |
| Red: voltage too high or too low, system power is disconnected |  |
| Off: not connected to network                                  |  |
| a being transmitted                                            |  |
| oing data transmission                                         |  |
| rted                                                           |  |
| n starting up                                                  |  |
| tem operating properly                                         |  |
| stem operating with error but still                            |  |
| n not operating                                                |  |
| Solid: capturing and processing in progress                    |  |
| Off: not capturing or processing                               |  |
|                                                                |  |

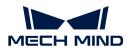

#### NANO and PRO XS

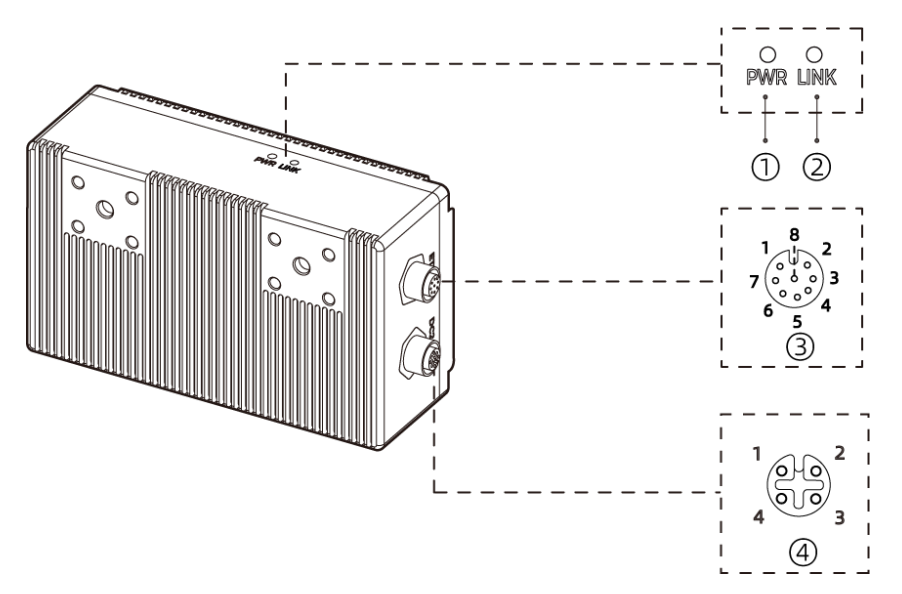

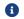

The above figure uses NANO as an example.

| No. | Name                 | Function                                  |           |
|-----|----------------------|-------------------------------------------|-----------|
|     | PWR indicator light  | Off: not connected to power               |           |
|     | F WK Indicator light | Green: normal voltage                     |           |
|     | LINK indicator light | Off: not connected to network             |           |
| 2   |                      | Blinking green: data being transmitted    |           |
|     |                      | Solid green: no ongoing data transmission |           |
| 3   | [T]] port            | 1: MD3_P                                  | 2: MD2_N  |
|     |                      | 3: MD2_P                                  | 4: MD0_P  |
|     | ETH port             | 5: MD1_P                                  | 6: MD0_N  |
|     |                      | 7: MD3_N                                  | 8: MD1_N  |
| 4   | DC 24V port          | 1: GND                                    | 2: GND    |
|     |                      | 3: 24 VDC                                 | 4: 24 VDC |

#### Mounting the Camera

6

For camera dimensions, please refer to Technical Specifications. Please prepare a wrench.

#### Mount through the Camera Bracket

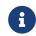

The camera bracket and the heat-dissipation panel (LSR S only) are attached to the back of the camera when packaged.

As shown below, tighten the two bolts with the wrench.

• PRO S / PRO M, DEEP, UHP-140, LSR S, and LSR L:

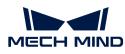

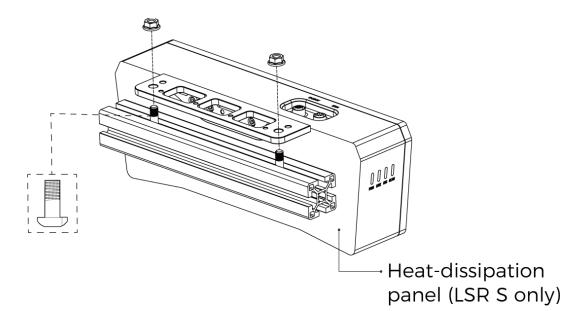

• NANO and PRO XS:

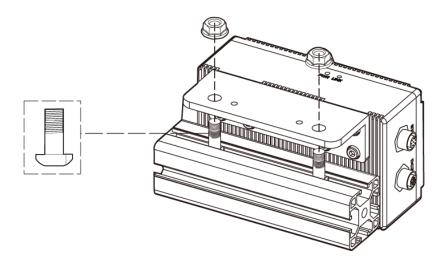

#### Mount through Threaded Holes on the Back

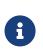

- Please remove the camera bracket and heat-dissipation panel (LSR S only) before mounting.
- When mounting LSR S using this method, ensure that the back of the camera is in close contact with a metal surface for heat dissipation, so that the camera does not overheat and malfunction.

As shown below, use the wrench to loosely screw on the bolts in the specified order, and then fully tighten all the bolts in the specified order.

• PRO S / PRO M, DEEP, UHP-140, LSR S, and LSR L:

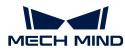

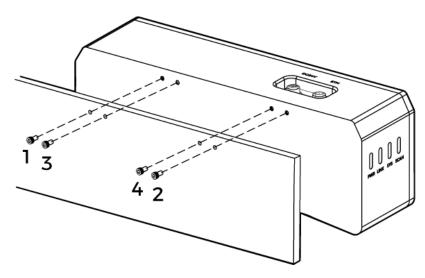

• NANO and PRO XS:

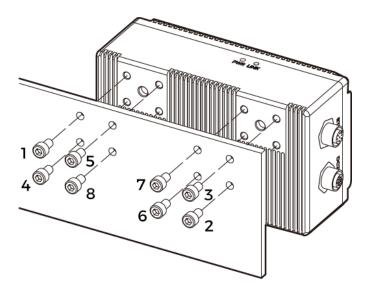

#### Mount through Threaded Holes at the Top (LSR S and UHP-140)

8

Please remove the camera bracket before mounting.

As shown below, use the wrench to loosely screw on the bolts in the specified order, and then fully tighten all the bolts in the specified order.

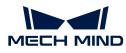

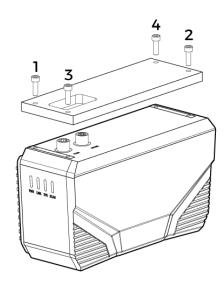

#### Connect the Camera

#### **Ethernet Cable**

As shown below, insert the M12-A connector of the Ethernet cable into the ETH port on the camera, and insert the RJ45 connector into the Ethernet port on the IPC.

#### **DC Power Cable**

As shown below, insert the M12-A connector of the DC power cable into the DC 24V port on the camera.

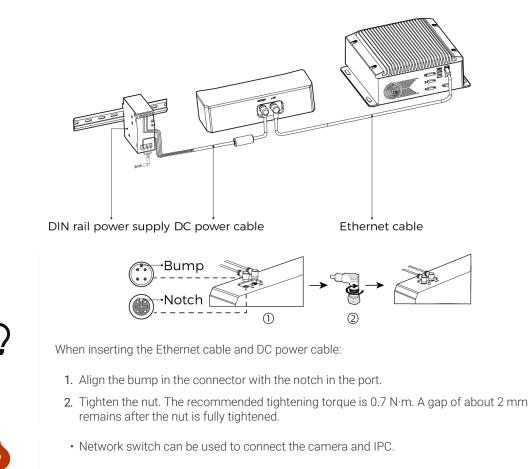

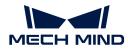

- Supply power after all cables are fully connected. After power is supplied, the PWR indicator light should be solid green. If not, please contact Mech-Mind.
- When mounting the camera onto a robot arm or other mobile equipment, please fasten the DC power and Ethernet cables on the camera end properly to avoid damaging the cables or connectors due to strain.

#### **DIN Rail Power Supply**

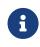

- Please prepare the AC power cable.
- The instructions below apply to the DIN rail power supply provided by Mech-Mind. If you use your own DIN rail power supply, please refer to its user manual for connection instructions.

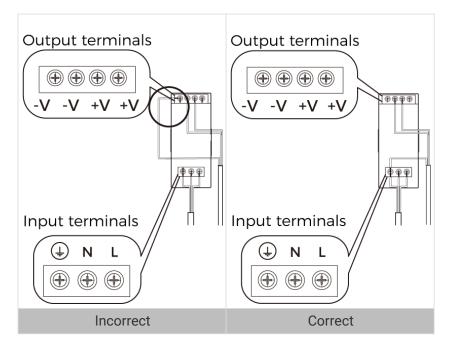

The AC power cable has three wires: L, N, and PE ( $\oplus$ ).

The DC power cable has three wires: +V, -V and PE (( $\downarrow$ )).

When wiring the DIN rail power supply, wires of the power cable must be inserted to the corresponding input/output terminals.

- Please mount the DIN rail power supply inside a control cabinet.
- The DIN rail power supply or the DIN rail should be reliably grounded. If mounting multiple DIN rail power supplies on the same DIN rail, ensure enough distance in between.
- Please use a single-phase, 3-prong power outlet with protective grounding for the AC power.

#### Maintenance

#### Cleaning

When cleaning the surface of the product, please use a clean soft cloth to gently wipe off the dust and debris. When cleaning the lenses, to avoid scratching, you can use a clean, soft lint-free cloth

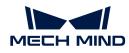

with lens cleaner or glass cleaner to carefully wipe the lenses.

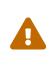

- Do not clean the camera with corrosive or volatile solvents such as alcohol, gasoline and kerosene. These substances may damage the exterior and internal structure of the camera.
- Do not use a pressure washer gun or hose to spray and wash the product. Mech-Mind shall not be liable for any damage or loss caused by liquid damage to the product.

#### Storage

- LSR S: The product is rated as IP67. The enclosure of the product can prevent dust and water from entering and affecting the functions of the product. Please avoid soaking the product in water or placing it outdoors for an extended period of time. When not using, please store the product in an indoor, dry, cool, and well ventilated place. The storage temperature of the product is -20–60°C.
- Models other than LSR S: The product is rated as IP65. The enclosure of the product can prevent dust from entering and affecting the functions of the product. Please avoid soaking the product in water, installing it in a highly humid environment, or placing it outdoors for an extended period of time. When not using, please store the product in an indoor, dry, cool, and well ventilated place. The storage temperature of the product is -20–60°C.

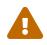

- Disconnect the camera from power when storing to avoid fire.
- Do not point the lens directly at the sun or other intense light source. Intense light may cause the image sensor to deteriorate and produce white blur in images.

#### Disclaimer

It is strongly recommended to use the power supply and cables provided by Mech-Mind to ensure compliance with the safety and EMC standards. Mech-Mind shall not be liable for any issues caused by using the power supply and cables provided by a third party.

#### Trademark and Legal Statement

Mech-Mind and Mech-Mind series logos including series are registered trademarks of Mech-Mind Robotics Technologies Ltd. and other related entities.

© Copyright 2024, Mech-Mind Robotics Technologies Ltd.

Unless authorized in writing in advance by Mech-Mind Robotics Technologies Ltd. ("Mech-Mind"), no part of the trademarks shall be used, reproduced, modified, transmitted, transcribed, or used or sold with other products as a bundle by any entity or individual in any form for any reason.

Any infringement of Mech-Mind's trademark rights will be punished in accordance with the law.

Mech-Mind reserves all rights regarding this user manual. According to copyright laws, unless authorized by Mech-Mind, this user manual shall not be reproduced, modified, or issued in part or in its entirety by any entity or individual. Users who purchased and use the product may download, print, or copy the user manual for personal use or use inside the belonging organization. Unless authorized by Mech-Mind, the contents of the user manual may not be used for any other purposes.

# 8.3. Technical Specifications

The following topics provide the technical specifications of the V4 models:

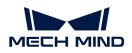

- NANO
- PROS/PROM
- UHP-140
- DEEP
- LSR S
- LSR L

For the technical specifications of V3 models, please refer to Technical Specifications of V3 Cameras.

#### 8.3.1. NANO

#### **Technical Specifications**

| Product name                                 | Mech-Eye Industrial 3D Camera |                 |  |
|----------------------------------------------|-------------------------------|-----------------|--|
| Model                                        | NANO                          |                 |  |
| Object focal distance <sup>(1)</sup>         | 350 mm                        | 550 mm          |  |
| Recommended working distance                 | 300-450 mm                    | 450-600 mm      |  |
| FOV (near)                                   | 220 × 150 mm @ 0.3 m          |                 |  |
| FOV (far)                                    | 440 × 300 mm @ 0.6 m          |                 |  |
| Resolution                                   | 1280 × 1024                   |                 |  |
| Pixels                                       | 1.3 MP                        |                 |  |
| Point Z-value repeatability $(\sigma)^{(2)}$ | 0.1 mm @ 0.5 m                |                 |  |
| Measurement accuracy (VDI/VDE)(3)            | 0.1 mm @ 0.5 m                |                 |  |
| Weight                                       | 0.7 kg                        |                 |  |
| Baseline                                     | 68 mm                         |                 |  |
| Dimensions                                   | 145 × 51 × 85 mm              |                 |  |
| Typical capture time                         | 0.6-1.1 s                     |                 |  |
| 2D image color                               | Monochrome                    | Color           |  |
| Light source                                 | Blue LED (459 nm, RG2)        | White LED (RG2) |  |
| Operating temperature                        | 0-45°C                        |                 |  |
| Communication interface                      | Gigabit Ethernet              |                 |  |
| Input                                        | 24 VDC, 1.5 A                 |                 |  |
| Safety and EMC                               | CE/FCC/VCCI/KC/ISED/NRTL      |                 |  |
| IP rating <sup>(4)</sup>                     | IP65                          |                 |  |
| Cooling                                      | Passive                       |                 |  |

(1) The camera is available in two object focal distances, each corresponding to a different range of recommended working distance.

(2) One standard deviation of 100 Z-value measurements of the same point. The measurement

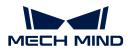

target was a ceramic plate.

(3) According to VDI/VDE 2634 Part II.

(4) Test implemented based on IEC 60529. 6: dust-tight; 5: protected against water jets.

#### **Spatial Resolution**

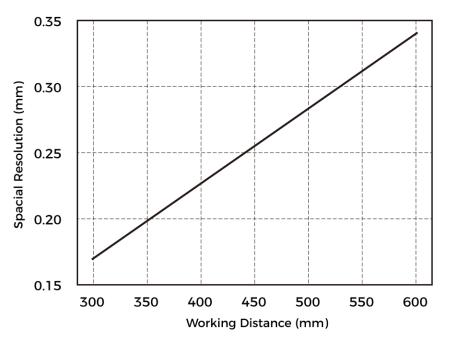

Point Z-Value Repeatability

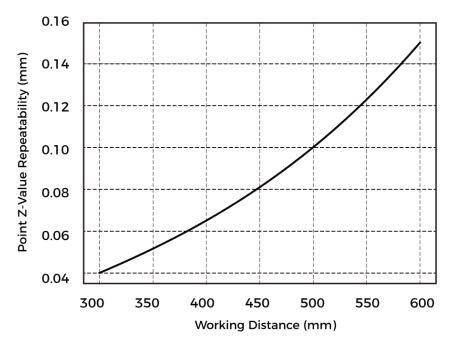

#### Dimensions

Unit: mm

5

0.8

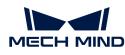

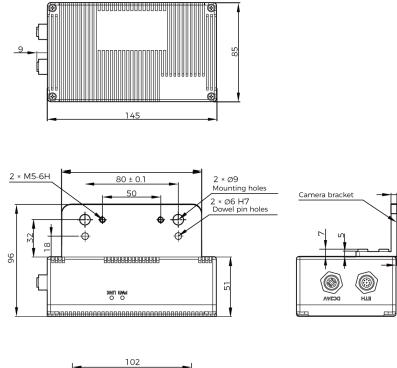

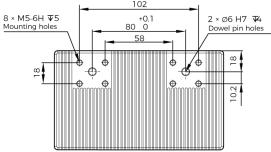

#### CE

Hereby [Mech-Mind Robotics Technologies Ltd.] declares that [NANO] is in compliance with the Electromagnetic Compatibility Directive 2014/30/EU.

The full text of the EU Declaration of Conformity is available at https://downloads.mechmind.com/?tab=tab-eu-dec

#### 8.3.2. PRO S / PRO M

#### **Technical Specifications**

| Product name                         | Mech-Eye Industrial 3D Camera |            |             |
|--------------------------------------|-------------------------------|------------|-------------|
| Model                                | PRO S                         |            |             |
| Object focal distance <sup>(1)</sup> | 500 mm                        | 700 mm     | 1000 mm     |
| Recommended working distance         | 500-600 mm                    | 600-800 mm | 800-1000 mm |
| FOV (near)                           | 370 × 240 mm @ 0.5 m          |            |             |
| FOV (far)                            | 800 × 450 mm @ 1 m            |            |             |
| Resolution                           | 1920 × 1200                   |            |             |

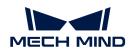

| Pixels                                        | 2.3MP                    |                 |  |
|-----------------------------------------------|--------------------------|-----------------|--|
| Point Z-value repeatability $(\sigma)^{(2)}$  | 0.05 mm @ 1 m            |                 |  |
| Measurement accuracy (VDI/VDE) <sup>(3)</sup> | 0.1 mm @ 1 m             |                 |  |
| Weight                                        | 1.6 kg                   |                 |  |
| Baseline                                      | 180 mm                   |                 |  |
| Dimensions                                    | 265 × 57 × 100 mm        |                 |  |
| Typical capture time                          | 0.3-0.6 s                |                 |  |
| 2D image color                                | Monochrome               | Color           |  |
| Light source                                  | Blue LED (459 nm, RG2)   | White LED (RG2) |  |
| Operating temperature                         | 0-45°C                   |                 |  |
| Communication interface                       | Gigabit Ethernet         |                 |  |
| Input                                         | 24 VDC, 3.75 A           |                 |  |
| Safety and EMC                                | CE/FCC/ISED/VCCI/UKCA/KC |                 |  |
| IP rating <sup>(4)</sup>                      | IP65                     |                 |  |
| Cooling                                       | Passive                  |                 |  |

(1) The camera is available in three object focal distances, each corresponding to a different range of recommended working distance.

(2) One standard deviation of 100 Z-value measurements of the same point. The measurement target was a ceramic plate.

(3) According to VDI/VDE 2634 Part II.

(4) Test implemented based on IEC 60529. 6: dust-tight; 5: protected against water jets.

| Product name                                               | Mech-Eye Industrial 3D Camera |              |
|------------------------------------------------------------|-------------------------------|--------------|
| Model                                                      | PRO M                         |              |
| Object focal distance <sup>(1)</sup>                       | 1200 mm                       | 2000 mm      |
| Recommended working distance                               | 1000-1300 mm                  | 1300-2000 mm |
| FOV (near)                                                 | 800 × 450 mm @ 1 m            |              |
| FOV (far)                                                  | 1500 × 890 mm @ 2 m           |              |
| Resolution                                                 | 1920 × 1200                   |              |
| Pixels                                                     | 2.3MP                         |              |
| Point Z-value repeatability $(\sigma)^{(2)}$               | 0.2 mm @ 2 m                  |              |
| Measurement accuracy (VDI/VDE) $^{\scriptscriptstyle (3)}$ | 0.2 mm @ 2 m                  |              |
| Weight                                                     | 1.9 kg                        |              |
| Baseline                                                   | 270 mm                        |              |
| Dimensions                                                 | 353 × 57 × 100 mm             |              |
| Typical capture time                                       | 0.3-0.6 s                     |              |

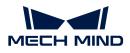

| 2D image color           | Monochrome               | Color           |  |
|--------------------------|--------------------------|-----------------|--|
| Light source             | Blue LED (459 nm, RG2)   | White LED (RG2) |  |
| Operating temperature    | 0-45°C                   |                 |  |
| Communication interface  | Gigabit Ethernet         |                 |  |
| Input                    | 24 VDC, 3.75 A           |                 |  |
| Safety and EMC           | CE/FCC/VCCI/KC/ISED/NRTL |                 |  |
| IP rating <sup>(4)</sup> | IP65                     |                 |  |
| Cooling                  | Passive                  |                 |  |

(1) The camera is available in two object focal distances, each corresponding to a different range of recommended working distance. Please select the geometry type according to actual situation.

(2) One standard deviation of 100 Z-value measurements of the same point. The measurement target was a ceramic plate.

(3) According to VDI/VDE 2634 Part II.

(4) Test implemented based on IEC 60529. 6: dust-tight; 5: protected against water jets.

#### **Spatial Resolution**

PRO S

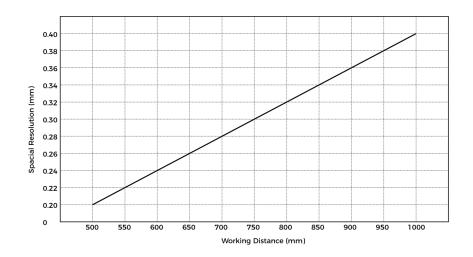

PRO M

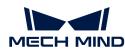

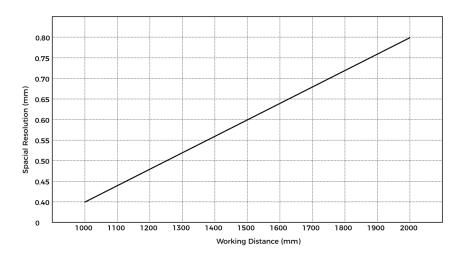

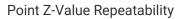

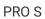

PRO M

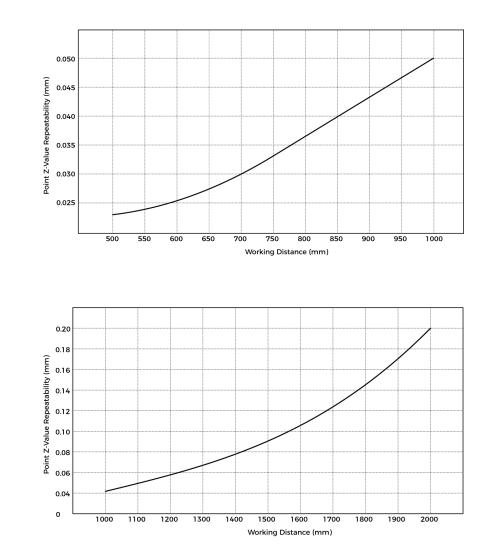

Dimensions

Unit: mm

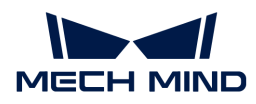

#### PRO S

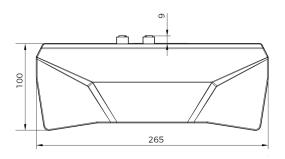

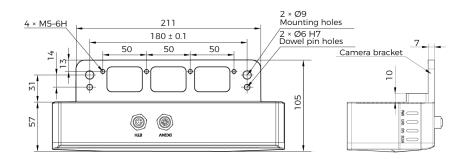

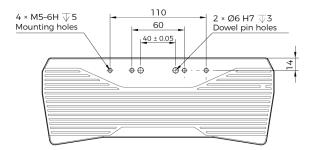

PRO M

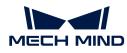

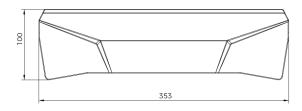

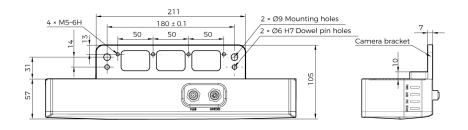

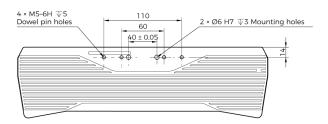

# CE

Hereby [Mech-Mind Robotics Technologies Ltd.] declares that [PRO S] and [PRO M] are in compliance with the Electromagnetic Compatibility Directive 2014/30/EU.

The full text of the EU Declaration of Conformity is available at https://downloads.mechmind.com/?tab=tab-eu-dec

# 8.3.3. UHP-140

# **Technical Specifications**

| Product name                 | Mech-Eye Industrial 3D Camera |
|------------------------------|-------------------------------|
| Model                        | UHP-140                       |
| Object focal distance        | 300 mm                        |
| Recommended working distance | 280-320 mm                    |
| FOV (near)                   | 135 × 90 mm @ 280 mm          |
| FOV (far)                    | 150 × 100 mm @ 320 mm         |
| Resolution                   | 2048 × 1536                   |

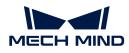

| Product name                                               | Mech-Eye Industrial 3D Camera |
|------------------------------------------------------------|-------------------------------|
| Pixels                                                     | 3MP                           |
| Point Z-value repeatability $(\sigma)^{(1)}$               | 2.6 µm @ 0.3 m                |
| Regional Z-value repeatability ( $\sigma$ ) <sup>(2)</sup> | 0.09 µm @ 0.3 m               |
| Measurement accuracy (VDI/VDE) <sup>(3)</sup>              | 0.03 mm @ 0.3 m               |
| Typical capture time                                       | 0.6-0.9 s                     |
| Weight                                                     | Approx. 1.9 kg                |
| Baseline                                                   | Approx. 80 mm                 |
| Dimensions                                                 | Approx. 260 × 65 × 142 mm     |
| 2D image color                                             | Monochrome                    |
| Light source                                               | Blue LED (459 nm, RG2)        |
| Operating temperature                                      | 0-45°C                        |
| Communication interface                                    | Gigabit Ethernet              |
| Input                                                      | 24 VDC, 3.75 A                |
| Safety and EMC                                             | CE/FCC/VCCI/KC/ISED/NRTL      |
| IP rating <sup>(4)</sup>                                   | IP65                          |
| Cooling                                                    | Passive                       |

(1) One standard deviation of 100 Z-value measurements of the same point. The measurement target was a ceramic plate.

(2) One standard deviation of 100 measurements of the difference between the Z-value means of two same-sized regions. The measurement target was a ceramic plate.

(3) According to VDI/VDE 2634 Part II.

(4) Test implemented based on IEC 60529. 6: dust-tight; 5: protected against water jets.

# Dimensions

Unit: mm

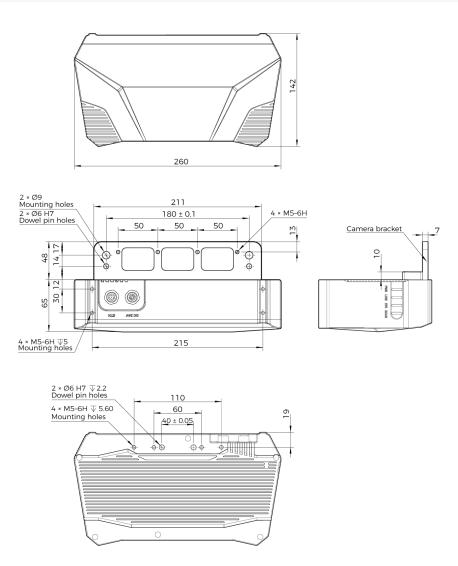

# CE

Hereby [Mech-Mind Robotics Technologies Ltd.] declares that [UHP-140] is in compliance with the Electromagnetic Compatibility Directive 2014/30/EU.

The full text of the EU Declaration of Conformity is available at https://downloads.mechmind.com/?tab=tab-eu-dec

# 8.3.4. DEEP

# **Technical Specifications**

| Product name                 | Mech-Eye Industrial 3D Camera |
|------------------------------|-------------------------------|
| Model                        | DEEP                          |
| Object focal distance        | 3000 mm                       |
| Recommended working distance | 1200-3500 mm                  |
| FOV (near)                   | 1200 × 1000 mm @ 1.2 m        |
| FOV (far)                    | 3500 × 2800 mm @ 3.5 m        |
| Depth map resolution         | 2048 × 1536                   |

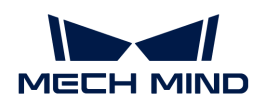

| RGB resolution                                             | 2000 × 1500                 |
|------------------------------------------------------------|-----------------------------|
|                                                            |                             |
| Point Z-value repeatability $(\sigma)^{(1)}$               | 1.0 mm @ 3 m                |
| Measurement accuracy (VDI/VDE) $^{\scriptscriptstyle (2)}$ | 3.0 mm @ 3 m                |
| Weight                                                     | 2.4 kg                      |
| Baseline                                                   | 300 mm                      |
| Dimensions                                                 | 366 × 77 × 92 mm            |
| Typical capture time                                       | 0.5-0.9 s                   |
| Light source                                               | Red laser (638 nm, Class 2) |
| Operating temperature                                      | -10-45°C                    |
| Communication interface                                    | Gigabit Ethernet            |
| Input                                                      | 24 VDC, 3.75 A              |
| Safety and EMC                                             | CE/FCC/VCCI/KC/ISED/NRTL    |
| IP rating <sup>(3)</sup>                                   | IP65                        |
| Cooling                                                    | Passive                     |

(1) One standard deviation of 100 Z-value measurements of the same point. The measurement target was a ceramic plate.

(2) According to VDI/VDE 2634 Part II.

(3) Test implemented based on IEC 60529. 6: dust-tight; 5: protected against water jets.

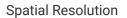

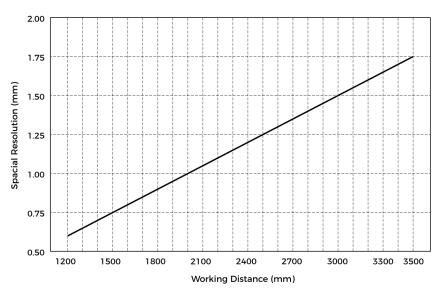

Point Z-Value Repeatability

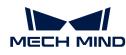

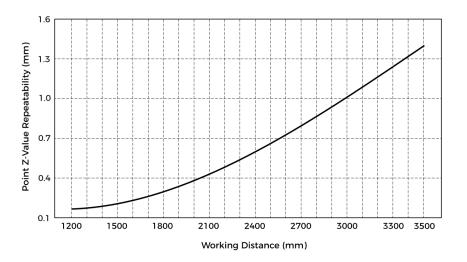

# Dimensions

Unit: mm

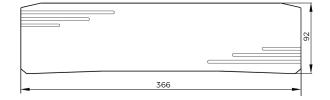

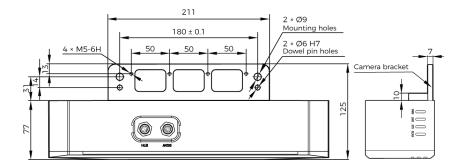

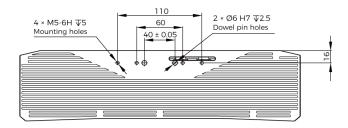

# Safety of Laser Products

The laser classification is implemented based on IEC 60825-1:2014 in accordance with the requirements of Laser Notice No. 56 of the FDA (CDRH).

|  |  | Model | Wavelength | Max. output power | Laser class |
|--|--|-------|------------|-------------------|-------------|
|--|--|-------|------------|-------------------|-------------|

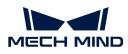

| DEEP | 638 nm | 2.46 mW | Class 2 |
|------|--------|---------|---------|
|      |        |         |         |

Label

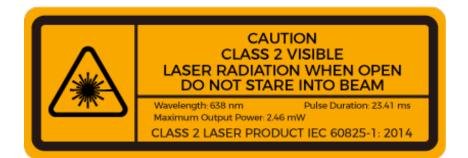

# Warning Label Attachment

| CARDING CONTRACTOR OF A CONTRACTOR OF A CONTRA |  |
|----------------------------------------------------------------------------------------------------|--|

# CE

Hereby [Mech-Mind Robotics Technologies Ltd.] declares that [DEEP] is in compliance with the Electromagnetic Compatibility Directive 2014/30/EU.

The full text of the EU Declaration of Conformity is available at https://downloads.mechmind.com/?tab=tab-eu-dec

# 8.3.5. LSR S

# **Technical Specifications**

| Product name                                               | Mech-Eye Industrial 3D Camera |             |
|------------------------------------------------------------|-------------------------------|-------------|
| Model                                                      | LSR S                         |             |
| Object focal distance <sup>(1)</sup>                       | 800 mm                        | 1400 mm     |
| Recommended working distance                               | 500-900 mm                    | 900–1500 mm |
| FOV (near)                                                 | 480 × 360 mm @ 0.5 m          |             |
| FOV (far)                                                  | 1500 × 1200 mm @ 1.5 m        |             |
| Depth map resolution                                       | 2048 × 1536                   |             |
| RGB resolution                                             | 4000 × 3000 / 2000 × 1500     |             |
| Point Z-value repeatability $(\sigma)^{(2)}$               | 0.2 mm @ 1.5 m                |             |
| Measurement accuracy (VDI/VDE) $^{\scriptscriptstyle (3)}$ | 1.0 mm @ 1.5 m                |             |
| Weight <sup>(4)</sup>                                      | 1.9 kg                        |             |
| Baseline                                                   | 140 mm                        |             |

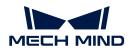

| Dimensions <sup>(4)</sup>            | 228 × 77 × 126 mm           |
|--------------------------------------|-----------------------------|
| Typical capture time                 | 0.5-0.9 s                   |
| Light source                         | Red laser (638 nm, Class 2) |
| Operating temperature <sup>(5)</sup> | -10-45°C                    |
| Communication interface              | Gigabit Ethernet            |
| Input                                | 24 VDC, 3.75 A              |
| Safety and EMC                       | CE/FCC/VCCI/KC/ISED/NRTL    |
| IP rating <sup>(6)</sup>             | IP67                        |
| Cooling                              | Passive                     |

(1) The camera is available in two object focal distances, each corresponding to a different range of recommended working distance.

(2) One standard deviation of 100 Z-value measurements of the same point. The measurement target was a ceramic plate.

- (3) According to VDI/VDE 2634 Part II.
- (4) Excluding the heat-dissipation panel and camera bracket.
- (5) The operating temperature of the camera without the heat-dissipation panel.
- (6) Test implemented based on IEC 60529. 6: dust-tight; 5: protected against water jets.

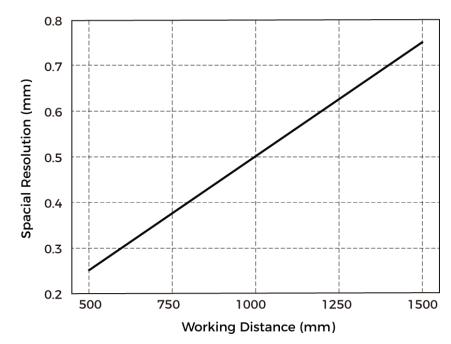

**Spatial Resolution** 

Point Z-Value Repeatability

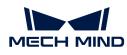

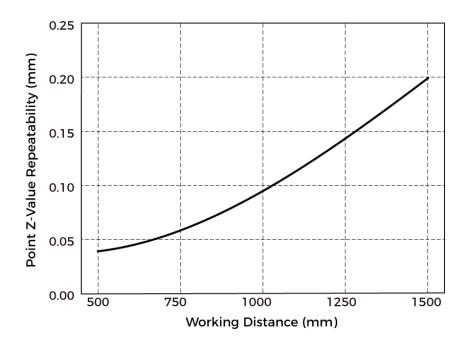

Dimensions

Unit: mm

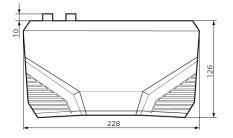

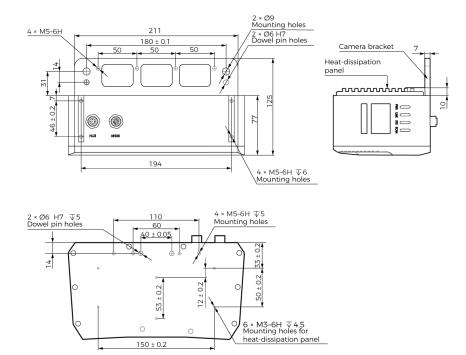

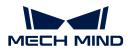

# Safety of Laser Products

The laser classification is implemented based on IEC 60825-1:2014 in accordance with the requirements of Laser Notice No. 56 of the FDA (CDRH).

| Model | Wavelength | Max. output power | Laser class |
|-------|------------|-------------------|-------------|
| LSR S | 638 nm     | 2.46 mW           | Class 2     |

Label

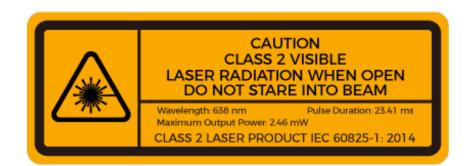

#### Warning Label Attachment

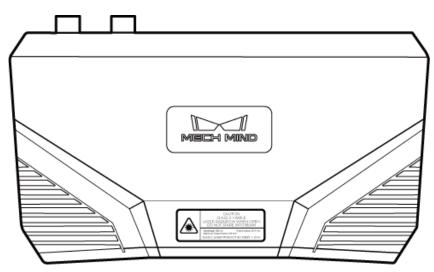

#### CE

Hereby [Mech-Mind Robotics Technologies Ltd.] declares that [LSR S] is in compliance with the Electromagnetic Compatibility Directive 2014/30/EU.

The full text of the EU Declaration of Conformity is available at https://downloads.mechmind.com/?tab=tab-eu-dec

#### 8.3.6. LSR L

#### **Technical Specifications**

| Product name | Mech-Eye Industrial 3D Camera |
|--------------|-------------------------------|
| Model        | LSR L                         |

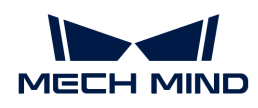

| Object focal distance <sup>(1)</sup>          | 1500 mm                     | 3000 mm      |
|-----------------------------------------------|-----------------------------|--------------|
| Recommended working distance                  | 1200-1800 mm                | 1800-3000 mm |
| FOV (near)                                    | 1200 × 1000 mm              |              |
| FOV (far)                                     | 3000 × 2400 mm              | <u> </u>     |
| Depth map resolution                          | 2048 × 1536                 | <u> </u>     |
| RGB resolution                                | 4000 × 3000 / 20            | 000 × 1500   |
| Point Z-value repeatability $(\sigma)^{(2)}$  | 0.5 mm @ 3 m                |              |
| Measurement accuracy (VDI/VDE) <sup>(3)</sup> | <u> </u>                    |              |
| Weight                                        | 2.9 kg                      |              |
| Baseline                                      | 380 mm                      |              |
| Dimensions                                    | 459 × 77 × 86 mm            |              |
| Typical capture time                          | 0.5-0.9 s                   |              |
| Light source                                  | Red laser (638 nm, Class 2) |              |
| Operating temperature                         | -10-45°C                    |              |
| Communication interface                       | Gigabit Ethernet            |              |
| Input                                         | 24 VDC, 3.75 A              |              |
| Safety and EMC                                | CE/FCC/VCCI/KC/ISED/NRTL    |              |
| IP rating <sup>(4)</sup>                      | IP65                        |              |
| Cooling                                       | Passive                     |              |

(1) The camera is available in two object focal distances, each corresponding to a different range of recommended working distance.

(2) One standard deviation of 100 Z-value measurements of the same point. The measurement target was a ceramic plate.

(3) According to VDI/VDE 2634 Part II.

(4) Test implemented based on IEC 60529. 6: dust-tight; 5: protected against water jets.

# **Spatial Resolution**

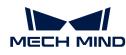

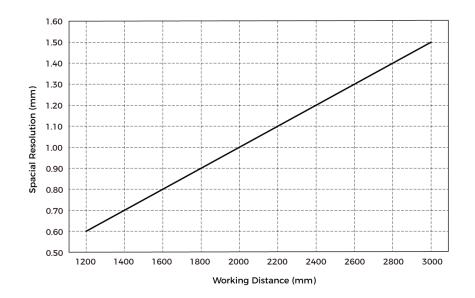

Point Z-Value Repeatability

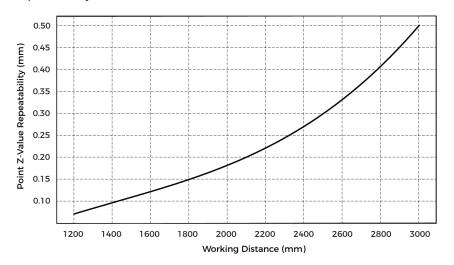

# Dimensions

Unit: mm

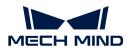

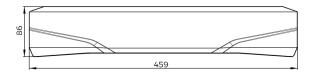

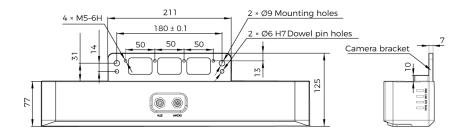

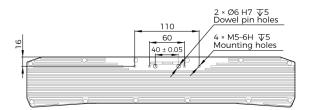

# Safety of Laser Products

The laser classification is implemented based on IEC 60825-1:2014 in accordance with the requirements of Laser Notice No. 56 of the FDA (CDRH).

| Model | Wavelength | Max. output power | Laser class |
|-------|------------|-------------------|-------------|
| LSR L | 638 nm     | 2.46 mW           | Class 2     |

# Label

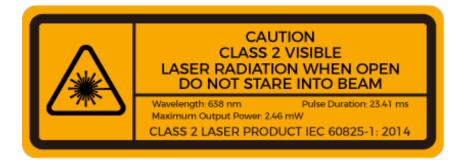

#### Warning Label Attachment

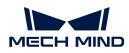

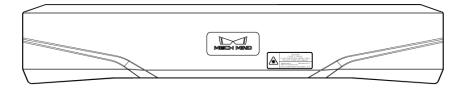

# CE

Hereby [Mech-Mind Robotics Technologies Ltd.] declares that [LSR L] is in compliance with the Electromagnetic Compatibility Directive 2014/30/EU.

The full text of the EU Declaration of Conformity is available at https://downloads.mechmind.com/?tab=tab-eu-dec

# 8.3.7. Technical Specifications of V3 Cameras

**Technical Specifications** 

| Product name             | Mech-Eye Industrial 3D Camera                             |                           |                            |                           |
|--------------------------|-----------------------------------------------------------|---------------------------|----------------------------|---------------------------|
| Model                    | Pro XS                                                    | Log S                     | Log M                      | Laser L Enhanced          |
| Object focal distance    | 350                                                       | 700                       | 1200                       | 1500                      |
| Object focal distance    | 550                                                       | 1000                      | 2000                       | 3000                      |
| Recommended              | 300-450 mm                                                | 500-750 mm                | 1000-1300 mm               | 1200-1700 mm              |
| working distance         | 450-650 mm                                                | 750-1000 mm               | 1300-2000 mm               | 1700-3000 mm              |
| FOV (near)               | 220 × 160 mm<br>@ 0.3 m                                   | 360 × 250 mm @<br>0.5 m   | 520 × 390 mm @<br>0.8 m    | 1500 × 1200 mm<br>@ 1.5 m |
| FOV (far)                | 430 × 320 mm<br>@ 0.6 m                                   | 3000 × 2400 mm<br>@ 3.0 m |                            |                           |
| Resolution               | 1280 × 1024                                               |                           |                            | 4096 × 3000               |
| Pixels                   |                                                           | 1.3 MP                    |                            | 12.0 MP                   |
| Z repeatability (σ)      | 0.1 mm @ 0.5 m                                            | 0.1 mm @ 1 m              | 0.3 mm @ 2 m               | 0.5 mm @ 3 m              |
| Measurement<br>accuracy  | 0.1 mm @ 0.5 m                                            | 0.2 mm @ 1 m              | 0.3 mm @ 2 m               | 0.5 mm @ 3 m              |
| Typical capture time     | 0.7–1.1 s                                                 | 0.3-0.5 s                 | 0.3-0.5 s                  | 1.4–1.7 s                 |
| Baseline                 | About 93 mm                                               | About 150 mm              | About 280 mm               | About 400 mm              |
| Dimensions               | About 160 × 52 × About 270 × 72 × About 387 × 72 × 130 mm |                           | About 459 × 89 ×<br>145 mm |                           |
| Weight                   | About 0.8 kg About 2.2 kg About 2.4 kg                    |                           |                            | About 3.9 kg              |
| Operating<br>temperature | 0-45°C -10-45°C                                           |                           |                            | -10-45°C                  |
| Communication interface  | Ethernet                                                  |                           |                            |                           |
| Operating voltage        | 24 VDC                                                    |                           |                            |                           |
| Safety and EMC           |                                                           | CE/FCC/VCCI               |                            |                           |

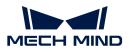

| IP rating | IP65    |
|-----------|---------|
| Cooling   | Passive |

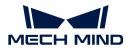

# 9. Extended Reading

Here you can find helpful and informative topics that can aid you with using the camera.

A brief introduction of the imaging mechanism of structured light cameras:

Structured-Light 3D Scanning Mechanism

Descriptions of the built-in parameter groups of the camera:

**Built-in Parameter Groups** 

The following topics provide instructions for operations that you may need while using the camera.

- Set IP Address on Computer
- Enable Jumbo Frames
- \* \*

# 9.1. Imaging Mechanism of Structured-Light Camera

As a structured-light 3D camera, Mech-Eye Industrial 3D Camera ("3D camera") consists of a projector and 2D camera(s). The projector projects structured light (light of pre-designed, specific patterns) onto the objects, and the shapes of the objects cause the light patterns to deform. Based on the deformation of the patterns, the 3D camera can calculate the depth data of the object surfaces.

The 3D camera can also obtain the 2D image of the objects, just like a regular 2D camera.

The entire scanning process of the 3D camera can be divided into three phases: image capturing, calculation and processing, and output.

# Image Capturing

The 3D camera is triggered to capture images by Mech-Eye SDK. During image capturing, the following processes take place:

- 1. The projector (P in the figure below) projects stripe patterned light onto the objects. Due to the shapes and structures of the objects, the stripe patterns deform.
- 2. The 2D camera(s) (C in the figure below) captures images that record the deformation of the stripe patterns.

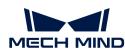

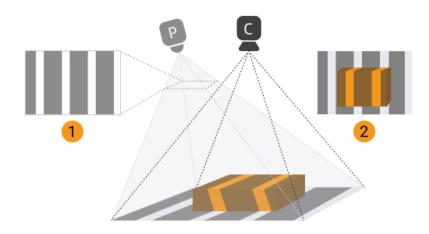

In the meantime, the 3D camera also captures the regular 2D image of the objects while the structured light is not projected.

# Calculation and Processing

The 3D camera calculates the depth data of the object surfaces based on the deformation of the stripe patterns. Using the depth data, the 3D camera then generates the depth map and point cloud.

# Output

The 3D camera outputs the generated data to Mech-Eye SDK. Now you can see the 2D image, depth map and point cloud of the objects!

- 2D image: the image captured without structured light projection.
- Depth map: an image containing depth information.
- Point cloud: a collection of data points that contain the 3D coordinates (XYZ) of the object surface.

# 9.2. Built-in Parameter Groups

After the firmware of V4 cameras is upgraded to 2.2.0, built-in parameter groups suitable for different scenarios or workpieces are added to the camera. After selecting the parameter group that corresponds to your actual situation, you only need to adjust the parameter values slightly to acquire satisfactory data, simplifying the process of parameter adjustment.

This topic introduces the suitable scenario or workpiece of the built-in parameter groups for each model.

| Model | Parameter group                 | Suitable scenario/workpiece                                                    |
|-------|---------------------------------|--------------------------------------------------------------------------------|
|       | Reflective + non-<br>reflective | Workpieces that contain both reflective and non-reflective parts               |
| PRO M | Reflective object               | Reflective objects, reflection from the inner wall of the bin, interreflection |
|       | Small carton                    | Small cartons                                                                  |
|       | Translucent object              | Translucent objects                                                            |

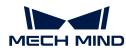

| Model  | Parameter group            | Suitable scenario/workpiece                                                    |  |
|--------|----------------------------|--------------------------------------------------------------------------------|--|
|        | Reflective object          | Reflective objects, reflection from the inner wall of the bin, interreflection |  |
| PRO S  | Small workpiece            | Small workpieces with complicated shapes, such as gears                        |  |
|        | Threaded rod               | Rod-shaped workpieces with threaded surfaces                                   |  |
|        | Translucent object         | Translucent objects                                                            |  |
| LSR L  | Reflective object          | Reflective objects, reflection from the inner wall of the bin, interreflection |  |
|        | Non-reflective metal       | Metal workpieces that are non-reflective                                       |  |
|        | Sack                       | Sacks                                                                          |  |
|        | Large carton               | Large cartons                                                                  |  |
| DEEP   | Plastic turnover box       | Plastic turnover boxes                                                         |  |
|        | Reflective object          | Reflective objects, reflection from the inner wall of the bin, interreflection |  |
| UHP-   | Automotive frame           | Automotive frames                                                              |  |
| 140    | Non-reflective<br>aluminum | Aluminum materials that are non-reflective                                     |  |
| NANO   | Metal welding              | Metal welding                                                                  |  |
| INAINU | Charging port locating     | Locating of the charging ports on EVs                                          |  |

# 9.3. Set IP Address on Computer

This topic provides instructions on setting the IP address of the computer Ethernet port connected to the camera.

- 1. On the computer, select Control Panel > Network and Internet > Network and Sharing Center > Change adapter settings. The Network Connections page will be displayed.
- 2. Right-click the Ethernet port connected to the camera, and select **Properties** to enter the **Ethernet Properties** page.
- 3. Select Internet Protocol Version 4 (TCP/IPv4), and then click [Property] to enter the Internet Protocol Version 4 (TCP/IPv4) Properties page.

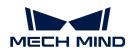

| Networking Sharing                                                                                                    |   |
|----------------------------------------------------------------------------------------------------|---|
| Connect using:                                                                                                    |   |
| 💭 ASSX ANDER 75 USB 3 Die Gejalle Diverset Adapter                                                                                                    |   |
| Configure                                                                                                    | j |
| This connection uses the following items:                                                                                                    |   |
| Client for Microsoft Networks                                                                                                    |   |
| <ul> <li>File and Printer Sharing for Microsoft Networks</li> <li>QoS Packet Scheduler</li> <li>Internet Protocol Version 4 (TCP/IPv4)</li> <li>Microsoft Network Adapter Multiplexor Protocol</li> <li>Microsoft LLDP Protocol Driver</li> <li>Internet Protocol Version 6 (TCP/IPv6)</li> </ul> | , |
| Install Uninstall Properties                                                                                                    |   |
| Description<br>Transmission Control Protocol/Internet Protocol. The default<br>wide area network protocol that provides communication<br>across diverse interconnected networks.                                                                                                    |   |
| OK Cancel                                                                                                    |   |

4. Select Use the following IP address, and set the IP address and Subnet mask according to your actual needs. Click [OK] to save the changes.

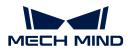

| Internet Protocol Version 4 (TCP/IPv4) Properties                                                                                                    | × |
|----------------------------------------------------------------------------------------------------|---|
| General Alternate Configuration                                                                                                    |   |
| You can get IP settings assigned automatically if your network supports<br>this capability. Otherwise, you need to ask your network administrator<br>for the appropriate IP settings. |   |
| Obtain an IP address automatically                                                                                                    |   |
| Use the following IP address:                                                                                                    |   |
| IP address:                                                                                                    |   |
| Subnet mask:                                                                                                    |   |
| Default gateway:                                                                                                    |   |
| Obtain DNS server address automatically                                                                                                    |   |
| Use the following DNS server addresses:                                                                                                    |   |
| Preferred DNS server:                                                                                                    |   |
| Alternate DNS server:                                                                                                    |   |
| Validate settings upon exit Advanced                                                                                                    |   |
| OK Cancel                                                                                                    |   |

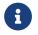

To have the IP address automatically assigned, please select **Obtain an IP address automatically**.

# 9.4. Enable Jumbo Frames

Standard Ethernet frames carry up to about 1500 bytes of data. Jumbo frames are Ethernet frames that can carry up to about 9000 bytes of data. Using jumbo frames can reduce CPU processing load and speed up data transmission.

If the camera is directly connected to the computer or connected through a network switch, and the camera MTU size is set to 9000, please enable the jumbo frame function on the computer to improve data transmission speed.

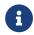

The camera MTU size can be set in the **Administrator** account. If you need to change it, please contact Technical Support.

Follow these steps to enable jumbo frames:

- 1. Right-click This PC and select Manage to open the Computer Management window.
- 2. In the left panel, select System Tools > Device Manager. Then in the middle panel, select to expand Network adapters.

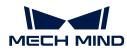

| 🗢 🤿 📶 🔟 🔟 🖳                                                                                                    |   |                           |  |
|----------------------------------------------------------------------------------------------------|---|---------------------------|--|
| Computer Management (Local)<br>System Tools                                                                                                    | ^ | Actions<br>Device Manager |  |
| <ul> <li>Construction</li> <li>Tark Scheduler</li> <li>Burterise</li> <li>Burterise</li> <li>Burterise</li> <li>Burterise</li> <li>Burterise</li> <li>Burterise</li> <li>Burterise</li> <li>Burterise</li> <li>Construction</li> <li>Construction</li> <li>Disk Management</li> <li>Computer</li> <li>Disk Management</li> <li>Burterise</li> <li>Disk Management</li> <li>Burterise</li> <li>Disk Management</li> <li>Burterise</li> <li>Burterise</li> <li>Disk Management</li> <li>Burterise</li> <li>Disk Management</li> <li>Burterise</li> <li>Disk Management</li> <li>Methy adapters</li> <li>Disk Management</li> <li>Methy adapters</li> <li>Methy adapters</li> <li>Methy a</li></ul> |   | More Actions              |  |

- 3. Right-click the network interface card connected to the camera and select Properties.
- 4. Select the Advanced tab. Next, select Jumbo Packet in the Property box, and then select 9014 Bytes for Value to the right. Click [OK] to save the change.

| Intel(R) Ethernet Connection (11) I21                                                                                                    | 9-V Properties                                   | ×                    |
|----------------------------------------------------------------------------------------------------|--------------------------------------------------|----------------------|
| Events 1 Resources<br>General Advanced                                                                                                    | Power M<br>Driver                                | anagement<br>Details |
| The following properties are available f<br>the property you want to change on th<br>on the right.                                                                                                    |                                                  |                      |
| Property:                                                                                                    | Value:                                           |                      |
| Adaptive Inter-Frame Spacing<br>Enable PME<br>Energy Efficient Ethemet<br>Flow Control<br>Gigabit Master Slave Mode<br>Interrupt Moderation<br>Interrupt Moderation Rate<br>IPv4 Checksum Offload<br>Jumbo Packet<br>Large Send Offload V2 (IPv4)<br>Large Send Offload V2 (IPv6)<br>Legacy Switch Compatibility Mode | Disabled<br>4088 Bytes<br>9014 Bytes<br>Disabled |                      |
| Link Speed Battery Saver<br>Locally Administered Address                                                                                                    |                                                  |                      |
|                                                                                                    | 4ок                                              | Cancel               |

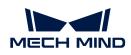

# 10. Support

# 10.1. Troubleshooting

This topic provides troubleshooting guidance for commonly encountered issues.

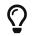

If you encounter an issue not covered by the following topics, please visit Mech-Mind Online Community to get help (account registration and sign-in required).

# **Camera Connection**

- Camera Indicator Lights Indicated Abnormality after Power Was Connected
- Camera Not Found in Mech-Eye SDK
- Camera Cannot Be Connected in Mech-Eye SDK
- Camera Cannot Be Connected in Mech-Eye SDK (Windows Server)

# **Data Acquisition**

- Camera Did Not Project Light, and Depth Map Was Not Generated
- Image Acquisition Time Too Long

# HALCON

• HALCON: Could Not Connect to Camera (Error Code 5312)

# 10.1.1. Camera Indicator Lights Indicated Abnormality after Power Was Connected

After the camera is connected to power, you can check the indicator lights on the camera to see if its in proper working condition.

This topic provides the troubleshooting guidance for three issues that can be discovered through the indicator lights.

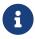

- This topic is applicable for V4 cameras. If you encounter similar issues with V3 cameras, please contact Technical Support.
- For the display of the indicator lights in working condition, please refer to Camera Hardware User Manual.

# All Indicator Lights Off

#### Symptom

After the camera was connected to power, none of the four indicator lights on the camera were lit.

#### **Possible Causes**

- The camera cables are not connected correctly.
- The voltage of the power supply is abnormal.
- The DIN rail power supply is not grounded.

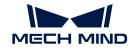

#### Solution

Please follow these steps to troubleshoot the issue:

- 1. Refer to Camera Hardware User Manual and check if the camera cables are correctly connected and the connector nuts are fully tightened.
  - If the camera cables are not correctly connected, please correct the connection and check indicator lights on the camera again.
    - If the indicator lights on the camera indicate proper working condition, the troubleshooting is completed.
    - If the indicator lights still indicate the presence of issues, proceed to step 2.
  - If the camera cables are correctly connected, proceed to step 2.
- 2. Disconnect the camera DC power cable from the camera, and use a multimeter to check the voltage of the M-12 A connector and see if it reaches 24 V.
  - If the voltage does not reach 24 V, check aspects such as the connection of other cables in the power supply line and make corresponding corrections. Then, connect the DC power cable to the camera again and check the indicator lights on the camera.
    - If the indicator lights on the camera indicate proper working condition, the troubleshooting is completed.
    - If the indicator lights still indicate the presence of issues, proceed to step 3.
  - If the voltage reaches 24 V, proceed to step 3.
- **3.** Check if the power supply is correctly grounded: if a DIN rail power supply is used to supply power to the camera, refer to Camera Hardware User Manual to check if the PE wire of the DIN rail power supply is correctly connected. If a power adaptor is used to supply power to the camera, check if the power outlet to which the 3-prong connector of the adaptor AC power cable is connected is correctly grounded.
  - If the power supply is not correctly grounded, the camera might have been damaged. Please contact Technical Support.
  - If the power supply is correctly grounded but the symptom is still present, please contact Technical Support.

#### PWR Indicator Light Solid Red

#### Symptom

After the camera was connected to power, the PWR indicator light was solid red.

#### **Possible Causes**

The voltage of the power supply is abnormal.

#### Solution

Please follow these steps to troubleshoot the issue:

- 1. Refer to Camera Hardware User Manual and check if the camera DC power cable is correctly connected and the connector nut is fully tightened.
  - If the camera DC power cable is not correctly connected, please correct the connection and check indicator lights on the camera again.

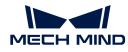

- If the indicator lights on the camera indicate proper working condition, the troubleshooting is completed.
- If the indicator lights still indicate the presence of issues, proceed to step 2.
- If the camera DC power cable is correctly connected, proceed to step 2.
- 2. Disconnect the camera DC power cable from the camera, and use a multimeter to check the voltage of the M-12 A connector and see if it reaches 24 V.
  - If the voltage does not reach 24 V, check aspects such as the connection of other cables in the power supply line and make corresponding corrections. Then, connect the camera DC power cable to the camera again and check the indicator lights on the camera.
    - If the indicator lights on the camera indicate proper working condition, the troubleshooting is completed.
    - If the indicator lights still indicate the presence of issues, please contact Technical Support.

# PWR Indicator Light Solid Green but LINK Indicator Light Off

#### Symptom

After the camera was connected to power, , the PWR indicator light was solid green, but the LINK indicator light was not lit.

#### **Possible Causes**

The network connection is abnormal.

#### Solution

Please follow these steps to troubleshoot the issue:

- 1. Refer to Camera Hardware User Manual and check if the camera Ethernet cable is correctly connected and the connector nut is fully tightened.
  - If the camera Ethernet cable is not correctly connected, please correct the connection and check indicator lights on the camera again.
    - If the indicator lights on the camera indicate proper working condition, the troubleshooting is completed.
    - If the indicator lights still indicate the presence of issues, proceed to step 2.
  - If the camera Ethernet cable is correctly connected, proceed to step 2.
- 2. Replace the camera Ethernet cable, and then check the indicator lights on the camera again.
  - If the indicator lights on the camera indicate proper working condition, the troubleshooting is completed.
  - If the indicator lights still indicate the presence of issues, please contact Technical Support.

#### Related Issues

The following issues might be caused by the same reasons. If you also encountered these issues, after resolving the issue in this topic, you can check if these other issues have been resolved as well.

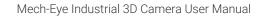

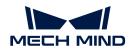

- Camera Did Not Project Light, and Depth Map Was Not Generated
- Image Acquisition Time Too Long
- Camera Disconnected Occasionally

# 10.1.2. Camera Not Found in Mech-Eye SDK

Symptom: In Mech-Eye SDK, the camera to which you want to connect does not show up in the list of available cameras. This topic provides the possible causes, troubleshooting guidelines and detailed troubleshooting procedures for this problem.

# **Possible Causes**

- IP address conflict between the camera and computer is present.
- Some of the cables are not properly connected.
- Multiple Ethernet ports of the computer have IP addresses in the same subnet.
- Other causes.

# **Troubleshooting Guidelines**

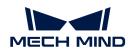

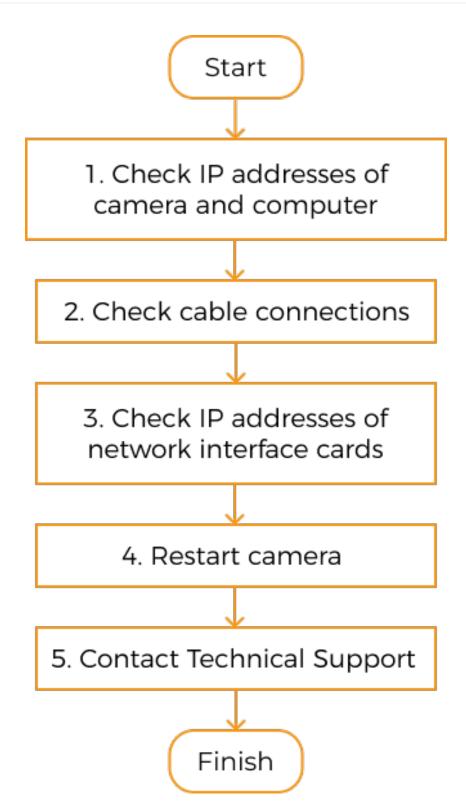

When the camera to which you want to connect does not show up in Mech-Eye SDK, follow these guidelines to troubleshoot:

- 1. If Mech-Eye SDK can only discover one camera, check the IP addresses of this camera and the computer.
- 2. Next, check cable connections. If the camera still does not show up in Mech-Eye SDK, proceed to the next step.
- 3. Make sure that the IP addresses of multiple Ethernet ports are not in the same subnet.

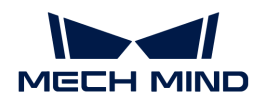

- 4. If the camera still does not show up in Mech-Eye SDK, proceed to the next step.
- 5. Restart the camera. If the camera still does not show up, please contact Technical Support.

# **Troubleshooting Procedures**

#### Check IP Addresses of Camera and Computer

If multiple cameras are connected to the computer, but only one Mech-Eye SDK can be discovered in camera, follow these steps to troubleshoot:

- 1. Check if the following two IP addresses are identical:
  - The IP address of this camera
  - The IP address of the computer Ethernet port connected to the camera
- 2. If the two IP addresses are identical, modify one of them:
  - Modify the IP address of the camera: Use Mech-Eye Viewer or the IP configuration tool.
  - Modify the IP address of the computer Ethernet port: Please refer to Set IP Address on Computer.
- 3. Open Mech-Eye SDK and search for the camera.
  - If all cameras could be discovered, the troubleshooting is completed.
  - If still not all cameras could be discovered, proceed to the next section.

| Device         | Cable             | Description of proper cable connection                                                                                    |
|----------------|-------------------|----------------------------------------------------------------------------------------------------|
|                | Power<br>cable    | PWR indicator light is solid green.                                                                                       |
| Camera         | Ethernet<br>cable | V3 cameras: ETH indicator light is either green (gigabit network) or yellow (megabit network).                            |
|                |                   | V4 cameras: LINK indicator light is blinking or solid green.                                                              |
| Computer       | Ethernet cable    | The indicator light of the Ethernet port is lit.                                                                          |
| Network switch | Ethernet<br>cable | Cable is connected to an Ethernet port (router)/access port (network switch), and the indicator light of the port is lit. |

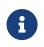

- If the camera and computer are connected directly, you do not need to check for the cable connection of the network switch.
- If the LINK/ETH indicator light of the camera blinks several times and goes off, and this phenomenon recurs, please check the connection of Ethernet cable(s). This phenomenon is usually caused by Ethernet cables not fully inserted into ports.

#### IP Addresses of Multiple Ethernet Ports in the Same Subnet

#### Procedure:

1. Disable Ethernet ports not connected to the camera.

On the computer, select Control Panel > Network and Internet > Network and Sharing Center >

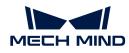

Change adapter settings. The **Network Connections** page will be displayed. Right-click an Ethernet port and select **Disable**.

- 2. Open Mech-Eye SDK and search for the camera.
- **3.** If the Mech-Eye SDK is successfully discovered, one or more of the disabled Ethernet ports have IP address in the same subnet as the port connected to the Mech-Eye SDK. Enable the other ports one at a time and connect to the camera in Mech-Eye SDK each time. The camera connection will fail when the Ethernet port with the problematic IP address is enabled. Please change the IP address of this Ethernet port to a different subnet.

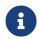

If the camera still cannot be found, disable the Ethernet port connected to the camera and enable it again. If the camera still cannot be found afterward, connect the camera to a different Ethernet port.

# Restart the Camera

If the camera still does not show up after the above procedures have been performed, please try restarting the camera.

#### Restart procedure:

- 1. Unplug the power cable from the camera.
- 2. Wait for about 20 seconds, and plug the power cable into the camera.

#### **Contact Technical Support**

If the camera still does not show up after the above procedures have been performed, please contact Technical Support.

# 10.1.3. Camera Cannot Be Connected in Mech-Eye SDK

Symptom: The camera shows up in Mech-Eye SDK but cannot be connected. This topic provides the possible causes, troubleshooting guidelines and detailed troubleshooting procedures for this problem.

#### **Possible Causes**

- The IP addresses of the camera and computer are not in the same subnet.
- IP address conflict is present.
- Multiple Ethernet ports of the computer have IP addresses in the same subnet.
- Other causes.

# **Troubleshooting Guidelines**

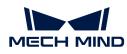

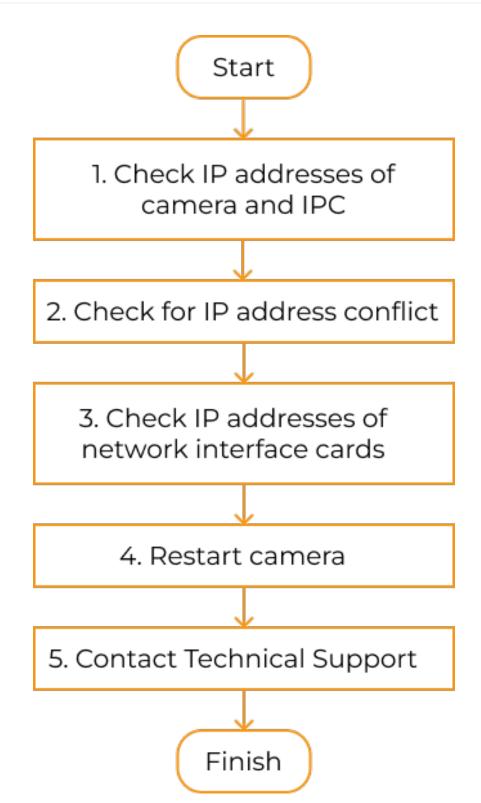

When you cannot connect to the camera in Mech-Eye SDK, follow these guidelines to troubleshoot:

- 1. Make sure that the IP addresses of the camera and computer are in the same subnet. If the camera still cannot be connected, proceed to the next step.
- 2. Make sure that no IP address conflicts are present. If the camera still cannot be connected, proceed to the next step.
- 3. Make sure that the IP addresses of multiple Ethernet ports are not in the same subnet.

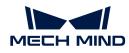

- 4. If the camera still cannot be connected, proceed to the next step.
- 5. Restart the camera. If the camera still cannot be connected, please contact Technical Support.

# **Troubleshooting Procedures**

#### Check IP Addresses of Camera and computer

#### Procedure:

- 1. Check the IP address of the computer. For instructions, please refer to Set IP Address on Computer.
- 2. Check the IP address of the camera. For instructions, please refer to Set Camera IP Address.
- 3. Make sure that the IP addresses of the camera and computer are in the same subnet. If not, please change the camera IP address, so that it is in the same subnet as the IP address of the computer.
- 4. Open Mech-Eye SDK and connect to the camera.

#### Check for IP Address Conflict

IP conflict is present among the devices connected to the computer and network switch. IP conflict is where two or more devices have identical IP addresses.

#### Procedure:

- 1. Disconnect all devices other than the camera from the computer and/or network switch.
- 2. Open Mech-Eye SDK and connect to the camera.
- 3. If the camera is successfully connected, one or more other devices have IP addresses identical to the camera. Please reconnect the other devices one at a time and connect to the camera in camera each time. The camera connection will fail when the device(s) with identical IP address is reconnected. Please change the IP address of this device or the camera, so that the two are no longer identical.

#### IP Addresses of Multiple Ethernet Ports in the Same Subnet

#### Procedure:

1. Disable Ethernet ports not connected to the camera.

On the computer, select Control Panel > Network and Internet > Network and Sharing Center > Change adapter settings. The **Network Connections** page will be displayed. Right-click an Ethernet port and select **Disable**.

- 2. Open Mech-Eye SDK and connect to the camera.
- 3. If the camera is successfully connected, one or more of the disabled Ethernet ports have IP address in the same subnet as the port connected to the camera. Enable the other ports one at a time and connect to the camera in Mech-Eye SDK each time. The camera connection will fail when the Ethernet port with the problematic IP address is enabled. Please change the IP address of this Ethernet port to a different subnet.

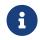

If the camera still cannot be connected, disable the Ethernet port connected to the camera and enable it again. If the camera still cannot be connected afterward, connect the camera to a different Ethernet port.

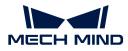

#### Restart the Camera

If the camera still cannot be connected after the above procedures have been performed, please try restarting the camera.

#### Restart procedure:

- 1. Unplug the power cable from the camera.
- 2. Wait for about 20 seconds, and plug the power cable into the camera.

#### **Contact Technical Support**

If the camera still cannot be connected after the above procedures have been performed, please contact Technical Support.

#### 10.1.4. Camera Did Not Project Light, and Depth Map Was Not Generated

#### Symptoms

After controlling the camera to acquire images with Mech-Eye SDK, the camera did not project light, and the software did not receive the depth map.

• Mech-Eye Viewer: The depth map display interface only displayed the following image.

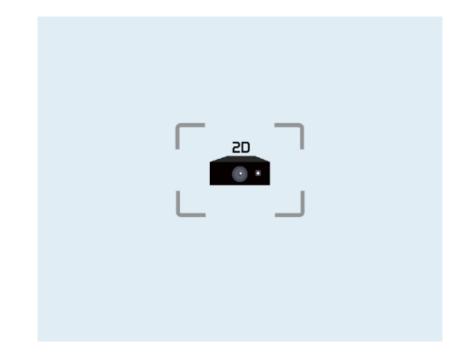

- Mech-Eye API: After the image acquisition method had been called, the error code -6 was returned.
- GenlCam interface: a timeout error might have occurred.

# **Possible Causes**

- The camera cables are not connected correctly.
- The DC power cable of the DIN rail power supply is too long.
- The voltage of the power supply is insufficient.

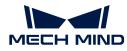

#### Solution

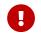

The instructions in this section are only applicable to the Windows operating system. If you are using the Ubuntu operating system, please contact Technical Support.

- 1. Based on the time when the issue occurred, in Mech-Eye Viewer, open the last log generated before the issue occurred.
- 2. In this log, based on the time on the left, find the message recorded when the issue occurred. Based on the error code in the message, check the corresponding solution below.

#### Error Code 0x0105, 0x0107 or 0x0109

Please follow these steps to troubleshoot the issue:

- 1. Refer to Camera Hardware User Manual and Guidelines for Mounting Camera Cables and check if the camera cables are correctly connected and mounted, without issues such as not fully tightened connector nut or tangling with other cables.
  - If the camera cables are not correctly connected and mounted, please correct the connection and mounting, and then check if the symptoms are still present.
    - If not present, the troubleshooting is completed.
    - If still present, proceed to step 2.
  - If the camera cables are correctly connected and mounted, proceed to step 2.
- 2. Based on the power supply of the camera, proceed to the corresponding step:
  - If a DIN rail power supply or power adaptor is used to supply power to the camera, proceed to step 3.
  - If an automated guided vehicle (AGV) is used to supply power to the camera, proceed to step 4.
- **3.** Check if the power supply is correctly grounded: if a DIN rail power supply is used to supply power to the camera, refer to Camera Hardware User Manual to check if the PE wire of the DIN rail power supply is correctly connected. If a power adaptor is used to supply power to the camera, check if the power outlet to which the 3-prong connector of the adaptor AC power cable is connected is correctly grounded.
  - If the power supply is not correctly grounded, correct the grounding and then check if the symptoms are still present.
    - If not present, the troubleshooting is completed.
    - If still present, please contact Technical Support.
  - If the power supply is correctly grounded but the symptoms are still present, please contact Technical Support.
- 4. Check if a delay relay is used on the AGV to ensure stable voltage.
  - If a delay relay is not used, please add one and then check if the symptoms are still present.
    - If not present, the troubleshooting is completed.
    - If still present, please contact Technical Support.
  - If a delay relay is already used, please contact Technical Support.

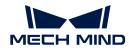

# Error Code 0x020c

Please follow these steps to troubleshoot the issue:

Check if the DC power cable of the DIN rail power supply is longer than 20 m.

- If the cable is longer than 20 m, please adjust the voltage of the DIN rail power supply so that the voltage supplied to the camera is increase by 2 V.
- If the cable is not longer than 20 m, please contact Technical Support.

#### Other Error Codes

Please contact Technical Support.

#### Related Issues

The following issues might be caused by the same reasons. If you also encountered these issues, after resolving the issue in this topic, you can check if these other issues have been resolved as well.

- Camera Indicator Lights Indicated Abnormality after Power Was Connected
- Image Acquisition Time Too Long
- Camera Disconnected Occasionally

# 10.1.5. Camera Cannot Be Connected in Mech-Eye SDK (Windows Server)

Symptom: The camera shows up in Mech-Eye SDK but cannot be connected. The status of the IP address displayed in the camera info card in Mech-Eye Viewer is Windows Server. This topic provides the possible causes, troubleshooting guidelines and detailed troubleshooting procedures for this problem.

#### **Possible Causes**

This is a bug in Mech-Eye SDK 1.6.1 and below.

#### Solution

If this problem occurs, it is recommended to upgrade Mech-Eye SDK to the latest version. For instructions, please refer to Upgrade Mech-Eye SDK.

If you cannot upgrade Mech-Eye SDK, please contact Technical Support.

# 10.1.6. Image Acquisition Time Too Long

#### Symptoms

After controlling the camera to acquire images with Mech-Eye SDK, the image acquisition time was significantly longer than normal. When using Mech-Eye Viewer to connect to the camera and check the data transmission speed in the upper-left corner of the interface, the data transmission speed was slower than 700 Mbps (slower than 500 Mbps for NANO and Pro XS).

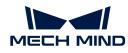

# **Possible Causes**

- The network switch or Ethernet cables in use does not support gigabit bandwidth.
- The driver for the computer Ethernet port requires an update or the settings of the Ethernet port are incorrect.
- The camera Ethernet cable is incorrectly connected or needs to be replaced.

# Solution

Please follow these steps to troubleshoot the issue:

- 1. Check if the network switch or Ethernet cables in use supports gigabit bandwidth.
  - If gigabit bandwidth is not supported, please replace the network switch or Ethernet cables with those that support gigabit bandwidth instead. Megabit bandwidth cannot guarantee the stability of data transmission. After replacing the equipment, check if the symptoms are still present.
    - If not present, the troubleshooting is completed.
    - If still present, proceed to step 2.
  - If gigabit bandwidth is supported, proceed to step 2.
- 2. Check if the camera Ethernet cable is worn, broken, or damaged otherwise.
  - If the camera Ethernet cable is damaged, contact Technical Support to acquire a replacement. Then, check if the symptoms are still present.
    - If not present, the troubleshooting is completed.
    - If still present, proceed to step 3.
  - If the camera Ethernet cable is not damaged, proceed to step 3.
- **3.** Refer to Camera Hardware User Manual and Guidelines for Mounting Camera Cables and check if the camera Ethernet cable is correctly connected and mounted, without issues such as not fully tightened connector nut or tangling with other cables.
  - If the camera Ethernet cable is not correctly connected and mounted, please correct the connection and mounting, and then check if the symptoms are still present.
    - If not present, the troubleshooting is completed.
    - If still present, proceed to step 4.
  - If the camera Ethernet cable is correctly connected and mounted, proceed to step 4.
- 4. Check the computer Ethernet port connected to the camera and see if its driver requires an update or if its settings require modification (For example, a speed limit on data transmission may need to be lifted).
  - If driver update or modification of the settings is required, please do so and then check if the symptoms are still present.
    - If not present, the troubleshooting is completed.
    - If still present, proceed to step 5.
  - If driver update or modification of the settings is not required, proceed to step 5.
- 5. Try using a different computer Ethernet port to connect to the camera, set the IP address of the computer Ethernet port to a unique subnet not used by other ports, or disable other computer Ethernet ports not in use. Then, check if the symptoms are still present.

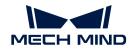

- If not present, the troubleshooting is completed.
- If still present, please contact Technical Support.

# **Related Issues**

The following issues might be caused by the same reasons. If you also encountered these issues, after resolving the issue in this topic, you can check if these other issues have been resolved as well.

- Camera Indicator Lights Indicated Abnormality after Power Was Connected
- Camera Did Not Project Light, and Depth Map Was Not Generated
- Camera Disconnected Occasionally

# 10.1.7. HALCON: Could Not Connect to Camera (Error Code 5312)

# Symptom

The camera could not be connected in HALCON that had been installed or upgraded after August 7, 2023. The following error was displayed:

- Error code: 5312
- Error message: Image acquisition: device cannot be initialized

# Affected Versions

Camera firmware 2.2.2 and below.

# Possible Causes

This issue is caused by the following two factors together:

- The names of the camera's parameter groups include characters other than letters and numbers.
- Version 20.11.17 of GigE Vision 2 interface released by MVTec on August 7, 2023 does not support the above characters. HALCON installed or upgraded after this date all uses this version of GigE Vision 2 interface.

# Solution

Mech-Eye SDK 2.3.0 has modified the parameter group feature to circumvent this issue, in order to ensure that the camera can be connected successfully in HALCON.

Please upgrade or install Mech-Eye SDK 2.3.0 or above, and upgrade the camera firmware to 2.3.0 or above with Mech-Eye Viewer.

After the upgrade, the procedure of selecting a parameter group in HALCON changes. Please refer to the following steps to select a parameter group in HALCON:

- 1. Connect to the camera in Mech-Eye Viewer.
- 2. At the top of the **Parameters** tab to the right, click the **Parameter Group** drop-down menu, and check the order of the parameter groups.

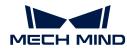

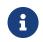

Since Mech-Eye Viewer and HALCON cannot connect to the same camera at the same time, to ease the steps later on, you can record the order of the parameter groups with a screenshot or other methods.

- **3.** Disconnect from the camera in Mech-Eye Viewer, and then connect to the camera in HALCON with the image acquisition assistant or a program.
- **4.** Select a parameter group in HALCON: The parameter group needs to be selected based its order in Mech-Eye Viewer.

If the needed parameter group is the first one in the **Parameter Group** drop-down menu if Mech-Eye Viewer, select the parameter group named **UserSet0** in HALCON.

If the needed parameter group is the second one in the **Parameter Group** drop-down menu if Mech-Eye Viewer, select the parameter group named **UserSet1** in HALCON, and so forth.

# 10.2. FAQs

This topic provides answers to frequently asked questions.

• How to Read Camera Serial Number?

# 10.2.1. How to Read Camera Serial Number?

The camera serial number (SN) is printed on the label attached to the camera. It is the unique identification number of each camera.

The serial number has 16 characters, and it contains information such as the camera model, 2D camera type, object focal distance, and production date.

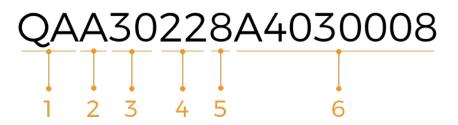

1. The first and second characters represent the camera model:

| Number | Model                                                               |
|--------|---------------------------------------------------------------------|
| QA     | Deep (V3) or DEEP (V4)                                              |
| NA/KA  | Log M (V3) or Log S (V3)                                            |
| NE/KE  | Pro M Enhanced (V3), Pro S Enhanced (V3), PRO S (V4), or PRO M (V4) |
| ТА     | Nano (V3) or NANO (V4)                                              |
| RA     | Pro XS (V3)                                                         |
| WA     | Laser L (V3) or LSR L (V4)                                          |

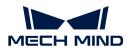

| VA | LSR S (V4)                 |
|----|----------------------------|
| WU | Laser L Enhanced-12MP (V3) |
| QE | Pro L Enhanced (V3)        |
| UA | UHP-140 (V4)               |

2. The third character represents the type of the 2D camera(s) inside the product:

| Code | 2D camera type                       |
|------|--------------------------------------|
| С    | Color 2D camera(s)                   |
| Μ    | Monochrome 2D camera(s)              |
| А    | Both color and monochrome 2D cameras |

3. The fourth and fifth characters represent the object focal distance of the camera:

| Model                    | Object focal distance (mm)                   |  |
|--------------------------|----------------------------------------------|--|
| UHP-140 (V4)             | Code × 10                                    |  |
| NANO (V4)                |                                              |  |
| Nano (V3) or Pro XS (V3) | When the code is 03 to 06: code $\times$ 100 |  |
|                          | When the code is 35 or 55: code $\times$ 10  |  |
| Other models             | Code × 100                                   |  |

- **4.** The sixth and seventh characters represent the camera production year: For example, "23" represents that the production year is 2023.
- 5. The eighth character represents the camera production month:

| Code   | Month                |
|--------|----------------------|
| 1 to 9 | January to September |
| А      | October              |
| В      | November             |
| С      | December             |

6. The ninth to sixteenth characters are the production code of the camera.